#### **Luis Fernando Gómez y Gómez**

**"Guía de ofimática para estudiantes de primero básico en la Subárea de Tecnología de la Información y la Comunicación del Instituto Nacional de Educación Básica de aldea La Pastoría Jalapa"**

**Asesor: Lic. Santos de Jesús Dávila Aguilar**

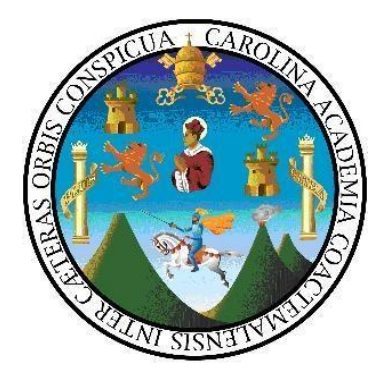

#### **UNIVERSIDAD DE SAN CARLOS DE GUATEMALA FACULTAD DE HUMANIDADES DEPARTAMENTO DE PEDAGOGÍA**

**Guatemala, noviembre de 2012** 

Este informe fue presentado por el autor como trabajo de Ejercicio Profesional Supervisado, previo a optar el grado de Licenciado en Pedagogía y Administración Educativa.

Guatemala, noviembre de 2012

# **ÍNDICE**

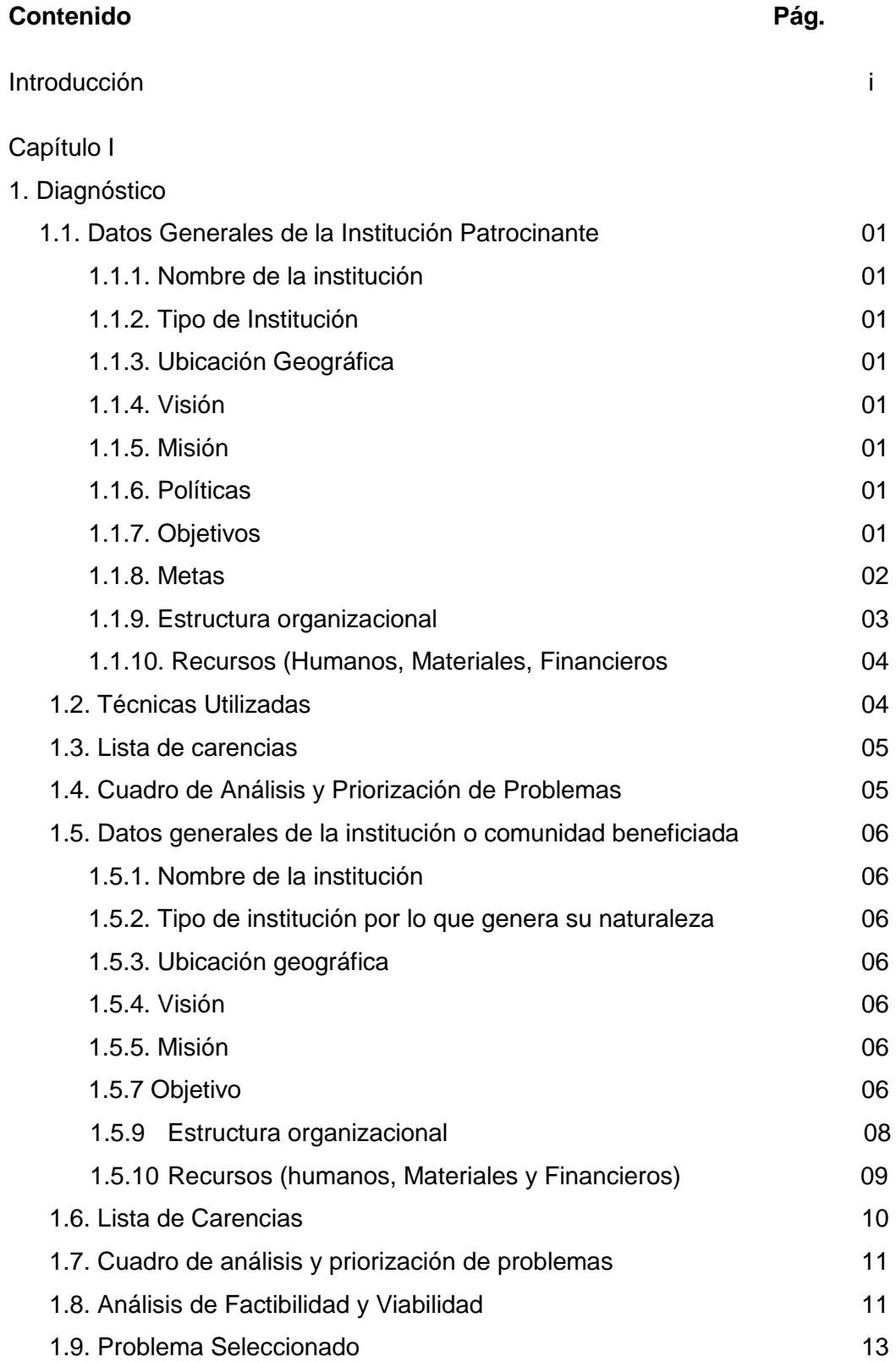

#### Capítulo II

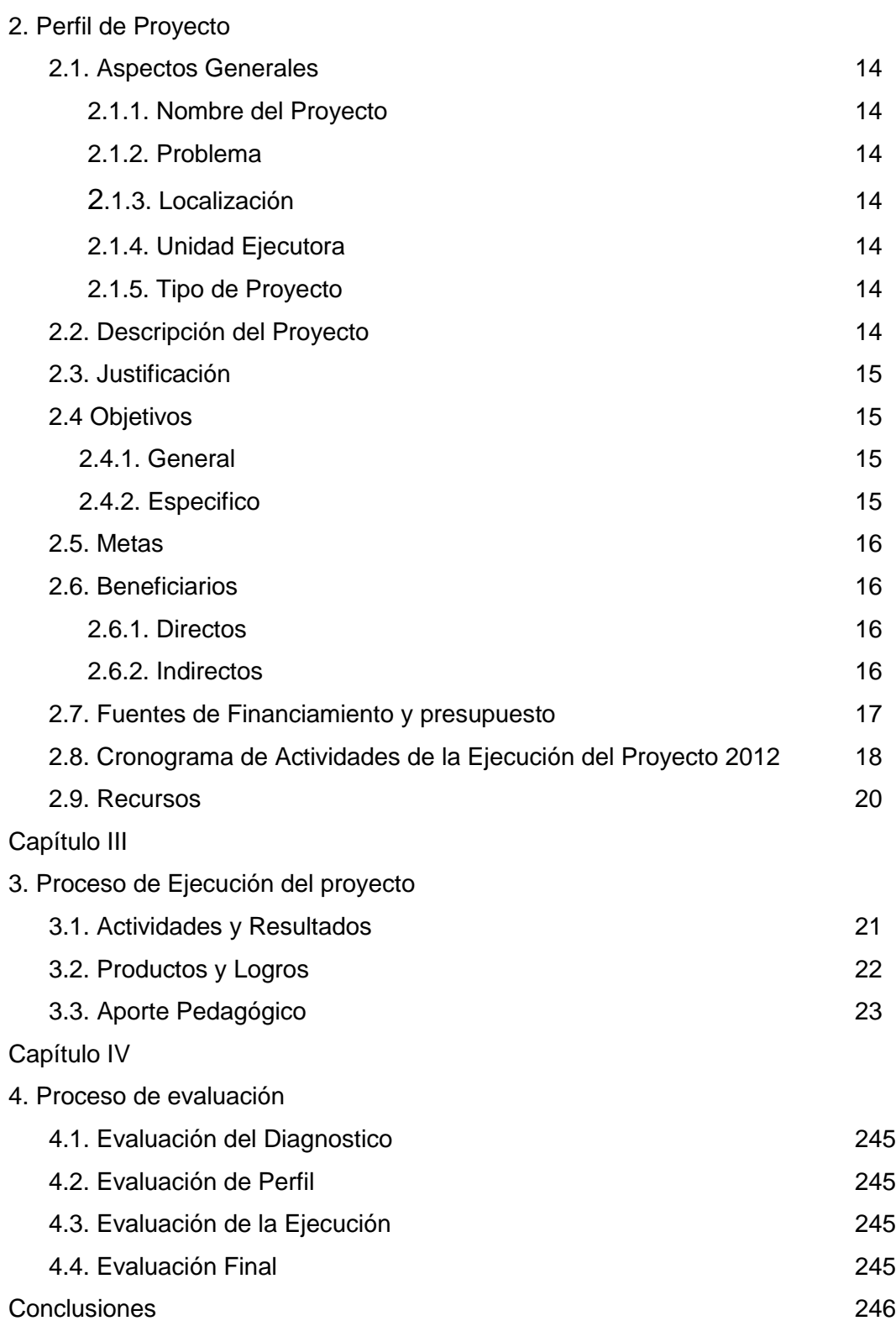

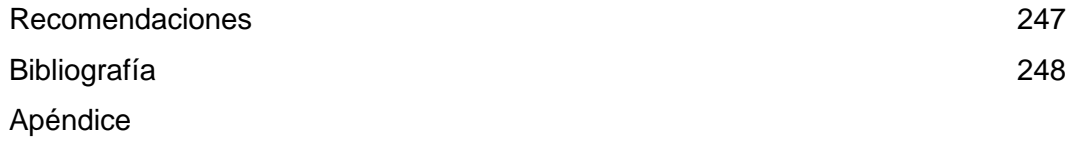

Anexos

#### **INTRODUCCIÓN**

El presente informe sobre el Ejercicio Profesional Supervisado contiene información sobre los cuatro capítulos que lo conforman; Diagnostico, Perfil del Proyecto, Ejecución y Evaluación. siendo esté herramienta de apoyo para los profesionales universitarios, de licenciatura en pedagogía y administración educativa de la Universidad de San Carlos de Guatemala, realizado en el Instituto Nacional de Educación Básica de Aldea La Pastoría Jalapa, el cual es una institución que Presta servicios educativos, para el desarrollo comunitario, en el departamento de Jalapa buscando el bien común y el desarrollo de toda la comunidad, y las familias de escasos recursos económicos para lograr contrarrestar el problema del desempleo y la pobreza que afecta al mundo entero, y que trae consigo la desnutrición, mortalidad infantil y el calentamiento global temas actuales, que producen una serie de problemas y desastres naturales. También se describe lo que se realizó en cada fase del proyecto.

**Capítulo I. Fase de diagnóstico institucional del Instituto Nacional de Educación Básica de la Aldea La Pastoría Jalapa.** El diagnostico constituye investigación que tiene como finalidad la clarificación al máximo posible, de la situación de la institución o comunidad para poder determinar sus necesidades o problemas, factores que los originan y buscar solución. En esta fase se aplicaron varias técnicas para obtener la información que permitieron visualizar el estado actual de la comunidad de manera objetiva y clara, las técnicas utilizadas son: **Análisis documental** (ficha de observación), **Fichas de trabajo** (cita textual y de resumen), **Encuesta o entrevista** (lista de cotejo, guía de preguntas, guía de entrevista o encuesta), **análisis** (cuadro de análisis de problemas) por medio de la información obtenida a través de dichas técnicas se verifico el estado actual del Instituto Nacional de Educación Básica de Aldea La Pastoría Jalapa. Estableciendo así la organización del consejo comunitario de desarrollo, los recursos, carencias, el cuadro de análisis y priorización de problemas, análisis de viabilidad y factibilidad,

Al encontrar el problema más viable y factible para darle una solución, en esta fase se elaboró el plan de acción diagnóstico para planear las actividades, objetivos, recursos, técnicas a utilizar en las siguientes fases**.**

Realizando con los datos obtenidos La Matriz FODA, para determinando las fortalezas, oportunidades, debilidades y amenazas, de dicha comunidad educativa se elaboró un listado de priorización de problemas, determinándose que la **Dificultad para alcanzar las competencias en el área de tecnología de la información y la comunicación es** uno de los problemas que requiere solución urgente. Efectuándose un análisis de viabilidad y factibilidad para asegurar la ejecución del proyecto que solucionara este problema.

**Capítulo II. Fase de perfil del proyecto.** Con la realización del diagnóstico se define claramente los elementos que tipifican el proyecto En el cual se detalla el nombre del proyecto, problema, localización responsables, justificación, objetivos metas, quienes se benefician con el proyecto, un presupuesto y el cronograma que señala las actividades a realizar en la fase de ejecución, en un tiempo señalado, para la ejecución del proyecto, dirigiendo, controlando para luego evaluar.

**Capítulo III. Fase de ejecución.** Esta etapa consiste en la realización detallada y ordenada cronológicamente, de la secuencia de actividades a realizar en el proyecto estableciendo el costo, tiempo y el logro de los objetivos, se realizó un plan de acción que permitió guiar el proceso, siguiendo la programación de las actividades. Posteriormente se analizaron las actividades realizadas y se verificaron los resultados, los productos y los logros alcanzados, al evaluar en los logros encontramos **"Guía de ofimática para estudiantes de primero básico en la Subárea de Tecnología de la Información y la Comunicación del Instituto Nacional de Educación Básica de aldea La Pastoría Jalapa",** este da solución al problema encontrado.

**Capítulo IV. Fase de evaluación**. Esta fase consiste en evaluar todo lo que se planificó y realizó en la ejecución del proyecto desde su inicio hasta la entrega del mismo para verificar si se lograron los objetivos. En esta fase se determinó que el proceso se siguió con total efectividad pues todas las actividades programadas para el desarrollo del proyecto se realizaron satisfactoriamente en el tiempo establecido, obteniéndose de la aplicación de éste, productos y logros concretos.

La planeación y ejecución de todas las acciones programadas permitieron redactar conclusiones y recomendaciones. Así mismo se incluyen en el presente informe, la bibliografía consultada, anexos y apéndices para comprender de mejor manera el trabajo realizado, según la ejecución y evaluación, en beneficio de los miembros de la comunidad educativa.

#### **CAPITULO I DIAGNÓSTICO**

#### **1.1 Datos generales de la institución patrocinante**

#### **1.1.1 Nombre de la institución**

Municipalidad de Jalapa

# **1.1.2 Tipo de institución**

Autónoma

#### **1.1.3** Ubicación **geográfica**

6ª. Av. 0-91 Zona 1, Barrio La Democracia, Jalapa.

#### **1.1.4 Visión**

"Velar y garantizar el fiel cumplimento de las políticas del Estado, a través de ejercer y defender la autonomía municipal conforme lo establece la Constitución Política de la República y el Código Municipal". (3:4).

#### **1.1.5 Misión**

"Es una institución de derecho público que busca alcanzar el bien común de todos los habitantes del municipio, tanto del área urbana como de la rural, comprometiéndose a prestar y administrar los servicios públicos de la población bajo su jurisdicción territorial, sin perseguir fines lucrativo." (3:4).

#### **1.1.6 Políticas**

"Las actividades realizadas por la municipalidad de Jalapa, conforman un esquema de trabajo diseñado por el alcalde y su concejo municipal y lograr al máximo las distintas actividades que se realizan". (3:4).

#### **1.1.7 Objetivos**

#### **Objetivo general**

 "La municipalidad de Jalapa tiene como objeto primordial la presentación y administración de los servicios públicos de la población bajo su jurisdicción, debiendo de establecerlos, administrarlos, mantenerlos, mejorarlos y regularlos, teniendo bajo su responsabilidad

su eficiente funcionamiento a través de un efectivo manejo de los recursos humanos, materiales y financieros".

#### **Objetivos específicos**

- o "Proporcionar bienestar y procurar el mejoramiento de las condiciones de vida de los habitantes del municipio, tanto del área urbana como de la rural.
- o Procurar el fortalecimiento económico del municipio a efecto de poder realizar las obras y prestar los servicios que sean necesarios.
- o Velar por el mejoramiento de las condiciones de saneamiento ambiental, básico de las comunidades menos protegidas.
- o Proporcionar el desarrollo social, económico y tecnológico que prevenga la contaminación del ambiente y mantenga el equilibrio ecológico". (3:4).

#### **1.1.8 Metas**

- o "Administrar en un 100% los servicios públicos a través de un efectivo manejo de los recursos humanos, materiales y financieros.
- o Proporcionar en un 100% el bienestar y mejoramiento de las condiciones de vida de los habitantes del municipio para realizar obras y prestar los servicios necesarios.
- o Velar en un 100% el mejoramiento de las condiciones de saneamiento ambiental de las comunidades menos protegidas.
- o Propiciar en un 100% el desarrollo social económico y tecnológico que prevenga la contaminación del ambiente y mantenga el equilibrio ecológico". (3:5).

#### **1.1.9 Estructura Organizacional (organigrama) (3:6)**

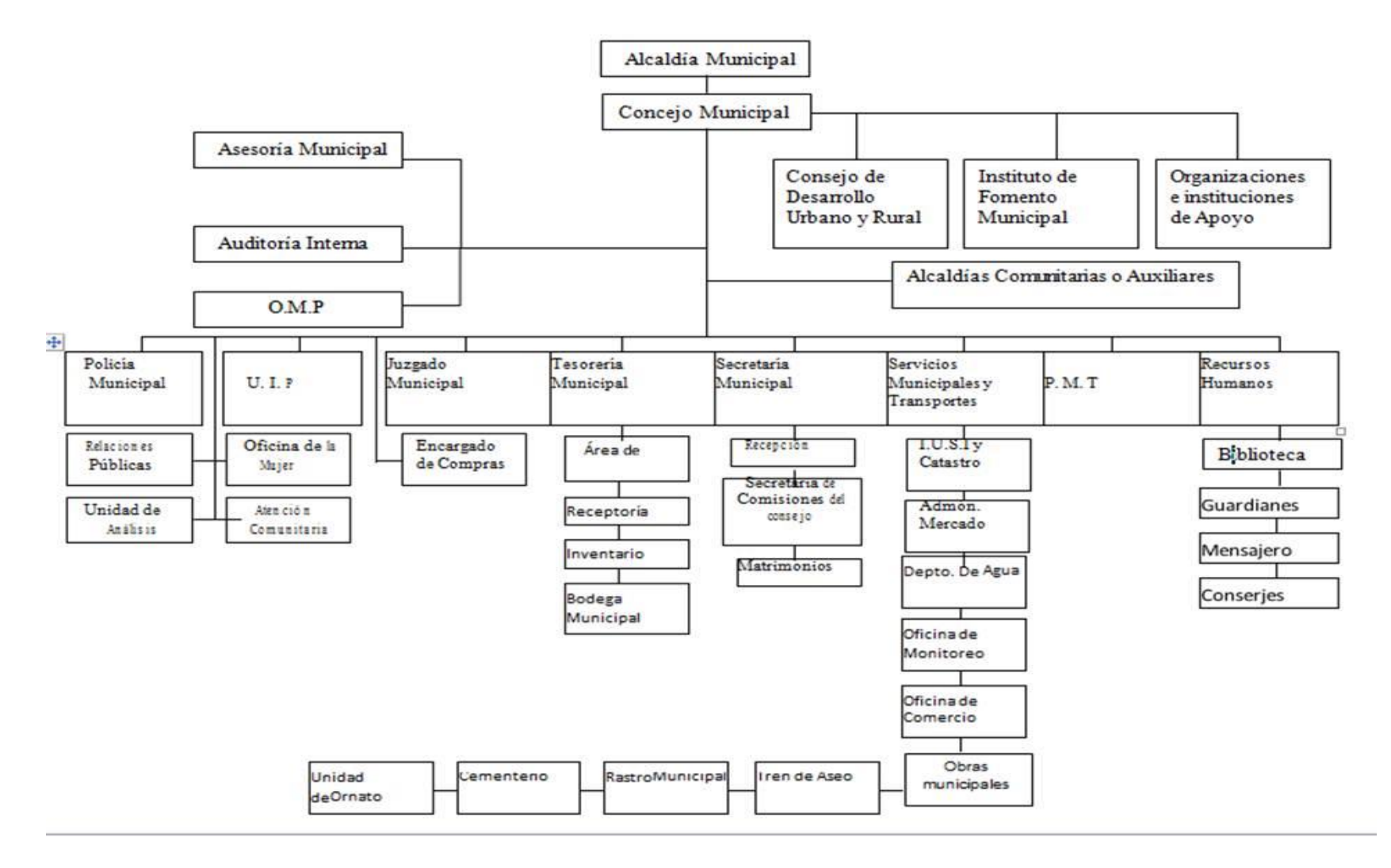

#### **1.1.10 Recursos**

#### **Humanos**

- Alcalde municipal
- Concejo municipal
- Secretario
- Tesorero
- Personal administrativo
- Personal operativo
- Personal de servicio

#### **Materiales**

- 14 oficinas
- 1 sala de sesiones
- 4 sanitarios
- 1 salón de usos múltiples
- 1 bodega

#### **Financieros**

- Fondos municipales
- Presupuesto de la nación

#### **1.2. Técnica a utilizar para el Diagnóstico**

**1.2.1 Entrevista:** Para la elaboración del diagnóstico en la municipalidad de Jalapa, departamento de Jalapa, se utilizó la técnica de la entrevista y análisis documental, utilizando como instrumento de apoyo el cuestionario.

**1.2.3 Observación**. Se utilizó esta técnica con apoyo de una cámara fotográfica, verificando y tomando nota de los datos recopilados para su análisis y orden.

**1.2.4 Guía de Análisis Contextual e Institucional** (Guía de los 8 sectores, ver apéndice):

Para tener una comprensión amplia de la situación institucional se hace necesaria la aplicación de la guía de análisis contextual e institucional, puesto que esta nos permite visualizar la institución desde una perspectiva más profunda y globalizadora.

#### **1.3 Lista de carencias**

- Deficiencia en la atención al sector educativo.
- Insuficientes áreas reforestadas.
- Falta de un instructivo de reglas de control laboral.
- Falta de presupuesto para realizar actividades imprevistas.
- Distribución inadecuada del personal en servicio
- No hay parqueo en la institución.

#### **1.4 cuadro de análisis y priorización de problemas**.

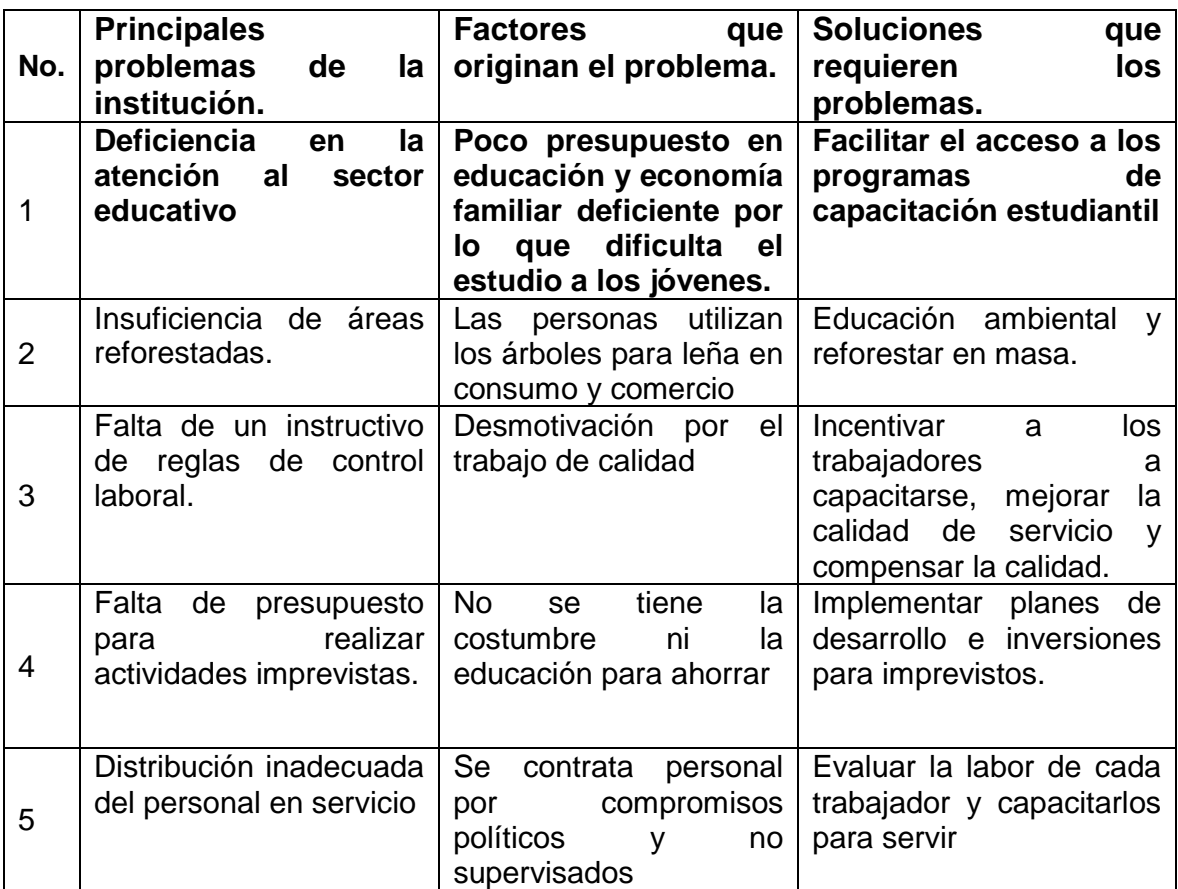

#### **1.5 Datos generales de la institución beneficiada**

#### **1.5.1 Nombre de la comunidad**

Instituto Nacional de Educación Básica de Aldea La Pastoría, Jalapa**.** 

#### **1.5.2 Tipo de institución.**

Servicios educativos comunitarios.

#### **1.5.3 Ubicación geográfica**

Aldea La Pastoría, Jalapa**.**

#### **1.5.4 Visión:**

.

Ser como institución educativa un cimiento fuerte del desarrollo integral de cada uno y una de sus estudiantes para desarrollar en ellos el conocimiento de la realidad y de la cultura universal, de la tecnología educativa mediante la capacitación de docentes dedicados y actualizados, para que formen en conjunto con los padres de familia, a jóvenes responsables y respetuosos que puedan transformar con dignidad su entorno social, material y científico, para bien propio de Jalapa y Guatemala, y sean en sí mismos promesa y aporte vivo para la humanidad. (5:5).

#### **1.5.5 Misión:**

Somos una Institución Educativa que busca propiciar las condiciones necesarias para que en cada clase, actividad y procedimiento, se busque la formación integral del ser humano a través de un proceso sistemático, activo de integración que vaya desde la sensibilización y capacitación constante de los docentes, hasta la adquisición de capacidades y competencias de los estudiantes. (5:5).

#### **1.5.6 Objetivo:**

#### **Objetivos pedagógicos del establecimiento**

 $\checkmark$  Reflejar y responder a las características, necesidades y aspiraciones de un país multicultural, multilingüe y multiétnico, respetando, fortaleciendo y enriqueciendo la identidad personal y la de sus Pueblos como sustento de la unidad en la diversidad

- $\checkmark$  Promover una sólida formación técnica, científica y humanística como base fundamental para la realización personal, el desempeño en el trabajo productivo, el desarrollo de cada Pueblo y el desarrollo nacional.
- $\checkmark$  Contribuir a la sistematización de la tradición oral de las culturas de la nación como base para el fortalecimiento endógeno, que favorezca el crecimiento propio y el logro de relaciones exógenas positivas y provechosas.
- $\checkmark$  Conocer, rescatar, respetar, promover, crear y recrear las cualidades morales, espirituales, éticas y estéticas de los Pueblos guatemaltecos.
- $\checkmark$  Fortalecer y desarrollar los valores, las actitudes de pluralismo y de respeto a la vida, a las personas y a los Pueblos con sus diferencias individuales, sociales, culturales, ideológicas, religiosas y políticas, así como promover e instituir en el seno educativo los mecanismos para ello.
- $\checkmark$  Infundir el respeto y la práctica de los Derechos Humanos, la solidaridad, la vida en democracia y cultura de paz, el uso responsable de la libertad y el cumplimiento de las obligaciones, superando los intereses individuales en la búsqueda del bien común.
- $\checkmark$  Formar una actitud crítica, creativa, propositiva y de sensibilidad social, para que cada persona consciente de su realidad pasada y presente, participe en forma activa, representativa y responsable en la búsqueda y aplicación de soluciones justas a la problemática nacional.
- $\checkmark$  Formar capacidad de apropiación crítica y creativa del conocimiento de la ciencia y tecnología indígena y occidental a favor del rescate de la preservación del medio ambiente y del desarrollo integral sostenible.
- $\checkmark$  Reflejar y reproducir la multietnicidad del país en la estructura del sistema educativo, desarrollando mecanismos de participación de los cuatro Pueblos guatemaltecos en los diferentes niveles educativos.
- $\checkmark$  Generar y llevar a la práctica nuevos modelos educativos que respondan a las necesidades de la sociedad y su paradigma de desarrollo. (5:7,8).

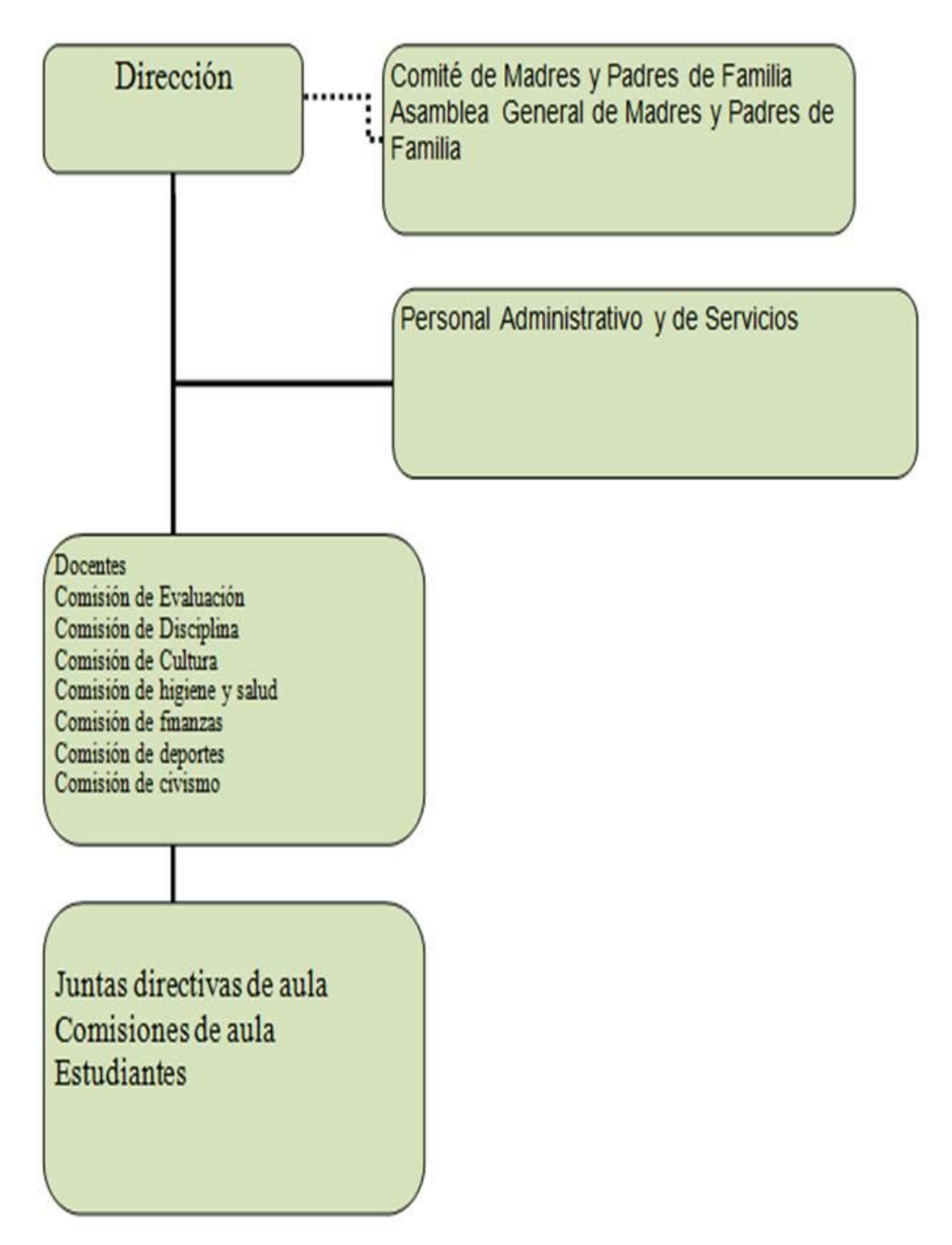

### **1.5.7. Estructura Organizacional (5:70)**

#### **1.5.8 Recursos (humanos, físicos y financieros)**

**Directora Técnica Administrativa:** Licda. Guisella Del Rosario Melgar Cruz **DOCENTES** Ana Del Rosario Florián Marroquín Irma Marili Portillo Salazar Irma Julieta Sandoval Ortega Ángela Elizabeth Portillo Sandoval Zoila Margarita Medina Duarte Benfer Arana Martínez Griselda Escalante Gómez

#### **Materiales**

- Amplias instalaciones en un ambiente agradable y tranquilo.
- Archivos
- Sillas
- Mesas
- **•** Escritorios
- Pizarrón
- Marcadores
- Lapiceros
- Lápices

#### **Financieros**

Los recursos financieros son los que el estado le asigna al establecimiento.

#### **1.6 Lista de carencias**

#### **1. No hay manuales, Guías o instructivos para que los estudiantes consulten textos y fortalecer su conocimiento en ofimática.**

- 2. Deficiente material didáctico.
- 3. La falta de laboratorios de áreas específicas.
- 4. Falta de continuidad por parte de los alumnos en el proceso educativo en años anteriores.
- 5. Desconocimiento de actividades manuales que generen ingresos, sin dañar el medio ambiente.

#### **1.7 Cuadro de análisis y priorización de problemas**

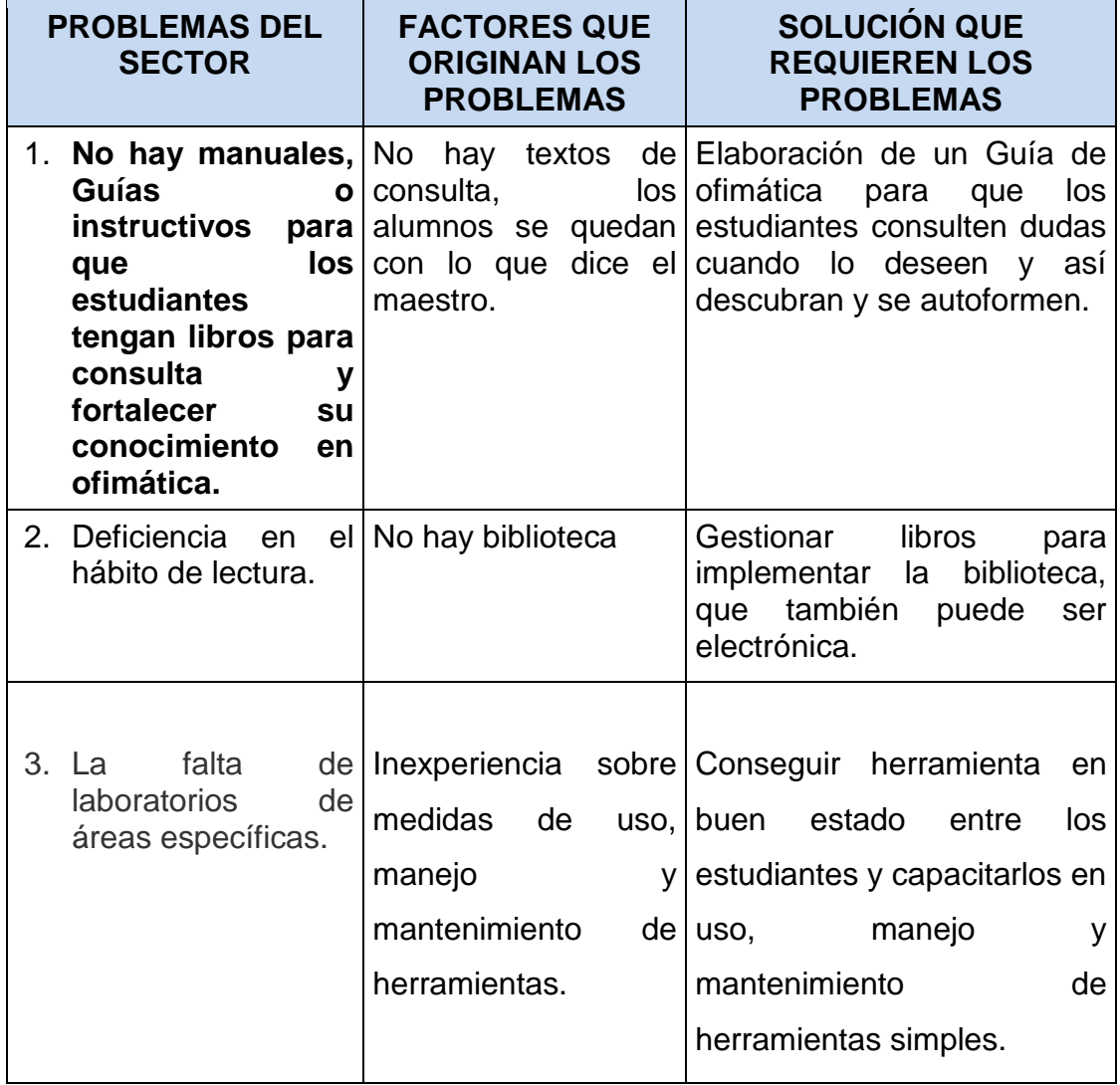

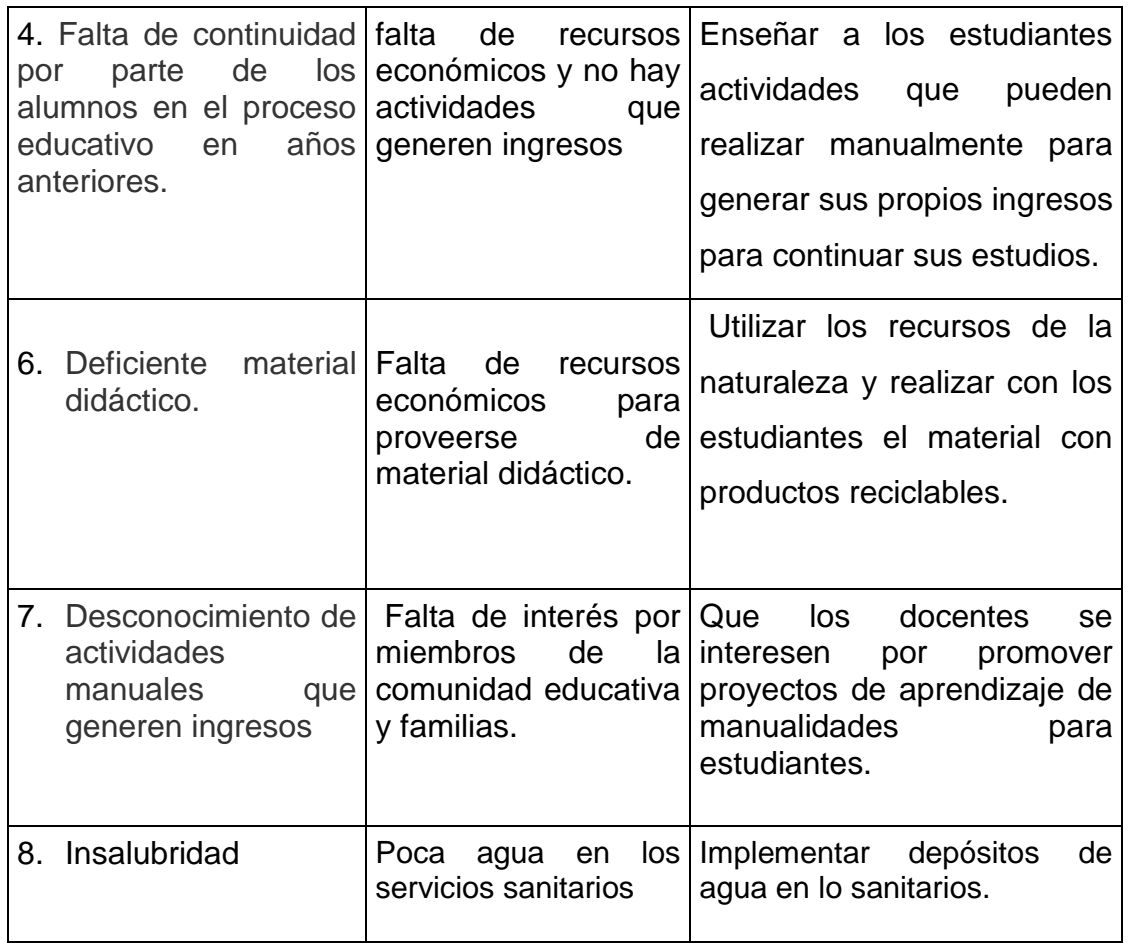

#### **1.8 Análisis de viabilidad y factibilidad**

**Problema: "**dificultad para alcanzar las competencias en el área de tecnología de la información y la comunicación"

- Opción 1. Elaboración de un Guía de ofimática para que los estudiantes consulten y se autoformen.
- Opción 2. Realizar una capacitación para estudiantes sobre "**Ofimática básica"**

 **La dificultad para alcanzar las competencias en el área de tecnología de la información y la comunicación, hace que los estudiantes se sientan inseguros y además les bloquea algunas oportunidades para trabajar en pequeñas empresas que prestan servicios basados en ofimática.** 

Este problema obliga a los estudiantes a realizar actividades que dañan el medio ambiente, como la tala de árboles para comercializar la leña

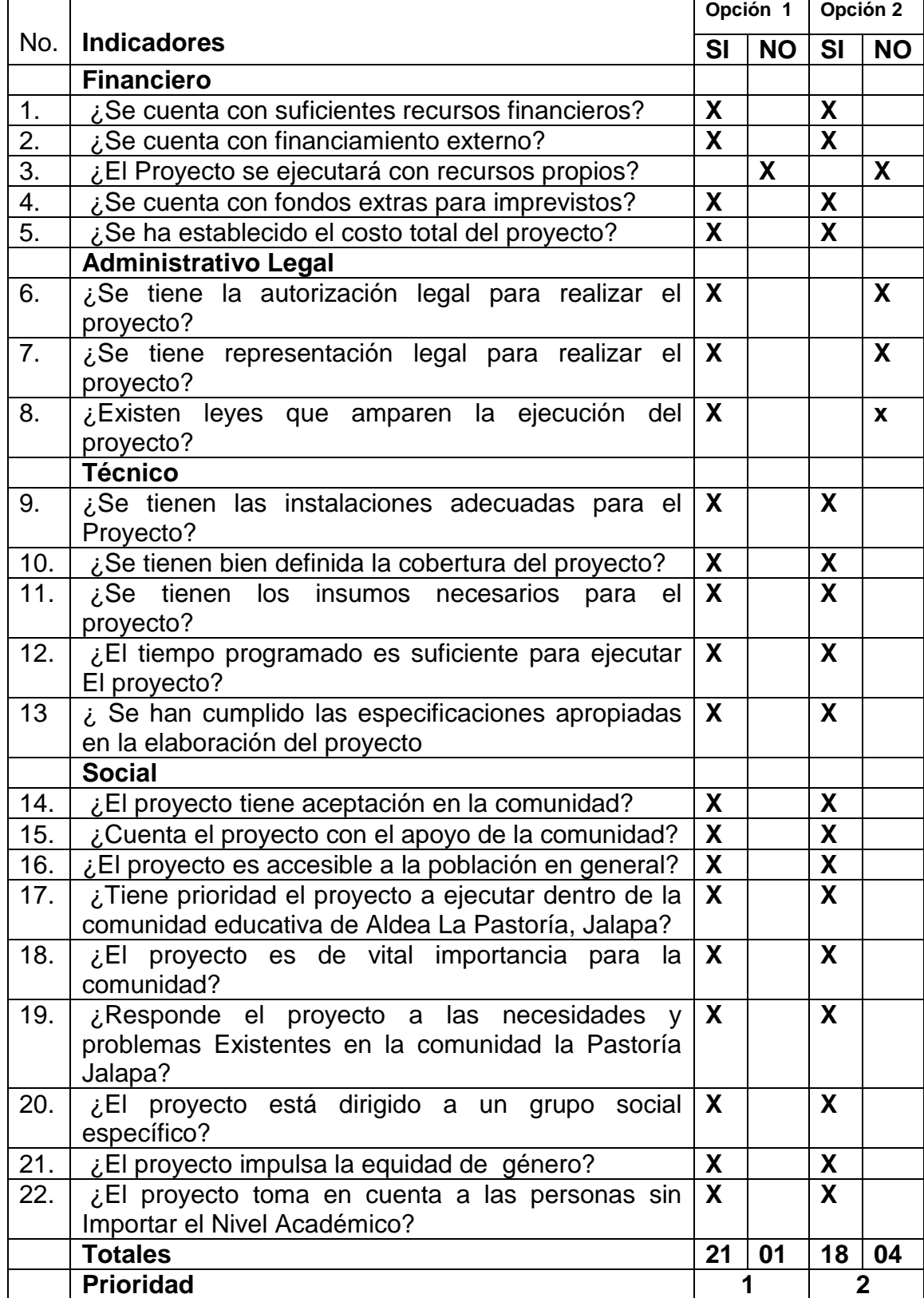

# **Cuadro de análisis de viabilidad y factibilidad**

Tomando como base los criterios en el cuadro de análisis de factibilidad, se determinó que la opción No. 1, es aceptable en un 100% la ejecución del proyecto.

#### **1.9 Problema seleccionado**

Después de conocer cada uno de los problemas y necesidades de la comunidad educativa del Instituto Nacional de Educación Básica de aldea La Pastoría Jalapa, municipio de Jalapa y aplicados los criterios de Viabilidad y Factibilidad, se determinó que el problema seleccionado es: **"La dificultad para alcanzar las competencias en el área de tecnología de la información y la comunicación".** 

#### **1.10 Solución propuesta como viable y factible**

**"Guía de ofimática para estudiantes de primero básico en la Subárea de tecnología de la información y la comunicación del Instituto Nacional de Educación Básica de aldea La Pastoría Jalapa"**

#### **CAPITULO II**

#### **2. PERFIL DEL PROYECTO**

#### **2.1 Aspectos generales**

#### **2.1.1 Nombre del proyecto**

**"Guía de ofimática para estudiantes de primero básico en la Subárea de tecnología de la información y la comunicación del Instituto Nacional de Educación Básica de Aldea la Pastoría Jalapa"**

#### **2.1.2 Problema**

**"Dificultad para alcanzar las competencias en el área de tecnología de la información y la comunicación"**

#### **2.1.3 Localización**

Aldea La Pastoría, municipio de Jalapa, departamento de Jalapa.

#### **2.1.4 Unidad ejecutora**

Universidad de San Carlos de Guatemala Facultad de Humanidades y comunidad educativa de Aldea La Pastoría, Municipalidad de Jalapa, Jalapa.

#### **2.1.5 Tipo de proyecto**

Servicio a la comunidad estudiantil.

#### **2.2. Descripción del proyecto**

El proyecto consiste en elaborar una **"Guía de ofimática para estudiantes de primero básico en la Subárea de tecnología de la información y la comunicación"** en Aldea La Pastoría, municipio de Jalapa, departamento de Jalapa. Para desarrollar las habilidades ocupacionales en los estudiantes. Este proyecto se hace con el propósito de favorecer a propios y extraños del lugar. La guía de ofimática que se realiza como proyecto, está estructurado para dar instrucciones y recomendaciones en cuanto al manejo de las herramientas de office.

#### **2.3 Justificación**

Los estudiantes del Instituto Nacional de educación Básica de aldea La Pastoría al encontrar dificultad para alcanzar las competencias en el área de Tecnología se ven en la necesidad de dedicarse a actividades que dañan el medio ambiente puesto que explotan los bosques para comercializar leña. Alcanzar en un grado considerable, las competencias en el área de Tecnología, abre puertas a los estudiantes para que puedan laborar en pequeñas empresas que prestan servicios, como café internet, centros de trabajo basados en ofimática, esta es una oportunidad próxima para que puedan ayudarse a continuar sus estudios de diversificado. Ante esta situación se presenta la **"GUÍA DE OFIMÁTICA"** que será de gran utilidad para ellos y posteriores promociones de estudiantes.

#### **2.4 Objetivos**

#### **2.4.1 General**

Ayudar a mejorar la condición ocupacional-económica de los estudiantes del Instituto Nacional de Educación Básica de Aldea La Pastoría, Jalapa, al aprovechar la tecnología como una fuente de trabajo y ocupación que mejora la calidad de vida, sin dañar los recursos naturales. Además contribuir al mejoramiento del área de Tecnología de la información y la comunicación en el Instituto, mediante capacitaciones sobre "**Ofimática básica"**

#### **2.4.2 Específicos**

- Elaborar una Guía de ofimática para impulsar el alcance de las competencias en el área de Tecnología.
- Capacitar sobre el uso de la guía de ofimática y la importancia de la tecnología para mejorar su calidad de vida.

#### **2.5 Metas**

- Elaborar 20 ejemplares de la **"Guía de ofimática para estudiantes de primero básico en la Subárea de tecnología de la información y la comunicación del instituto nacional de educación básica de aldea la Pastoría Jalapa"**
- Entregar las guías en formato digital, a la comunidad estudiantil para que lleven a la práctica todo el contenido para ponerlo al servicio de visitantes, población, estudiantes, docentes, directores.
- Concienciar sobre la importancia de ocupar su tiempo en actividades que generen ingresos y crear fuentes de trabajo para beneficio de ellos mismos y de su familia
- Realizar un taller de ofimática básica para poner en práctica lo estudiado en la: **"Guía de ofimática para estudiantes de primero básico en la Subárea de tecnología de la información y la comunicación del Instituto Nacional de Educación Básica de Aldea la Pastoría Jalapa"**

#### **2.6 Beneficiarios**

#### **2.6.1 Directos**

Con la ejecución del proyecto se beneficiarán directamente a **la comunidad estudiantil** del Instituto Nacional de Educación Básica de Aldea La Pastoría, municipio de Jalapa, departamento de Jalapa

#### **2.6.2 Indirectos**

Serán beneficiados indirectamente los visitantes que lleguen al Instituto, estudiantes y profesores directores y los vecinos de la comunidad.

#### **2.7 Fuente de financiamiento y presupuesto**

La fuente de financiamiento para el presente proyecto es la municipalidad de Jalapa.

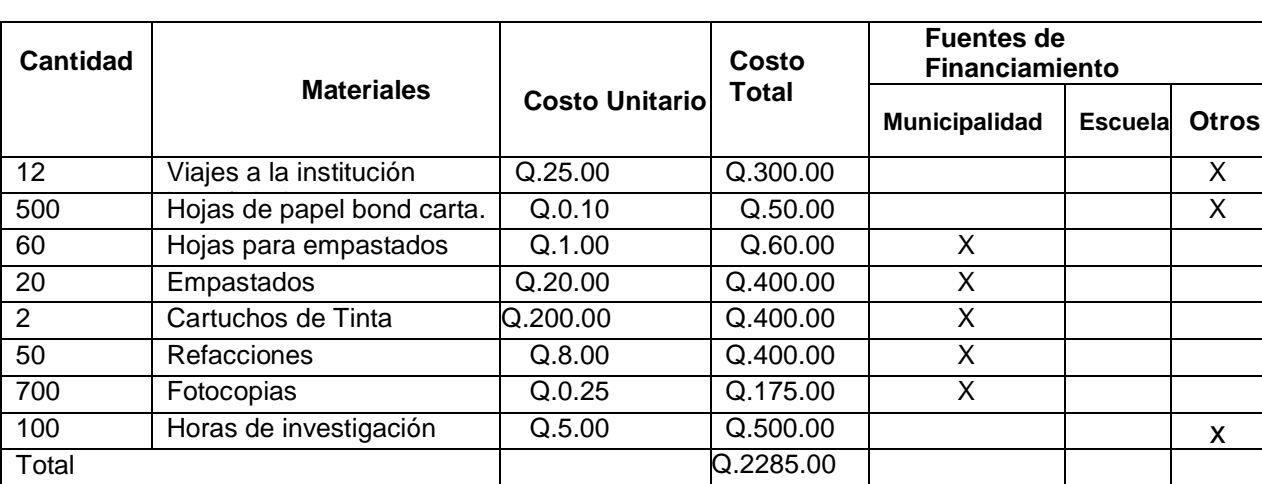

# **2.7.1 Presupuesto costo de inversión**

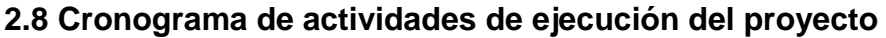

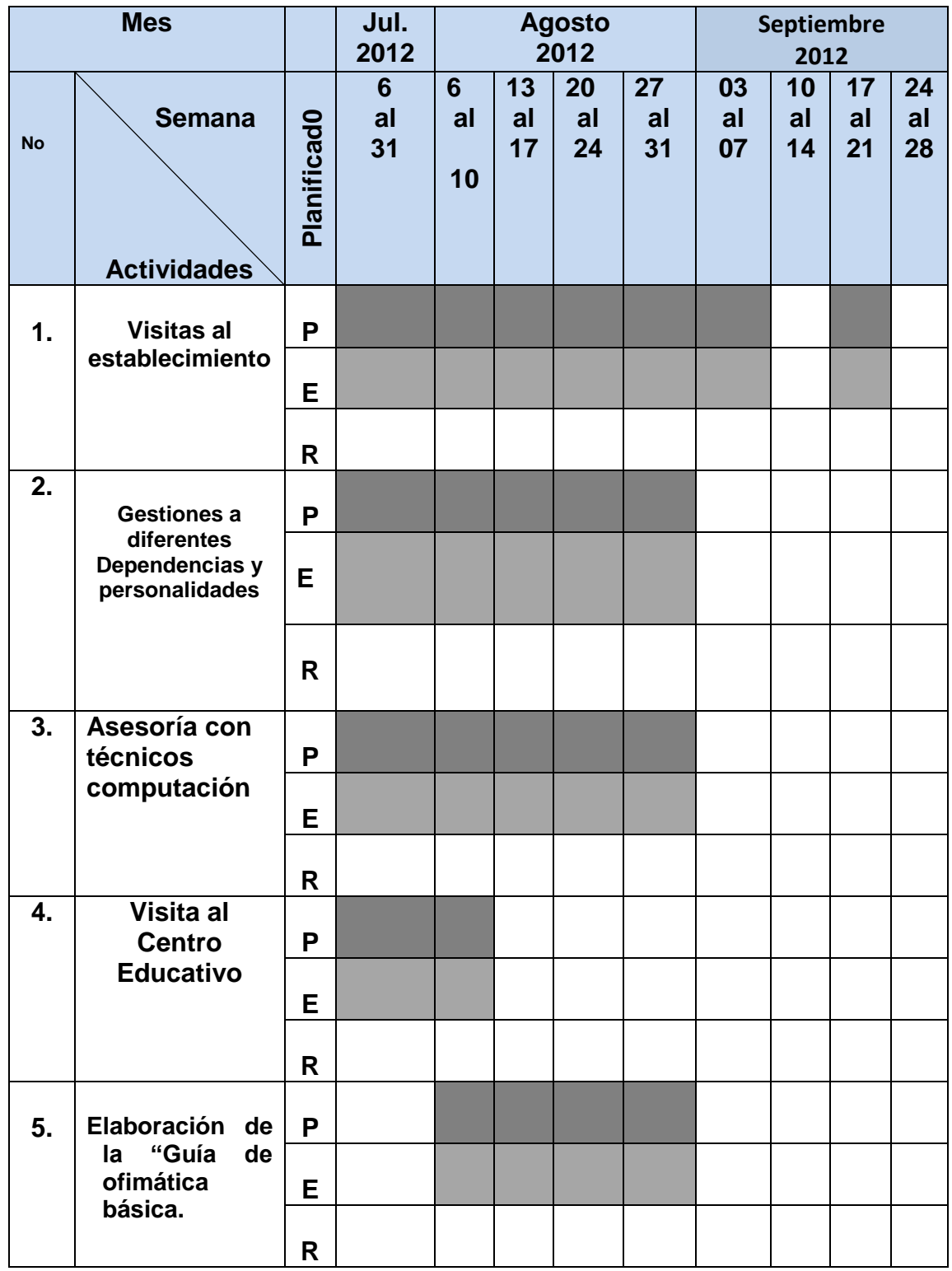

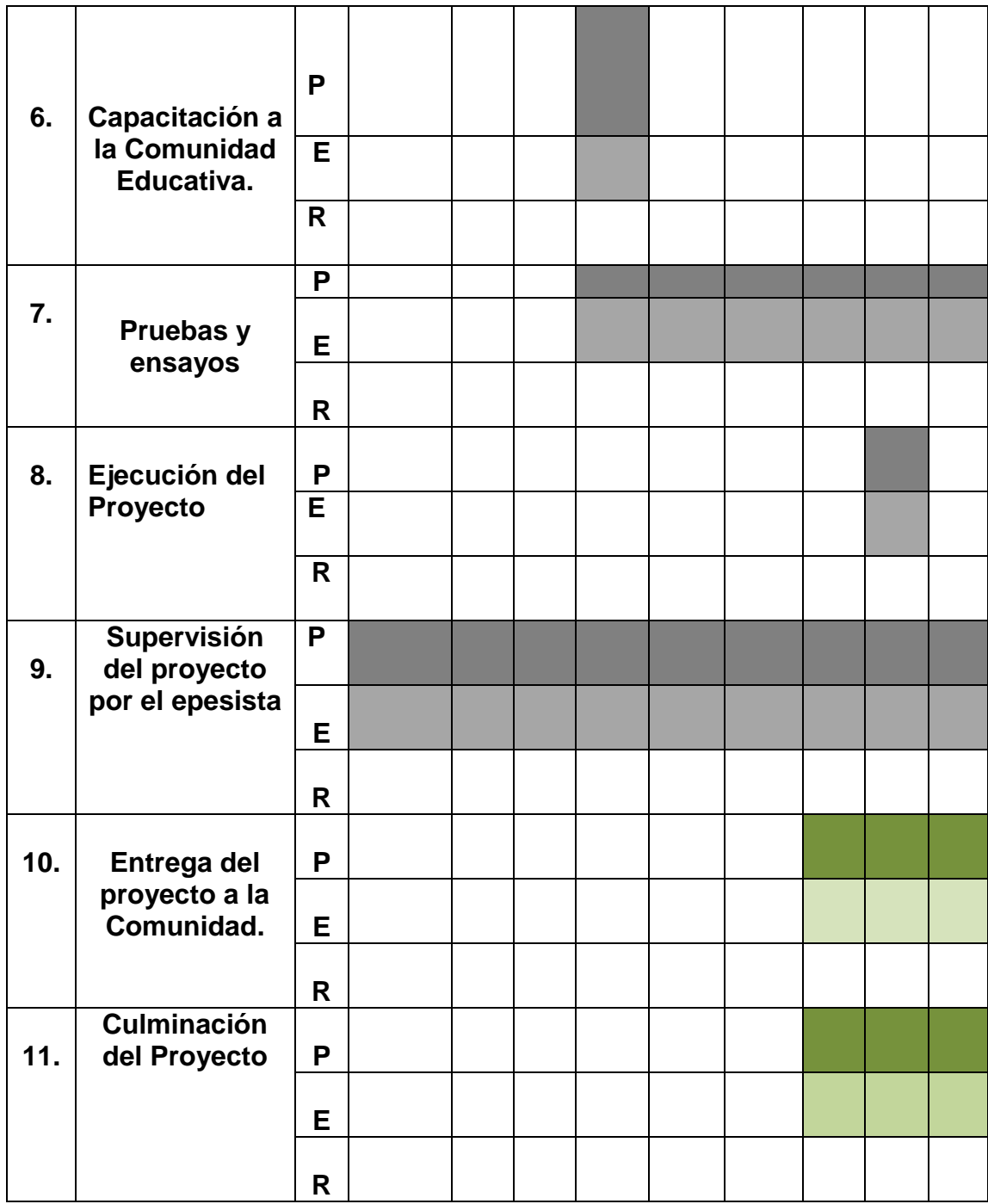

#### **2.9 Recursos**

#### **2.9.1 Humanos**

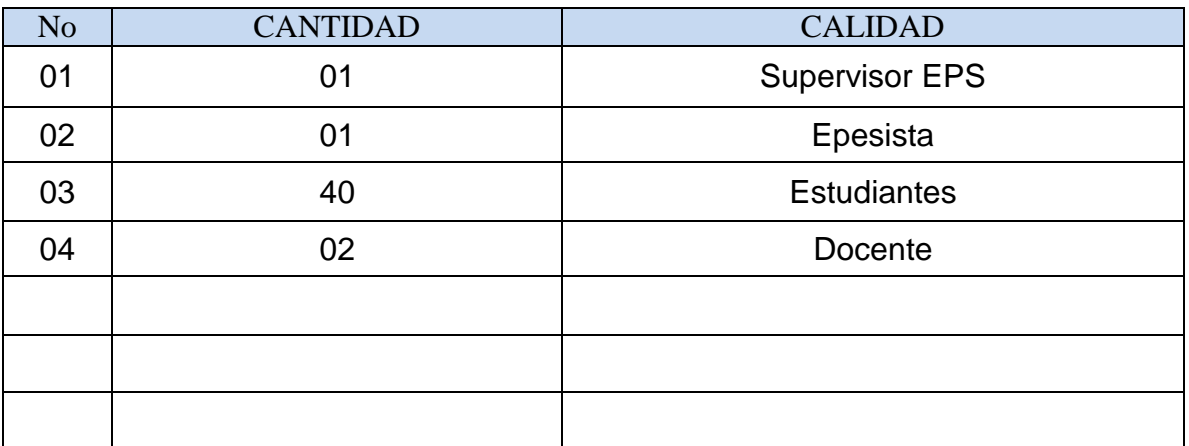

#### **2.9.2 Materiales**

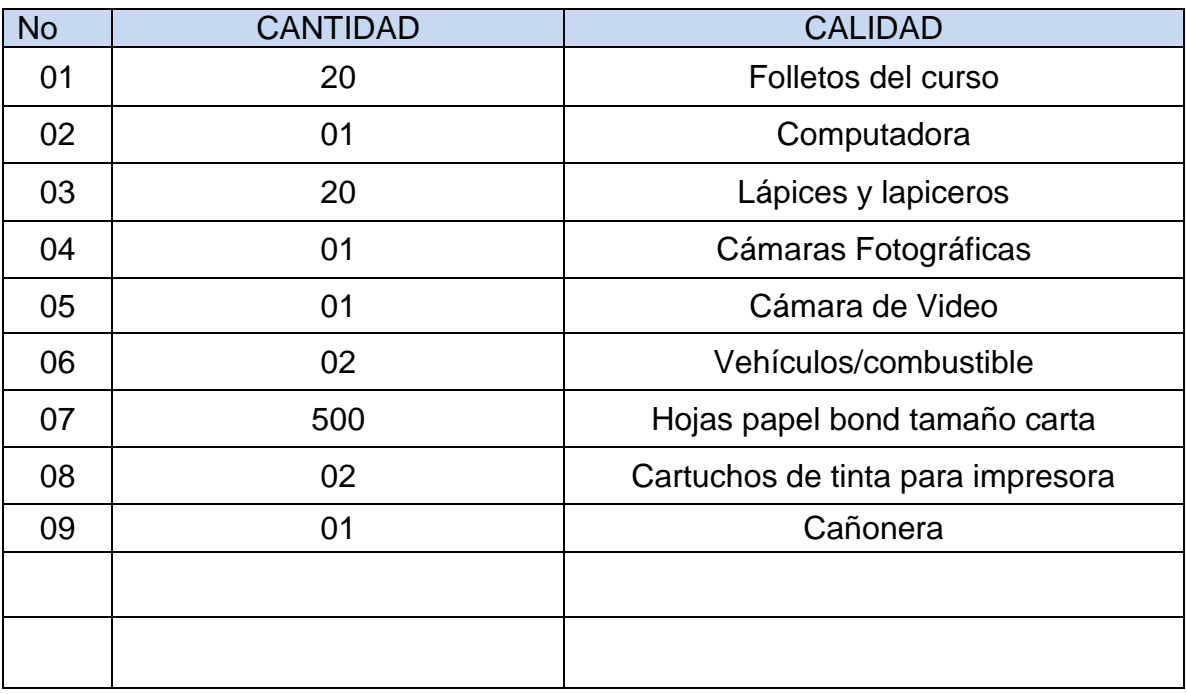

#### **2.9.3 Físicos**

- Escuela
- Casas Particulares

#### **2.9.4 Financieros**

El costo total del proyecto asciende a la cantidad de: dos mil doscientos ochenta y cinco quetzales**.**

#### **CAPITULO III** Proceso De Ejecución Del Proyecto

# 3.1. Actividades y Resultados

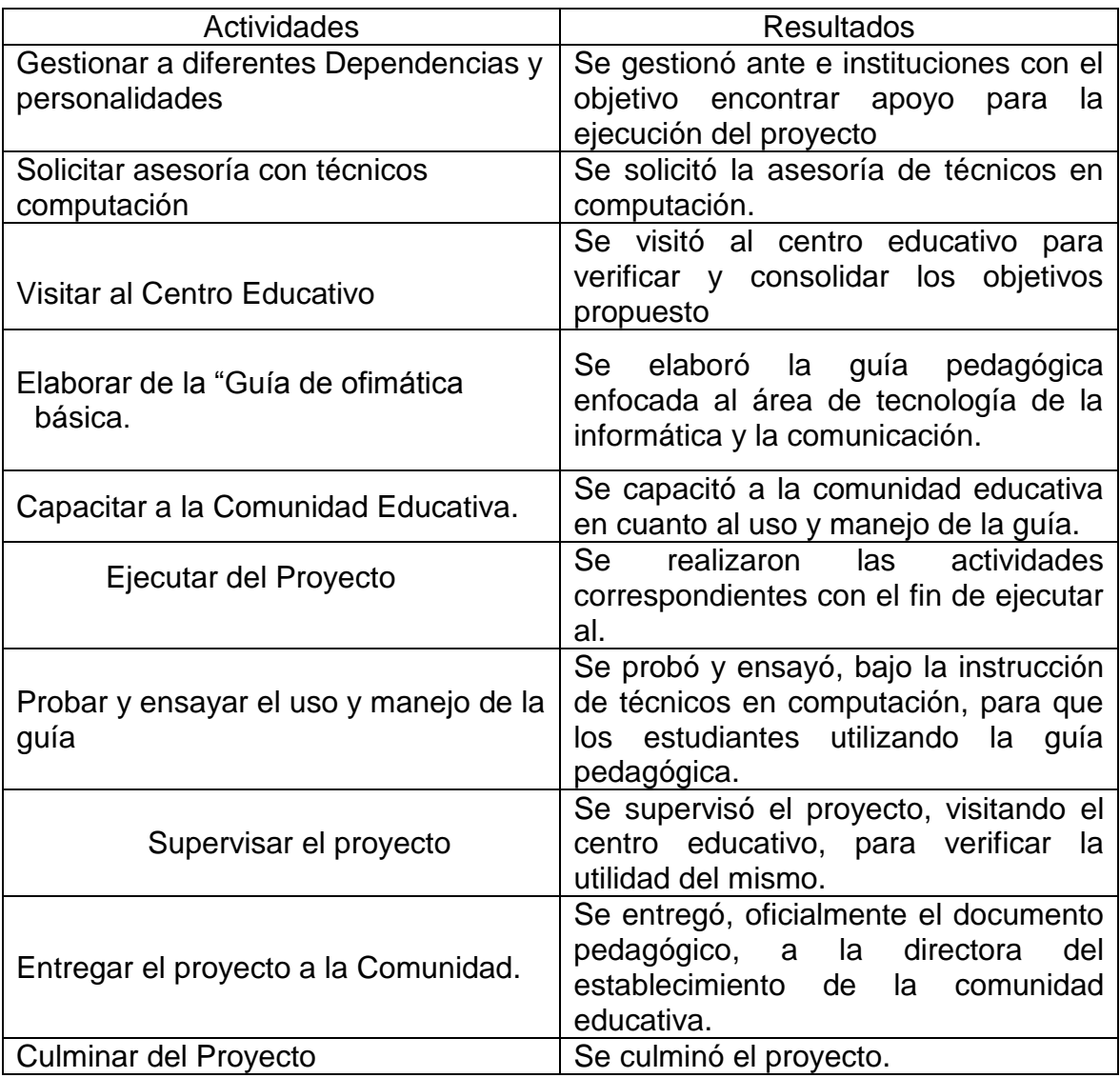

# 3.2 Productos y logros.

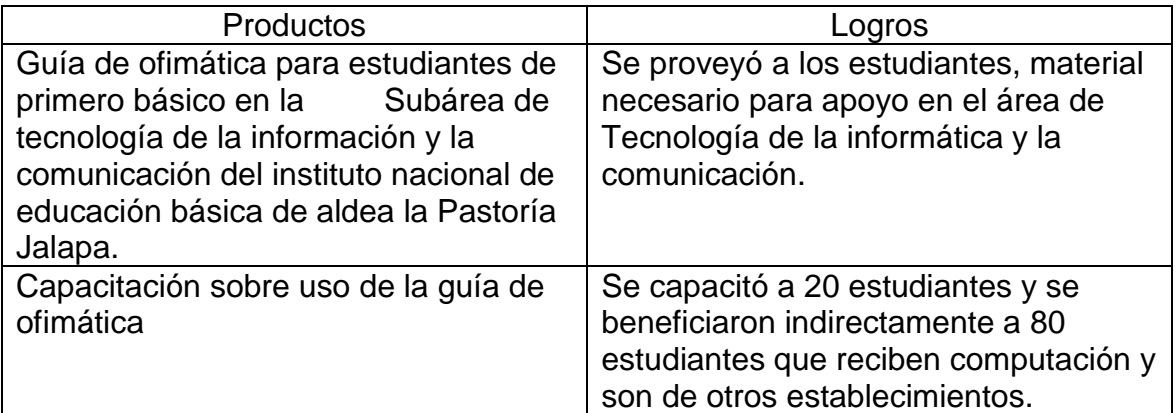

**"Guía de ofimática para estudiantes de primero básico en la Subárea de Tecnología de la Información y la Comunicación del Instituto Nacional de Educación Básica de aldea La Pastoría Jalapa"**

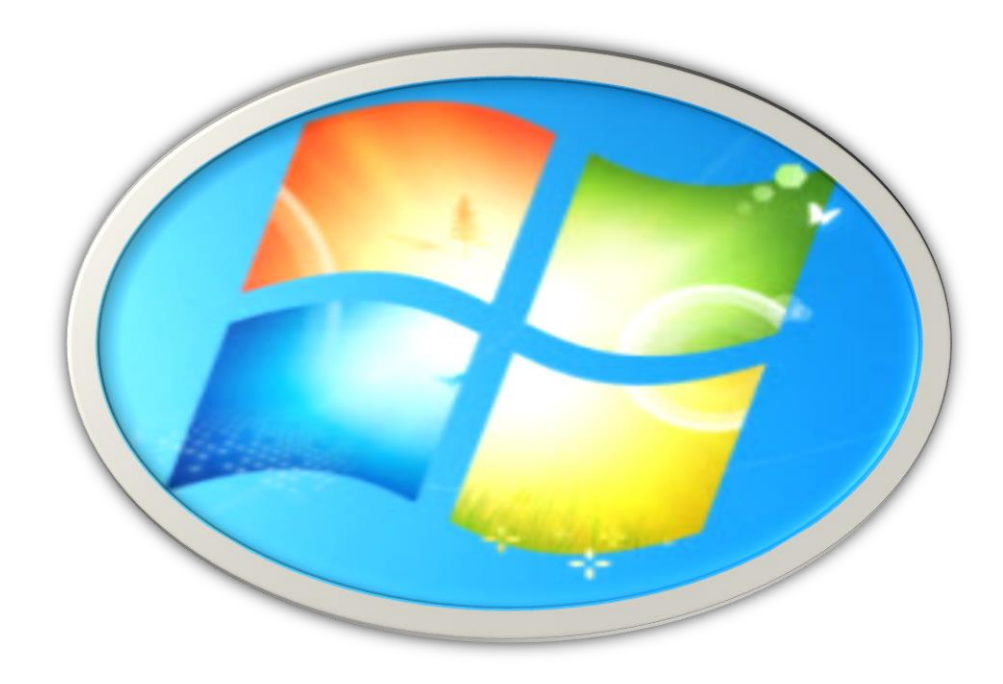

# **Índice**

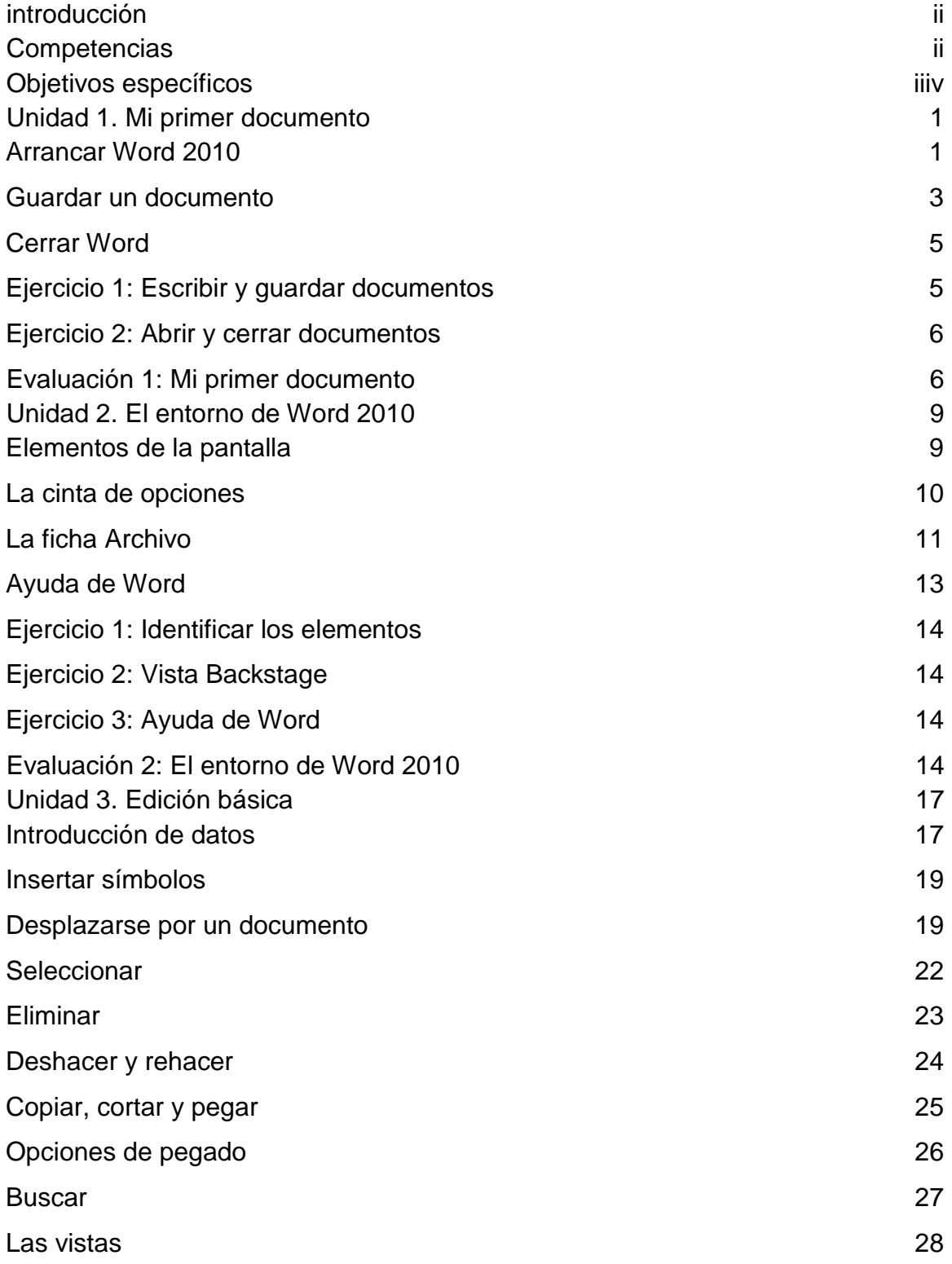

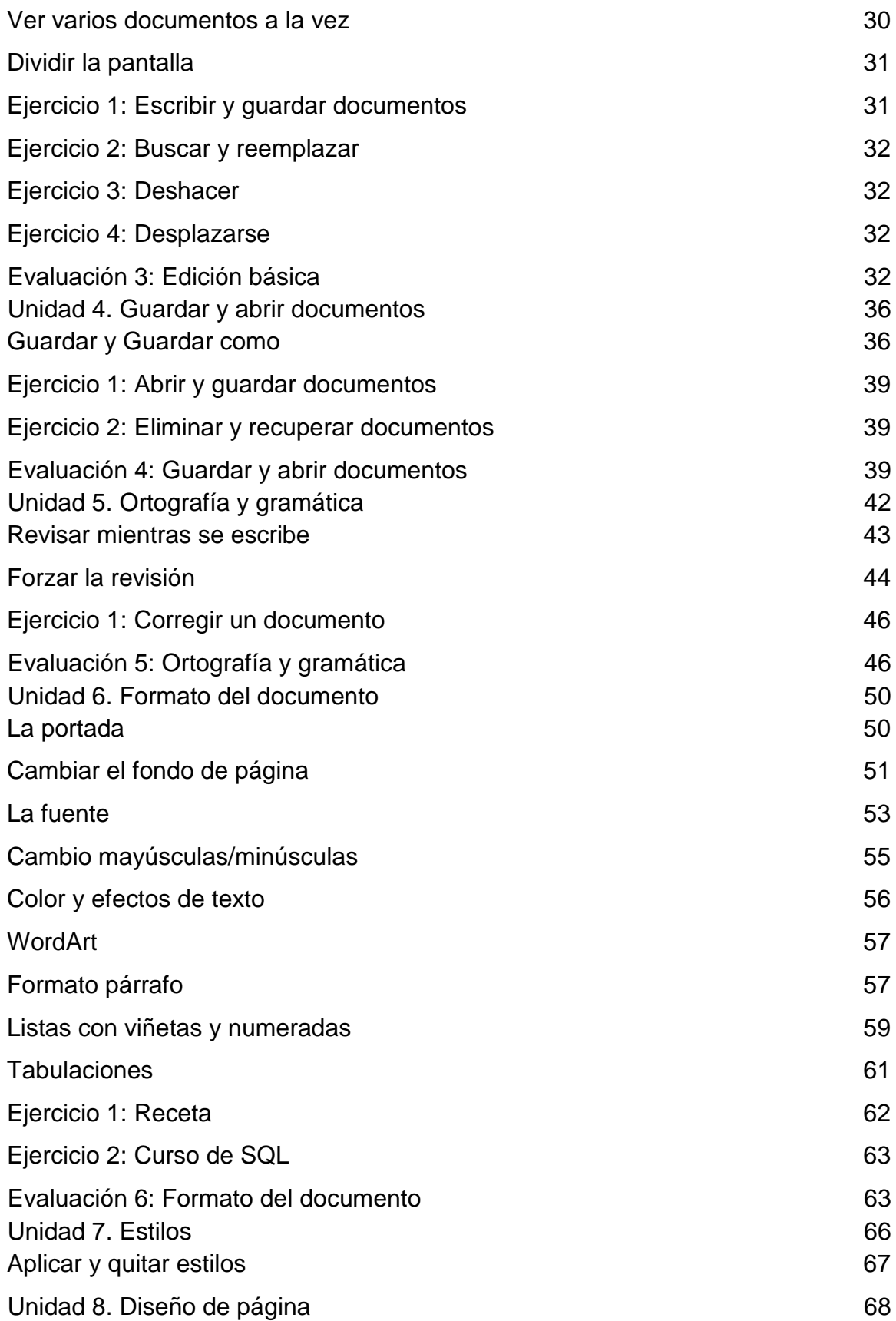

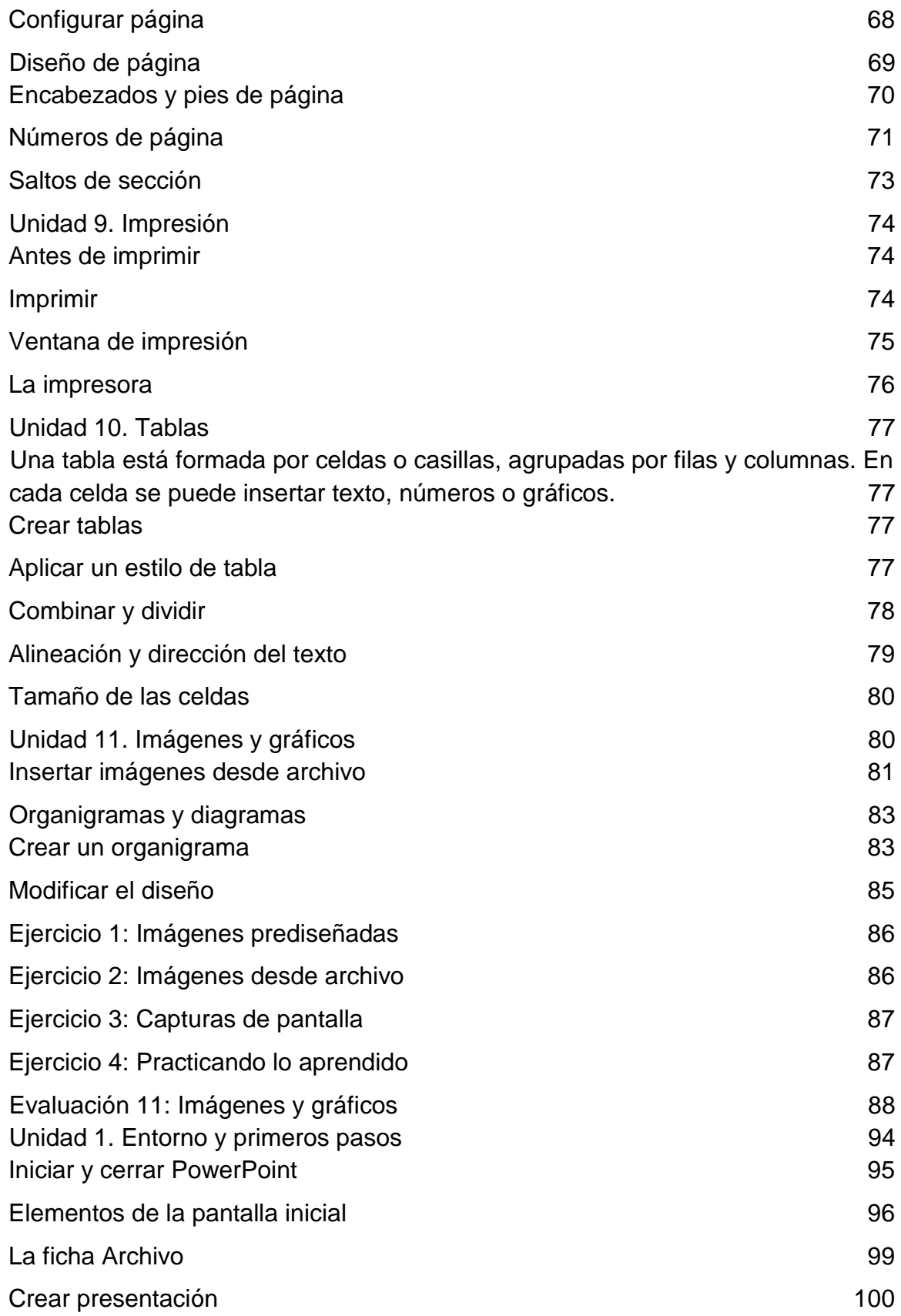

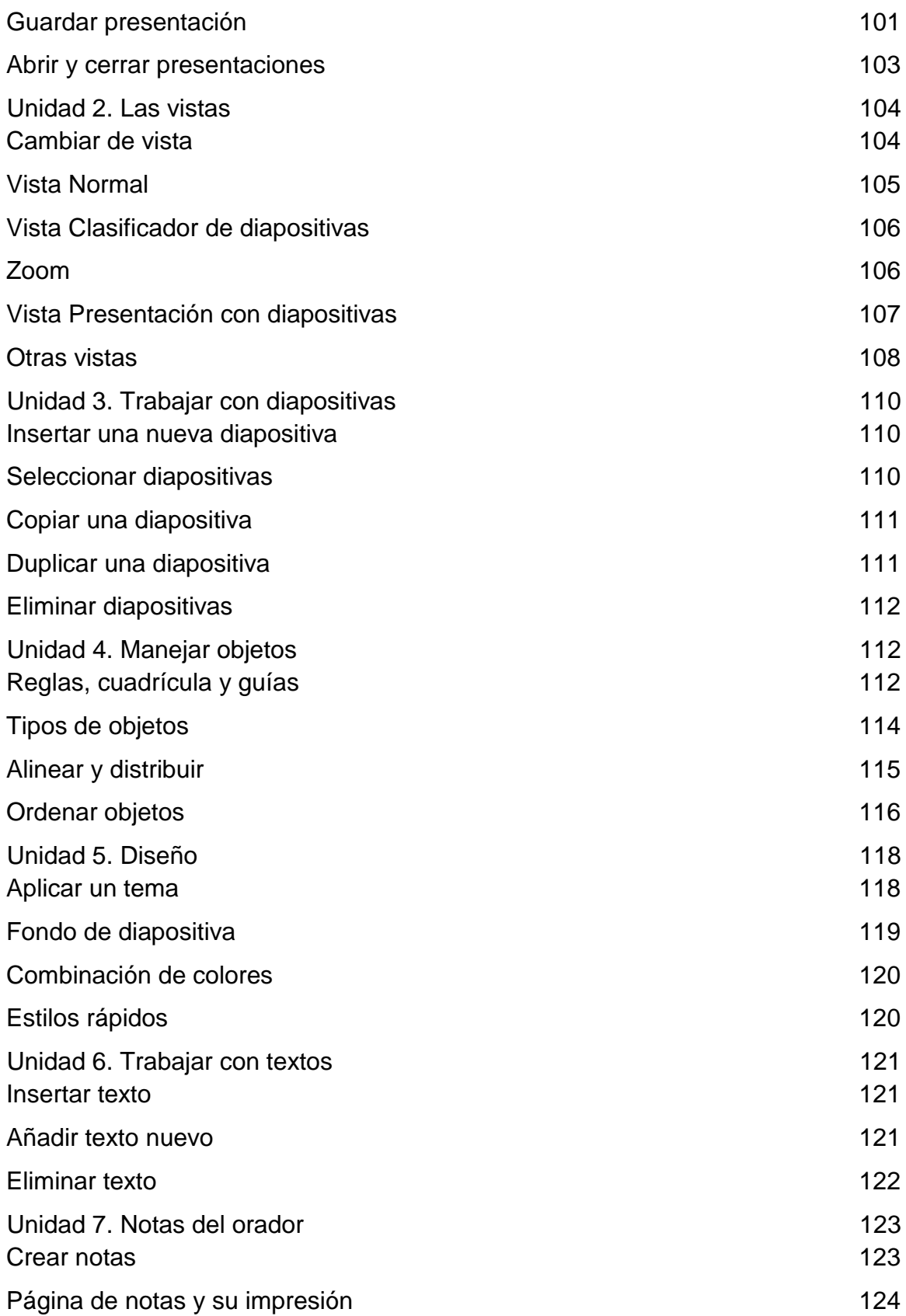

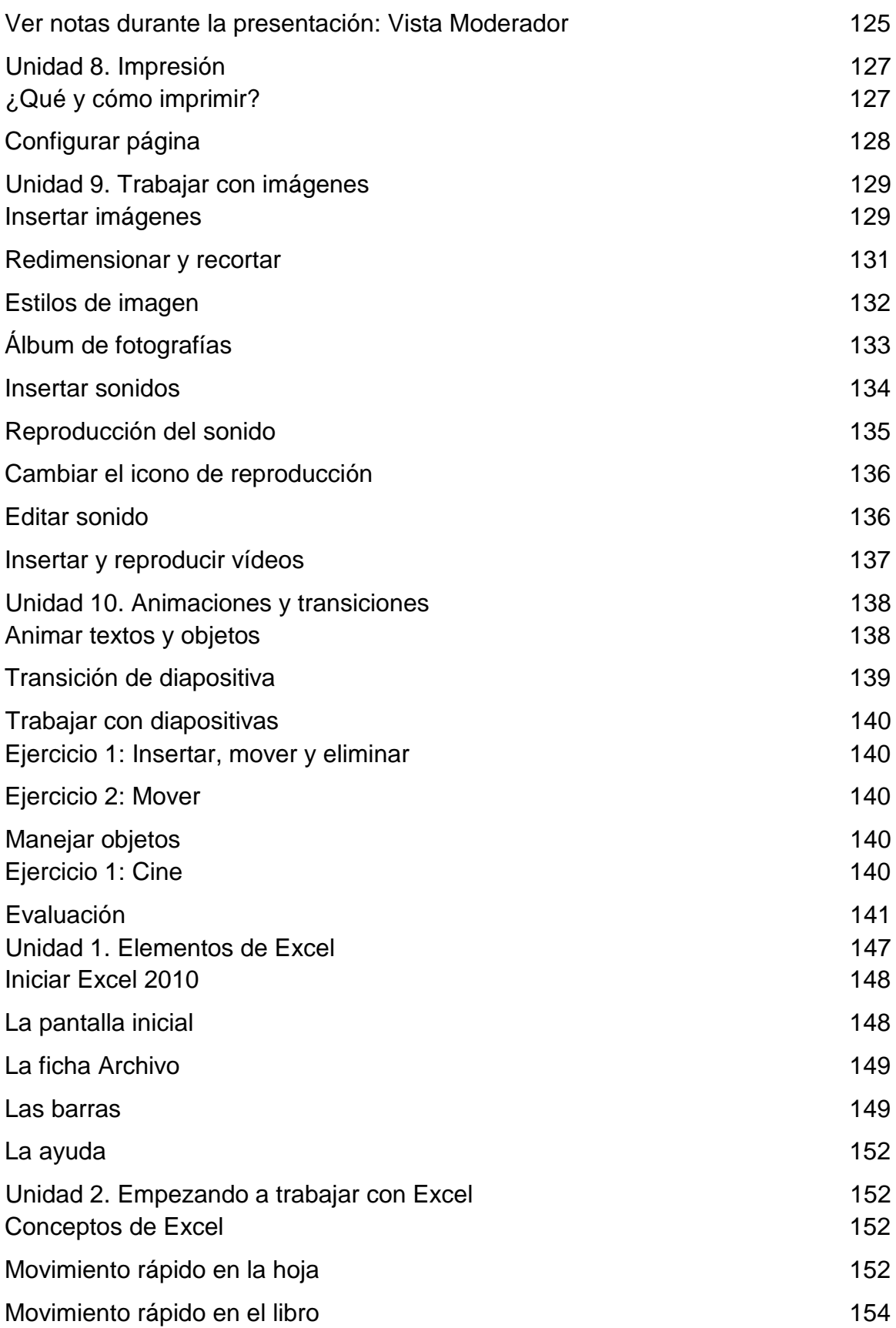
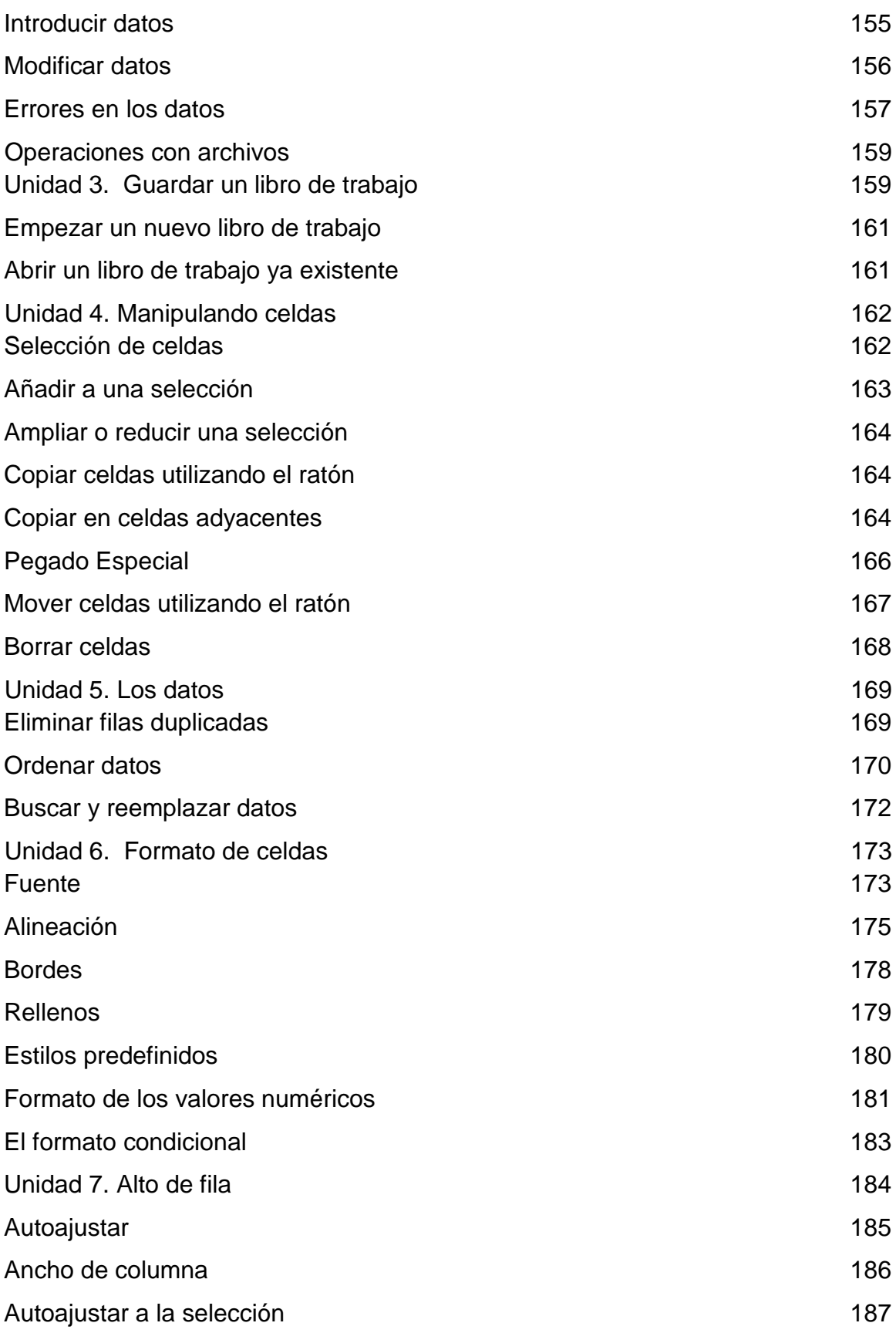

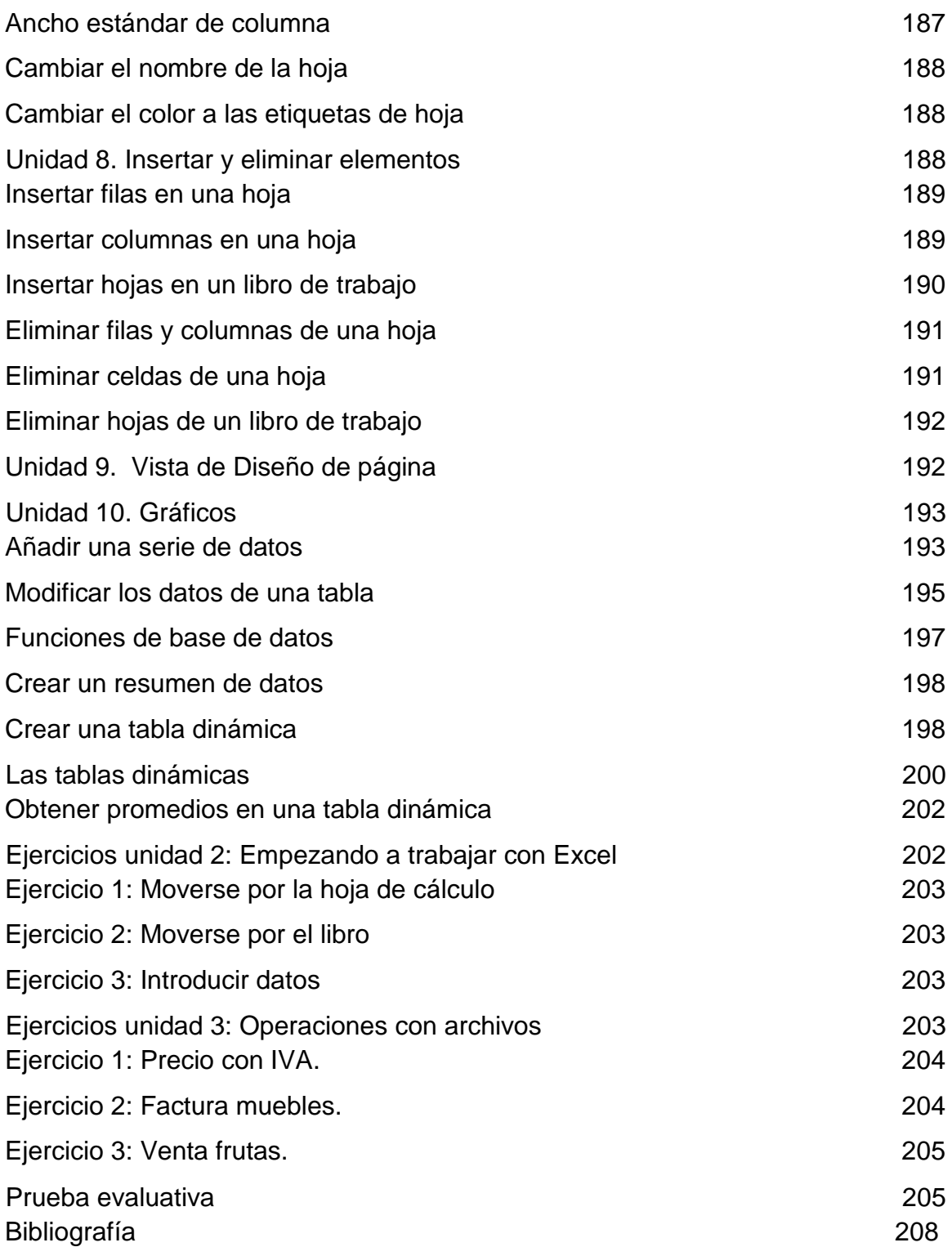

# INTRODUCCIÓN

 En la actualidad el uso de la tecnología se ha tornado una necesidad que está presente en la mayoría de nuestras actividades cotidianas. En esta guía de ofimática se ha logrado la recopilación en resumen, de los programas básicos de office, que son Word, Excel, PowerPoint. Con esta guía no se pretende alcanzar a plenitud los contenidos de office, pero se ha considerado lo esencial para adquirir las destrezas para el alcance de las competencias que se propone el Currículum Nacional Base para primer grado del nivel medio.

Esta guía comprende los programas más utilizados en ofimática Básica.

Microsoft Office Word es un procesador de textos con el que podemos crear toda clase de documentos desde lo más sencillos hasta los más complejos. En este curso préstamos especial atención a los detalles básicos que ofrece dicha herramienta, pues al tener conocimientos básicos en este programa el estudiante podrá ir adquiriendo destreza de acuerdo a la práctica y el estudio de las herramientas de esta procesador de texto. Consideramos que Microsoft Office Word es la herramienta pase para trabajar el resto de herramientas de Office.

 Microsoft Office Excel, estas una potente herramienta llamada también hoja de cálculo, con esta herramienta se pueden realizar cálculos desde los más sencillos hasta lo más complejos. Gracias a este programa trabajar hojas de cálculo nunca fue tan fácil como ahora. Sin embargo se debe hacer la observación en cuanto a que Excel requiere habilidad y concentración por lo que es necesario memorizar algunas instrucciones básicas y aprender a seguir los pasos para facilitar el trabajo.

 Microsoft Office PowerPoint: esta es una potente herramienta para crear presentaciones. En el mundo competitivo y cambiante cada vez es más necesario el uso de la tecnología y gracias a esta herramienta se ha modernizado todo tipo de presentaciones puesto que ya no es aceptable una charla, presentación o capacitación en la que el presentador simplemente explique el tema con palabras. En todas las presentaciones se hace necesario el uso de gráficos imágenes vídeos y una amplia gama de animaciones que enriquecen el discurso del presentador, esto facilitará la explicación del tema y ayuda a que la audiencia que comprenda mejor el mensaje.

# **Competencias**

- 1. Identifica los diferentes dispositivos y comandos del sistema operativo y de Microsoft Office.
- 2. Selecciona entre las tecnologías de información y comunicación diferentes herramientas tecnológicas, que proporcionan información pertinente con respecto a temas específicos.

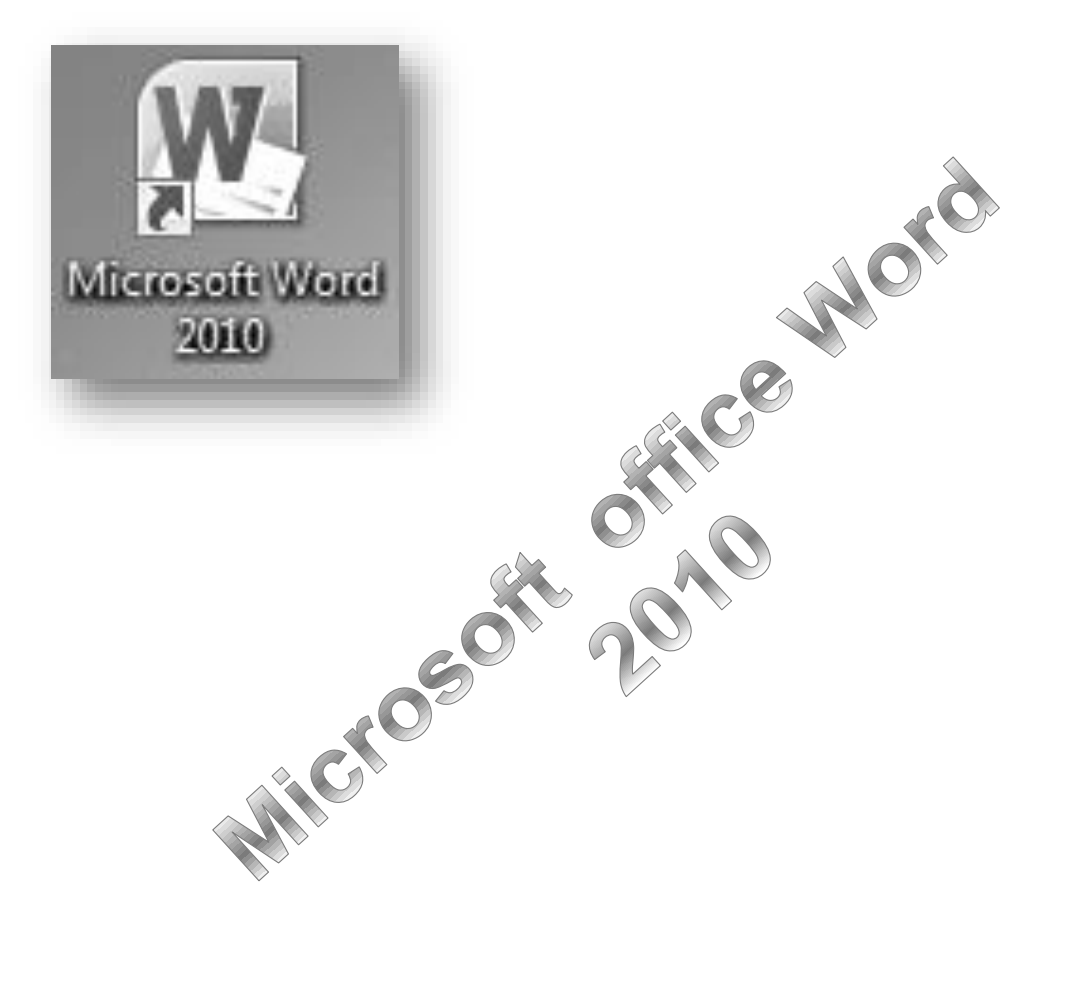

Objetivos específicos

- 1. Manejar de manera eficiente de los diferentes comandos de Microsoft Office Word.
- 2. Crear diferentes documentos utilizando Microsoft Office Word.

# **Instrucciones:**

A continuación encontraremos los elementos básicos del manejo de Microsoft Office Word la versión que estamos utilizando corresponde a Word 2010.

El presente manual está ilustrado básicamente y de forma estratégica para que comprendamos el contenido de cada párrafo, lo más favorable es que el estudiante lea el manual de la mano con la computadora, de modo que realicen los pasos y procedimientos detallados, para que el aprendizaje sea significativo.

El estudiante que desea tener conocimientos ampliados en la relación al contenido del presente curso, puede acceder al curso completo contenido en el cd incluido en este manual.

# **Unidad 1. Mi primer documento**

#### **Arrancar Word 2010**

Lo primero que hay que hacer para trabajar con Word 2010 es, obviamente, arrancar el programa. Podemos hacerlo de varias formas:

Desde el menú Inicio.

Al menú Inicio se accede desde el botón situado, normalmente, en la esquina inferior izquierda de la pantalla y

desde él se pueden arrancar prácticamente todos los programas que están instalados en el ordenador.

Al hacer clic sobre el botón Inicio se despliega un menú parecido al que ves en la imagen. El aspecto puede cambiar dependiendo de tu versión de Windows. Microsoft Office

Pero sea como sea tu menú, verás la opción Todos los programas que al desplegarse mostrará una lista con los programas que hay instalados en tu ordenador. Frecuentemente los programas se organizan en carpetas. La carpeta llamada Microsoft Office contendrá la opción que buscamos: Microsoft Office Word 2010.

O Desde un acceso directo en el **Mussiqual** escritorio:

Si en tu escritorio se encuentra el icono de Word 2010, haz doble clic sobre él para iniciar el programa.

Y si no dispones de acceso directo pero quieres crear uno, localiza el programa Word en el menú Inicio como acabas de ver y, en vez de ejecutarlo, haz clic con el botón derecho del ratón sobre él. Se desplegará el menú contextual. Sitúa el cursor sobre la opción Enviar a y selecciona Escritorio (como acceso directo).

También es importante que sepas que, si ejecutas un archivo de tipo Word de tu disco duro, memoria externa o incluso de internet, el programa arranca automáticamente para permitirte visualizarlo.

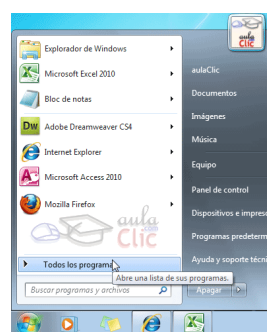

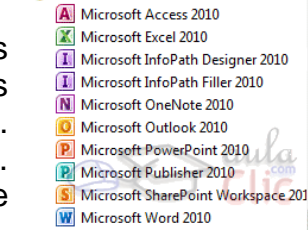

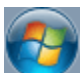

### **El primer texto**

Al arrancar Word 2010 aparece una pantalla inicial como ésta.

En la parte superior encontramos, en color celeste, la barra del título. En ella aparece el nombre del documento sobre el que estamos trabajando.

Cuando arrancamos Word 2010 sin abrir

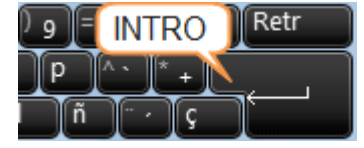

ningún documento, por defecto nos abre un documento en blanco y le asigna el nombre inicial Documento1. Cuando guardemos el documento le cambiaremos el nombre.

Al escribir un texto hay que teclearlo sin más. Observarás que los saltos de línea se realizan automáticamente al llegar al margen derecho. Si quieres realizar un cambio de línea de forma explícita, deberás utilizar la tecla INTRO (también se llama ENTER o retorno de carro). Se trata de una tecla grande situada en la zona derecha del teclado alfabético. Su dibujo representativo suele ser una flecha con la forma que indica que baja la línea y se sitúa al principio de la siguiente (a la izquierda).

Una pequeña barra vertical parpadeante  $\mathsf I$  es la que marca tu posición en el texto. Se llama punto de inserción, porque allí donde esté situada es donde se introducirá el texto que teclees. Observarás que va avanzando según vas escribiendo.

No confundas el punto de inserción con el puntero del ratón.

- El cursor tiene esta forma  $\perp$  cuando está dentro del área de texto, - esta otra  $\frac{1}{2}$ cuando está encima de los menús, e incluso puede tomar otras formas que iremos viendo más adelante.

Cuando mueves el ratón, lo que estás moviendo es el puntero; cuando pulsas las teclas de dirección del teclado, mueves el punto de inserción.

Al escribir es habitual cometer errores, pero la redacción de textos en ordenador tiene la ventaja de facilitar su corrección. Para borrar texto disponemos de la tecla RETROCESO. Esta tecla suele encontrarse

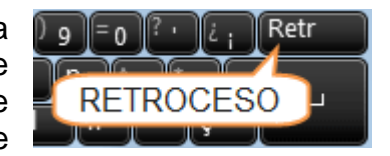

justo encima de INTRO y normalmente tiene dibujada una flecha larga hacia la izquierda.

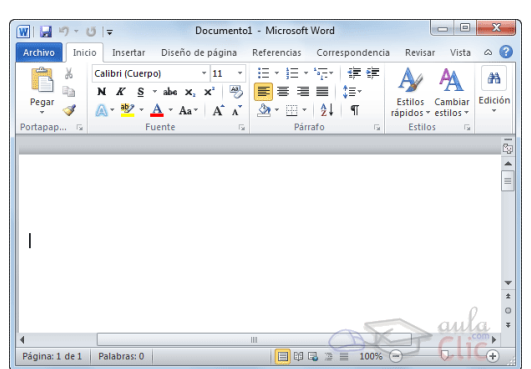

- Cuando cometas un error, y te des cuenta inmediatamente, pulsa la tecla RETROCESO una vez para que retroceda una posición borrando la última letra tecleada. Si mantienes la tecla pulsada, seguirá borrando letra tras letra hasta que la sueltes, así que utilízala con cierto cuidado para controlar su efecto.

- Es posible que no te des cuenta del error hasta después de haber escrito unas cuantas letras más. En ese caso no sería factible que borraras toda la frase por un error que está al principio de la misma. Lo normal es que desplaces el punto de inserción hasta el error y

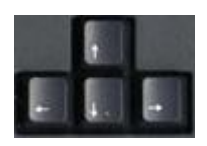

una vez te hayas situado, utilices el RETROCESO. El desplazamiento, como ya comentamos anteriormente, se suele realizar con las flechas del teclado. Normalmente se encuentran en la zona inferior del teclado, cerca de la tecla INTRO.

- Si te das cuenta del error cuando tienes el punto de inserción lejos de él, lo mejor es hacer clic tras la letra que queremos borrar. Es importante que lo hagas de esta forma por cuestión de tiempo. Dejar el teclado para coger el ratón y hacer clic supone una pérdida de tiempo, por lo que

sólo utilizaremos el ratón en los casos en que el desplazamiento con teclado nos vaya a costar más.

La tecla suprimir (DEL o SUPR) también borra una letra, pero la que queda a la derecha del punto de inserción.

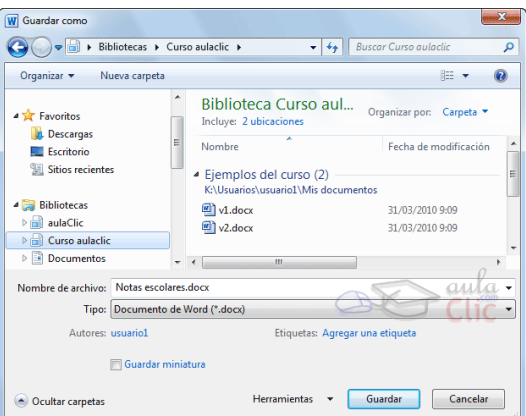

# **Guardar un documento**

Lo que se escribe se va almacenando en la memoria de tu ordenador; si apagas el ordenador, se perdería y no lo podrías recuperar. Con el comando Guardar quedará grabado en el disco duro del ordenador (o en un dispositivo externo, como una memoria usb) de forma permanente.

Haz clic en el icono Guardar de la zona superior izquierda o pulsa las teclas CTRL+G y aparecerá una ventana similar a esta.

Para guardar un documento debes indicar el nombre con el que lo quieres guardar, el tipo de documento que estás guardando y la carpeta que contendrá tu documento.

- El nombre lo indicamos en el campo Nombre de archivo, donde ahora pone Notas escolares.

- El tipo del documento para los documentos Word será Documento de Word, que ya viene escrito por defecto.

- Los documentos dentro del disco duro están organizados en carpetas. Por defecto normalmente se guardarán en la carpeta Mis documentos. Pero siempre podrás elegir otra carpeta o incluso, como comentábamos, guardarlo en un disco extraíble.

Una vez hayas definido los tres aspectos, deberás hacer clic en e botón Guardar. La barra de título indicará el nombre que le hayas dado en lugar de Documento1.

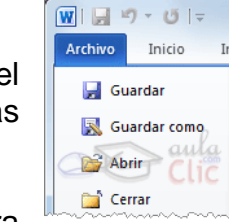

Después de guardar un documento, Este continúa en nuestra

pantalla y podemos seguir trabajando con él. Una vez que hemos acabado de trabajar con un documento debemos cerrarlo.

Para cerrar un documento hacer clic en la pestaña <sup>Archivo</sup>, y luego hacer clic en Cerrar. Si hemos hecho alguna modificación en el documento desde la última vez que lo guardamos, nos preguntará si queremos guardar los cambios; contestar que Sí. Al cerrar el documento veremos cómo Este desaparece de la pantalla y vemos el fondo gris de la ventana Word. El programa sigue abierto,

permitiéndonos crear un nuevo documento o abrir uno existente.

Otra forma de cerrar un documento es cerrar la aplicación Word, lo veremos más adelante.

### **Abrir un documento**

Para utilizar un documento que tenemos

guardado debemos abrirlo. Para ello hacer clic en la pestaña y seleccionar la opción Abrir, o bien pulsar las teclas CTRL+A. Aparecerá una ventana similar a la que vemos aquí.

Para abrir un documento de los que se muestran en la ventana lo hemos de seleccionar haciendo clic sobre él (quedará marcado de color azul) y luego pulsar en el botón **Abrir**. Otra forma más rápida de abrir el documento es haciendo doble clic sobre él. Inmediatamente el documento aparecerá en nuestra pantalla.

En esta ventana se ven todos los documentos que están en la misma carpeta que nuestro archivo Notas escolares. Pero también podría haber subcarpetas

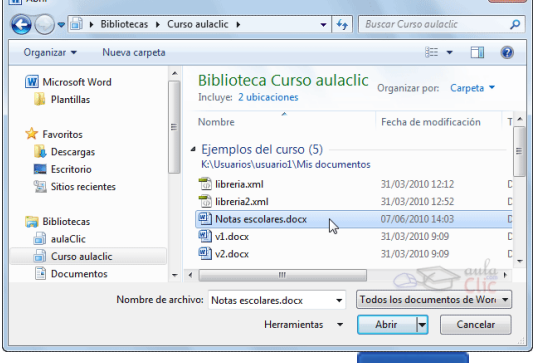

que nos ayuden a organizarlos. Las carpetas tienen el siguiente icono hemos de hacer doble clic en ellas para abrirlas y ver los documentos (o subcarpetas) que contienen.

Otra forma de abrir archivos es mediante el listado de los últimos documentos utilizados, que encontraremos en Archivo > Reciente.

**Si no tenemos Word abierto y tenemos el archivo a mano en Windows y hacer** doble clic sobre él será suficiente para iniciar el programa y mostrarlo.

### **Cerrar Word**

Una vez hemos acabado de trabajar con Word debemos cerrarlo. Para ello,

escogeremos la opción **en el salir** en el menú Archivo. La forma de proceder es la misma que cuando cerramos un documento, es decir, que también nos preguntará si conservar los cambios no guardados. La diferencia es que se cerrarán todos los documentos abiertos, en caso de que estuviésemos trabajando con más de uno.

Las teclas rápidas para cerrar la aplicación son ALT+F4.

Aunque la forma más normal de cerrar el programa es la misma que con la mayoría de ventanas en Windows, desde el aspa de la esquina superior derecha del programa.  $\mathbb{R}$ 

### **Ejercicio 1: Escribir y guardar documentos**

a) Escribir un documento.

Abre un documento en blanco y escribe el siguiente texto: Microsoft Word es un programa de edición de textos que me permite crear cualquier tipo de escrito. Con él es muy sencillo dar una apariencia profesional a un documento.

Luego, modifica el texto "es un programa de edición de textos" por "es un editor de texto". Recuerda utilizar las distintas formas de mover el punto de inserción, con el ratón y con las flechas del teclado.

Por último, convierte el punto y seguido en un punto y aparte de forma que cada frase quede en una línea distinta.

b) Guardar un documento.

Guarda el documento anterior con el nombre apuntes. Es recomendable que a lo largo del curso utilices siempre la misma carpeta para guardar los ejercicios, por ejemplo en Mis documentos.

Cierra el documento, pero no cierres Word.

# **Ejercicio 2: Abrir y cerrar documentos**

a) Abrir un documento.

Abre el archivo apuntes que acabas de crear.

Ahora vuelve a convertir el punto y aparte en un punto y seguido.

b) Guardar un documento.

Cierra Word, guardando los cambios.

Si no te han quedado totalmente claros estos procedimientos, repite el ejercicio tantas veces como sea necesario para adquirir soltura. A lo largo del curso deberás ir trabajando con archivos y saber crearlos, guardarlos, recuperarlos (abrirlos) y cerrarlos es la base imprescindible.

# **Evaluación 1: Mi primer documento**

Sólo una respuesta es válida por pregunta. Haz clic en la respuesta correcta.

- 1. ¿Cómo sabemos el nombre del documento que tenemos abierto?
	- a) Mirándolo desde el Explorador de Windows.
	- b) Si no lo hemos guardado, no podemos saberlo.
	- c) Leyéndolo en la barra de título.
	- $\bigcirc$ d) Leyéndolo en la barra de estado.

2. El nombre del archivo...

0 a) Debe guardar la siguiente estructura: Documento1, Documento2... 0 b) Debe ser el nombre del autor del documento.

 $\degree$  c) Puede ser cualquier texto que elijas. Normalmente representa el contenido.

O d) Es opcional, un archivo no necesita tener nombre necesariamente. 3. El punto de inserción es...

O a) La forma que toma el cursor cuando estamos en la zona editable.

b) La forma que toma el cursor cuando estamos en la cinta de opciones.

c) El icono que representa la posición en que se introducirá el texto que se teclee.

O d) Todas las opciones son ciertas.

4. El punto de inserción se mueve...

a) Él solo, automáticamente al escribir.

b) Si nosotros lo cambiamos de lugar, mediante las teclas de dirección.

 $\circ$  c) A y B son ciertas.

 $\circ$  d) A y B son falsas.

5. La tecla INTRO se utiliza para...

O a) Introducir texto.

O b) Introducir tablas.

O c) Introducir imágenes.

О d) Hacer un retorno de carro.

6. La tecla RETROCESO se utiliza para...

 $\bigcirc$ a) Mover el punto de inserción hacia atrás, es decir, desplazarnos por el texto.

b) Pasar a la página anterior.

0. c) Mover el cursor hacia la izquierda.

d) Borrar la letra situada a la izquierda del punto de inserción. 7. La tecla SUPR (suprimir) se utiliza para...

O a) Borrar la letra situada a la derecha del punto de inserción

O b) Suprimir una hoja.

O c) Suprimir un documento abierto.

O d) Todas las respuestas son falsas.

8. La pestaña Archivo contiene las opciones Salir y Cerrar, ¿qué diferencia hay entre ellas?

О. a) Cerrar cierra Word y Salir te permite salir del documento que tienes abierto.

O b) Salir cierra Word y Cerrar te permite cerrar el documento que tienes abierto.

 $\overline{C}$  c) Salir sólo te permite cerrar Word si no hay ningún documento abierto.

O d) Todas las respuestas son falsas.

9. Al Guardar un documento deberemos tener en cuenta...

0 a) El nombre que le vamos a dar, para encontrarlo posteriormente.

 $\circ$  b) La carpeta en que lo vamos a guardar, para encontrarlo posteriormente.

c) El tipo en que se guarda, que deberá ser de tipo Word para poder Ω, editarlo posteriormente con el mismo programa.

 $\circ$  d) Todas las respuestas son ciertas.

10. Podemos guardar con las teclas...

- a) CTRL+S.
- b) CTRL+G.
- c) ALT+F4.
- d) ALT+G.

#### **Unidad 2. El entorno de Word 2010**

#### **Elementos de la pantalla**

Al arrancar Word aparece una pantalla muy similar a la siguiente:

La ventana de Word se puede personalizar (lo veremos más adelante), para cambiar las herramientas y botones que hay disponibles, de modo que debes tomar las imágenes del curso como un

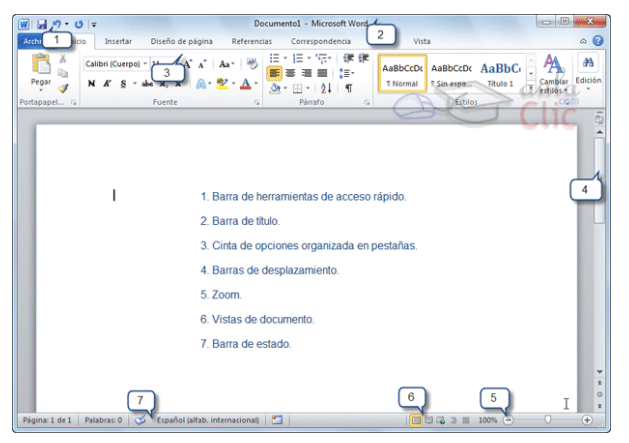

recurso orientativo, que puede no ser idéntico a lo que veas en tu pantalla.

Hemos incluido notas descriptivas de cada elemento. Es importante que te vayas familiarizando con los nombres de cada uno, para que sigas fácilmente las explicaciones, ya que se suelen utilizar estos términos.

Comentemos, a grandes rasgos, las características de cada elemento.

1. La barra de herramientas de acceso rápido  $\boxed{w}$   $\boxed{w}$   $\boxed{w}$   $\boxed{w}$   $\boxed{w}$   $\boxed{w}$  contiene, normalmente, las opciones que más frecuentemente se utilizan. Éstas son Guardar, Deshacer (para deshacer la última acción realizada) y Rehacer (para recuperar la acción que hemos deshecho). Es importante que utilices con soltura estas herramientas, ya que lo más frecuente cuando trabajamos, pese a todo, es equivocarnos y salvaguardar nuestro trabajo.

2. La barra de título, como ya hemos comentado, suele contener el nombre del documento abierto que se está visualizando, además del nombre del programa.

La acompañan en la zona derecha los botones minimizar, maximizar/restaurar y cerrar, comunes en casi todas las ventanas del entorno Windows.

3. La cinta de opciones es el elemento más importante de todos, ya que se trata de una franja que contiene las herramientas y utilidades necesarias para realizar acciones en Word. Se organiza en pestañas que engloban categorías lógicas. La veremos en detalle más adelante.

4. Las barras de desplazamiento permiten la visualización del contenido que no cabe en la ventana. Aunque en la imagen veamos únicamente la vertical, si la hoja fuese más ancha que la ventana, también veríamos una barra de desplazamiento horizontal en la zona inferior.

5. Al modificar el zoom, podremos alejar o acercar el punto de vista, para apreciar en mayor detalle o ver una vista general del resultado. - Puedes pulsar directamente el valor porcentual (que normalmente de entrada será el tamaño real, 100%). Se abrirá una ventana donde ajustar el zoom deseado.

- O bien puedes deslizar el marcador hacia los botones - o + que hay justo al lado, arrastrándolo.

6. Las vistas del documento definen la forma en que se visualizará la hoja del documento. Por defecto se suele mostrar en Vista de impresión. Esto significa que veremos el formato de la hoja tal cual se imprimirá.

7. La barra de estado muestra información del estado del documento, como el número de páginas y palabras, o el idioma en que se está redactando. Podremos modificar esta información si hacemos clic sobre ella, ya que normalmente se trata de botones realmente.

# **La cinta de opciones**

Hemos comentado que la cinta es la barra más importante de Word, porque

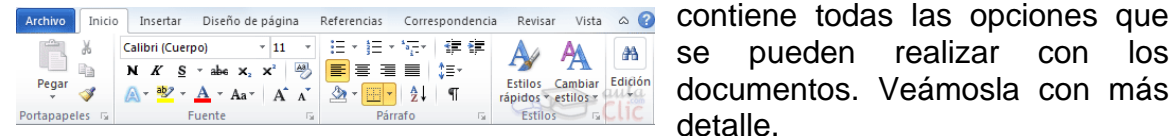

se pueden realizar con los documentos. Veámosla con más detalle.

Las herramientas están organizadas de forma lógica en pestañas o fichas (Inicio, Insertar, Vista...), que a su vez están divididas en grupos. Por ejemplo, en la imagen vemos la pestaña más utilizada, Inicio, que contiene los grupos Portapapeles, Fuente, Párrafo y Estilos. De esta forma, si queremos hacer referencia durante el curso a la opción Copiar, la nombraremos como Inicio > Portapapeles > Copiar.

Para situarte en una ficha diferente, simplemente haz clic en su correspondiente nombre de pestaña.

Algunos de los grupos de herramientas de la cinta disponen de un pequeño botón en su esquina inferior derecha. Este botón abre un panel o cuadro de diálogo con más opciones relacionadas con el grupo en cuestión. En la imagen, por ejemplo, el cursor está situado en el botón que abre el panel Portapapeles. En el grupo Fuente abriríamos el cuadro de diálogo Fuente, y así consecutivamente.

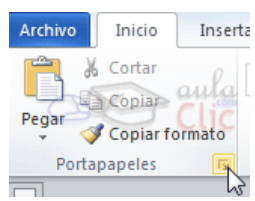

Las pestañas pueden estar disponibles o no. La cinta tiene un comportamiento "inteligente", que consiste en mostrar determinadas pestañas únicamente cuando son útiles, de forma que el usuario no se vea abrumado por una gran cantidad de opciones. Por ejemplo, la ficha Herramientas de tabla no estará visible de entrada, únicamente se mostrará si insertamos una tabla en nuestro documento y la seleccionamos.

**OEn las últimas versiones de Word se** apuesta por dotar de accesibilidad al programa, pudiendo controlarlo por completo mediante el teclado.

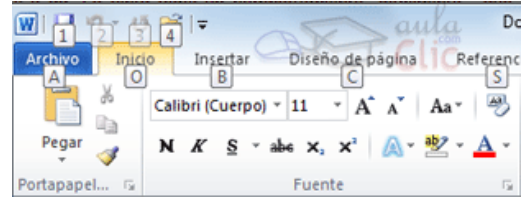

Pulsando la tecla ALT entraremos en el modo

de acceso por teclado. De esta forma aparecerán pequeños recuadros junto a las pestañas y opciones indicando la tecla (o conjunto de teclas) que deberás pulsar para acceder a esa opción sin la necesidad del ratón.

Las opciones no disponibles en el momento actual se muestran con números semitransparentes.

Para salir del modo de acceso por teclado vuelve a pulsar la tecla ALT.

**Mostrar/Ocultar la cinta de opciones.** 

Si haces doble clic sobre cualquiera de las pestañas, la barra se ocultará, para disponer de más espacio de trabajo. Las opciones volverán a mostrarse en el momento en el que vuelvas a hacer

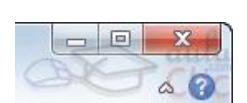

clic en cualquier pestaña. También puedes mostrar u ocultar las cintas desde el

botón con forma de flecha, que encontrarás en la zona derecha superior  $\mathcal{O}$ .

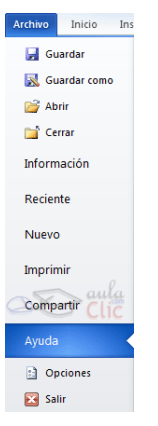

**La ficha Archivo**

La pestaña Archivo se encuentra destacada en color azul, ¿por qué?

Porque, a diferencia del resto de pestañas, no contiene herramientas para la modificación y tratamiento del contenido del documento, sino más bien opciones referentes a la aplicación y al archivo resultante. Al situarnos en esta pestaña, se cubre el documento con un panel de opciones, es por ello que Microsoft ha llamado a esta vista la Vista Backstage.

De hecho, su estructura es algo distinta al resto de fichas, por eso la vamos a comentar aparte. Observarás que sus opciones no se encuentran en una ficha como las que hemos visto, con agrupaciones. Están situadas en forma de menú vertical. Esta pestaña equivalía al botón Office en la versión Word 2007, y en versiones anteriores era el menú Archivo. Es decir, en Word 2010 hemos vuelto a sus orígenes, pero con un diseño mejorado.

Las opciones principales son las de Abrir, Nuevo, Guardar y Cerrar documentos. También puedes acceder a una lista de los documentos utilizados de forma Reciente y Salir de la aplicación. Las opciones Información, Imprimir y Compartir las veremos más adelante.

Contiene dos tipos básicos de elementos:

Comandos inmediatos. Se ejecutan de forma inmediata al hacer clic sobre ellos, aunque también pueden mostrar un cuadro de diálogo que nos pide más información para realizar la acción. Se reconocen porque al pasar el cursor sobre ellos, se dibuja un pequeño recuadro azul que no ocupa todo el ancho del menú. Algunos ejemplos son los comandos Abrir, Cerrar, Guardar como, Opciones y Salir.

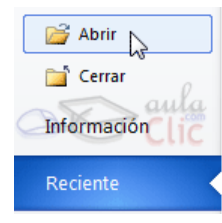

- Opción que despliega una lista de opciones. Se reconocen porque al pasar el cursor sobre ellos, se dibuja un recuadro azul que ocupa todo el ancho del menú. Al hacer clic, quedan coloreados con un azul más intenso, de forma que sepamos qué información se está mostrando en el panel situado justo a la derecha. Algunos ejemplos son los comandos Información, Reciente o Imprimir.

Para salir de la ficha Archivo hacer clic sobre otra pestaña o pulsar la tecla ESC.

### **Ayuda de Word**

Tenemos varios métodos para obtener Ayuda en Microsoft Word.

Un método consiste en utilizar la Cinta de opciones, haciendo clic en el interrogante de la zona superior derecha

Otro método consiste en utilizar la tecla F1 del teclado. Aparecerá la ventana de ayuda desde la cual tendremos que buscar la ayuda necesaria.

También, como ya has visto, dispones de la opción Ayuda en la pestaña Archivo.

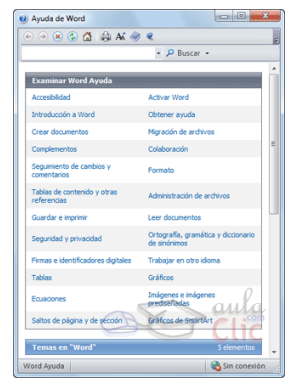

Sea cual sea el método que utilices para acceder a la documentación, accederás a una ventana como la de la imagen.

En ella encontrarás un menú superior con diversos botones .

- Botones básicos de navegación: Adelante, Atrás, Detener y Actualizar. Y la opción para volver a la página de Inicio.

- Y botones de acción que te permitirán Imprimir o Cambiar tamaño de fuente, que te ayudará a ver más grandes (o pequeñas) las letras de la documentación.

Pero posiblemente las opciones que más te ayuden a la hora de explorar el contenido de la documentación sean:

1. Buscar. Introducir el texto a buscar y pulsar INTRO o hacer clic sobre la lupa. Nos mostrará una lista con los temas relacionados con el texto introducido, la cual se realiza en base a la ayuda de Microsoft Office en Internet.

2. Mostrar tabla de contenido para examinar los artículos disponibles en una especie de índice que se mostrará en un panel lateral.

# **Ejercicio 1: Identificar los elementos**

Inicia Word e identifica los siguientes elementos: barra de herramientas de acceso rápido, barra de estado, barra de título, cinta y zoom.

# **Ejercicio 2: Vista Backstage**

¿Qué es la vista backstage y dónde la encontramos?

# **Ejercicio 3: Ayuda de Word**

Utiliza la ayuda para averiguar cómo guardar un documento en Word.

# **Evaluación 2: El entorno de Word 2010**

Sólo una respuesta es válida por pregunta. Haz clic en la respuesta correcta.

1. La barra de acceso rápido se caracteriza por...

a) Disponer de atajos de teclado para ejecutar sus comandos.

 $\circ$  b) Ser la única barra personalizable de Word, permitiéndonos cambiar sus botones.

c) Disponer de unos pocos botones de uso frecuente.

 $\bigcirc$ d) Variar en función de la versión de Windows del equipo. 2. Las barras de desplazamiento sirven para...

a) Desplazar el punto de inserción.

O b) Desplazar el documento y ver el contenido que no cabe en la ventana.

 $\degree$  c) Desplazar la ventana de Word con respecto a la pantalla.

Ο. d) Desplazar la ventana de Word con respecto a otras ventanas abiertas. 3. La herramienta Zoom nos permite...

a) Cambiar el tamaño del texto, es decir, la fuente del documento.

b) Cambiar el tamaño de la hoja para la impresión.

c) Cambiar el tamaño de una imagen del documento.

d) Ver más grande o más pequeño el documento (acercar/alejar) sin cambiar realmente su tamaño.

4. La barra de Vistas permite...

О a) Visualizar el documento de acuerdo con su finalidad. Lo habitual será verlos en vista de impresión, ya que esto dibujará una hoja con el tamaño de papel (por defecto DINA4).

b) Visualizar el documento en distintas perspectivas.

 $\circ$  c) A y B son ciertas.

 $\circ$  d) A y B son falsas.

5. Dos reglas, una vertical y una horizontal, nos ayudan a ajustar los márgenes o alinear objetos.

a) Sí, así era en versiones anteriores, pero en Word 2010 se han eliminado. Ahora estos ajustes se realizan de forma distinta con herramientas específicas.

Ο. b) Sí, pero para utilizarlas deberemos mostrarlas antes, si no se encuentran activas.

 $\degree$  c) No, no existen tales reglas.

6. La cinta de opciones...

a) Es la que contiene todas las herramientas y acciones que se pueden realizar en Word.

b) Se puede ocultar o mostrar, según nos convenga.

c) Contiene opciones que son accesibles desde el teclado, sin necesidad

de utilizar el ratón.

О d) Todas las respuestas son ciertas.

7. Supongamos que te pido que pulses Inicio > Fuente > Negrita en la cinta de opciones, ¿qué significará?

O a) Que debes hacer clic en los botones Inicio, fuente y negrita, en ese orden.

О b) Que debes hacer clic en la opción Fuente, siempre y cuando las opciones Inicio y Negrita estén activas.

c) Que debes hacer clic en la opción Fuente, que está entre las opciones Inicio y Negrita.

0. d) Que debes hacer clic en la opción Negrita, situada en el grupo Fuente de la pestaña Inicio.

8. La pestaña Archivo forma parte de la cinta de opciones, pero tiene una estructura distinta al resto de pestañas.

O a) Verdadero.

О. b) Falso.

9. Los comandos inmediatos de la pestaña Archivo despliegan, en ocasiones, un cuadro de diálogo.

 $\circ$ a) Verdadero.

 $\bigcirc$ b) Falso.

10. Word incluye documentación con diversos artículos que te ayudarán a comprender y utilizar el programa. ¿Cómo se accede a ella?

 $\bigcirc$ a) Únicamente desde la página web de Microsoft.

О b) Desde un botón con forma de interrogante o la tecla F1.

O c) Desde un botón con forma de exclamación o la tecla F11.

O d) Todas las respuestas son falsas, porque Word 2010 no incluye documentación de usuario.

### **Unidad 3. Edición básica**

### **Introducción de datos**

En el documento podemos definir qué texto es el título, cuál el subtítulo, y cuál los párrafos de contenido. Ésta distinción no es únicamente estética, sino que ayuda a Word a hacerse una idea de la estructura del documento y esto a la larga nos ayudará en nuestro trabajo. Un documento bien estructurado siempre es más sencillo de manejar, facilitando por ejemplo la posterior creación de índices.

Desde la pestaña Inicio > grupo Estilos, encontramos un cuadro que nos permite elegir el tipo de texto que vamos a introducir.

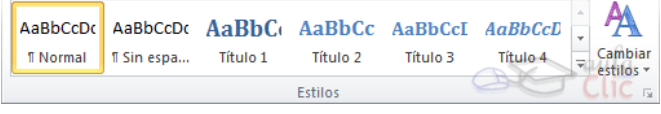

De este modo, si pulsas Título 1 y a continuación escribes algo, se considerará que el texto introducido es un título. De alguna forma es como etiquetar cada uno de los elementos del archivo.

Al pulsar INTRO, Word asumirá que quieres cambiar de elemento y pasará al formato Normal. Pero siempre puedes cambiarlo, por ejemplo, para elegir insertar un Título 2 (que supone un nivel más bajo en la jerarquía estructural) para incluir un subtítulo.

Si quieres que un determinado texto se tenga en cuenta como párrafo, deberás elegir el estilo Párrafo.

Los saltos de página se insertan automáticamente cuando llegamos al margen inferior de una página y seguimos escribiendo. También se pueden insertar de forma manual si queremos pasar a la página siguiente aunque no hayamos llegado al final, desde la pestaña Insertar > grupo Páginas > opción Salto de

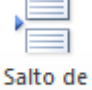

página. Página

La herramienta Mostrar todo te permite saber si un texto ha sido dividido en bloques mediante saltos de línea o mediante párrafos. La encontrarás en la pestaña Inicio > grupo Párrafo. Tiene el siguiente aspecto:  $\P$  Si la utilizas, el

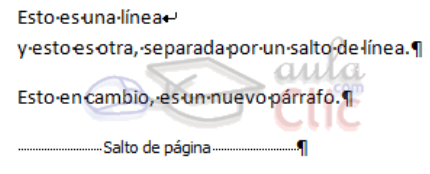

documento se llenará de marcas como las que ves en la imagen.

En el ejemplo, hemos escrito la primera frase y luego hemos pulsando MAYÚS+INTRO para realizar un salto de línea. Luego, hemos continuado escribiendo y, tras el punto final, hemos pulsando INTRO para empezar un párrafo nuevo.

Fíjate que, además de los saltos de línea y los cambios de párrafos también se muestran otros símbolos como un punto medio que señala que hay un espacio separando las palabras, o una marca de salto de página.

Para ocultar de nuevo estas marcas debemos pulsar de nuevo el botón.

Un problema frecuente al que se enfrentan las personas que están iniciándose en la utilización de Word es saber cómo afrontar las acciones que Este realiza sin previo aviso ni autorización. Por ejemplo, si tratas de escribir una nota aclaratoria y empiezas un párrafo con el asterisco (\*) y a continuación un espacio y texto:

\*Esto es una nota aclaratoria

Word automáticamente dará por sentado que lo que quieres hacer es crear una lista, y que estás utilizando el asterisco como viñeta.

 $1 + 1 + \sqrt{2} + 1 + 2 + 1 + 3 + 1 + 4 + 1 + 5 + 1 + 6$ 

<sup>梦</sup> ● Esto es una nota aclaratoria

Esto tiene varias implicaciones. El asterisco será substituido por un punto y el texto tendrá una tabulación, por lo que no estará al mismo nivel que el resto.

En estos casos, deberemos pulsar el pequeño icono flotante en forma de rayo que aparece junto al texto. Al hacerlo se desplegará un menú que nos permitirá deshacer la acción de Word si va en contra de nuestros intereses.

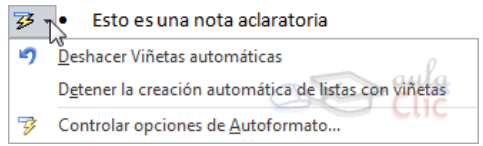

Pero Word no sirve únicamente para introducir texto. Se puede insertar dibujos, fotografías, logotipos, tablas, gráficos y muchos otros objetos que enriquecerán el documento. Cómo hacerlo lo iremos viendo a lo largo del curso.

### **Insertar símbolos**

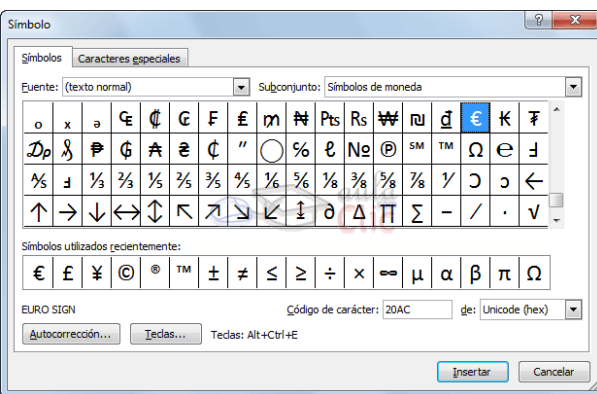

Insertar texto no tiene secreto, únicamente hay que escribirlo, pero ¿qué ocurre si queremos insertar algún

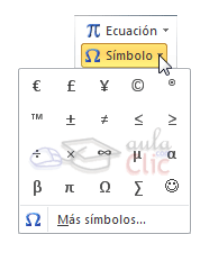

símbolo o un carácter especial? ¿O si queremos insertar ecuaciones matemáticas?

En tal caso deberemos ir a la pestaña Insertar > grupo Símbolos.

El botón Ecuación nos permitirá acceder a una herramienta específica que facilita la inserción de ecuaciones.

Desde el botón Símbolo, en cambio, accederemos a caracteres especiales como símbolos monetarios, el símbolo del copyright o de registro, etc. Si no encuentras el que necesitas en el submenú que se despliega, haz clic en Más símbolos... Se abrirá una ventana como la siguiente:

El funcionamiento es muy sencillo: al hacer doble clic sobre un símbolo, o seleccionarlo y pulsar el botón Insertar, se incluirá en el documento allí donde esté situado el punto de inserción. La ventana no se cerrará hasta que pulses Cancelar o Cerrar, de esta forma te permitirá insertar varios símbolos sin tener que abrir cada vez la ventana.

Los símbolos disponibles dependen del tipo de fuente que se utilice, por ello podrás cambiar la fuente en el desplegable Fuente de la parte superior. Luego, podremos seleccionar en desplegable Subconjunto el tipo de símbolo que buscamos, para filtrar el resultado.

Un truco: Si un símbolo lo utilizas con regularidad, selecciónalo y observa las teclas que lo insertan automáticamente en la zona inferior. Así no tendrás que recurrir cada vez al cuadro de diálogo. Por ejemplo, en la imagen hemos seleccionado el símbolo del euro (€), las teclas son ALT+CTRL+E. Si te resulta compleja esa combinación, la puedes cambiar por otra desde el botón Teclas...

### **Desplazarse por un documento**

Una de las ventajas que han aportado los procesadores de texto es la facilidad para modificar y corregir. El primer paso en ese proceso es colocarnos en el lugar donde vamos a efectuar la modificación.

Por otra parte, cuando estamos viendo un documento Word que no cabe en una pantalla, necesitaremos movernos por el documento para colocarnos en la parte que nos interese.

Tanto en un caso como en otro será interesante conocer todas las formas que existen para desplazarse por el documento, y así poder elegir la más útil en cada momento.

Recordar que el elemento que define la posición dentro de un documento Word

es el punto de inserción  $\mathsf{I}$ , que es una línea vertical parpadeante y nos indica dónde se va a escribir la próxima letra que tecleemos.

Desplazamientos cortos dentro de una misma pantalla:

Con el ratón. Desplazar el cursor del ratón hasta el punto elegido y hacer clic, el punto de inserción se colocará en ese lugar.

Con las teclas de dirección. Las teclas izquierda/derecha desplazan el punto de inserción una posición a la izquierda/derecha, y las teclas arriba/abajo desplazan el punto de inserción una línea arriba/abajo. La tecla FIN nos lleva al final de la línea y la tecla INICIO al principio de la línea.

Combinación de teclas:

# **Para desplazarse Presione las teclas**

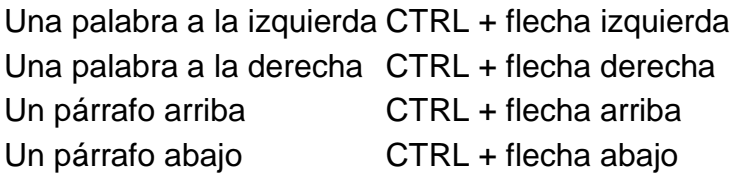

Desplazamientos a lo largo de todo el documento:

Teclas AvPág y RePág. Estas teclas avanzan y retroceden una pantalla completa. Observad que no es lo mismo una pantalla que una página. El tamaño de la pantalla lo limita el monitor mientras que la longitud de la página la definimos nosotros.

Combinación de teclas:

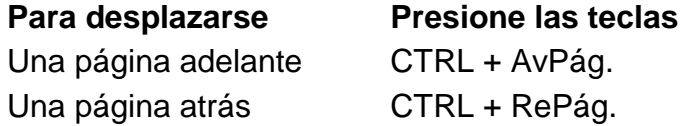

Al principio del documento CTRL + Inicio Al final del documento CTRL + Fin

Nota: En los teclados en inglés las teclas tienen otros nombres: Inicio=Home, Fin=End, AvPág=Pup, RePág=Pdn

Mediante las Barras de desplazamiento.

Las barras de desplazamiento permiten movernos a lo largo y ancho del documento de forma gráfica. La longitud de barra de desplazamiento vertical representa la longitud del documento y el cuadrado pequeño que hay en su interior representa la posición actual del punto de inserción. Podemos desplazarnos de las siguientes formas:

- Haciendo clic en cualquier posición por encima/debajo del cuadro nos desplazaremos una pantalla hacia arriba/debajo del documento.

- Arrastrando el cuadro nos desplazaremos proporcionalmente a la posición en la que lo movamos, por ejemplo, en un documento de 20 páginas si arrastramos el cuadro hacia la mitad de la barra nos colocaremos en la página 10 aproximadamente.

- Mediante las flechas. Si hacemos clic en la flecha o triángulo de la parte  $\vert \triangle \vert$ superior/inferior nos desplazaremos una línea hacia arriba/abajo. Si mantenemos pulsada la flecha nos desplazaremos línea a línea de forma rápida hasta que la soltemos.

- Mediante objetos de búsqueda. Las dobles flechas de la parte inferior de la barra de desplazamiento nos permiten desplazarnos de acuerdo con el objeto que hayamos seleccionado, este objeto por defecto es la página, de forma que al hacer clic en la doble flecha \* superior/inferior \\* nos desplazaremos una página arriba/abajo.

Haciendo clic en el botón central del círculo o podemos cambiar el objeto página por otros, como por ejemplo, notas al pie, comentarios, palabras, etc.

Las barras de desplazamiento horizontal.

Permiten movernos de forma similar a como acabamos de ver con la barra vertical pero en sentido horizontal, es decir, permiten desplazar el documento hacia la derecha y hacia la izquierda. Se utilizan menos porque es menos

 $\frac{1}{2}$ k.  $\blacktriangleleft$ 

frecuente que el documento sea más ancho de lo que cabe en una pantalla.

 $\circ$ 

# Panel de navegación.

En la pestaña Vista tenemos la opción Panel de navegación que nos muestra una especie de índice en un panel que se situará a la izquierda del documento. Para verlo, deberemos tener activada su casilla de verificación, como se muestra en la imagen. Este índice se genera automáticamente con los títulos

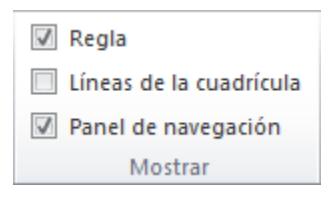

que vayas incluyendo en el documento. Haciendo clic en un apartado de ese índice nos desplazaremos a la parte del documento que que lo contiene.

# $\bullet$  Ir a.

Cuando el documento es muy extenso, puede resultar incómodo realizar el desplazamiento de las formas que hemos visto. Imagina

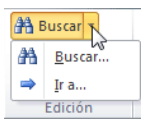

que estás trabajando con un documento de 350 páginas y quieres ir a la página 170. Sería una pérdida de tiempo ir página a página. En esas ocasiones debemos utilizar la opción Ir a. La encontraremos en la pestaña Inicio > grupo Edición > menú Buscar. Una forma más rápida de ejecutar el comando es con

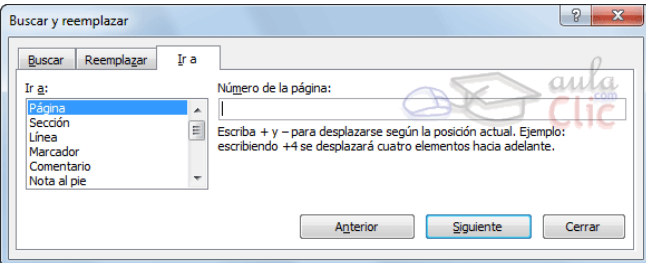

las teclas CTRL+G o haciendo clic en el texto Página Y de N de la barra de estado.

A la izquierda puedes seleccionar dónde quieres ir, y a la derecha especificar el valor. La opción más habitual es Página, aunque

también podrías, por ejemplo, elegir un Título (definido como tal), un Comentario, etc.

### **Seleccionar**

Para realizar muchas operaciones (copiar, cambiar el formato, etc.), previamente hay que decirle a Word sobre qué parte de texto tiene que actuar; en esto consiste seleccionar. El texto seleccionado

Este texto no está seleccionado, pero este otro sí lo está.

se identifica claramente porque el fondo del texto seleccionado se muestra coloreado

(normalmente en azul o negro).

Se puede seleccionar con el ratón y con el teclado:

Ratón. Para seleccionar con el ratón hay dos métodos:

#### Arrastrando.

- Colocar el cursor al principio de la selección, presionar el botón izquierdo y, sin soltar el botón, mover el cursor hasta el final de la selección.

Haciendo clic y doble clic. - Colocar el cursor en una palabra y hacer doble clic: la palabra completa quedará **seleccionada**. - Colocar el cursor justo al inicio de la línea, veremos que el cursor cambia de forma y se convierte en una flecha  $\mathcal{A}$ , hacer clic y la línea completa quedará seleccionada; si hacemos doble clic, el párrafo completo quedará seleccionado. - Para seleccionar un gráfico o una imagen basta con hacer clic encima, el gráfico quedará enmarcado por un recuadro negro.

**O**Teclado

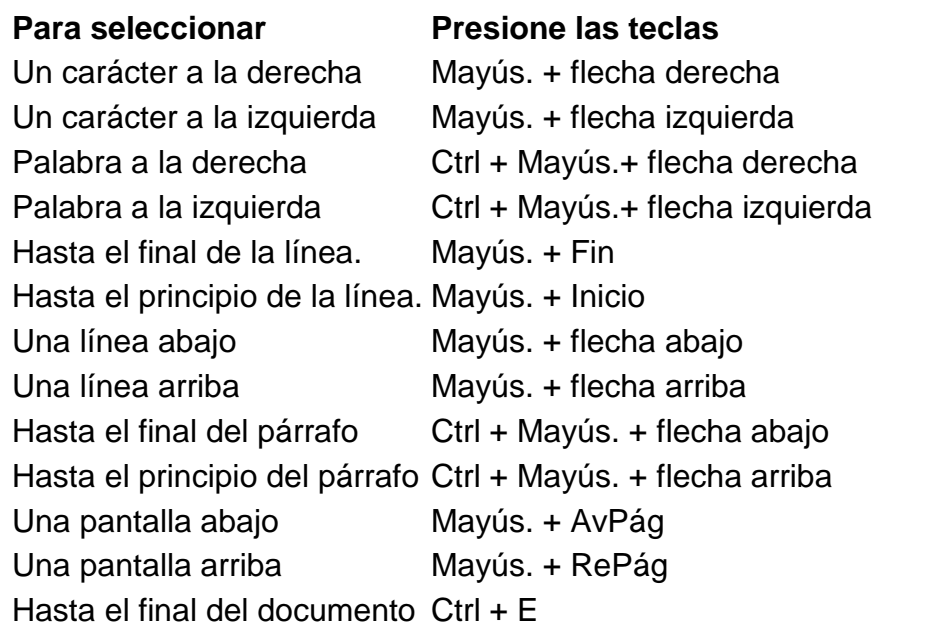

Opción Seleccionar.

En la pestaña Inicio > grupo Edición > opción Seleccionar, podrás desplegar un menú que te permitirá, por ejemplo, Seleccionar todo el documento de una vez.

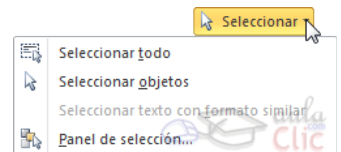

### **Eliminar**

Para borrar o eliminar lo seleccionado basta con presionar la tecla SUPR, otra forma de borrar sin seleccionar previamente es utilizando las teclas, como se indica en la siguiente tabla:

# **Para borrar Presione las teclas**

Un carácter a la izquierda Retroceso (BackSpace) Una palabra a la izquierda Ctrl + Retroceso Un carácter a la derecha Supr Una palabra a la derecha Ctrl + Supr

Un truco: Para borrar una palabra errónea basta con hacer doble clic sobre ella para seleccionarla y pulsar la primera letra de la palabra correcta, automáticamente se borrará la palabra seleccionada y podremos seguir escribiendo en su lugar la palabra correcta.

### **Deshacer y rehacer**

Afortunadamente Word nos permite corregir los errores fácilmente. Si acabamos de borrar un párrafo completo y nos damos cuenta que no era ese el párrafo que queríamos borrar, no es necesario que nos llevemos las manos a la cabeza lamentando el error. Con un solo clic podemos deshacer la acción errónea y recuperar el párrafo. Veamos cómo deshacer acciones:

La última acción realizada.

Para deshacer la última acción realizada, pulsar el icono Deshacer, <sup>1</sup> de la barra de acceso rápido.

Otra forma más de deshacer es pulsar CTRL+Z.

Las últimas acciones realizadas.

Si hacemos clic en el triángulo que hay a la derecha del icono deshacer<sup>19</sup>, aparecerá una lista con últimas acciones para deshacer, colocando el cursor en esa lista

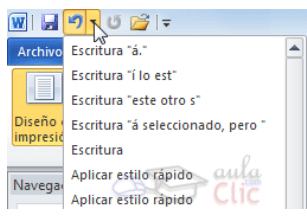

podremos deshacer varias acciones a la vez. Por ejemplo, al colocar el cursor en la tercera línea de la lista desharemos tres acciones.

La lista nos indica de forma abreviada cuales son las diferentes acciones que podemos deshacer, por ejemplo, Escritura "á seleccionado, pero " significa que deshará todo el texto de la frase, partiendo de ese punto.

### **P**Rehacer.

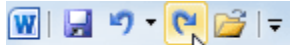

**L**Utilizando el icono Rehacer  $\mathbb{C}$ , de la misma forma, podemos  $\frac{1}{2}$ rehacer las acciones que acabamos de deshacer. Por ejemplo, si ponemos en cursiva un párrafo y deshacemos la acción porque pensamos que no queda bien

60

en cursiva pero al cabo de un momento pensamos que sí queda mejor en cursiva podemos rehacer la acción y volver a dejarlo en cursiva.

Otra forma de rehacer es pulsar CTRL+Y.

# **Copiar, cortar y pegar**

Cuando hablamos de copiar nos referimos a colocar una copia en otro lugar; mientras que cuando hablamos de cortar queremos decir quitar algo de un lugar para llevarlo a otro lugar. Se pueden utilizar varios métodos.

Mediante el ratón y los iconos en el grupo Portapapeles de la pestaña Inicio:

- 1. Seleccionar el elemento (carácter, palabra, párrafo,..) a copiar o cortar.
- 2. Hacer clic en el icono copiar o cortar,
- 3. Colocar el cursor en el punto de destino y hacer clic en el icono pegar.

Mediante ratón:

Vamos a ver varios métodos:

1) Normal. Seleccionar con doble clic, presionar el botón derecho, elegir copiar o cortar, en el menú contextual ir a la posición donde vamos a copiar o pegar, presionar botón derecho y elegir pegar.

2) Rápido. Seleccionar con doble clic, presionar el botón derecho, cuando aparezca un pequeño cuadrado debajo del cursor, sin soltar, ir a la posición donde vamos a copiar, soltar el botón y aparecerá un menú: elegir la opción copiar aquí.

Con el teclado:

Primero, seleccionar el texto: con MAY+flechas, seleccionamos letras, (con MAY+Ctrl+flechas, seleccionamos palabras).

Segundo, copiar con Ctrl+C. Y por último, ir a la posición donde vamos a pegar, pulsar Ctrl+V.

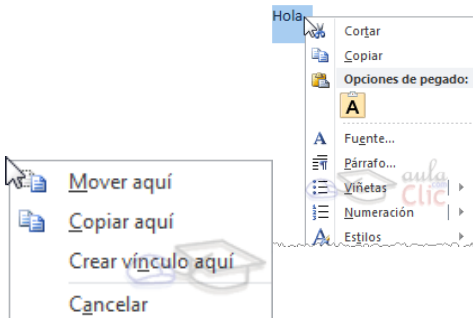

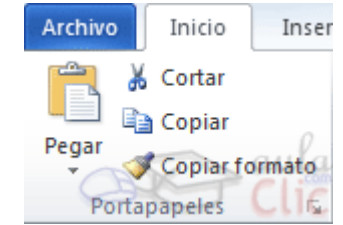

Pegar

26

 $\overline{\mathbf{v}} \times$ 

×

Portapapeles 4 de 24

(四) Apartado 1 Apartado 2 (回) Apartado 3

pegar: (回) Título

Pegar todo **X** Borrar todo Haga dic en el elemento que desea

Es aconsejable practicar todos los métodos y elegir el que nos sea más cómodo. Tener en cuenta que el método Sólo con el teclado, no requiere coger el ratón y, aunque parece engorroso, para las personas que teclean rápido, puede ser muy eficaz.

Cuando copiamos o cortamos, Word se lo guarda en el portapapeles, de esta forma disponemos de los últimos 24 elementos que hemos copiado y en cualquier momento podemos volver a copiar una de ellas.

# **Opciones de pegado**

Cada vez que pegamos se copia el texto tal y como lo copiamos, con el formato que tenía. Por ejemplo, si copiamos algo que estaba en estilo negrita y tamaño 18, al pegar se pegará también en negrita y tamaño 18. Sin embargo, en ocasiones puede interesarnos que no se copie el formato ya que desentonaría en el lugar donde lo vamos a copiar. Para solucionar esto existen las Opciones de pegado.

¿Cómo se usan estas opciones? Debajo del icono Pegar flecha. Si hacemos clic en ella se despliega una lista con que puedes ver en esta imagen.

De izquierda a derecha, las opciones permiten:

- Mantener el formato de origen (opción predeterminada).
- Combinar formato.
- Mantener sólo texto, que copiará el texto, pero sin los estilos que tenga.

Al hacer clic en Pegado especial..., se abre una ventana como la que se observa a continuación.

En ella te permite elegir cómo pegar el elemento de entre distintos formatos. Por ejemplo, podrías convertir un texto que hayas

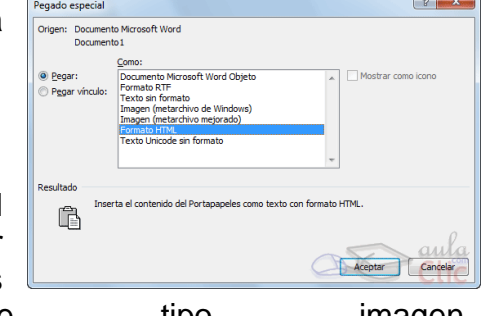

copiado a objeto de tipo imagen. Desde el apartado Resultado puedes consultar la descripción de la acción que realizará cada tipo de pegado, simplemente seleccionándolo en la lista superior.

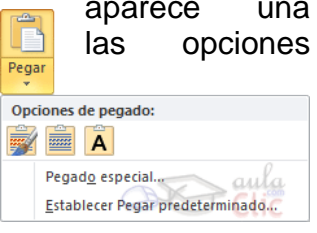

### **Buscar**

Mediante el botón Buscar  $\mathbb{A}$  podemos buscar texto en el documento.

Podemos ejecutarlo desde la pestaña Inicio > grupo Edición > opción Buscar o con la combinación de teclas CTRL+B.

Se abrirá el panel de Navegación que ya hemos visto anteriormente en el apartado Desplazarse por un documento. Este funcionamiento es algo distinto del que estaba vigente en anteriores versiones de Word.

 $\overline{\mathbf{v}}$  X Navegación apartado  $\overline{\mathbf{x}}$  . **Título** 5 coincidencias  $\begin{tabular}{c|c|c|c|c} \hline \rule{0pt}{2ex} $\mathbb{Z}$ & $\mathbb{B}^{\mathbb{Z}}$ & $\mathbb{B}$ \\ \hline \end{tabular}$  $\triangleq$ Anartado 1 × Apartado 1 Apartado 2 Apartado 2 **Apartado 3 Apartado 4** Apartado 3 Apartado 5 Apartado 4 Apartado 5

En el cuadro de búsqueda de la zona superior del panel debemos escribir el término que queremos localizar y pulsar INTRO.

Ten muy presente que Word buscará por defecto en todo el documento, excepto si hay una selección realizada. Si hay texto seleccionado buscará únicamente en la selección.

También es importante que tengas en cuenta que la búsqueda por defecto no es sensible a mayúsculas y minúsculas. Es decir, que si buscas el término apartado, también considerará como resultado válido Apartado. Si quieres que tu búsqueda sea textual, es decir, exactamente tal y como lo has escrito en la caja de búsqueda, deberás introducir el término entre comillas, así: "apartado". En el ejemplo de la imagen no obtendríamos resultados, puesto que las 5 coincidencias están escritas con A mayúscula.

En el documento, como puedes apreciar en la imagen, se resaltarán los términos encontrados con un fondo amarillo. Además, Word nos situará en la página y posición donde se encuentre la primera coincidencia. Lo distinguirás porque la palabra, además de encontrarse con fondo amarillo, tendrá el fondo de selección azul. Es el caso de Apartado 1 en el ejemplo.

Puedes colocarte fácilmente en una de las coincidencias haciendo clic sobre ella en el panel de Navegación del lateral izquierdo. O bien, utilizando las flechas arriba y abajo para ir pasando de una coincidencia a otra, en orden de aparición.

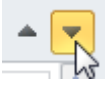

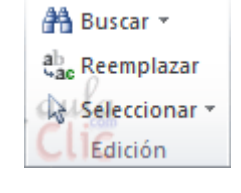

# **Buscar y reemplazar**

Si lo que queremos hacer es reemplazar una palabra por otra tenemos que utilizar el botón Reemplazar<sup>ap</sup>.

Podemos ejecutarlo desde la pestaña Inicio > grupo Edición >

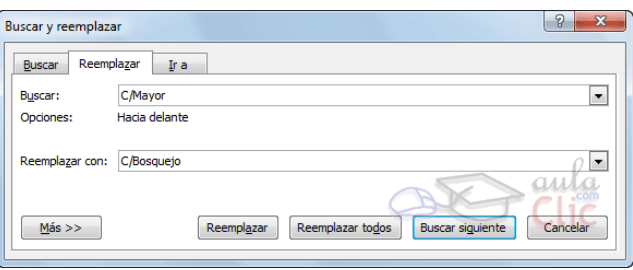

opción Reemplazar, o con la combinación de teclas CTRL+L.

Se abrirá el siguiente cuadro de diálogo:

En el campo Buscar pondremos la palabra o frase a buscar y en el campo Reemplazar con pondremos la palabra o frase que queremos que sustituya a la palabra buscada. Ahora podemos elegir una de las tres acciones que nos permiten los tres botones disponibles:

-Buscar siguiente. Busca la siguiente ocurrencia de la palabra a buscar.

-Reemplazar. Reemplaza la palabra encontrada y busca la siguiente ocurrencia.

-Reemplazar todos. Reemplaza todas las ocurrencias que encuentre automáticamente, sin preguntar cada vez. Al acabar nos informa del número de ocurrencias que ha reemplazado.

# **Las vistas**

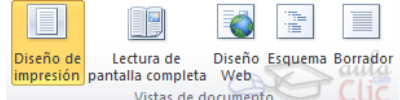

Con la barra inferior puedes cambiar la forma en Vistas de documento que visualizas el documento, o lo que es lo mismo, la vista  $\blacksquare$   $\blacksquare$   $\blacksquare$   $\blacksquare$   $\blacksquare$  . También puedes hacerlo desde la pestaña Vista > grupo Vistas de documento.

Diseño de impresión. En esta vista se pueden aplicar formatos y realizar la mayoría de las tareas habituales. Es la vista predeterminada. En esta vista no se ven los gráficos ni los encabezados y pies de página.

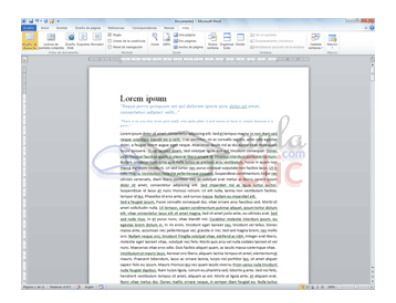

Lectura de pantalla completa. Esta vista permite visualizar la página tal y como se imprimirá, con gráficos, imágenes, encabezados y pies de página, etc.

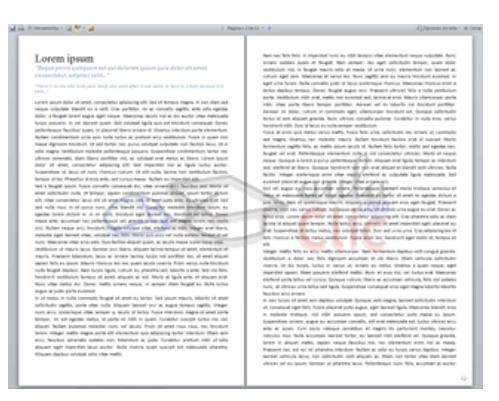

En la parte superior se aprecia la siguiente barra, con botones para desplazarnos más cómodamente por el documento:

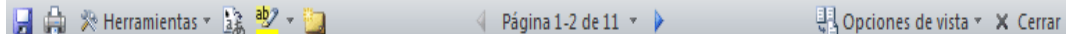

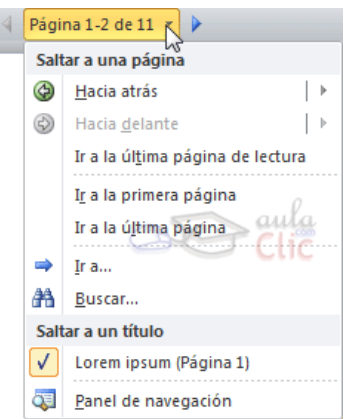

En esta vista, como puedes apreciar, desaparecen todas las barras, reglas, y elementos de diseño. El documento se visualiza en dos páginas por pantalla en forma de libro.

Al hacer clic sobre el botón central que indica la página en la que se encuentra, se abre un menú que permite seleccionar las opciones de Ir a la última página de lectura, Ir a la primera página o seleccionar exactamente el número de página al que se desea ir.

También podemos utilizar el botón Buscar, ver miniaturas de las páginas del lado izquierdo y habilitar la opción Panel de navegación.

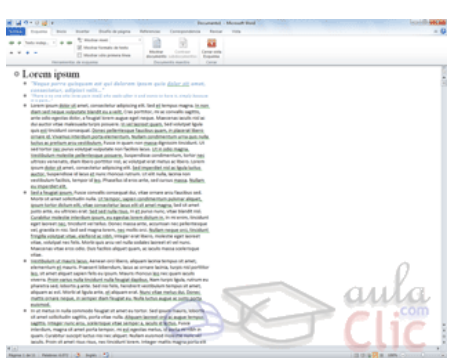

Diseño Web. Se utiliza para ver el aspecto de un documento Web tal y como se vería desde un navegador como Internet

<u>Tugaar sahaa</u>
Explorer o Firefox si lo publicáramos.

Esquema. En esta vista se puede observar y editar la jerarquía de los apartados que conforman el documento. Profundizaremos en esta vista a lo largo del curso.

Borrador. En esta vista se optimiza el tamaño de la hoja y de las fuentes, para facilitar la lectura en pantalla. Se muestra con la misma longitud de línea que en la versión impresa, pero elimina elementos como los encabezados o pies de página, que suelen ser más retoques para la publicación que contenido útil en un borrador.

## **Ver varios documentos a la vez**

En la pestaña Vista encontramos el grupo Ventanas, que nos ayudará a decidir cómo organizar las ventanas de

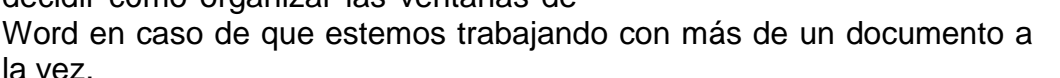

 $\frac{1}{\sqrt{2}}$ 

ventana

Nueva Organizar Dividir

todo

El botón Cambiar ventanas despliega un menú con el nombre de cada uno de los documentos abiertos, permitiéndonos elegir cuál queremos ver en primer plano.

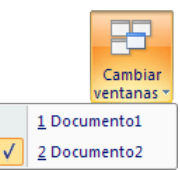

 $C110$ 

Cambian

ventanas

30

Al pulsar el botón Organizar todo se situará un documento sobre el otro, permitiéndote ver los dos de forma simultánea. Solo una de las ventanas es la ventana activa: la que tiene la barra de título más coloreada. En el ejemplo de la

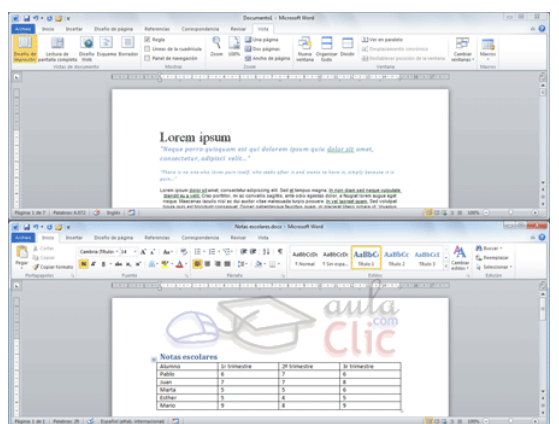

imagen, la inferior.

Para hacer que una ventana se convierta en la ventana activa basta con hacer clic dentro del área de la ventana.

Ver en paralelo Desplazamiento síncrónico

Ventana

ele Restablecer posición de la ventana

Podemos variar el tamaño y la posición de cada ventana a nuestro gusto: - Para modificar el tamaño hay que situar el cursor en el borde de la ventana y

arrastrarlo cuando tome forma de flecha bidireccional. Los bordes superior e

inferior alterarán la altura, los bordes laterales la anchura y las esquinas ambas. - Para cambiar la posición, arrastra la ventana desde su barra de título.

## **Dividir la pantalla**

Podemos crear una línea de separación dentro de un mismo documento, pudiendo utilizar la zona superior y la inferior de forma independiente y trabajar con ellas como si de un duplicado se tratase.

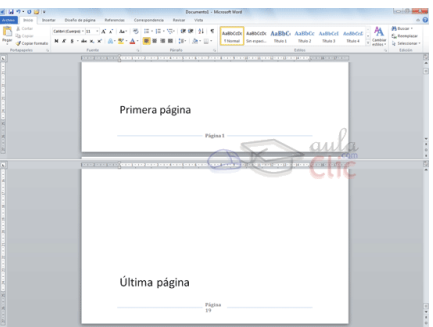

Esta opción es especialmente útil en documentos extensos en que necesitamos ver dos partes del mismo a la vez constantemente, pero que distan mucho entre sí. Así nos evitamos tener que ir cambiando de página una y otra vez.

En la pestaña Vista > grupo Ventanas > Dividir encontramos la herramienta que nos permite esta funcionalidad. Haremos clic en el punto exacto donde queramos insertar la separación. No te preocupes mucho por ajustarlo, ya que luego podrás arrastrarlo.

Si te fijas, estamos visualizando a la vez la primera y última página del documento. Cada una de las divisiones tendrá su propia barra de desplazamiento y sus reglas. Las herramientas de la cinta en cambio son comunes para ambas y los cambios se aplicarán allí donde se encuentre el punto de inserción o la selección.

Cuando hayamos incluido una división, el botón se convertirá en Quitar división y al pulsarlo de nuevo la podremos eliminar.

# **Ejercicio 1: Escribir y guardar documentos**

Abre un documento en blanco y escribe el siguiente texto. Para ello, deberás utilizar los estilos predefinidos.

La página 1 contendrá:

Invitados a la fiesta: Compañeros de clase **Teresa** Ana **Paula** Carlos Sebastián<br>Pablo Compañeros de trabaio Marcos Patricia Belén Familiares Roberto Claudia Contactos del gimnasio María<br>Gloria

## La página 2 contendrá:

#### Participan en regalo común:

Teresa Carlos **Relén** María Gloria

Utiliza las barras de desplazamiento para pasar de una página a otra y, en caso de necesidad, desplázate por el documento como hemos visto a lo largo del tema.

Para finalizar, guarda el documento con el nombre Fiesta.

### **Ejercicio 2: Buscar y reemplazar**

Reemplaza el nombre María por María Pérez. No lo hagas a mano, sino con la herramienta de reemplazo.

### **Ejercicio 3: Deshacer**

Deshaz la última acción, de forma que vuelva a llamarse María.

### **Ejercicio 4: Desplazarse**

Incluye el nombre María Fernández en la lista de personas que participan en el regalo común, en la página 2.

#### **Evaluación 3: Edición básica**

Sólo una respuesta es válida por pregunta. Haz clic en la respuesta correcta.

1. ¿Cómo nos desplazamos por los distintos elementos y páginas del

#### documento?

Ο. a) Utilizando el teclado. Existen distintas combinaciones de teclas (CTRL+tecla) que permiten el desplazamiento.

b) Utilizando las barras de desplazamiento.

c) Utilizando el panel de navegación.

 $O$  d) Todas las respuestas son ciertas.

2. ¿Cómo seleccionamos texto de un documento?

0 a) Utilizando el teclado. Existen distintas combinaciones de teclas (CTRL+tecla) que permiten el desplazamiento.

O b) Arrastrando el ratón de principio a fin del rango a seleccionar.

c) Haciendo clic o doble clic sobre el elemento a seleccionar.

 $O$  d) Todas las respuestas son ciertas

3. ¿Cuándo será necesario seleccionar un elemento del documento?

O a) Para señalar sobre qué texto queremos aplicar una determinada acción, que elegiremos posteriormente.

 $\degree$  b) Para resaltar con un fondo azul las partes importantes del documento.

 $\circ$  c) A y B son ciertas.

 $O$  d) A y B son falsas.

4. ¿Qué tecla debemos pulsar para borrar texto?

a) RETROCESO. Es la tecla que normalmente está sobre la tecla INTRO.

 $\circ$  b) SUPR.

 $\circ$  c) A y B son ciertas.

 $O$  d) A y B son falsas.

5. Ante la siguiente situación: Ho  $\mathsf I$  la, en que el punto de inserción está a mitad de palabra... ¿Qué pasaría si pulsaras la tecla SUPR?

a) Se borraría la letra o. El resultado sería Hla.

b) Se borraría la letra l. El resultado sería Hoa.

 $\circ$ c) Se borraría toda la palabra.

O d) No sucedería nada, porque SUPR sólo funciona si el punto de inserción está al principio o al final de la palabra, no a mitad.

6. Ante la siguiente situación: Ho  $\frac{1}{1}$ la, en que el punto de inserción está a mitad de palabra... ¿Qué pasaría si pulsaras la tecla RETROCESO?

0. a) Se borraría la letra o. El resultado sería Hla.

b) Se borraría la letra l. El resultado sería Hoa.

c) Se borraría toda la palabra.

 $\circ$ d) No sucedería nada, porque RETROCESO sirve para desplazar el punto de inserción, no para borrar.

7. ¿Para qué sirve la combinación de teclas CTRL+Z?

Ω. a) Para deshacer la última acción realizada.

b) Para rehacer la última acción deshecha.

c) Para ir al final del documento.

Ο. d) Todas las respuestas son falsas.

8. Las vistas del documento permiten cambiar la forma en que se muestra en pantalla, pero ¿cuál es la vista que vemos de forma predeterminada?

О a) Diseño de impresión. 0 b) Lectura de pantalla completa.

c) Diseño Web.

O d) Borrador.

9. Cuando seleccionamos un texto y pulsamos CTRL+C (Copiar) o CTRL+X (Cortar), ¿qué ocurre?

O a) Que el texto pasa al portapapeles de Windows.

 $\overline{C}$  b) Que el texto pasa al portapapeles de Office.

 $\circ$  c) A y B son ciertas.

 $O$  d) A y B son falsas.

10. Al lanzar una búsqueda, bien desde su botón, bien desde las teclas CTRL+F, las coincidencias...

a) Se mostrarán en el Panel de navegación.

b) Se resaltarán en el propio texto, coloreando su fondo.

 $\circ$  c) A y B son ciertas.

 $O$  d) A y B son falsas.

## **Unidad 4. Guardar y abrir documentos**

### **Guardar y Guardar como**

Para guardar un documento puedes utilizar los comandos Guardar y Guardar como... de la pestaña Archivo, o bien el

icono **de** la barra de acceso rápido.

- Al utilizar el comando Guardar como, Word mostrará un cuadro de dialogo como el que ves a continuación que te permite cambiar el nombre del archivo, el tipo y la carpeta que lo contiene. En definitiva, si el documento ya había sido guardado, lo que harás será guardar las modificaciones realizadas en él en un archivo diferente. De este modo podrás conservar el original y la copia modificada por separado.

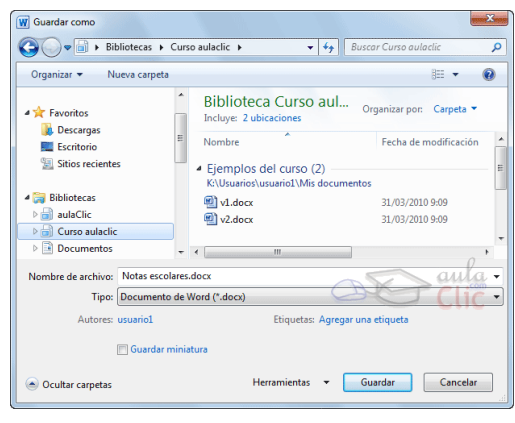

- Al utilizar el comando Guardar (también CTRL+G) o el icono **la**no se abrirá ningún cuadro de diálogo, simplemente se guardarán los cambios. A excepción de un documento que nunca ha sido guardado, en ese caso sí que se abrirá el cuadro de diálogo para que elijas el nombre y ubicación que quieras darle.

En función de la versión de Windows que utilices, la ventana será de una forma u otra. Aun así, aunque la estética y botones cambien ligeramente, la base es la misma. Para guardar un archivo debes tener en cuenta:

- Dónde se guarda
- El nombre del archivo
- El tipo del archivo

Veamos cómo elegir estos parámetros:

Dónde se guarda:

En la parte central del cuadro se muestran los archivos y carpetas que hay dentro de la carpeta en que estamos situados, en este caso Ejemplos del curso. Ten en cuenta que, para guardar el archivo en una carpeta determinada, la tienes que tener abierta de modo que se muestre su contenido.

Lo habitual es que la carpeta que se muestre sea la que está destinada por defecto a guardar los documentos. Pero también se puede cambiar la carpeta predeterminada.

Otra forma de explorar carpetas es desde el título superior, en la imagen Bibliotecas > Curso aulaclic. Para ello, deberías pulsar la flecha negra que separa cada nivel de carpetas y elegir en el submenú en cuál te quieres situar. O bien pulsar la flecha que señala hacia abajo, a la derecha del todo de la dirección, para abrir los sitios recientes.

Si quieres, puedes pulsar el botón Nueva carpeta para crear una carpeta nueva donde guardar el archivo.

En Windows XP, por ejemplo, el sistema es algo distinto. En la zona superior, en vez de pulsar sobre la flecha, deberás utilizar el desplegable Guardar en para elegir la carpeta.

Para crear una nueva carpeta deberías utilizar el siguiente icono ...

El Nombre del archivo, escribe el nombre que quieres darle a tu archivo o documento.

Cuando guardamos un documento por primera vez, en este campo aparecen las primeras letras del contenido del documento.

El tipo de archivo se especifica en el desplegable inferior.

Normalmente por defecto será Documento de Word, pero desde el menú despegable podemos elegir otros tipos, para, por ejemplo, guardar una

 $\mathbb{R}$  ,  $\mathbb{R}$  ,  $\mathbb{R}$ 

Fecha de modificación

31/03/2010 9:09

31/03/2010 9:09

 $\overline{\bullet}$   $\overline{\bullet}$   $\overline{\bullet}$  Buscar Curso aul

Biblioteca Curso aul... Organizar por: Carpeta v

ario1Mis documentos

Etiquetas: Agregar una etiqueta

Herramientas v Guardar Cancelar

mentos: Notas escolares.docx<br>Tipo: Documento de Word (\*.docx)<br>Tipo: Documento de Word (\*.docx)

Incluye: 2 ubicaciones<br>Nombre

▲ Ejemplos del curso (2)

e (osaanos (a

v2.docx  $\begin{picture}(180,10) \put(0,0){\vector(1,0){100}} \put(10,0){\vector(1,0){100}} \put(10,0){\vector(1,0){100}} \put(10,0){\vector(1,0){100}} \put(10,0){\vector(1,0){100}} \put(10,0){\vector(1,0){100}} \put(10,0){\vector(1,0){100}} \put(10,0){\vector(1,0){100}} \put(10,0){\vector(1,0){100}} \put(10,0){\vector(1,0){100}} \put(10,0){\vector(1,0){100}}$ 

● ● ■ ▶ Bibliotecas ▶ Curso aulaclic ▶

Organizar <del>v</del> Nueva carpeta

**Descargas** 

**RE** Escritorio Sitios recientes

Bibliotecas

 $\begin{array}{c}\n\triangleright \text{nonbected} \\
\hline\n\end{array}\n\quad \text{dualclic}\n\begin{array}{c}\n\triangleright \text{nonbolic} \\
\hline\n\end{array}\n\quad\n\begin{array}{c}\n\text{Unisoclin} \\
\hline\n\end{array}\n\quad\n\begin{array}{c}\n\text{Unisoclin} \\
\hline\n\end{array}\n\quad\n\begin{array}{c}\n\text{Concim} \\
\hline\n\end{array}\n\quad\n\begin{array}{c}\n\text{Incim} \\
\hline\n\end{array}\n\quad\n\begin{array}{c}\n\text{Incim} \\
\hline\n\end{array}\n\quad$ 

Ocultar carpetas

Nombre de archivo: Notas escolares.docx

Autores: usuario1 Guardar miniatura  $\frac{1}{\max_{i} X_{\max}}$ 

copia el formato PDF y así evitar que quien lo vaya a recibir lo pueda editar.

Cuando ya existe un archivo con el nombre que queremos guardar en la misma carpeta, aparece un cuadro de diálogo avisándonos, ya que no es posible que esto suceda. Se

72

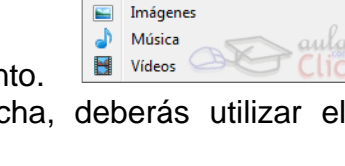

r<br>|aulaClic Curso aulaclic Documentos

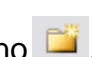

Bibliotecas Curso aulaclic >  $\Box$ 

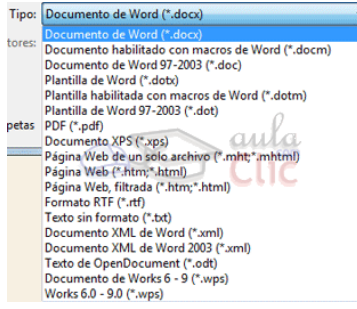

#### presentan tres opciones:

1. Reemplazar el archivo existente. El archivo anterior desaparecerá y será sustituido por el nuevo que estamos guardando.

2. Guardar cambios con un nombre diferente. Se nos mostrará de nuevo el cuadro de diálogo Guardar como, para que le demos otro nombre al archivo que estamos guardando.

3. Combinar cambios en un archivo existente. Se añadirá el archivo que estamos guardando al que ya existía, es decir, tendremos los dos archivos combinados en un solo archivo.

Un truco: Pulsa la tecla F12 para abrir de forma más rápida cuadro de diálogo Guardar como.

#### **Abrir**

Para comenzar a trabajar con un documento hay que abrirlo con el comando Abrir de la pestaña Archivo. También podemos hacerlo pulsando CTRL+A.

Normalmente lo único que deberemos hacer es localizar el documento que queremos abrir en la lista que se nos muestra, y hacer doble clic sobre él para abrirlo.

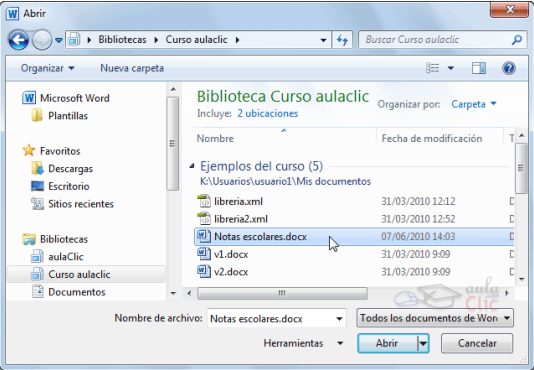

Búsqueda del archivo dentro de una carpeta.

Este cuadro de diálogo es similar al del comando Guardar. La diferencia principal es que el cuadro Nombre y el desplegable de tipo de archivo actúan de forma distinta: nos ayudan a encontrar el archivo que queremos abrir.

Obviamente, al abrir un archivo no deseamos nombrarlo de ninguna forma, sino seleccionarlo. De modo que el cuadro de Nombre de

Nombre de archivo: v archivo nos permite acotar la búsqueda en la carpeta en l<br>v1.docx archivo nos permite acotar la busqueda en la carpeta en <sub>aula</sub><br>que estemos situados. Si escribimos v, se desplegará clic  $v2.docx$ una lista con los archivos que empiecen por v que te permitirá hacer clic en él directamente. Esto es útil en carpetas que contienen gran cantidad de archivos.

Si conocemos el nombre exacto del documento bastará escribirlo en el campo Nombre del archivo y hacer clic en el botón Abrir.

También el desplegable de tipo de archivo nos ayuda a encontrar un archivo determinado. Si elegimos un tipo en concreto ocultará todos los archivos que no se correspondan con el elegido. Por defecto se muestran Todos los documentos de Word, pero podríamos, por ejemplo, elegir Documentos de Word 97-2003 para mostrar únicamente los que tengan el formato antiguo.

Si no estamos seguros de en qué carpeta está el archivo lo mejor es que utilices el buscador que encontrarás en el cuadro de diálogo.

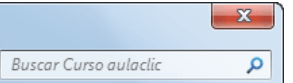

# **Ejercicio 1: Abrir y guardar documentos**

Abre el documento Probando cómo guardar que creamos a lo largo del tema. Debería encontrarse en el Escritorio.

Una vez abierto, escribe tu nombre completo al final y guarda los cambios.

Luego, cierra el documento, pero sin cerrar Word.

# **Ejercicio 2: Eliminar y recuperar documentos**

Inicia el cuadro de diálogo Abrir y sitúate donde están los archivos del tema, es decir, en el Escritorio.

Desde ahí, borra los dos archivos: Probando cómo guardar y Probando cómo guardar Modificado.

Luego, recupera el archivo Probando cómo guardar. Comprueba que ha vuelto a aparecer en el Escritorio y bórralo de nuevo, ya que estos archivos no los volveremos a utilizar a lo largo del curso.

### **Evaluación 4: Guardar y abrir documentos**

Sólo una respuesta es válida por pregunta. Haz clic en la respuesta correcta.

### 1. **¿Puede haber dos documentos con el mismo nombre?**

- $\circ$  a) No.
- b) Si, siempre que esten en carpetas distintas.

Ο. c) Sí.

# 2. **Cuando especificamos el tipo de archivo en el diálogo Guardar como... podemos elegir:**

O a) Cualquiera de los tipos que aparecen en el menú desplegable.

0 b) Cualquier tipo compatible con nuestro sistema operativo.

О. c) Cualquier tipo compatible con el documento que estamos editando.

d) Sólo tipo "Documento de Word"

3. ¿Para qué sirve pulsar la tecla F12?

0 a) Para cambiar a la vista Pantalla completa.

b) Para mostrar el cuadro de diálogo Guardar como.

O c) Para mostrar el cuadro de diálogo Abrir.

 $\circ$  d) Todas las respuestas son falsas.

4. ¿Se puede borrar un documento o carpeta desde los cuadros de diálogo Abrir o Guardar?

О a) Los archivos sí, pero las carpetas no.

O b) Las carpetas sí, pero los archivos no.

 $\circ$  c) No se puede borrar nada.

 $\circ$ d) Se pueden borrar, sí.

5. La forma en que se visualiza la lista de archivos y carpetas en los cuadros de diálogo Abrir y Guardar, viene determinada por:

O a) El sistema operativo que se utilice.

 $\overline{O}$  b) La versión de Word.

 $\circ$  c) La vista escogida.

 $\degree$  d) La unidad en que nos encontramos.

6. ¿Para qué sirve el cuadro de texto Nombre en el cuadro de diálogo Abrir?

 $\circ$ a) Para nada, pero como se utiliza el mismo tipo de ventana que en Guardar, se mantiene.

0 b) Para renombrar el archivo antes de abrirlo.

c) Para escribir el nombre del documento que queremos abrir, total o parcialmente.

O d) Para ocultar los archivos que no coincidan con el texto que insertemos en él.

7. ¿Y para qué sirve el desplegable Tipo de archivo en el cuadro de diálogo Abrir?

O a) Para nada, pero como se utiliza el mismo tipo de ventana que en Guardar, se mantiene.

b) Para cambiar el tipo del archivo seleccionado, antes de abrirlo.

c) Para informarnos de los tipos de archivo que se pueden abrir en Word, a fin de que no intentemos abrir un archivo que no se podrá mostrar.

 $\circ$ d) Para ocultar los archivos de la carpeta que no coincidan con el tipo especificado en él, a fin de facilitarnos la búsqueda.

8. Podemos abrir un documento que se encuentre en...

 $\circ$ a) Nuestro disco duro.

0 b) Una unidad compartida en red.

O c) Una memoria flash, CD, DVD o cualquier dispositivo extraíble.

 $\mathbb{C}_{\mathbb{C}}$ d) Todas las respuestas son ciertas.

9. Si pulsamos CTRL+S se abrirá el cuadro de diálogo Guardar como.

a) Sí, siempre.

b) Sí, pero sólo si el documento aún no ha sido guardado antes.

c) No, simplemente se guardará, pero sin abrir un cuadro de diálogo.

d) CTRL+S no sirve para guardar, para guardar pulsamos CTRL+G. 10. ¿Podemos recuperar un documento que ha sido eliminado?

a) Sí, con herramientas específicas de recuperación que sólo pueden utilizar especialistas.

О b) Sí, desde la papelera, siempre y cuando no haya sido vaciada.

c) Sí, siempre y cuando siga en el portapapeles.

 $O$  d) No.

# **Unidad 5. Ortografía y gramática**

La forma que tiene Word para detectar las palabras erróneas es comprobar si las palabras de nuestro documento existen en el diccionario que lleva incorporado, junto con algunas reglas gramaticales. Lo que no es capaz de hacer Word, por el momento, es discernir el significado de las palabras en cada contexto.

Por ejemplo, si escribimos La bibliografía del gran escritor Miguel Delibes es muy basta y ¡Vasta ya de gritar!. Word no detectará ningún error puesto que tanto "basta" como "vasta" son palabras correctas que existen en el diccionario, aunque en el primer caso la palabra correcta es "vasta" y en el segundo caso "basta".

La revisión ortográfica consiste en comprobar que las palabras de nuestro texto no son erróneas y la revisión gramatical trata de que las frases no contengan errores gramaticales como por ejemplo "Los libros son buenas"; donde no concuerdan el género del sujeto y del adjetivo.

Obviamente Word realiza mejor la revisión ortográfica, porque únicamente debe contrastar con los diccionarios. Por eso es importante que prestemos especial atención a los posibles fallos gramaticales, que al depender del contexto, son más difíciles de identificar para el programa.

Podemos realizar una revisión ortográfica, una gramatical o ambas a la vez, como veremos.

#### **Revisar mientras se escribe**

De forma predeterminada, Word irá subrayando con una línea ondulada las palabras que considere que contienen errores ortográficos en rojo y las que considere que contienen errores gramaticales en verde. Lo hará a medida que vayamos escribiendo, sin necesidad de solicitar la revisión de forma expresa.

#### Esta autobús de jugete se ha roto.

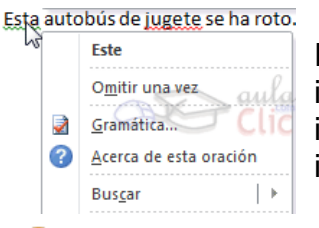

Estas líneas son únicamente **saula** informativas, lo que significa que si **Cliq** imprimimos el documento no se imprimirán.

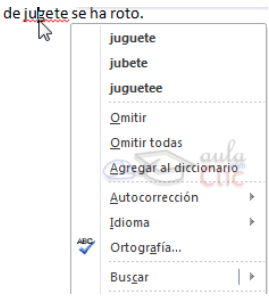

Para corregir el error debemos colocar el cursor sobre

palabra subrayada y pulsar el botón derecho del ratón. Entonces aparecerá el menú contextual que nos permitirá elegir una de las palabras sugeridas.

En la imagen de la izquierda vemos que la palabra sugerida frente al error gramatical es Este. En la de la derecha vemos que hay varias sugerencias: juguete, jubete y juguetee. Deberemos hacer clic sobre la que nos interese.

Sabiendo esto ya estamos en disposición de poder corregir nuestros documentos sin problemas. Pero vamos a ampliar el tema con las distintas formas de trabajar con el corrector y sus opciones.

Además de las palabras sugeridas, en el menú contextual encontramos varias opciones interesantes:

- Omitir: En ocasiones el corrector se equivoca, o simplemente estamos utilizando nombres propios o marcas que no están incluidos en el diccionario. En tal caso, deberemos omitir el error. Si queremos que no vuelva a identificar esta palabra como un error a lo largo del documento, deberemos seleccionar Omitir todas. Los fallos gramaticales se basan en que la palabra en sí no tiene ningún error, el error es producido por su dependencia con el contexto, por ese motivo, no podremos omitir todas, sino que deberemos Omitir una vez.

- Agregar al diccionario. Añade la palabra subrayada al diccionario personalizado y no la volverá a mostrar subrayada. Podemos agregar palabras al diccionario si estamos seguros de su existencia. Por ejemplo, términos científicos que no suelen estar contemplados. O bien, por motivos prácticos. Si utilizamos constantemente el nombre de nuestra empresa (aulaClic) y siempre presenta problemas, lo más práctico es incluirlo en el diccionario, para no tener que omitirlo en cada uno de los documentos.

- Autocorrección. La autocorrección permite que Word substituya automáticamente la palabra errónea por otra de la lista de sugeridas mientras la escribimos. La veremos con detalle más adelante.

- Idioma. Al hacer clic aparecerá una lista para que seleccionemos el nuevo idioma.

- Ortografía... / Gramática... Si hacemos clic aquí aparecerá un el cuadro de diálogo que nos ayuda a realizar la revisión de todo el documento sin necesidad de ir palabra por palabra. Veremos este cuadro en el siguiente apartado.

- Buscar. Se trata de una nueva opción de Word 2010. Permite realizar una búsqueda de la palabra en los distintos diccionarios instalados, así como en internet. Puede resultar útil si pretendes utilizar palabras coloquiales no aceptadas por los diccionarios pero sí popularmente o en determinadas jergas.

# **Forzar la revisión**

Si no queremos ir cambiando cada una de las palabras manualmente, podemos recurrir a forzar la revisión una vez hayamos terminado de escribir. Lo haremos desde la pestaña Revisar > grupo Revisión > opción Ortografía y gramática, o bien pulsando la tecla F7.

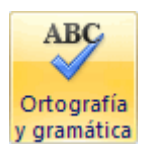

Word comenzará a efectuar la revisión ortográfica y cuando encuentre un

posible error se detendrá y lo mostrará en el cuadro de diálogo Ortografía y gramática que nos permitirá decidir qué hacer.

Este mismo cuadro de diálogo también se mostrará si elegimos las opciones Ortografía o Gramática en el menú

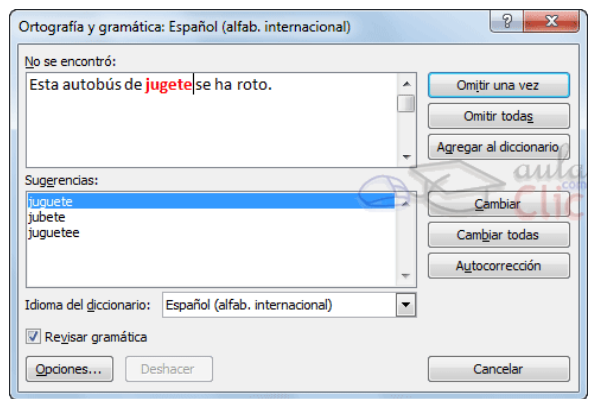

contextual del error resaltado mientras escribimos.

Veamos cómo funciona:

En la parte superior de la ventana, en la barra de título, nos informa del idioma que se está utilizando en la corrección, en este caso, el español. Lo podemos cambiar desde el desplegable Idioma del diccionario que encontramos en la parte inferior de la ventana.

El botón Opciones de la esquina inferior izquierda abre el cuadro de diálogo que hemos visto en un básico anterior, donde aprendíamos cómo desactivar la opción de revisar mientras escribes. En la zona titulada No se encontró: aparece en color rojo la palabra no encontrada en el diccionario (jugete) y la frase del texto en la que se encuentra esa palabra.

Debajo tenemos una zona titulada Sugerencias: que contiene una lista con las palabras más parecidas que ha encontrado Word en sus diccionarios. En muchos casos, como en este, dentro de esta lista se encontrará la palabra correcta (juguete). En este caso el error era que faltaba la u.

Para cambiar la palabra errónea por la sugerida únicamente debemos cerciorarnos de que esté seleccionada la que deseamos aplicar y pulsar Cambiar. La mayoría de veces la primera opción será la correcta, de modo que ni siquiera tendremos que molestarnos en seleccionar la palabra.

Los botones disponibles dependerán del tipo de error.

- Para errores ortográficos, dispondremos de las opciones que ya hemos visto

-<br>Ortografía y gramática: Español (alfab. internacional)  $|2|$ Concordancia en el grupo nominal: Esta autobús de juguete se ha roto Omitir una vez Omitir regla Oración siguiente .<br>Sug<u>e</u>rencias Cambian Explicar  $\overline{\phantom{a}}$ Idioma del diccionario: Español (alfab, internacional) Revisar gramática **Opciones...** Deshacer  $\begin{tabular}{|c|c|} \hline \quad \quad \quad \text{Cancelar} \end{tabular}$ 

anteriormente en el menú contextual: Omitir, Agregar al diccionario, Autocorrección...

- Para errores gramaticales podremos Omitir esta vez u Omitir regla, así como pulsar Explicar para abrir un panel de ayuda con una explicación sobre por qué Word lo ha considerado un error. Ten presente que estos errores sólo se mostrarán si está activada la casilla Revisar gramática de la zona inferior.

Una vez finaliza la revisión de todo el documento, se muestra un mensaje de aviso como el siguiente:

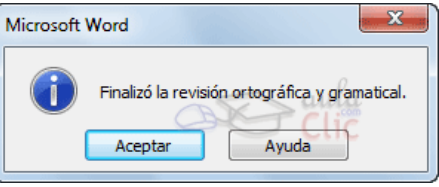

46

Si modificamos el documento podremos

revisarlo de nuevo y las omisiones realizadas se pasarán por alto y volverán a identificarse como errores.

## **Ejercicio 1: Corregir un documento**

Copia a Word el siguiente texto y corrígelo:

La revisión ortografica y gramatical es otra de las grandes aportaciones de los procesadores de texto. Word dispone de potentes herramientas en este campo que han sido mejoradas notablemente desde las primeras versiones.

Evitar que haya errores en nuestros textos es ahora mucho más fácil . No obstante conviene saber que rebisar un documento y que Word no encuentre ningún error no quiere decir que, necesariamente, sea asi. Ya que hay errores que Word no puede detectar puesto que dependen del contexto.

Para detectar las palabras erróneas, comprueva si las palabras de nuestro documento existen en el diccionario que lleva incorporado, junto con algunas reglas gramaticales. Lo que no es capaz de hacer , por el momento, es discernir el significado de las palabras en cada contexto.

La revisión ortográfica consiste en comprovar que las palabras de nuestro texto no son erroneas y la revisión gramatical trata de que las frases no contengan errores gramaticales como por ejemplo "Los libros son buenas"; donde no concuerdan el género del sujeto y del adjetivo.

Obviamente Word realiza mejor la revisión ortográfica, porque únicamente debe contrastar con los diccionarios. Por eso es importante que prestemos especial ateción a los posibles falos gramaticales, que al depender del contexto, son más difíciles de identificar para el programa.

Podemos realizar una revisión ortográfica, una gramatical o ambas a la vez, como veremos.

# **Evaluación 5: Ortografía y gramática**

Sólo una respuesta es válida por pregunta. Haz clic en la respuesta correcta.

1. **¿La revisión ortográfica detectará error en la frase: La hola rompió en la** 

0 a) No, porque todas las palabras que contiene están contempladas en el diccionario.

b) No, porque no hay ningún error.

 $\overline{C}$  c) Sí, detectará el error en la palabra hola, porque en la frase la palabra adecuada sería ola.

 $\circ$ d) Sí, detectará un error, pero no ortográfico sino gramatical. 2. ¿En qué color se destacan los errores mientras se escribe?

a) En verde.

 $\circ$  b) En rojo.

 $\circ$  c) A y B son ciertas.

 $O$  d) A y B son falsas.

3. Podemos elegir corregir la ortografía, la gramática o ambas.

 $\circ$ a) Sí, podemos activar una u otra forma de revisión para revisar únicamente la ortografía o únicamente la gramática, por ejemplo.

O b) Sí, podemos desactivar la gramática para corregir únicamente la ortografía, aunque no al revés.

c) No, la ortografía y la gramática se corrigen siempre a la vez. 4. Al abrir un documento, Word revisa toda su ortografía y gramática.

О a) Sí, siempre.

О b) Sí, siempre que no desactivemos la opción.

О c) No, sólo revisa la ortografía.

О. d) No, para revisar el documento hay que lanzar el revisor expresamente. 5. El nombre de tu empresa sale constantemente en los documentos y no es una palabra válida, ¿cómo evitarías que el revisor lo mostrara como un error?

Ω. a) Pulsando la opción Omitir todas. De ese modo no volverá a mostrarse como error para ningún documento.

О b) Desactivando la revisión automática que comprueba el documento al abrirlo.

0. c) Agregando la palabra al diccionario personalizado.

d) Todas las respuestas son válidas.

6. Para substituir en un documento una palabra por otra, por ejemplo un teléfono por otro, ¿qué sería más acertado hacer?

a) Utilizar la Autocorrección, para que Word la cambie a medida que escribimos de forma automática.

О b) Utilizar la herramienta Buscar y reemplazar.

О c) Ambas herramientas realizan la misma acción, así que ambas son válidas.

 $\bigcirc$ d) Ninguna respuesta es adecuada.

7. La herramienta autocorrección...

a) Permite que Word cambie automáticamente el texto del documento mientras escribimos sin solicitar permiso explícito.

O b) Se puede configurar para especificar qué tipo de correcciones queremos que efectúe.

c) Admite que el usuario indique una lista de términos a substituir, de modo que por ejemplo, siempre que se escriba ayto se substituya por ayuntamiento.

O d) Todas las respuestas son ciertas.

8. ¿Se puede deshacer una corrección ortográfica o gramatical ya efectuada?

a) Sí, cada corrección es una acción más susceptible de ser deshecha.

b) No, las correcciones no se pueden deshacer a menos que las hayamos efectuado en la caja que muestra el error del cuadro de diálogo de corrección. Porque en dicho caso aparece el botón Deshacer en el cuadro.

 $\circ$ c) No, las correcciones no se pueden deshacer en ningún caso. 9. ¿Qué tecla fuerza el inicio de la revisión ortográfica y gramatical mediante el uso de su cuadro de diálogo?

 $\circ$  a) F5.

b) F7.

c) CTRL+R.

 $O$  d) CTRL+5.

10. Has pulsado Omitir todas frente a una palabra marcada como error y te das cuenta que no te interesa, porque en ocasiones sí que puede estar realmente mal empleada, ¿qué harías para solventarlo?

0 a) Forzar a una nueva revisión del documento pulsando el botón correspondiente.

 $\circ$ b) Cerrar y abrir el documento de nuevo.

c) Realizar una pequeña modificación en el texto y volver a ejecutar el revisor.

Ω. d) Resignarte, ya no tiene solución, pero puedes utilizar la herramienta Buscar para buscar la palabra en cuestión y revisar cada uno de los casos concretos.

# **Unidad 6. Formato del documento**

Cuando hablamos del formato de un documento nos estamos refiriendo a las cuestiones que tienen que ver con su aspecto, con la forma de presentarlo. El contenido en sí seguirá siendo el mismo.

La presentación del documento es importante. No sólo por elegancia, sino también para facilitar y motivar su lectura. Afortunadamente, Word facilita mucho esta tarea y con poco trabajo se consiguen resultados espectaculares.

### **Los temas**

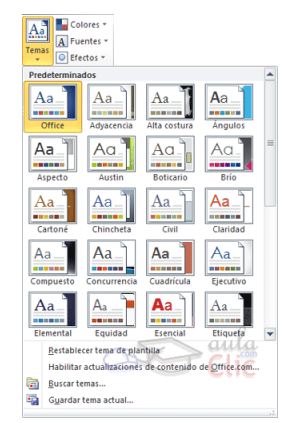

Existen varios temas predeterminados, puedes aplicarlos desde la pestaña Diseño de página > grupo Temas > opción Temas.

Por defecto se utiliza el tema Office, pero ves que dispones de una larga lista de opciones (observa que puedes ver más bajando la barra de desplazamiento).

Además, si no hay ninguno que se ajuste a tu gusto, puedes crear temas personalizados.

La forma de hacerlo es sencilla, debemos elegir el tema que más se aproxime a lo que buscamos, y utilizar los botones Colores, Fuentes y Efectos que hay junto al botón Temas.

Desde dichos botones aparecen listadas las combinaciones ya utilizadas en otros temas. De este modo, podríamos, por ejemplo, dejar seleccionado el tema principal Office, pero añadirle la combinación de colores del tema Austin, la combinación de fuentes del tema Chincheta y los

efectos del tema Ejecutivo. Con esta mezcla habríamos creado un nuevo tema que podríamos conservar para futuros proyectos pulsando el botón Guardar tema actual...

### **La portada**

En ocasiones el tipo de documentos que realizamos necesitan de una portada: proyectos, memorándums, informes... Word 2010 facilita mucho esta tarea, ya que pone a nuestra disposición una serie de portadas predefinidas.

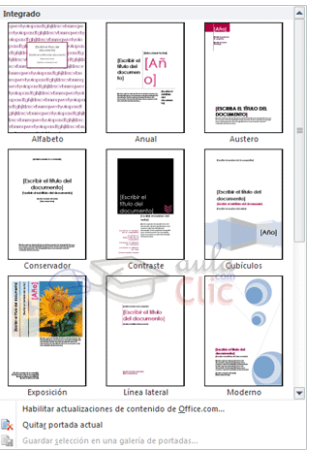

Para incluir una portada debemos ir a la pestaña Insertar > grupo Páginas > opción Portada.

Se desplegará un menú con varios diseños. Haciendo clic en uno de ellos se insertará una nueva página al principio del documento con el aspecto elegido.

La portada suele incluir cuadros que deben rellenarse con los datos adecuados,

como el título, el subtítulo, la fecha o el nombre del autor. De entrada, estos campos se muestran con texto entre corchetes: [Escribir el título...]. Al hacer clic sobre él se muestra un cuadro de edición, donde hay que indicar el nuevo texto.

Ten presente que las portadas, al igual que el resto del documento, se ven influenciadas por

el tema aplicado al documento. Es decir, que el aspecto variará ligeramente para adaptarse a los colores y fuentes del tema en cuestión y así dar un aspecto al conjunto más homogéneo.

# **Cambiar el fondo de página**

Por defecto las páginas se muestran blancas, porque es el color más normal del

papel de impresión y por tanto dejarlo así supone un menor gasto de tinta en la impresión.

Pero si queremos dar color a las páginas, podemos hacerlo desde la pestaña Diseño de página > grupo Fondo de página.

Encontraremos tres herramientas que nos permitirán cambiar el fondo de todas las páginas a la vez:

Marca de agua. Normalmente es un texto que se ve al fondo de la página, por ejemplo Confidencial o Borrador. Al hacer clic se desplegará el menú siguiente que te permitirá elegir el que quieras del listado:

Para quitar la marca de agua de un documento deberás pulsar la opción Quitar marca de agua. Si lo que quieres es personalizarla porque ningún texto se adapta a tus necesidades o quieres que la marca de  $\Box$ sea una imagen (por ejemplo el logo de tu empresa).

Color de página. Al hacer clic, un menú te permite elegir el color en una paleta de colores.

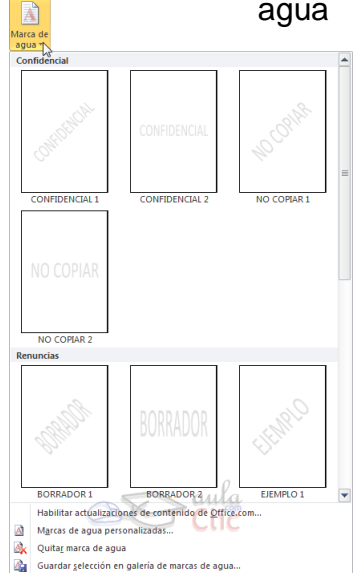

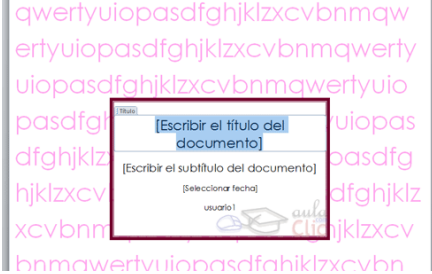

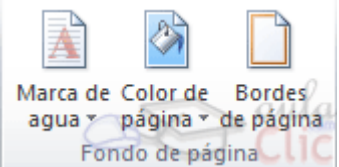

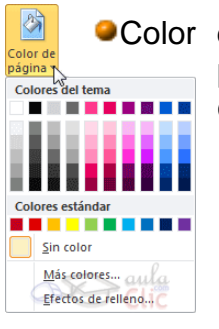

Para recuperar el color blanco, elige la opción Sin color. Y si no encuentras el que quieres en la paleta, pulsa Más colores... También puedes crear fondos más complejos, que no sean simplemente de un color sino que utilicen degradados, texturas y tramas.

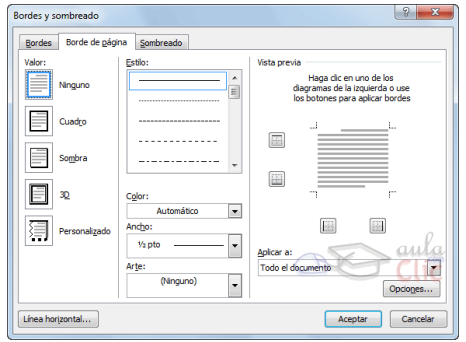

- 
- 2. Luego, selecciona el  $\mathbb{R}$   $\mathbb{R}$   $\mathbb{R}$   $\mathbb{R}$  estilo de línea que quieres aplicar.

color y ancho.

opciones de izquierda a derecha.

1. Primero selecciona el valor para el borde: Ninguno, Cuadro, Sombra, 3D o <sup>Arte:</sup> (Ninguno) Personalizado. El cuadro seleccionado es el **seleccionado en azul.** Negre está enmarcado en azul.

Bordes de página. Al pulsar esta opción se abre un cuadro de diálogo como el siguiente:

La forma de aplicar el borde es ir escogiendo las

Si eliges un Estilo de  $\frac{19.19.19.19}{10.19.19.19}$  línea, podrás especificar su

En cambio, si escoges motivo realizado por una consecuencia de dibujos. Por lo tanto sólo podrás establecer un ancho, y en algunos casos el color (cuando el programa lo permita) porque el color y forma son características propias del dibujo.

3. Por último, elige en la vista previa qué bordes quieres aplicar. De forma predeterminada se muestran bordes en los cuatro lados, pero activando y desactivando los botones que hay a su lado podrás decidir cuáles mostrar. También podrás decidir qué ámbito de aplicación tendrán: todo el documento, sólo la primera página, todas excepto la primera...

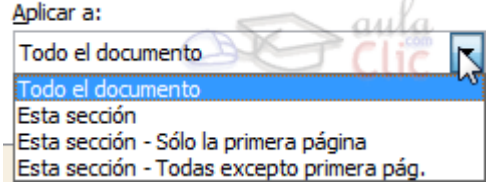

Estas tres opciones: marga de agua, color de fondo y bordes, son compatibles. Podrás utilizar las tres a la vez en un mismo documento, pero ten en cuenta que la marca de agua suele tener un color muy claro y es posible que no se aprecie con según qué colores de fondo.

## **La fuente**

Cuando hablamos de fuente nos referimos a la forma en que se representan cada una de las letras, números y signos de puntuación que se escriben como texto.

Como hemos visto se puede dar un estilo diferente a las fuentes del documento a través de los temas y estilos. Pero en este apartado aprenderemos a realizar estos cambios de forma manual y precisa, para poder, por ejemplo, aplicar un formato distinto a un texto en concreto.

En versiones más antiguas de Word se utilizaban estas herramientas de forma exclusiva para formatear todo el texto. Esto suponía mucho tiempo y esfuerzo para lograr un resultado profesional. Afortunadamente con la posterior aparición de herramientas útiles que facilitan el trabajo, como los estilos y los temas, éstas se pueden utilizar para perfeccionar y ajustar los

estilos en casos más concretos.

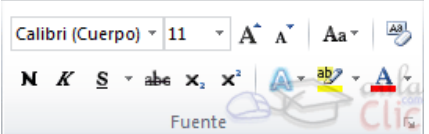

Podemos modificar la fuente desde la pestaña Inicio > grupo Fuente.

También aparecen las herramientas de formato automáticamente al seleccionar una palabra o frase.

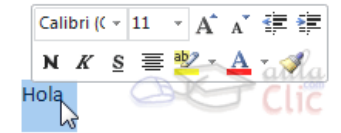

Vamos a comentar las herramientas más importantes de estos paneles.

# **Fuente**

De forma común, al hablar de cambiar la fuente o aplicar una fuente nos referiremos a elegir la tipografía. En la imagen vemos que la tipografía de fuente actual es Calibri. Haciendo clic sobre el pequeño triángulo que hay a su derecha se despliega el listado de fuentes disponibles en nuestro equipo.

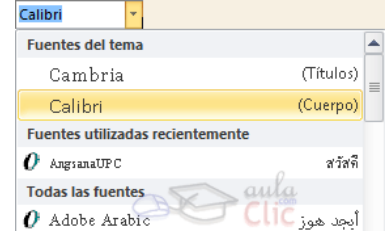

Observa que el propio nombre de la fuente está representado en ese tipo de fuente, de forma que podemos ver el aspecto que tiene antes de aplicarlo.

La lista se divide en tres zonas: Fuentes del tema, Fuentes utilizadas recientemente y Todas las fuentes. Esto es así para que el listado resulte más práctico y, si estás utilizando una fuente la encuentres fácilmente entre las primeras posiciones de la lista.

Podemos hacer clic en las flechas arriba y abajo de la barra de desplazamiento de la derecha para que vayan apareciendo todos los tipos de letra disponibles, también podemos desplazar el botón central para movernos más rápidamente.

Una vez hemos encontrado la fuente que buscamos basta con hacer clic sobre ella para aplicarla.

Si conoces el nombre no será necesario que busques la fuente en la lista, puedes escribirlo directamente en la caja de texto que contiene el nombre de la fuente actual, ya que se trata de un cuadro editable. A medida que escribes el cuadro se va auto rellenando con la fuente que cree que buscas, de modo que es posible que al introducir únicamente dos o tres letras, ya se muestre la que te interesa.

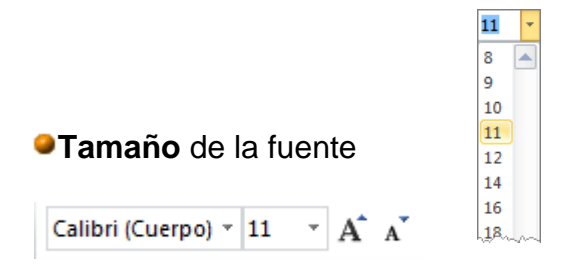

De forma parecida podemos cambiar el tamaño de la fuente. Seleccionar el texto y hacer clic en el triángulo para buscar el tamaño que deseemos, o escribirlo directamente en la caja de texto.

La unidad de medida es el punto  $(72 \text{ puntos} = 1 \text{ pulgada} = 2.54 \text{ cm})$ , los tamaños más utilizados son 10 y 12 puntos.

Junto al desplegable de tamaño de fuente veremos dos botones en forma de A  $\overline{A}$   $\overline{A}$  que también nos permiten seleccionar el tamaño de fuente, pero esta vez de forma relativa. Cada uno de ellos tiene una flecha triangular: el de la flecha hacia arriba aumenta el tamaño, y el que apunta hacia abajo lo disminuye.

### **Efectos básicos**

Existen herramientas de estilo que nos permiten realizar cambios sobre un texto.

Normal: aulaClic

Cursiva: aulaClic

Basta seleccionar el texto y hacer clic en el botón correspondiente. Al activarse la opción se muestra el fondo anaranjado. Para desactivarlo se sigue el mismo

proceso. Como puedes apreciar en la imagen  $\mathbf{N}$   $\mathbf{K}$   $\mathbf{S}$   $\mathbf{v}$  abe  $\mathbf{x}_2$   $\mathbf{x}^2$ , se pueden activar varios a la vez: Negrita: aulaClic *Ejemplo*.

-  $N$  Negrita (teclas CTRL+B): Aumenta el grosor de la línea Subrayado: aulaClic que dibuja los caracteres. Tachado: aulaClie

Subíndice: aula<sub>cic</sub> - *K* Cursiva (teclas CTRL+I): Inclina el texto ligeramente Superíndice: aulaClic hacia la derecha.

- § \*Subrayado (teclas CTRL+U): Dibuja una línea simple bajo el texto. Si pulsas la pequeña flecha triangular de su derecha se despliega un menú que te permite cambiar el estilo de la línea, pudiendo elegir entre líneas onduladas, discontinuas, dobles, gruesas, etc.

- <sup>abe</sup> Tachado: Dibuja una línea sobre el texto.

- Subíndice (teclas CTRL+ =): Reduce el tamaño del texto y lo sitúa más abajo que el resto del texto.

-  $x^2$  Superíndice (teclas CTRL+ +): Reduce el tamaño del texto y lo sitúa más arriba que el resto del texto.

Subíndice y superíndice son los únicos estilos que no se pueden aplicar a la vez. Porque, obviamente, el texto se posiciona arriba o abajo, pero no en ambos sitios a la vez.

En el apartado hemos visto las herramientas de fuente que hay visibles en la cinta, dentro de la ficha Inicio. Pero existen otras herramientas que puedes utilizar en el cuadro de diálogo Fuente. También puedes especificar qué fuente quieres que se utilice de forma predeterminada en todos los nuevos documentos que crees.

#### **Cambio mayúsculas/minúsculas**

En la pestaña Inicio > grupo Fuente > opción Cambiar a mayúsculas y minúsculas... <sup>Aa r</sup> podemos desplegar un menú desde la pequeña flecha triangular que nos permite cambiar el formato de Tipo oración mayúsculas a minúsculas en el texto seleccionado. Las minúscula opciones son: MAYÚSCULAS Poner En Mayúsculas Cada Palabra aLTERNAR mAY/mIN

- Tipo oración. La primera letra después de cada punto en mayúsculas el resto en minúsculas.
- minúsculas. Todas las letras en minúsculas.
- MAYÚSCULAS. Todas las letras en mayúsculas.
- Poner en mayúsculas cada palabra. La primera letra de cada palabra en mayúscula y el resto de la palabra en minúsculas.
- Alternar MAY/min. Cambia las mayúsculas por minúsculas y viceversa.

También podemos manejar las mayúsculas mediante el teclado presionando MAYÚS+F3, las palabras del texto seleccionado cambian alternativamente a las tres formas: mayúsculas, minúsculas y tipo oración.

# **Color y efectos de texto**

Para dar algo de color al texto, utilizamos las herramientas  $\mathbb{A} \cdot \mathbb{B} \cdot A \cdot$  que también se pueden aplicar a la vez:

<sup>4</sup> Color de fuente: Es el color del texto. La línea que se dibuja bajo la letra A del icono es el color que hay seleccionado actualmente. También dispone de una paleta de colores que se muestra al pulsar su correspondiente flecha.

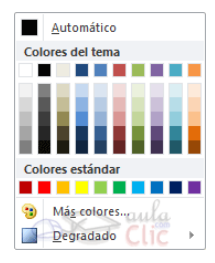

Si no encuentras el color que deseas, puedes pulsar Más colores... y seleccionarlo de la paleta más completa que se mostrará en un cuadro de diálogo.

Desde la opción Degradado puedes desplegar un submenú que permite dar cierto efecto degradado al texto. El degradado tendrá en cuenta todo el texto, no cada una de las iGracias por seguir este curso! letras de forma independiente.

Color de resaltado del texto: Al pulsar sobre este botón el cursor cambiará y tomará la forma de un rotulador de resaltado. Colorea el fondo del texto del color indicado, del mismo modo que resaltaríamos sobre una hoja de

papel con un rotulador. aulaClic <mark>aulaClic</mark>  $\tilde{\mathscr{A}}$ 

Para cambiar el color, pulsa la flecha de la derecha y selecciona cualquiera de la paleta de colores disponibles.

Si lo que quieres es quitar el resaltado, selecciona el texto y pulsa Sin color. Para dejar el texto resaltado pero

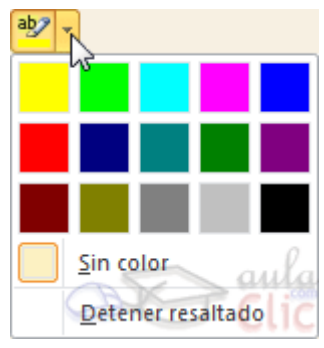

dejar de utilizar el lápiz especial y recuperar el formato normal del cursor, pulsa Detener resaltado.

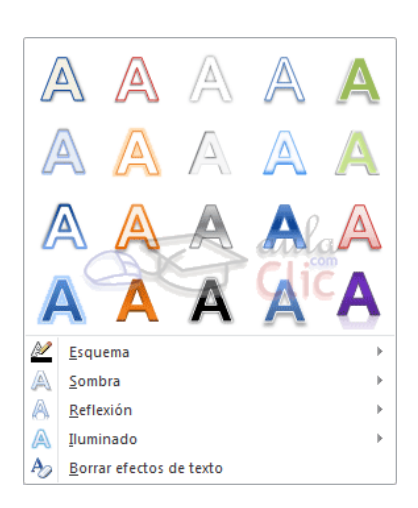

**A** Efectos de texto: Al pulsar sobre la flecha de efectos se despliega un menú con 20 formatos prediseñados que incluyen sombreados, reflejos, letras con bordes de un color distinto al fondo, y demás efectos.

Para eliminar un efecto aplicado, debemos elegir la opción Borrar efectos de texto.

Si no te gusta ninguno de ellos, puedes utilizar las opciones que hay justo debajo para crear un efecto personalizado.

#### **WordArt**

Con las opciones anteriores seríamos perfectamente capaces de crear un rótulo vistoso en nuestro documento. Pero Word dispone de una herramienta que permite crear rótulos de forma sencilla, escogiendo de entre los formatos predefinidos existentes: WordArt.

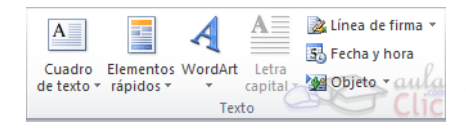

Para utilizarla, iremos a la pestaña Insertar > grupo Texto y pulsaremos el botón WordArt.

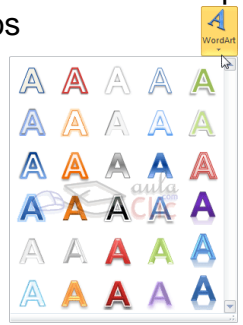

Se mostrará una lista con algunos modelos de letras. Lo único que deberemos hacer es hacer clic sobre la que más nos guste.

A continuación se mostrará un texto en el documento listo para ser modificado. Si hemos seleccionado texto previamente no será necesario teclearlo ya que aparecerá ya escrito.

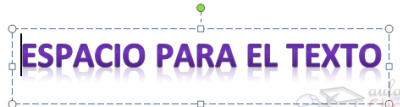

### **Formato párrafo**

Para cambiar las características de formato de un párrafo, basta con seleccionarlo y modificar las características que queramos.

Los párrafos son unidades dentro del documento Word que tienen sus propias características de formato, pudiendo ser diferentes de un párrafo a otro. Otras unidades más amplias son las secciones, que veremos más adelante.

Las características más importantes de formato de párrafo son la alineación y la sangría, ambas están disponibles en la pestaña Inicio.

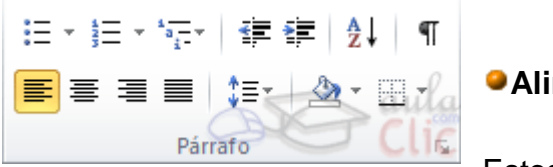

**Alineación**.

Estos son los botones  $\overline{\Xi} \equiv \overline{\Xi} \equiv$  para fijar la alineación. Hay cuatro tipos de alineación:

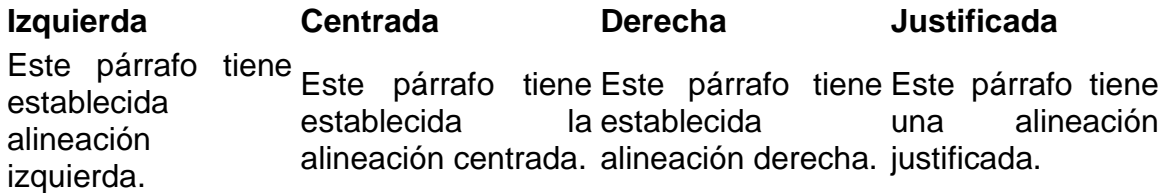

Cuando hablamos de alinear un párrafo nos referimos, normalmente, a su alineación respecto de los márgenes de la página, pero también podemos alinear el texto respecto de los bordes de las celdas si el texto se encuentra en una tabla. La forma de fijar los márgenes de la página se verá en el capítulo correspondiente.

Otra forma de definir la alineación del párrafo que se va a escribir es Escribir al Vuelo. Esta función permite escribir en cualquier parte de la página directamente sin tener que insertar líneas en blanco.

# **Sangría**.

Aplicar una sangría a un párrafo es desplazar un poco el párrafo hacia la derecha o izquierda. Se realiza seleccionando el párrafo y haciendo clic en uno de estos botones  $\equiv$   $\equiv$  de la pestaña Inicio en el grupo Párrafo, según queramos desplazar hacia la izquierda o hacia la derecha.

Así desplazamos el párrafo 1,25 cm. cada vez que hacemos clic en el botón, pero también se puede desplazar otro valor que deseemos

# **Relación entre saltos de página y párrafos**.

Como sabes, al llegar al final de la página se produce un salto de página. Esto no supone ningún problema, pero es posible que en un momento dado no quieras que un párrafo quede dividido en dos páginas.

Para conseguir esto debemos activar la casilla Conservar líneas juntas que se encuentra en el cuadro de diálogo Párrafo > pestaña Líneas y saltos de página. En ocasiones nos interesará que Word divida una palabra en dos líneas, o bien que dos palabras no sean separadas en distintas líneas.

## **Listas con viñetas y numeradas**

En el grupo Párrafo de la pestaña Inicio también encontramos herramientas para crear listas.  $\overline{\Xi}$   $\overline{\Xi}$   $\overline{\Xi}$   $\overline{\Xi}$   $\overline{\Xi}$   $\overline{\Xi}$ 

Una lista no es más que un conjunto de elementos ligeramente tabulados y precedidos por un símbolo, dibujo o número. Utilizaremos una lista numerada o por viñetas dependiendo de si los elementos guardan o no un orden secuencial. Para aplicarlas, podemos:

- Pulsar el correspondiente botón y empezar a escribir cada uno de los elementos de la lista.
- O bien seleccionar un texto ya existente y aplicar el estilo de lista.

Esta es la forma manual de crear listas, pero existe otra forma: dejar que Word la cree de forma automática.

- Si empiezas a introducir elementos precedidos por un signo (como o \* ) Word entenderá que quieres introducir una lista de viñetas.
- Si lo que haces es introducir elementos precedidos por letras o números también creará una lista, en este caso numérica.

Ten presente que se inserta un número o viñeta por cada párrafo, es decir, a continuación de la tecla INTRO. Si quieres que dos elementos estén en la misma viñeta, deberás separarlos por un salto de línea, pulsando MAYÚS+INTRO en vez de INTRO. LISTA CON VIÑETAS: **LISTA NUMERADA:** 

El resultado será el siguiente:

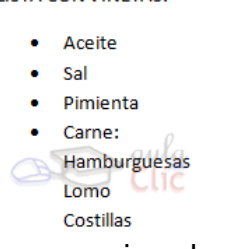

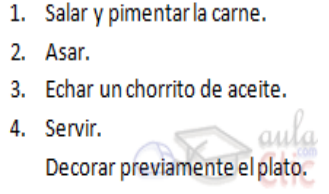

Si quieres que un elemento de la

lista numérica no empiece por 1 o no siga la secuencia, utiliza la opción Establecer valor de numeración del submenú que despliega su correspondiente flecha.

Una característica de los elementos de una lista es que se pueden ordenar alfabéticamente. Lo haremos

seleccionándolos y pulsando el botón Ordenar  $\frac{A}{2}$  que se encuentre también en la pestaña Inicio, junto a los botones de lista. En el cuadro de diálogo lo único que debemos hacer es escoger si queremos una ordenación ascendente o descendente y aceptar.

LISTA MULTINIVEL:

- ♦ Verduras
	- $\blacktriangleright$  Ensaladas.
		- $\triangleright$  Verduras salteadas.
- ❖ Carnes
	- $\triangleright$  Frituras.
	- > Carne a la plancha.
	- Carne asada.

Al pulsar TAB antes de introducir un nuevo elemento

Lista actual ó. ÷.

**Biblioteca de listas** 

Ninguno

 $\overline{11}$  $\overline{a}$ 

 $\blacksquare$ 

Artículo Litin

Sección 1.01

 $(a)$  Titulo 3-

Listas en documentos actuales 1 Título 1-1.1 Titulo  $2-$ 1.1.1 Titulo 3-

Eambiar nivel de lista Definir nueva lista multinivel.. Definir nuevo estilo de lista...

 $1.1.1.$ 

1 Titulo 1

1.1 Titulo 2

 $1.1.1$  Título 3-

 $\overline{\phantom{0}}$ 

indicamos que Este está un nivel inferior que el anterior, es decir, indicamos una dependencia. Esto da lugar a las listas multinivel. Las listas multinivel pueden ser tanto de viñetas como numéricas.

También encontrarás la opción Cambiar nivel de lista en cada uno de los botones de lista , si despliegas su submenú pulsando la flecha triangular que hay a la derecha de cada uno de ellos.

Para elegir el estilo de lista, lo único que hay que hacer es desplegar la flecha triangular situada a la derecha de cada uno de los botones.

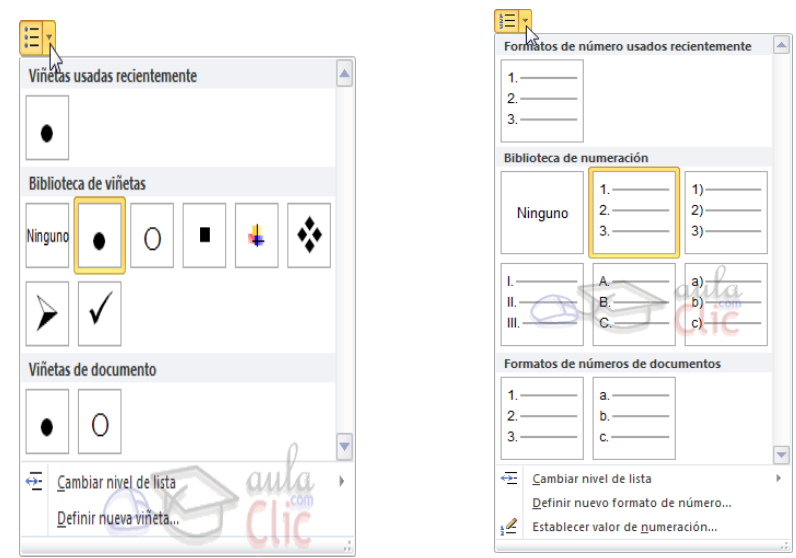

Podrás escoger entre varios modelos, pulsando directamente sobre la pequeña muestra del menú que se despliega. También puedes crear un estilo de lista personalizado pulsando Definir nueva viñeta, Definir nuevo formato de número o Definir nueva lista multinivel.

# **Tabulaciones**

Las tabulaciones son posiciones fijas a las cuales se desplaza el cursor cuando

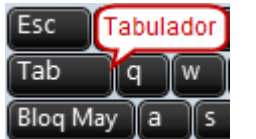

pulsamos la tecla de tabulación TAB. <sup>Bloq May</sup>

Cuando necesitamos insertar texto en columnas o tablas pueden ser muy útiles las tabulaciones. Word2010 tiene por defecto definidas tabulaciones cada 1,25 cm. Pero se pueden establecer tabulaciones en las posiciones que deseemos. Además podemos definir la alineación para cada tabulación.

Vamos a ver como establecer tabulaciones utilizando la regla horizontal. Tener en cuenta que las tabulaciones afectan solo al párrafo en el que se definen. Para establecer cada tabulación repetir estos dos pasos: Nota: Si no se muestra la regla, recuerda que para activarla debes pulsar el botón que hay justo sobre la barra de desplazamiento vertical.  $\boxdot$ 

1. Hacer clic en el extremo izquierdo de la regla horizontal para seleccionar la alineación de la tabulación que vamos a insertar. Por cada clic que hagamos irán apareciendo rotativamente las siguientes alineaciones: izquierda, centrada, derecha, decimal, barra de tabulaciones, sangría de primera línea y sangría francesa.

2. Colocar el cursor en la regla horizontal en la posición en la que deseemos establecer la tabulación y hacer clic, veremos cómo se inserta el icono con la tabulación seleccionada.

Si queremos modificar la posición de una tabulación basta colocar el cursor en el icono de esa tabulación y hacer clic y arrastrarlo a la nueva posición.

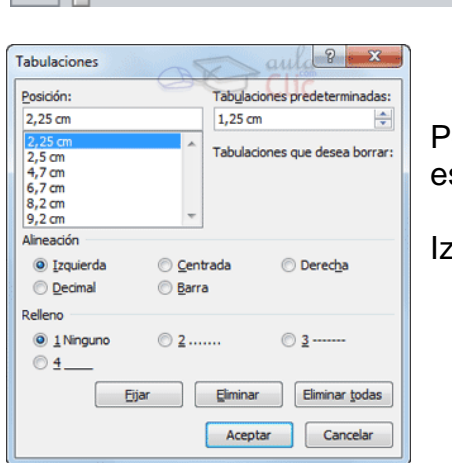

∣∟∣

Por ejemplo, en la regla de la imagen se han establecido las siguientes tabulaciones:

Izquierda en la posición 2,5

Derecha en la posición 6,7

Barra de tabulaciones en la posición 8,2

Decimal en la posición 9,2

También podemos hacer doble clic sobre una de las marcas de tabulación de la regla horizontal para que aparezca el cuadro de diálogo de tabulaciones que vemos en la imagen de la derecha donde podemos fijar todas las tabulaciones de una vez o eliminarlas.

Teniendo en cuenta que la escala varía un poco las proporciones, quedaría una tabla parecida a la que vemos en la imagen inferior.

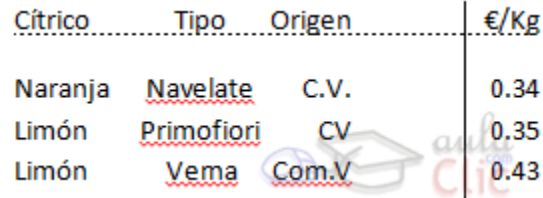

Observar la alineación de cada tabulación: la columna de cítricos está alineada a la izquierda, la de tipo al centro y la de origen a la derecha. Luego vemos la barra de tabulación vertical y la alineación decimal.

### **Ejercicio 1: Receta**

Abre el archivo Plato de la semana de los ejercicios del curso y dale formato para que quede como el siguiente, o al menos lo más parecido posible:

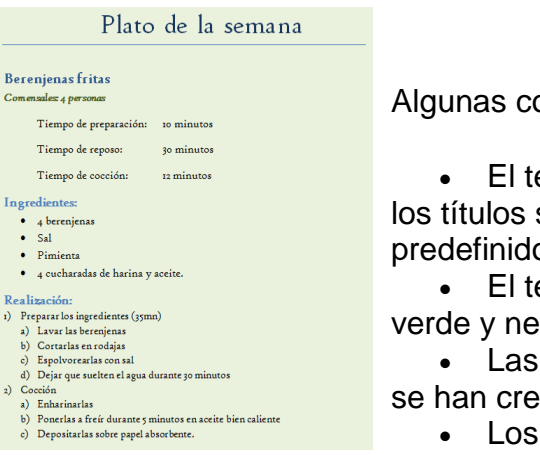

Algunas consideraciones a tener en cuenta son:

 El tema empleado en el ejemplo es Office, y los títulos se han formateado con sus estilos predefinidos.

 El texto relativo a los comensales está en verde y negrita.

 Las columnas correspondientes a los tiempos se han creado con tabulaciones.

Los ingredientes son una lista de viñetas.

- Los pasos de realización son una lista multinivel.
- La fuente se ha cambiado a mano al tipo High Tower Text. Si no está disponible en tu ordenador puedes utilizar otra.

Guarda los cambios.

# **Ejercicio 2: Curso de SQL**

Abre el archivo Curso bases de datos de los ejercicios del curso y aplica los cambios siguientes:

- El texto Curso de SQL pasará a ser el título de la portada.
- Utilizar las tabulaciones para que, en los ejemplos y ejercicios del texto donde hay un SELECT y un FROM, aparezcan cada uno en una línea, pero a la misma altura, en columna. Observa un ejemplo:

Ejemplo: SELECT num-clie, empresa AS nombre **FROM clientes** 

**FROM oficinas** 

Ejemplo:

SELECT num-clie, empresa AS nombre **FROM clientes FROM oficinas** 

Observa que, en el caso en que Ejemplo: esté en la misma línea que SELECT, hacemos un retorno de carro para separarlo en distintas líneas.

- Utilizar las tabulaciones para organizar bien la tabla de verdad, de forma que los valores AND, TRUE, FALSE y NULL queden bien alineados.
- Dar estilo de lista de viñetas al texto Una constante, Una función de agrupación, Una columna de agrupación y Una expresión basada en las anteriores. Se encuentran en el apartado Determinación de los valores mínimos y máximos, al final de la página 3.
- Tras la lista de viñetas anterior, insertar un salto de página.
- Los ejercicios de la última página están mal numerados, por haber sido numerados a mano y posteriormente modificados. Cambia la numeración por una lista numerada.
- Además, los ejercicios no presentan una homogeneidad. Los ejercicios de consultas simples se resuelven tras el enunciado, y los ejercicios multitabla y de sumatorias separan enunciados y soluciones en dos bloques distintos. Modifica los ejercicios de consultas simples para que sigan el mismo patrón.
- Modificar la fuente de todo el texto por una que te guste más. Por ejemplo, Calibri.

Guarda los cambios

# **Evaluación 6: Formato del documento**

Sólo una respuesta es válida por pregunta. Haz clic en la respuesta correcta.

1. Los estilos...

a) Definen la finalidad de un texto y su formato.

 $\degree$  b) Se refieren a la fuente que se emplea en un texto: Arial, Verdana, Times New Roman, etc.

Ο. c) Se refieren al estilo de escritura: columnas periodísticas, poemas, prosa, etc.

 $\circ$ d) Aluden a la dificultad de comprensión de un texto. 2. Un tema es...

a) Una canción que se puede incorporar en el documento para dotarlo de elementos multimedia.

b) Una unidad o capítulo del documento.

c) Un conjunto de formatos que se aplican a todo el documento.

d) Un conjunto de formatos que modifican la apariencia de Word. 3. Un cambio en el tema, ¿modificará el aspecto de la portada de tu documento?

 $\circ$  a) Sí.

 $\circ$  b) No.

4. El fondo de página del documento...

a) Permite cambiar el color de fondo.

b) Permite añadir bordes o rellenos a las páginas.

c) Permite insertar una marca de agua en el fondo de las páginas.

0 d) Todas las respuestas son correctas.

5. La fuente afecta...

 $\circ$  a) A los dibujos.

b) A las autoformas.

O c) Al texto.

d) Al color de fondo de página. 6. La herramienta de resaltado de texto...

a) Subraya un texto con una línea.

b) Aumenta el grosor de la fuente, es decir, da un efecto de negrita al texto. О.

c) Dibuja un círculo alrededor de un texto.

O d) Colorea el fondo de un texto, normalmente con colores llamativos. 7. El formato de párrafo Justificado...

a) Alinea el texto a la derecha.

 $\circ$  b) Alinea el texto a la izquierda.

- c) Alinea el texto a derecha e izquierda.
- 0 d) Alinea el texto al centro.

8. Las listas con viñetas son...

O a) Listados de elementos introducidos por un número.

0 b) Listados de elementos introducidos por un símbolo o dibujo.

 $\bigcirc$ c) Listados de elementos dentro de bocadillos de estilo cómic.

 $\bigcirc$ d) Ninguna respuesta es correcta.

9. Las tabulaciones...
a) Sirven para crear una sangría al principio de cada párrafo.

b) Sirven para crear una estructura de columnas.

 $\circ$  c) A y B son ciertas.

 $\circ$  d) A y B son falsas.

10. El botón *sirve para...* 

0. a) Ofrecer consejos sobre estilo de escritura o colores adecuados que combinan bien.

 $\circ$ b) Borar un texto.

- O c) Copiar un texto.
- О d) Copiar un format

#### **Unidad 7. Estilos**

Los estilos sirven para indicar a cada elemento del texto cuál es su función en el mismo, o cuál es su naturaleza.

Por ejemplo, existe el estilo Título 1, y el estilo Título 2. Los números no son simples formas de diferenciar uno de otro, sino que denotan una jerarquía. El Título 1 será el título principal, y el Título 2 será un título situado a un nivel inferior. Por lo tanto, no iríamos desencaminados si decimos que los estilos ayudan a definir la estructura del documento.

Además, los estilos incluyen un formato que se aplicará al texto y que cambiará aspectos como su color, su tamaño o la distancia que mantendrá con los elementos colindantes. Podremos escoger entre los formatos predeterminados, o crear uno personalizado.

Los encontraremos en la pestaña Inicio > grupo Estilos de la cinta.

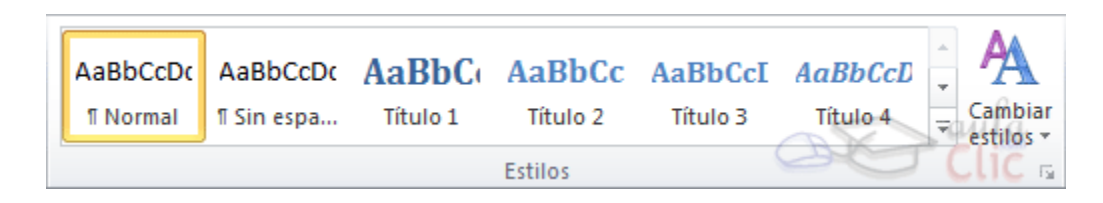

Utiliza los botones arriba y abajo del lateral derecho, y el desplegable  $\lceil \frac{1}{2} \rceil$ para ver todos los estilos disponibles.

También puedes mostrar el Panel de estilos haciendo clic en el botón del extremo derecho inferior del grupo Estilos o pulsando la combinación de teclas CTRL+ALT+MAYÚS+S.

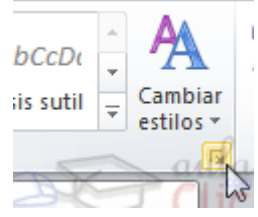

La principal diferencia a primera vista es que los estilos no mostrarán una vista previa de su formato como

queremos que así sea, deberemos activar la casilla inferior Mostrar vista previa.

lo hacen en la cinta. Si

Iremos viendo más diferencias y opciones del panel a lo largo del tema.

## **Aplicar y quitar estilos**

Por defecto, al escribir, aplicamos el estilo Normal, pero basta con hacer clic sobre

cualquier otro estilo para empezar a aplicarlo al texto que introduzcamos a continuación. También podemos aplicar un estilo determinado a un texto ya escrito. Para ello, deberás seleccionarlo y pulsar sobre el estilo que desees.

Cuando observamos los estilos disponibles, vemos que hay uno para cada elemento del documento: Cita, Énfasis, Título, Subtítulo, Referencia, etc. Es importante que no los escojas por motivos estéticos, sino por ser la etiqueta más adecuada para el tipo de texto. El formato se puede modificar, así que no debemos preocuparnos por él. Sin embargo, a nivel estructural supone muchas ventajas escogerlos en función de la verdadera naturaleza del texto.

## Borrar formato

Para cambiar un determinado texto a un estilo normal, podrías seleccionarlo y aplicar el primer estilo llamado Normal. Pero en ocasiones Word no te permitirá

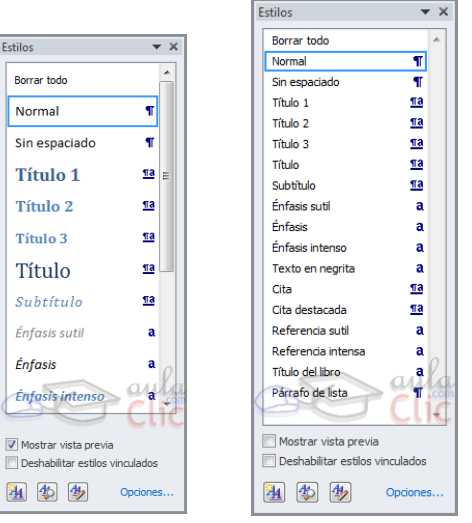

cambiarlo, por ejemplo puede presentarte problemas cuando hayas especificado estilos distintos en un mismo párrafo. En ese caso, hay que seleccionar el texto en cuestión, desplegar el menú que muestra todos los estilos y pulsar Borrar formato.

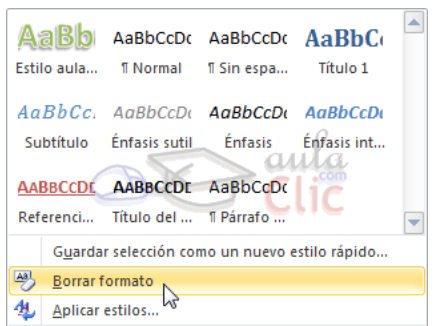

También dispones de la opción Borrar todo en el panel de Estilos, que funciona exactamente igual.

Apariencia de los estilos

Los estilos dependen del tema aplicado. Si aplicamos un tema distinto al documento, se cambiará automáticamente el formato de los estilos. De esta forma, lograremos un cambio radical de la imagen del documento con tan sólo un

clic.

Si pulsamos el botón Cambiar estilos podremos combinar distintas configuraciones de colores y fuentes que estarán definidos en los Temas de que dispongamos.

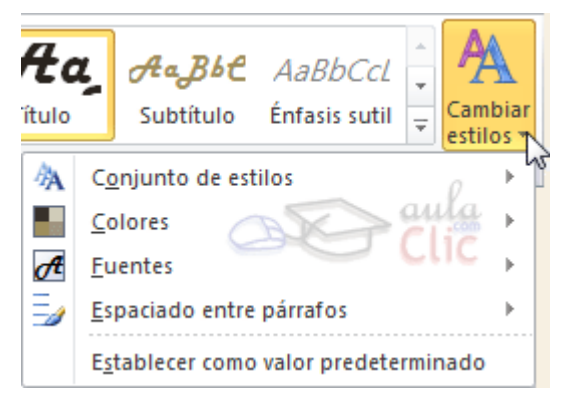

Para utilizar la selección actual de estilos de forma predeterminada, haremos clic en la opción Establecer como valor predeterminado.

## **Unidad 8. Diseño de página**

## **Configurar página**

Cuando estamos escribiendo en un docum

es como si lo hiciéramos en una hoja de papel que luego puede ser impresa. Por lo tanto, existe un área en la cual podemos escribir y unos márgenes los cuales no podemos sobrepasar.

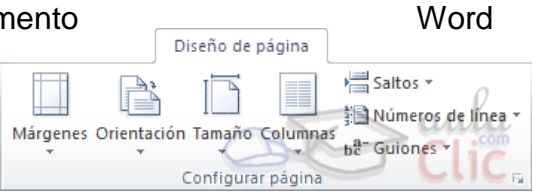

Estos márgenes se definen en la pestaña Diseño de página, en el grupo de herramientas Configurar página, donde también podremos encontrar herramientas para seleccionar la Orientación, Saltos de página, Tamaño, Números de línea, Columnas y Guiones.

Al hacer clic sobre el botón Márgenes, aparecen unos <sub>—</sub> márgenes predeterminados. Si ninguno nos sirve, Ш podremos definir unos desde la

Normal<br>Superior:2,5 cm<br>Izquierda: Inferior: 2,5 cm<br>3 cmDerecho: 3 cm **Estrecho**<br>Superior:1,27 cm<br>Izquierda: Inferior: 1,27 cm<br>1,27 cmDerecho: 1,27 cm *Aoderado* **Moderado**<br>Superior:2,54 cm<br>Izquierda: Inferior: 2,54 cm<br>1,91 cmDerecho: 1,91 cm **Reflejado**<br>Superior:2,54 cm Inferior: 2,54 cm<br>Interior: 3,18 cm Exterior: 2,54 cm

opción Márgenes Personalizados.

También es conveniente especificar el tamaño del papel que vamos a utilizar en la impresión. Al hacer clic en el botón Tamaño, se abre una

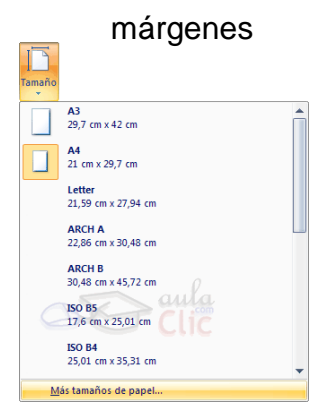

lista de Tamaños predeterminados. Pero, al igual que en los márgenes, aquí también se puede personalizar el tamaño de la hoja, haciendo clic en la opción Más tamaños de papel.

# **Diseño de página**

Tanto si escogemos la opción de personalizar, como si pulsamos el pequeño botón de la esquina inferior derecha del grupo Configuración de página, veremos la siguiente ventana:

En la pestaña Márgenes podemos fijar los márgenes tecleando los centímetros deseados en cada campo: Superior, Inferior, Izquierdo y Derecho. También el de Encuadernación, que es un espacio adicional reservado para encuadernar las hojas.

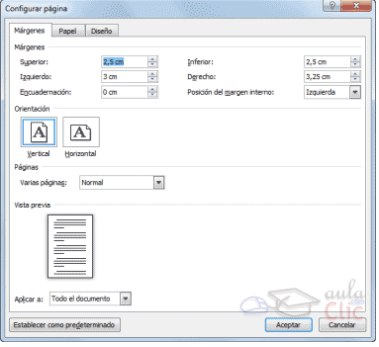

- Posición del margen interno. Aquí indicaremos en qué posición vamos para aplicar el margen de encuadernación.

- Orientación. Indicamos si la página tiene orientación vertical (la más usual) o horizontal (también llamada apaisada).

- Páginas. Podemos establecer varias páginas, en ese caso tenemos varias opciones: Márgenes simétricos, Dos páginas por hoja o Libro plegado. Al establecer cada una de estas opciones la vista previa te mostrará claramente en qué consisten.

En la pestaña Papel determinaremos el tipo de papel a utilizar en la impresora: A4, Carta, etc. y también la bandeja de la que tomará el papel la impresora, en caso de que tenga más de una.

En la pestaña Diseño fijaremos la posición de Encabezados y pies de página.

Hemos dicho que fuera de los márgenes no se puede escribir, pero hay una excepción; los encabezados y pies de página se escriben en la zona de los márgenes. Si vamos a utilizar encabezados o pies de página, debemos tenerlo en cuenta a la hora de fijar la amplitud de los márgenes.

Encabezado: indicaremos los cm. que deseamos que haya entre el borde superior del papel y la primera línea del encabezado.

Pie de página: diremos los cm. que deben quedar entre la última línea del pie de página y el borde inferior de la página.

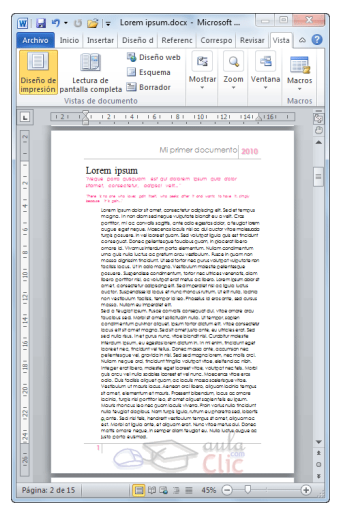

# **Encabezados y pies de página**

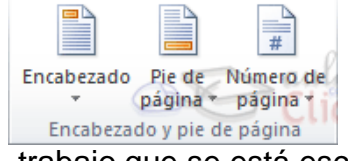

Un encabezado es un texto que se insertará automáticamente al principio de cada página. Esto es útil para escribir textos como, por ejemplo, el título del trabajo que se está escribiendo, el autor, la fecha, etc.

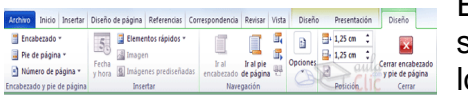

El pie de página tiene la misma funcionalidad, pero se imprime al final de la página, y suele contener os números de página.

Para modificarlos vamos a la pestaña Insertar y hacemos clic en alguno de los dos botones (Pie de página o Encabezado) y seleccionamos la opción Editar.

Se mostrará una nueva pestaña, Herramientas para encabezado y pie de página > Diseño, que contiene los iconos con todas las opciones disponibles:

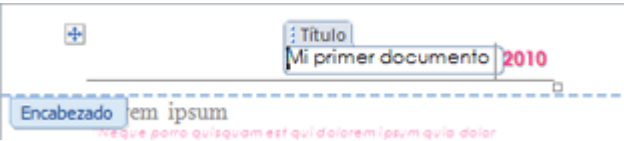

Observa que ha aparecido el Encabezado delimitado por una línea punteada y con los elementos que lo contienen en

modo edición:

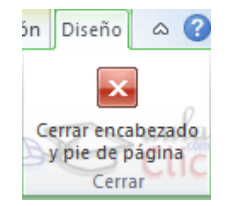

Ahora podemos teclear el encabezado y, si lo creemos conveniente, insertar numeración de página, fechas o cualquier otro elemento de la barra de herramientas, como vamos a ver a continuación. Una vez hayamos acabado de editar el encabezado o pie de página finalizaremos haciendo clic en el botón Cerrar

encabezado y pie de página, a la derecha de la cinta.

Mediante estos botones podemos pasar del encabezado al pie y viceversa.

■ Anterior <mark>写</mark>,Siguiente Ir al Ir al pie ણ Vincular al anterior encabezado de página Navegación

Veamos ahora con detalle las opciones del grupo Insertar.

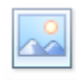

**D** Imagen Inserta una imagen o foto guardada en el disco.

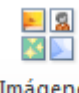

Imágenes

prediseñadas Inserta imágenes prediseñadas.

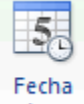

Inserta la fecha y/o la hora del sistema en el formato que se seleccione.

#### **Números de página**

Cuando creamos un documento, Word numera correlativamente las páginas para poder referenciarlas, ese número es el que aparece en la parte izquierda de la barra de estado, pero este número de página no aparece en el documento

```
Página: 2 de 16 | Palabras: 6.085
                                 \simEspañol (alfab. internacional)
```
Inicio Diseño Archivo Insertar  $\frac{5}{20}$  $\overline{\overline{t}}$ Encabezado Pie de Número de Fecha página \* página y hora ₿ Principio de página 勖 Final de página 国 Márgenes de página Posición actual  $\left| + \right|$ 銔 Formato del número de página..  $\Rightarrow$ Quitar números de página

Si queremos que los números de página aparezcan en nuestro documento cuando lo imprimamos deberemos insertarlos desde la pestaña Insertar, desplegando la opción Número de página y eligiendo dónde queremos que aparezca el número.

Encontraremos la misma opción en la pestaña Diseño de las Herramientas de encabezado y pie de página, cuando tengamos un encabezado en modo de edición.

Al seleccionar una ubicación se despliega una lista de formatos prediseñados para que elijamos el que más nos guste. Existe una gran cantidad de formatos prediseñados asociados a cada ubicación, estos están organizados por secciones para facilitarnos la localización del formato que buscamos.

En la sección Simple tenemos números simples con diferentes alineaciones.

En la sección Con formas, los números se escriben dentro de una forma, por

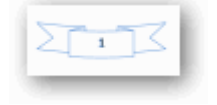

ejemplo con cinta:

En la sección Número sin formato, tenemos los números de página a los cuales

se les aplica algún tipo de formato

En la sección Página X, el número de página viene acompañado de la palabra

Página o Pag, por ejemplo .

En la sección Pagina X de Y, se añade además el número total de páginas del

documento, por ejemplo .

Los formatos predeterminados que aparecen en la lista desplegable asociada a cada ubicación pueden variar de una ubicación a otra, la ubicación Final de página dispone de más formatos.

Para ver los encabezados y pies de página en la pantalla de nuestro ordenador tenemos que estar en modo: vista Diseño de Impresión donde se ven en un tono más claro que el texto normal. Una vez insertado el número de página podemos variar su formato con la opción Formato del número de página. Al seleccionarla, se abre una ventana como la que se encuentra a continuación.

Página 1 de 1

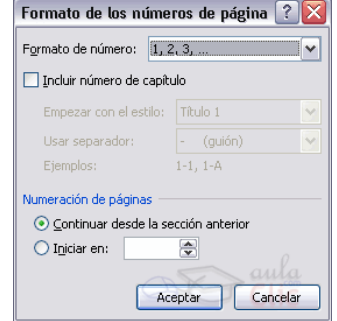

Desplegando el menú Formato de número veremos una lista con posibles formatos predeterminados entre los que elegir.

Tenemos dos alternativas para indicar en qué número empezará la numeración de las páginas:

- 1. Continuar desde la sección anterior (o empezar desde uno, si ésta es la primera sección).
- 2. Iniciar en el número que especifiquemos en la opción Iniciar en:

Si tenemos estructurado nuestro documento en capítulos, también podemos incluir el número del capítulo junto con el de la página, marcando la casilla Incluir número de capítulo y seleccionando un formato.

#### **Saltos de sección**

Los saltos de sección de Word indican cuándo acaba un determinado apartado o sección. Esto permite que los elementos que comúnmente se aplican a todo el documento por igual, como el pie de página o las tabulaciones, cesen en un determinado punto, para poder configurarlos de forma distinta a continuación. Puede resultar muy útil para aplicar un formato distinto en las páginas de un mismo documento o bien en distintas zonas de la misma página.

Las posibilidades son muchas, por ejemplo podríamos:

- Tener una única columna en la primera mitad de la página y dos columnas en la mitad restante.
- Aplicar una numeración de páginas que empezara de nuevo en cada uno de los temas o capítulos.
- Establecer un tamaño de página y orientación distintas en un mismo documento.
- Aplicar márgenes distintos a una página en concreto, independientemente de los establecidos en el documento, etc.

Para incluir un salto de sección en el documento, nos situamos en la ficha Diseño de página > grupo Configurar página > desplegamos el menú Saltos y escogemos cualquiera de las opciones de la categoría Saltos de sección. Observa en la imagen los tipos de saltos y sus definiciones.

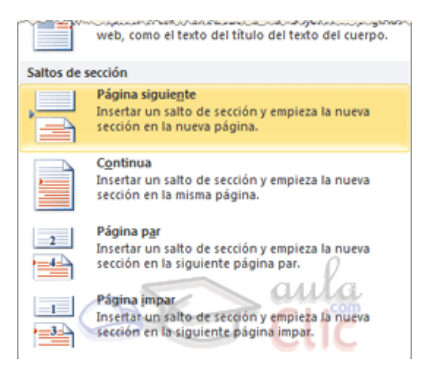

Para eliminar un salto de sección debemos:

- 1. Cambiar a la vista Borrador desde la pestaña Vista.
- 2. Situar el cursor en la línea que representa el salto.
- 3. Pulsar la tecla SUPR.

Importante: Al eliminar un salto de sección, Word interpreta que ahora todo forma parte del mismo apartado y por tanto se pierde el formato específico de la sección inmediatamente superior al salto para adoptar el de la sección inferior.

Lo veremos más claro con un ejemplo. La siguiente secuencia de imágenes muestra una misma página con dos secciones; la primera con dos columnas y margen estrecho y la segunda de una columna con margen normal. Observamos que si eliminamos la línea de salto en la vista borrador, la sección superior adquirirá el formato de la inferior y el formato de la página será, por lo tanto, de una única columna con márgenes anchos.

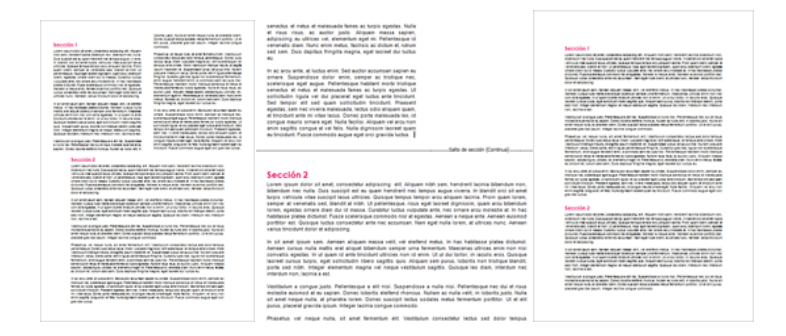

#### **Unidad 9. Impresión**

#### **Antes de imprimir**

Antes de imprimir es interesante echar un vistazo al aspecto general del documento para ver si está todo correcto.

Para ello nos aseguraremos de que estamos viendo el documento en vista de impresión. En la pestaña Vista deberá estar seleccionado Diseño de impresión, o bien deberemos comprobar que en la barra de estado esté marcada esta opción **. E** . La la la la la la

Como ya sabes, esta vista presenta la página tal y como se imprimirá, con gráficos, imágenes, encabezados y pies de página, etc.

#### **Imprimir**

Para imprimir un documento podemos pulsar las teclas CTRL+P o bien ir a la pestaña Archivo y seleccionar Imprimir. En la pantalla verás las opciones de impresión, tal y como se muestra en la siguiente imagen.

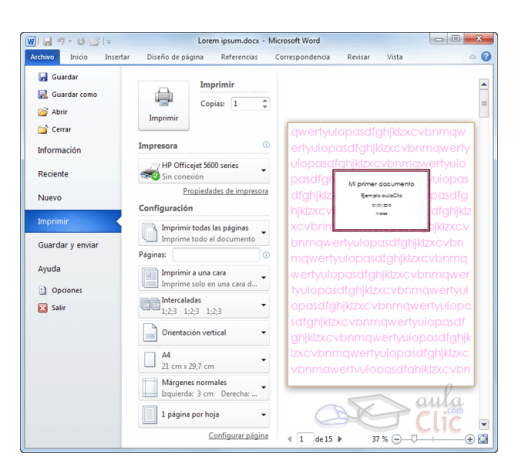

A la derecha podrás ver una vista previa del documento tal y como se imprimirá. Si te gusta el resultado será suficiente con pulsar el botón Imprimir y ya dispondrás de tu copia impresa. Eso es todo.

Pero claro, como siempre, dispondremos de una serie de opciones de configuración que nos ayudarán a lograr el resultado deseado. Estas opciones son las que vamos a ampliar a

lo largo del tema.

### **Ventana de impresión**

Como hemos dicho, en la zona de la derecha vemos la vista previa de la página. En caso de tener más de una página, podremos cambiar la página a visualizar:

- Utilizando las flechas inferiores o escribiendo el número de la página a visualizar  $\begin{array}{|c|c|c|c|}\n\hline\n1 & \text{det }15 & \mathbb{R} \\
\hline\n\end{array}$ 

- O bien moviendo la barra de desplazamiento vertical que hay justo a la derecha de la vista previa.

Justo a su lado encontramos una herramienta de zoom para acercar o alejar la página  $37\%$   $\bigoplus$   $\bigoplus$   $\bigoplus$   $\bigoplus$   $\bigoplus$   $\bigoplus$  Lo haremos pulsando los botones - y + o bien deslizando el marcador. El botón de la derecha permite ajustar la página para que se vea entera con un sólo clic.

En la zona izquierda de la ventana dispondremos de una serie de opciones de configuración de la impresión, que nos permitirán:

- Elegir cuántas copias imprimir del documento.
- Escoger qué impresora queremos utilizar en la impresión del documento, en caso de que no queramos utilizar la predeterminada que viene seleccionada por defecto. También podremos modificar las Propiedades de impresora seleccionada, para por ejemplo imprimir en blanco y negro.

Opciones de Configuración como:

- Qué hojas imprimir: Las hojas activas, todo el libro, o bien la selección realizada.

- La intercalación. Cuando imprimimos varias copias sin intercalación se imprime X veces cada página, por ejemplo: 1, 1,1 2, 2,2 3, 3,3 4, 4,4 sería la impresión de tres copias de un documento que ocupa cuatro páginas. En cambio, si utilizamos el intercalado, se imprime el trabajo completo, una vez tras otra. El mismo ejemplo sería: 1, 2,3,4 1,2,3,4 1,2,3,4

- La orientación y el tamaño del papel.
- Modificar los márgenes.
- Escoger cuántas páginas se incluirán en cada hoja impresa.
- Acceder a la Configuración de página.

#### **La impresora**

La impresora virtual es una impresora que realmente no existe físicamente. Es una especie de "engaño" al sistema. Se trata de un programa que se hace pasar por impresora, pero en vez de enviar la información que se imprime a la bandeja de impresión, lo que hace es imprimirlo como un archivo. Es decir, que aparecerá un cuadro de diálogo preguntándonos dónde guardar el archivo.

Existen impresoras virtuales que imprimen a PDF, por ejemplo. Aunque lo normal es que dispongamos de la que incluye Windows, llamada Microsoft XPS Document Writer, que imprime un archivo de formato .xps.

Puede que estas impresoras virtuales te sean alguna vez de utilidad, o puede que no. Pero es interesante que sepas de su existencia, porque puede ocurrir que trates de imprimir y veas que tienes un listado de dos o tres impresoras disponibles, cuando en realidad sólo tienes una. Ahora ya conoces el motivo.

Además, te recomendamos que si tienes alguna impresora virtual instalada en tu ordenador la utilices para realizar pruebas de impresión o los ejercicios. Así no gastarás tinta ni papel.

#### **Unidad 10. Tablas**

Una tabla está formada por celdas o casillas, agrupadas por **Archivo** Inicio Insertar o filas y columnas. En cada celda se puede insertar texto, números o gráficos.

Vemos pues, que esta forma de organizar los datos es mucho más potente que utilizando las tabulaciones u otros métodos.

#### **Crear tablas**

Para crear una tabla accedemos siempre desde la pestaña Insertar > grupo Tablas > botón Tabla. Allí encontraremos las tres posibles formas de crear tablas:

1. Una de las formas es utilizar la cuadrícula que simula una tabla. Cada cuadrado representa una celda y al pasar el ratón sobre ella se coloreará en naranja la selección que realicemos. Al hacer clic confirmamos que la selección se ha realizado y se inserta la tabla en el documento. En el ejemplo de la imagen estaríamos creando una tabla de 3x3.

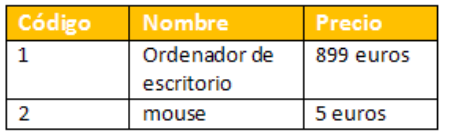

columnas para la tabla.

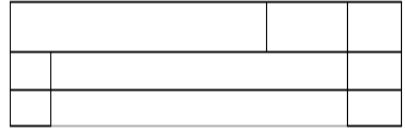

2. La segunda opción es haciendo clic en Insertar Tabla. Se abre una ventana que permite especificar el número de filas y

3. La tercera opción es usar el vínculo Dibujar Tabla. El cursor tomará forma de lápiz y

simplemente iremos dibujando las líneas que la formarán. Esta opción es más lenta, pero puede resultar muy útil para crear tablas irregulares o para retocar tablas ya existentes.

#### **Aplicar un estilo de tabla**

Hasta ahora hemos visto cómo crear la distribución de celdas, pero existe otro aspecto importante: el estilo de la tabla. Es decir, su formato.

Podemos aplicar estilos predefinidos con un sólo clic, eligiéndolos en la pestaña Diseño > grupo Estilos de tabla.

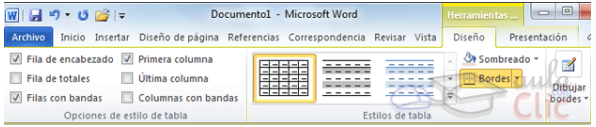

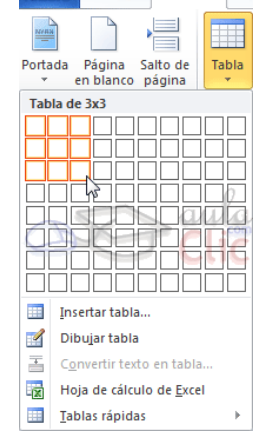

Al pasar el ratón sobre ellos verás cómo cambia el formato de la tabla. Para aplicarlo definitivamente haremos clic sobre él. Luego, podrás retocar el resultado final, si lo deseas, con las herramientas de Sombreado y Bordes.

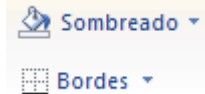

● Seleccionar.

Para seleccionar una celda colocar el cursor justo

encima del lado izquierdo de celda, y cuando el cursor tome la forma de una pequeña flecha negra inclinada hacer clic y la celda se coloreará.

Para seleccionar una columna colocar el cursor justo encima de la columna, y cuando el cursor tome la forma de una pequeña flecha negra que apunta hacia abajo hacer clic y la columna se coloreará.

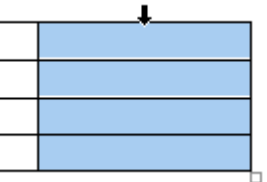

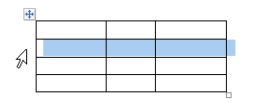

Para seleccionar una fila hacer lo mismo que para seleccionar una celda pero haciendo doble clic o también colocando el cursor a la izquierda de la fila y haciendo clic.

seleccionar.

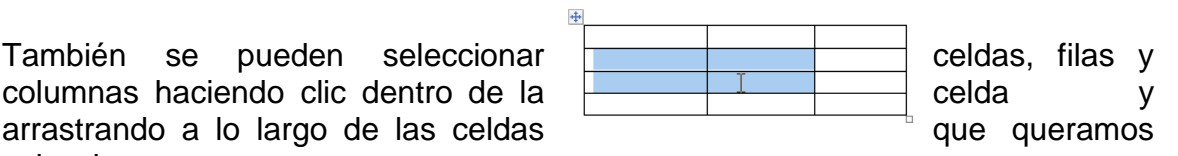

Borrar.

Para borrar una celda, columna o una fila basta con seleccionarla y pulsar la tecla Retroceso (Backspace), si sólo queremos borrar su contenido pulsar la tecla Suprimir. Al borrar una celda Word nos preguntará sobre la forma de desplazar el resto de las columnas.

#### **Combinar y dividir**

En ocasiones no querremos insertar ni eliminar celdas, sino combinarlas de forma que, por ejemplo, una fila contenga una

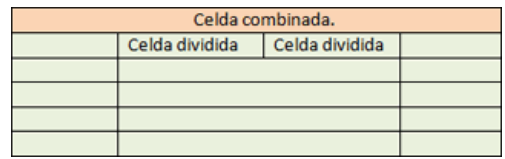

única celda que ocupe lo mismo que las del resto de filas. O bien para conseguir el efecto totalmente opuesto, que una celda se divida en dos o más celdas sin afectar al resto.

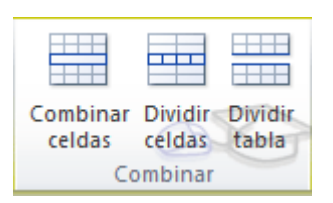

Para conseguirlo, utilizamos las opciones de la pestaña Presentación > grupo Combinar.

- El botón Combinar celdas sólo estará activo si hay más de una celda seleccionada en la tabla. Esto es así, obviamente, porque antes de nada debemos indicar

cuáles queremos combinar.

- Dividir celdas mostrará una ventana donde especificar en cuántas secciones dividir la celda seleccionada. El ejemplo anterior mostraba una división en dos columnas y una fila, pero perfectamente podríamos haber realizado una división horizontal en dos filas y una columna.

- Por último, Dividir tabla separará la tabla en dos, siendo la primera fila de la segunda tabla aquella que se encuentre seleccionada o con el punto de inserción.

## **Alineación y dirección del texto**

Ya hablamos anteriormente de cómo alinear la tabla con respecto al texto que la rodeaba y a los márgenes de la página. Nos queda ver la alineación interna de sus propios elementos, es decir, la alineación del contenido de las celdas con respecto a éstas.

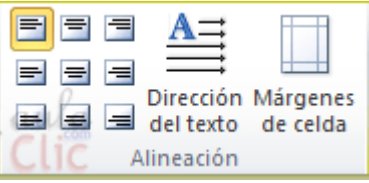

Lo haremos desde la pestaña Presentación > grupo Alineación.

- Los primeros nueve botones representan cada una de las alineaciones posibles, que son las combinaciones de alineación horizontal (izquierda, centro y derecha) y vertical (superior, medio e inferior). Lo único que hay que tener en cuenta, como siempre, es que las celdas a las que se quiera aplicar la alineación estén seleccionadas con anterioridad.

Además de texto, las celdas admiten otro tipo de contenido, como imágenes, fotografías o formas. Éstas también se pueden alinear y ajustar en la celda exactamente igual que se haría si estuviesen fuera de la tabla. Si necesitas verlo con detalle puedes visitar la unidad de imágenes y gráficos donde se explica cómo trabajar con estos objetos.

- Con el botón Dirección del texto, en cambio, lo que hacemos es que el texto aparezca en la dirección que señalen las

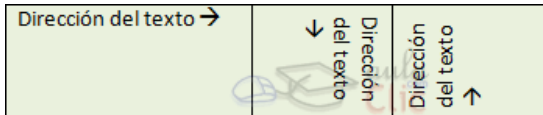

flechas, que por defecto será horizontal hacia la derecha (dirección de lectura occidental). Las posibilidades son tres:

- Por último, comentar que desde el botón Márgenes de celda podremos asignar un margen fijo a las celdas de toda la tabla, así como definir el espaciado entre celdas.

#### **Tamaño de las celdas**

Cuando creamos una tabla el tamaño que se establece a las celdas suele ser siempre el mismo. Pero es posible que, al introducir contenido en sus celdas, el tamaño se vaya ajustando y la tabla se vaya deformando.

Desde la pestaña Presentación > grupo Tamaño de celda, podemos controlar el aspecto que tendrán las celdas.

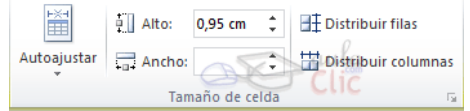

- Para modificar el alto o el ancho de columna a un valor fijo, lo habitual suele ser pulsar sobre el borde y arrastrarlo hasta que quede con el tamaño deseado. El único inconveniente es que esto lo haríamos totalmente a ojo y para cada una de las filas o columnas. Si lo que queremos es modificarlo con valores exactos o  $\blacksquare$ 

sobre un conjunto previamente seleccionado, utilizaremos las flechas que permiten ir cambiando el valor en cm.

# HŦ.

- Las opciones de distribución  $\overline{\mathbf{H}}$  también pueden resultar muy interesantes. Toman como referencia el tamaño total de la tabla y lo dividen por el número de filas o columnas (según el tipo de distribución que utilicemos). De esta forma conseguimos una distribución uniforme y exacta.

- La herramienta Autoajustar también puede ser muy útil, especialmente la opción de ajustar el tamaño al contenido de la celda.

#### **Unidad 11. Imágenes y gráficos**

En la mayoría de casos, nuestro documento se verá muy enriquecido si incorpora fotografías, gráficos y cualquier otro objeto que apoye su contenido con material más visual. Por eso cada nueva versión de Word se ocupa de ir mejorando las herramientas de ilustraciones, facilitando su inserción y su retoque y ajuste.

Los elementos de que consta Word se encuentran en la pestaña Insertar > grupo

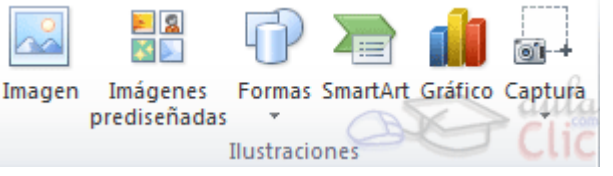

Ilustraciones, y son los siguientes:

- Imágenes prediseñadas. Son imágenes que incorpora Word en una librería organizada por categorías. Estas imágenes en su mayoría están construidas utilizando vectores, lo que permite hacerlas más grandes o pequeñas sin perder resolución. También se pueden desagrupar en los elementos que las forman, introducir cambios y volverlas a agrupar (exceptuando las que están basadas en una fotografía).

- Imágenes de mapa de bits. Imágenes fotográficas procedentes de cámaras digitales, de Internet, de programas como Photoshop, Gimp, Fireworks, PaintShopPro, etc. Suelen ser de tipo JPG o GIF. Sobre estas imágenes se pueden realizar algunas operaciones como cambiar el tamaño, el brillo,..., pero no se pueden desagrupar en los elementos que las forman. Están formadas por puntos o pixels que tienen cada uno un color y una posición pero no están relacionados unos con otros. Estas imágenes admiten cambios de tamaños, pero en ocasiones, si las reducimos y posteriormente intentamos ampliarlas de nuevo pueden perder resolución. Cuando hablemos de imágenes, en general, nos estaremos refiriendo a este tipo de imágenes no vectoriales.

- Dibujos creados con Word. Mediante autoformas, líneas, rectángulos, elipses, etc. Estos gráficos también son vectoriales.

- SmartArt. Representación de datos en forma de organigramas.
- Gráficos. Representación de datos en forma gráfica.

Sobre las imágenes y los gráficos pueden realizarse multitud de operaciones, como mover, copiar, cambiar el tamaño, variar la intensidad, etc. Para ello disponemos de varias pestañas que vamos a ir viendo a continuación, fundamentalmente la pestaña Formato para las imágenes y las pestañas Diseño y Presentación para los gráficos.

Con todos estos elementos no hay excusa para no diseñar documentos Word

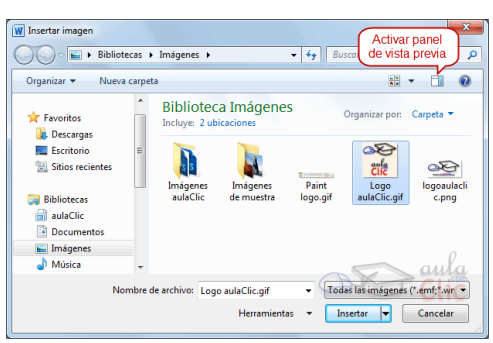

**Insertar imágenes desde archivo**

con una componente gráfica atractiva.

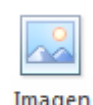

En este caso haremos clic en la opción Imagen . Se abrirá una ventana similar a la que se nos muestra cuando queremos abrir un documento Word, y que ya conocemos. Puede venirte bien pulsar el botón que permite mostrar un panel de vista previa en la ventana para ir viendo las imágenes sin tener que abrirlas, simplemente seleccionándolas.

Una vez seleccionado el archivo que queremos importar pulsaremos el botón Insertar y la imagen se copiará en nuestro documento.

En ocasiones no nos interesará que se inserte una copia de la imagen, sino vincularla para que cuando se realice un cambio en la imagen original quede automáticamente actualizada en el documento de Word. Para ello, deberemos pulsar la pequeña flecha en forma de triángulo que hay en el lateral del botón Insertar y seleccionar la opción Vincular al archivo.

#### **Manipular imágenes**

Para modificar una imagen primero hay que seleccionarla haciendo clic en ella. La imagen quedará enmarcada por unos pequeños iconos y veremos que disponemos de las Herramientas de imagen agrupadas en la pestaña Formato.

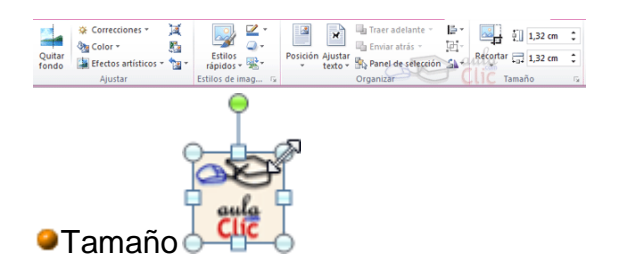

Los círculos que apreciamos al seleccionar la imagen, situados en las esquinas, se pueden arrastrar para modificar simultáneamente la altura y anchura de la imagen. Los cuadrados situados entre cada uno de los círculos sirven para modificar únicamente la altura o la anchura, dependiendo de cuál arrastremos.

Otra forma de modificar el tamaño es desde la pestaña Formato de. Lo haremos estableciendo la altura y la anchura en centímetros.

Si lo que queremos no es redimensionarla, sino recortarla para quedarnos con sólo una parte de la imagen, también lo podremos hacer desde aquí con la herramienta Recortar. Al

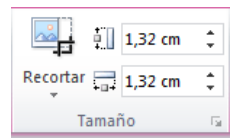

hacer clic sobre ella se dibujará un borde negro que rodea la imagen. Lo único que debemos hacer es acercar el cursor al borde y hacer clic e ir arrastrando. Veremos sombreada la zona que se va a eliminar y al hacer clic fuera de la

imagen se aplicará el recorte.

En cualquier momento podremos recuperar zonas de la imagen inicial haciendo más amplia la zona de recorte utilizando de nuevo la herramienta Recortar.

cula

**O**Estilos

En el grupo Estilo dispondremos de un conjunto de Estilos rápidos para dotar a la imagen de un contorno vistoso que puede simular un marco de fotografía o aplicar sombreados y relieves.

Para ver el listado completo de estilos, haremos clic en el botón Más situado

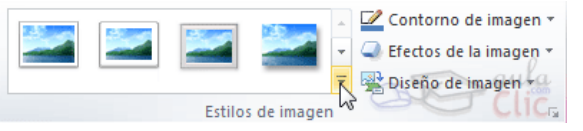

justo en la esquina inferior derecha de la muestra que hay en la cinta. Con los botones Contorno, Efectos y Diseño de imagen podremos crear un estilo personalizado o modificar el aspecto del que hayamos aplicado.

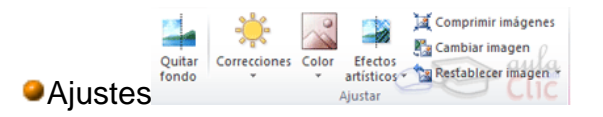

Hemos visto diversas formas de modificar sustancialmente una imagen, pero en ocasiones con unos pequeños retoques será suficiente. En el caso de las fotografías las Correcciones nos permiten ajustar la nitidez, brillo y contraste de una forma intuitiva. En vez de tener que ir jugando con distintos valores, Word lo que hace es mostrar un conjunto de pre visualizaciones entre las que elegiremos cuál nos gusta más.

Para modificar el Color, disponemos de opciones de saturación y tono, así como la opción de colorear la imagen, también con el mismo sistema de pre visualización.

Si prefieres ir ajustando los niveles a tu antojo, en ambos casos dispondrás de unas Opciones que abren un cuadro de diálogo donde podrás hacerlo.

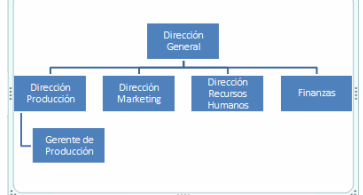

#### **Organigramas y diagramas**

**Crear un organigrama** 

## Crear organigrama

Para insertar un diagrama debemos:

- Acceder a la pestaña Insertar y

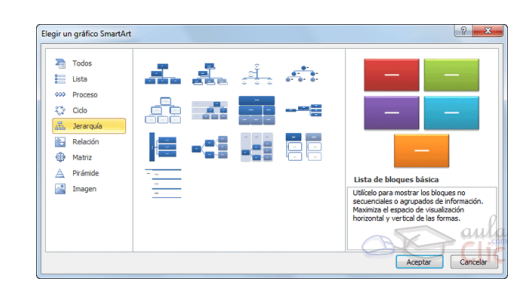

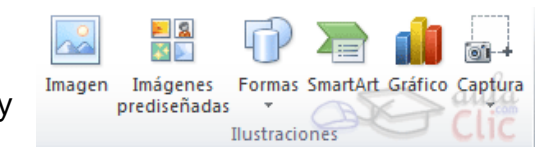

seleccionar SmartArt.

- Se abrirá este cuadro de diálogo, donde deberás seleccionar el tipo de diagrama que quieres insertar y pulsar el botón Aceptar. Nosotros seleccionaremos el tipo Jerarquía.

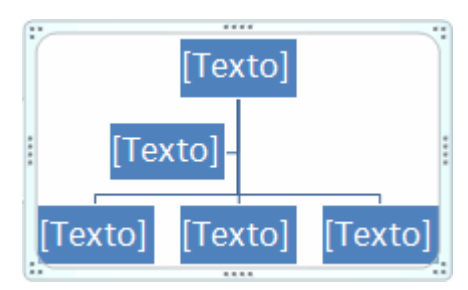

Nos dibuja un organigrama básico de 2 niveles, el nivel principal con 3 subordinados y un asistente.

Para modificar el texto de los recuadros basta con hacer clic en su interior y escribir el texto que deseemos.

Al insertar un organigrama nos aparecen las pestañas Diseño y Formato.

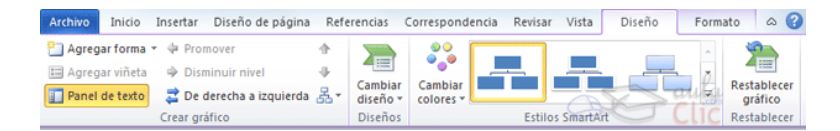

#### Agregar formas

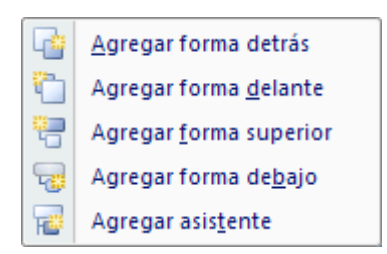

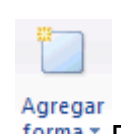

forma Este botón sirve para insertar elementos (recuadros)

al organigrama, pulsando sobre el triángulo negro de la derecha podemos seleccionar que tipo de forma queremos insertar, dependiendo en qué nivel estemos podemos insertar o no un tipo. Por ejemplo en el primer nivel como

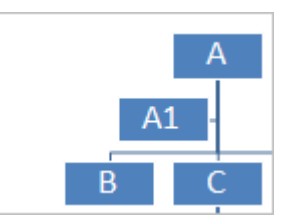

es único no puede tener compañero de trabajo.

Un Subordinado es un recuadro que está claramente un nivel por debajo. Por ejemplo B y C son subordinados de A.

Un Compañero se sitúa al lado del recuadro. Por ejemplo B es compañero de C y viceversa.

Un Asistente está un nivel por debajo pero antes que un subordinado. Por ejemplo A1 es asistente de A.

#### **Modificar el diseño**

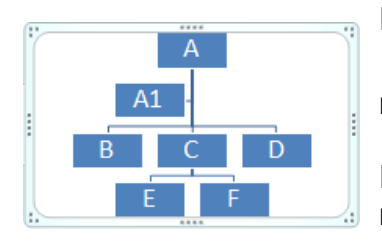

El botón Diseño

롦 Diseño \* sirve para modificar el diseño del organigrama.

ෂ් Dependientes a la izquierda ħ Dependientes a la derecha

Estándar

Ambos

Podemos seleccionar entre diversos diseños que modifican la estructura de colocación de los recuadros.

晶

喦

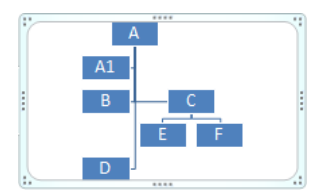

Estándar. Es el diseño que por defecto se crea para los organigramas. Tiene el aspecto que vemos en la imagen.

Dependientes a ambos lados. Al seleccionar este tipo de diseño la organización se basa en una línea vertical desde el recuadro principal y el resto se sitúan o bien a la izquierda o bien a la derecha.

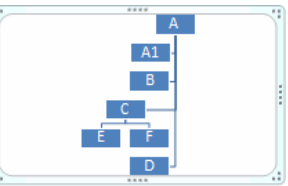

Dependientes a la izquierda. Al seleccionar este tipo de diseño la organización se basa en una línea vertical desde el recuadro principal y el resto de recuadros

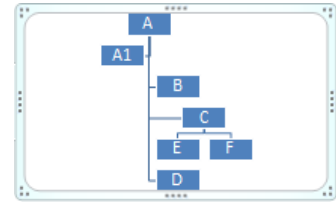

se sitúan a la izquierda.

Dependientes a la derecha. Al seleccionar este tipo de diseño la organización se basa en una línea vertical desde el recuadro principal y el resto de recuadros se

sitúan a la derecha salvo los ayudantes.

Auto diseño. También podemos seleccionar el recuadro que deseemos y moverlo dentro del recuadro del organigrama. Es tan fácil como hacer clic, arrastrar y soltar.

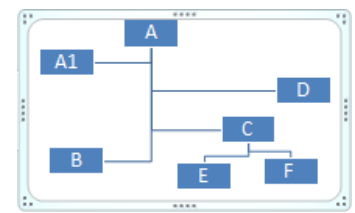

# **Ejercicio 1: Imágenes prediseñadas**

Trabajaremos sobre el archivo Fiesta para lograr el siguiente resultado:

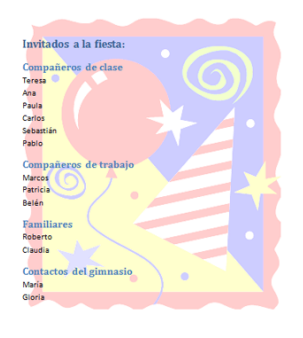

Ten presente que:

- Se trata de una imagen prediseñada que puedes encontrar buscando por el concepto Fiesta.
	- En la hoja se sitúa arriba a la derecha.
- Hemos decolorado sus colores para que se vea más clara.
- Se muestra detrás del texto.

Guarda los cambios del documento.

## **Ejercicio 2: Imágenes desde archivo**

Trabajaremos sobre el archivo Plato de la semana para lograr el siguiente resultado:

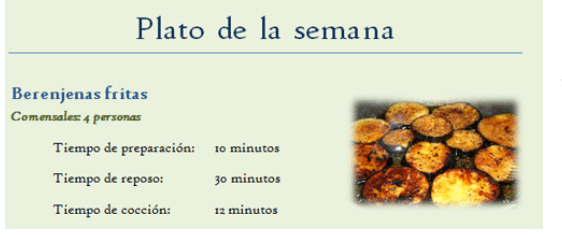

Ten presente que:

• La imagen incluida se encuentra en la carpeta ejercicios del curso. Se llama berenjenas.jpg. Utilízala

directamente o cópiala previamente en la carpeta donde guardes los ejercicios.

- No hemos utilizado la opción Posición para mover la imagen, sino que hemos jugado con el Ajuste de texto y la hemos desplazado a mano.
- Utiliza los estilos y las correcciones para darle el aspecto que presenta.

Guarda los cambios del documento.

# **Ejercicio 3: Capturas de pantalla**

.

Trabajaremos sobre el archivo Unidad 1. Vamos a completar el documento con imágenes que conseguiremos haciendo capturas de pantalla del propio programa de Word.

Para hacerlo, abriremos por un lado Word con el documento Unidad 1 y por otro lado otro Word con el típico documento vacío que se muestra al arrancar. Recuerda que puedes abrir el programa tantas veces como quieras. Esto lo hacemos porque al pulsar la opción para capturar pantalla en Word, la ventana se oculta, así que realizaremos las capturas sobre la otra que contiene el documento en blanco.

Como mínimo el archivo deberá contener:

Una imagen de toda la ventana de Word en el apartado El primer texto,

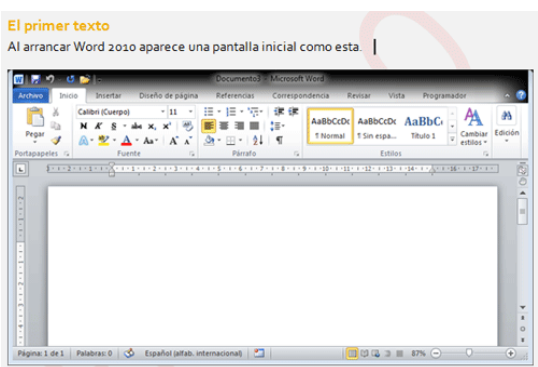

tras el texto Al arrancar Word 2010 aparece una pantalla inicial como esta. El resultado será:

 Una imagen de la pestaña Archivo en el apartado Cerrar documento, tras el texto Para cerrar un documento hacer clic en

la pestaña Archivo | La misma imagen también estará en el

apartado Abrir un documento, tras el texto Para ello hacer clic en la pestaña.

• Una imagen de la opción Salir **en el apartado Cerrar** Word, tras el texto Para ello, escogeremos la opción.

Guarda los cambios del documento.

## **Ejercicio 4: Practicando lo aprendido**

En este ejercicio partiremos de un documento en blanco para crear una invitación. Además de la inserción de imágenes, se recordarán otras funciones que ya se han estudiado anteriormente.

El efecto a lograr es el siguiente:

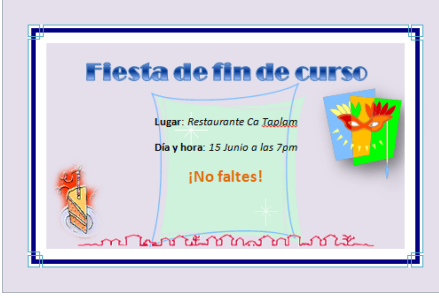

Consideraciones:

El tamaño del papel será 10x15cm.

 El marco es un borde de página que se aplicaría a todas las páginas, si hubiese más de una.

- El título principal está realizado con WordArt.
- Hay cuatro imágenes prediseñadas, que podrás encontrar buscando por los términos Fiesta, Fondo y Decoraciones.

Guarda los cambios con el nombre Invitación.

# **Evaluación 11: Imágenes y gráficos**

Haz clic en el botón que señala la respuesta correcta.

1. Las imágenes prediseñadas...

a) Se encuentran en la Galería multimedia de Microsoft Office.

 $\circ$ b) Suelen ser de tipo WMF (Windows Media File), y por tanto la mayoría se pueden agrupar y desagrupar.

 $\circ$  c) A y B son ciertas.

 $O$  d) A y B son falsas.

2. ¿Dónde se consiguen las imágenes prediseñadas?

a) En el CD de instalación.

 $\circ$  b) En internet.

 $\circ$  c) En la galería multimedia.

 $O$  d) Todas las respuestas son ciertas.

3. ¿En qué pestaña se encuentran los botones necesarios para incorporar imágenes al documento?

 $\circ$ a) Inicio.

O b) Datos.

c) Archivo.

O d) Insertar.

4. ¿Qué significa vincular un archivo de imagen al documento?

a) Que la imagen realmente está en internet, no en nuestro ordenador.

b) Que la imagen se actualizará en el documento si el original sufre cambios.

c) Que la imagen original está en otro documento de Word o de cualquiera de los programas del paquete Office.

 $\circ$ d) Que la imagen ha sido creada agrupando diversas formas. 5. ¿Qué es una captura de pantalla?

a) Un fondo de pantalla.

b) Un salvapantallas creado con Word.

c) Una foto de lo que se ve en la pantalla.

d) Cuando la pantalla se queda colgada porque se ha estropeado la tarjeta

gráfica.

6. Las formas son...

O a) Líneas y figuras geométricas o simples que ayudan a crear dibujos.

 $\circ$ b) Opciones de formato que se pueden aplicar a las imágenes de Word.

0 c) A y B son ciertas.

 $\circ$ d) A y B son falsas.

7. ¿Una forma puede contener texto?

Q a) Sí, pero únicamente si se aplica un cuadro de texto sobre ella y luego se agrupan ambos elementos.

0 b) Sí, deberemos aplicarlo con la herramienta de mano alzada, escribiendo con cuidado con el ratón o ayudándonos de una tabla de dibujo.

 $\circ$  c) Sí.

 $O$  d) No.

8. Los gráficos de representación de datos...

 $\bigcirc$ a) Se crean a partir de tablas de datos de Word.

O b) Se crean a partir de los datos de una hoja de cálculo Excel.

O c) Se crean a partir de los datos extraídos por consultas de Access.

O d) Se realizan con un programa externo auxiliar de creación de gráficos y luego se importan como imagen.

9. ¿Se puede alinear una imagen o gráfico?

0 a) Sí, con respecto a la página.

0 b) Sí, con respecto al texto que lo rodea.

- $\overline{c}$  c) Sí, con respecto a otros objetos o dibujos.
- $O$  d) Todas las respuestas son ciertas.
- 10. ¿A qué objetos se puede aplicar estilos rápidos?
	- a) Gráficos de datos.
	- b) Imágenes prediseñadas.
	- c) Formas.
	- $O$  d) Todas las respuestas son ciertas.

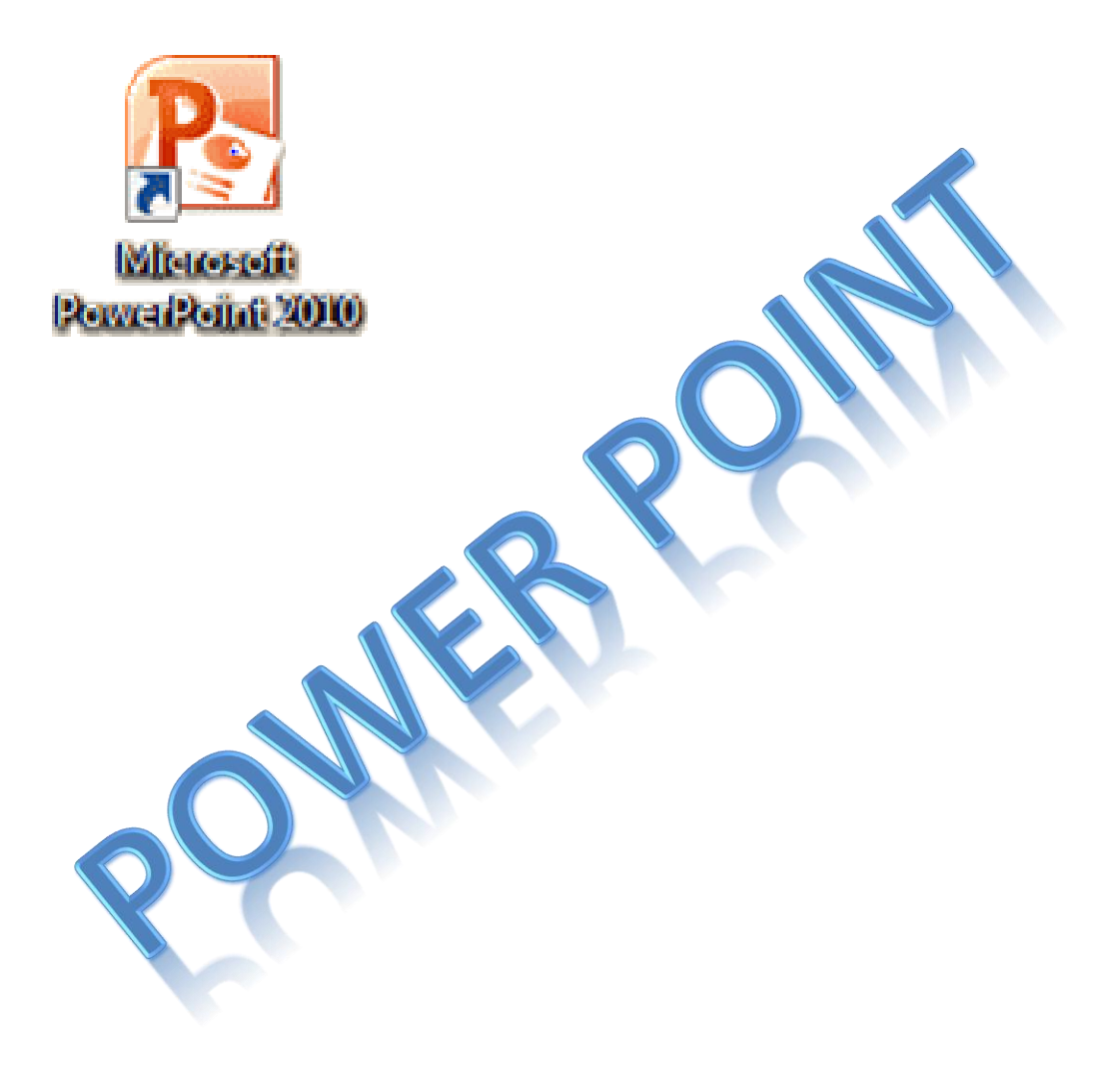

# Objetivos específicos

- 1. Manejar de manera eficiente de los diferentes comandos Microsoft Office PowerPoint.
- 2. Crear diferentes Presentaciones utilizando PowerPoint.

### **Instrucciones:**

A continuación encontraremos los elementos básicos del manejo de Microsoft PowerPoint la versión que estamos utilizando corresponde a Word 2010.

El presente manual está ilustrado básicamente y de forma estratégica para que comprendamos el contenido de cada párrafo, lo más favorable es que el estudiante lea el manual de la mano con la computadora, de modo que realicen los pasos y procedimientos detallados, para que el aprendizaje sea significativo.

El estudiante desea tener conocimientos ampliados en la relación al contenido de que el presente curso puede acceder al curso completo contenido en el cd incluido en este manual.

#### **Unidad 1. Entorno y primeros pasos**

Con **PowerPoint** podemos crear presentaciones de forma **fácil y rápida** pero **con gran calidad** ya que incorpora gran cantidad de herramientas que nos permiten personalizar hasta el último detalle. Podemos controlar el estilo de los textos y de los párrafos, insertar gráficos, dibujos, imágenes... También es posible insertar efectos animados, películas y sonidos. Podremos revisar la ortografía de los textos e incluso insertar notas

para que el locutor pueda tener unas pequeñas aclaraciones para su exposición y muchas más cosas que veremos a lo largo del curso.

Iniciar y cerrar PowerPoint

Vamos a ver las dos formas básicas de **iniciar** PowerPoint.

**1)** Desde el **botón Inicio** situado, normalmente, en la esquina inferior izquierda de la pantalla. Al hacer clic en **Inicio** se despliega un menú. Su aspecto puede ser ligeramente distinto en función de la versión de Windows que utilicemos, pero lo normal es que encontremos el programa dentro del apartado **Todos los programas**. Localiza y abre la carpeta *Microsoft Office* y haz clic en **Microsoft PowerPoint**.

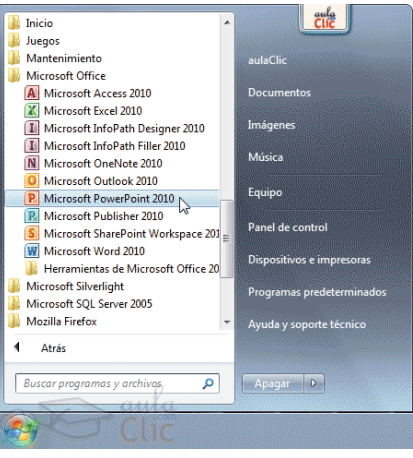

**2)** Desde el **icono** de PowerPoint del escritorio haciendo doble clic sobre él.

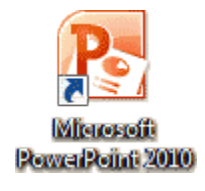

Ten presente que no todos los equipos disponen de este icono de forma predeterminada. Si quieres crearlo haz clic con el botón derecho del ratón sobre la opción *Microsoft PowerPoint* del menú inicio. Luego selecciona **Enviar a** > **Escritorio (crear acceso directo)**.

Ahora que ya sabes cómo iniciar PowerPoint, ábrelo.

**Para cerrar PowerPoint** 2010, puedes utilizar cualquiera de las siguientes operaciones:

- Hacer clic en el botón cerrar **X, este botón se encuentra situado en** la parte superior derecha de la ventana de PowerPoint.

- También puedes pulsar la combinación de teclas ALT+F4, con esta combinación de teclas cerrarás la ventana que tengas activa en ese momento.

- Hacer clic sobre el menú **Archivo** y elegir la opción **x** salir

Si al cerrar no hemos guardado los cambios efectuados en la presentación, un mensaje nos preguntará si queremos guardarlos o no.

Deberemos decidir y seleccionar la opción adecuada para que el programa prosiga con el cierre.

Elementos de la pantalla inicial

Al iniciar PowerPoint aparece una **pantalla inicial** como la que a continuación te mostramos. Ahora conoceremos los **nombres de los diferentes elementos** de esta pantalla y así será más fácil entender el resto del curso.

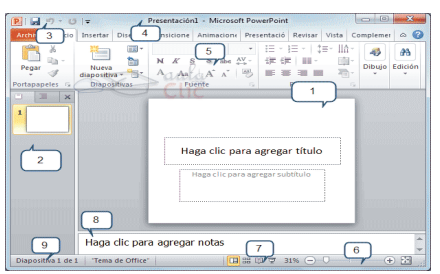

La ventana se puede personalizar para cambiar las herramientas y botones que hay disponibles, de modo que debes tomar las imágenes del curso como un recurso orientativo, que puede no ser idéntico a lo que veas en tu pantalla.

Hemos incluido notas descriptivas de cada elemento. Es importante que te vayas familiarizando con los nombres de cada uno, para que sigas fácilmente las explicaciones, ya que se suelen utilizar estos términos.

Comentemos, a grandes rasgos, las **características** de cada elemento.

1. En la parte central de la ventana es donde visualizamos y creamos las **diapositivas** que formarán la presentación. Una diapositiva no es más que una de las muchas pantallas que forman parte de una presentación, es como una página de un libro.

2. **El área de esquema** muestra los títulos de las diapositivas que vamos creando con su número e incluso puede mostrar las diapositivas en miniatura si seleccionamos su pestaña $\boxed{\square}$   $\boxed{\equiv}$   $\boxed{\times}$  Al seleccionar una diapositiva en el área de esquema aparecerá inmediatamente la diapositiva en el área de trabajo central para poder modificarla.

3. La **barra de herramientas de acceso**  rápido **PI E 9 · 0 ·** contiene, normalmente, las opciones que más frecuentemente se utilizan. Éstas son **Guardar**, **Deshacer** (para deshacer la última acción realizada) y **Rehacer** (para recuperar la acción que hemos deshecho). Es importante que utilices con soltura estas herramientas, ya que lo más frecuentemente cuando trabajamos, pese a todo, es equivocarnos y salvaguardar nuestro trabajo.

4. La **barra de título** contiene el nombre del documento abierto que se está visualizando, además del nombre del programa. La acompañan en la

zona derecha los botones minimizar, maximizar/restaurar y cerrar, comunes en casi todas las ventanas del entorno Windows.

5. La **cinta de opciones** es el elemento más importante de todos, ya que se trata de una franja que contiene las herramientas y utilidades necesarias para realizar acciones en PowerPoint. Se organiza en pestañas que engloban categorías lógicas. La veremos en detalle más adelante.

6. Al modificar el **zoom**, podremos alejar o acercar el punto de vista, para apreciar en mayor detalle o ver una vista general de las diapositivas que se encuentran en el área de trabajo. - Puedes pulsar directamente el valor porcentual (que normalmente de entrada será el tamaño real, 100%). Se abrirá una ventana donde ajustar el zoom deseado.

- O bien puedes deslizar el marcador hacia los botones **-** o **+** que hay justo al lado, arrastrándolo.

7. Con los botones de vistas **E** <sup>B</sup> B P podemos elegir el tipo de **Vista** en la cual queremos encontrarnos según nos convenga, por ejemplo podemos tener una vista general de todas las diapositivas que tenemos, también podemos ejecutar la presentación para ver cómo queda, etc.

8. El **Área de notas** será donde añadiremos las anotaciones de apoyo para realizar la presentación. Estas notas no se ven en la presentación Haga clic para agregar notas pero si se lo indicamos podemos

hacer que aparezcan cuando imprimamos la presentación en papel.

9. La **barra de estado** muestra información del estado del documento, como el número de diapositivas, el tema empleado, o el idioma en que se está redactando.

La cinta de opciones

Hemos comentado que la cinta es la barra más importante de PowerPoint,

porque contiene todas las opciones que se pueden realizar. Veámosla con más detalle.

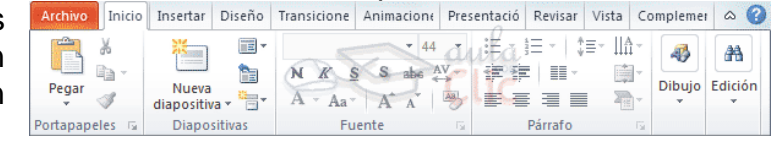

Las herramientas están organizadas de forma lógica en fichas (**Inicio**, **Insertar**, **Vista**...), que a su vez están divididas en grupos. Por ejemplo, en la imagen vemos la pestaña más utilizada, **Inicio**, que contiene los grupos **Portapapeles**, **Diapositivas**, **Fuente**, **Párrafo**, **Dibujo** y **Edición**.

De esta forma, si queremos hacer referencia durante el curso a la opción **Pegar**, la nombraremos como **Inicio** > **Portapapeles** > **Pegar**.

Para situarte en una ficha diferente, simplemente haz clic en su correspondiente nombre de pestaña.

Algunos de los grupos de herramientas de la cinta disponen de un pequeño botón en su esquina inferior derecha. Este botón **abre un panel o cuadro de diálogo con más opciones relacionadas con el grupo** en cuestión. En la imagen, por ejemplo, el cursor está situado en el botón que abre el panel **Portapapeles**. En el grupo **Fuente** abriríamos el cuadro de diálogo **Fuente**, y así consecutivamente.

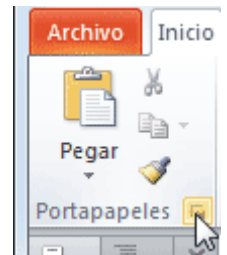

Las pestañas pueden estar disponibles o no. La cinta tiene un comportamiento "inteligente", que consiste en mostrar determinadas pestañas únicamente cuando son útiles, de forma que el usuario no se vea abrumado por una gran cantidad de opciones. Por ejemplo, la

ficha **Herramientas de dibujo** no estará visible de entrada, únicamente se mostrará durante la edición de la diapositiva.

Ésta función permite una mayor comodidad a la hora de trabajar, pero si en algún momento queremos ocultar o inhabilitar alguna de ficha de forma manual, podremos hacerlo

desde el

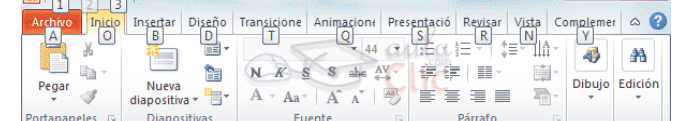

menú **Archivo** > **Opciones** > **Personalizar Cinta**.

PowerPoint apuesta por dotar de **accesibilidad** al programa, pudiendo controlarlo por completo **mediante el teclado**.

Pulsando la tecla ALT entraremos en el modo de acceso por teclado. De esta forma aparecerán pequeños recuadros junto a las pestañas y opciones indicando la tecla (o conjunto de teclas) que deberás pulsar para acceder a esa opción sin la necesidad del ratón.

Las opciones no disponibles en el momento actual se muestran con números semitransparentes.

Para salir del modo de acceso por teclado vuelve a pulsar la tecla ALT.

#### **Mostrar/Ocultar la cinta de opciones**.

Si haces doble clic sobre cualquiera de las pestañas, la barra se ocultará, para disponer de más espacio de trabajo. Las opciones volverán a mostrarse en el momento en el que vuelvas a hacer clic en cualquier pestaña. También puedes mostrar u ocultar las cintas desde el botón con forma de flecha, que encontrarás en la zona derecha superior  $\infty$  o con la combinación de teclas CTRL+F1

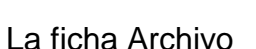

 $-0$ 

La pestaña **Archivo** se encuentra destacada en color naranja, ¿por qué?

Porque, a diferencia del resto de pestañas, no **contiene** herramientas para la modificación y tratamiento del contenido del documento, sino más bien **opciones referentes a la aplicación y al archivo resultante**. Al situarnos en esta pestaña, se cubre el documento con un panel de opciones, es por ello que Microsoft ha

Las opciones principales son las de **Abrir**, **Nuevo**, **Guardar** y **Cerrar** documentos. También puedes acceder a una lista de los documentos utilizados de forma **Reciente** y **Salir** de la aplicación. Las opciones **Información**, **Imprimir** y **Compartir** las veremos más adelante.

Contiene dos tipos básicos de elementos:

- **Comandos inmediatos**. Se ejecutan de forma inmediata al hacer clic sobre ellos, aunque también pueden mostrar un cuadro de diálogo que nos pide más información para realizar la la acción. Se reconocen porque al pasar el cursor sobre ellos, se dibuja un pequeño recuadro azul que no ocupa todo el ancho del menú.

Algunos ejemplos son los comandos **Abrir**, **Cerrar**, **Guardar como**, **Opciones** y **Salir**.

- **Opción que despliega una lista de opciones**. Se reconocen porque al pasar el cursor sobre ellos, se dibuja un recuadro azul que ocupa todo el ancho del menú. Al hacer clic, quedan coloreados con un azul más intenso, de forma que sepamos qué información se está mostrando en el panel situado justo a la derecha. Algunos ejemplos son los comandos **Información**, **Reciente** o **Imprimir**.

**EXT** Quartial Comp Abrir **Cerrar** Información Reciente

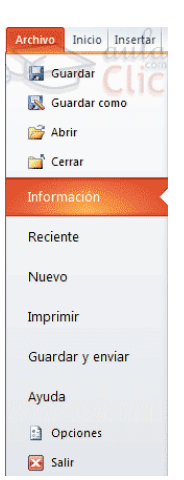

Para salir de la ficha **Archivo** hacer clic sobre otra pestaña o pulsar la tecla ESC.

Crear presentación

A continuación veremos dos formas de crear una nueva presentación: partiendo de una en blanco y partiendo de una plantilla.

#### **Crear presentación en blanco**.

Crear una presentación es tan sencillo como abrir PowerPoint. Por defecto se muestra una presentación en blanco con la que podremos trabajar. Sin embargo también podemos crearla de forma explícita si, por ejemplo, ya estamos trabajando con otra. Para ello haremos clic

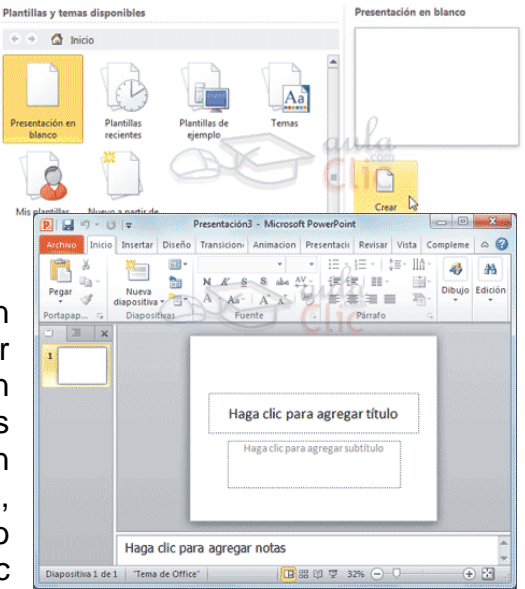

en **Archivo** > **Nuevo**. Seleccionamos la opción **Presentación en blanco** y pulsamos el botón **Crear** de la derecha.

En las imágenes siguientes puedes ver el apartado **Nuevo** con las opciones descritas y el resultado final, es decir, la presentación en blanco.

En la primera diapositiva que se crea por defecto en las nuevas presentaciones dispondrás de dos cuadros: uno para el título y otro para el subtítulo. A partir de ahí tendremos que añadir contenido o diapositivas nuevas y todo lo demás.

## **Crear presentación a partir de una plantilla**.

Las plantillas son muy útiles porque generan una presentación base a partir de la cual es mucho más sencillo trabajar. Es decir, nos adelantan trabajo.

Para utilizar plantillas los pasos son muy similares a los que acabamos de ver. Hacemos clic

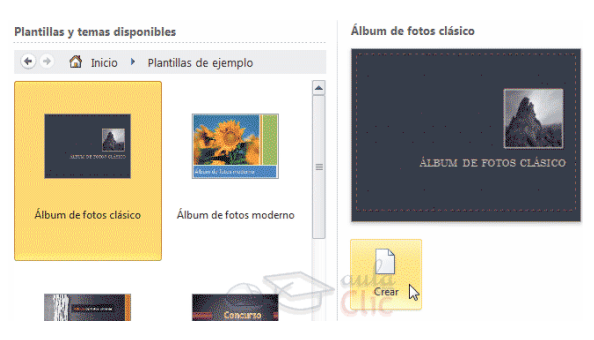

en **Archivo** > **Nuevo**, pero esta vez seleccionamos la opción **Plantillas de** 

**ejemplo**. Aparecerá un listado de plantillas, simplemente seleccionamos la más apropiada y pulsamos **Crear**.

Observa que en la parte de la derecha aparece una vista previa de la plantilla seleccionada, que se corresponderá con la primera diapositiva, es decir, la "portada".

En nuestro caso hemos elegido la plantilla *Álbum de fotos clásico* y este es el resultado:

Se trata de una presentación con 7 diapositivas, como puedes observar en el área de esquema de la izquierda. Cada diapositiva tiene unos

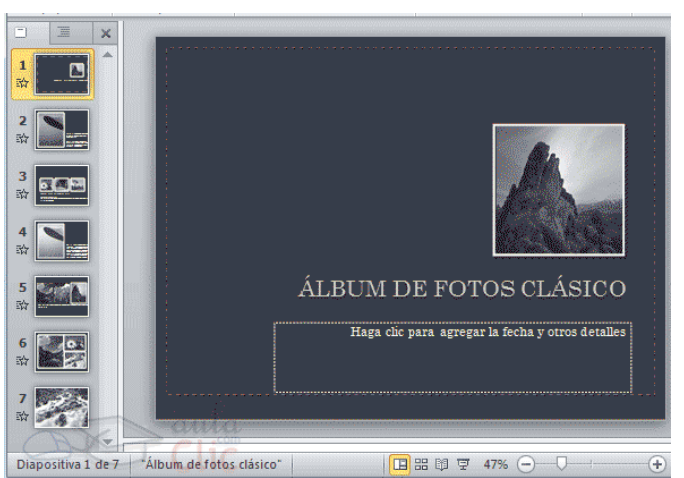

elementos distintos, pero siempre guardando un estilo y una temática común.

Y esto es sólo el principio, un punto de partida. Al igual que en el caso de la presentación en blanco, posteriormente podremos ir añadiendo elementos y diapositivas.

El uso de las plantillas es muy práctico, sin embargo hay que tener en cuenta que las que vienen como ejemplo en la instalación son sólo unas pocas. Para conseguir más deberemos **descargarlas desde la página Office.com**, donde podremos encontrar muchas y diversas plantillas gratuitas. Si dispones de conexión a internet puedes hacerlo directamente desde PowerPoint,

#### Guardar presentación

Guardar es tan sencillo como acceder a **Archivo** > **Guardar** o hacer clic en el botón **de** la barra de acceso rápido. También disponemos del atajo de teclado CTRL+G.

Si es la primera vez que guardamos la presentación deberemos indicar dónde queremos guardarla y bajo qué nombre. El resto de veces que guardemos, como el archivo ya se habrá creado, lo único que el sistema hará es ir actualizando su contenido.
La **primera vez** que guardamos se muestra una ventana similar a la

siguiente (variará en función de la versión de Windows que utilices):

El archivo con la presentación se guardará en la carpeta que estemos visualizando, es decir, en la que tengamos abierta. En la imagen de ejemplo se guardaría en la carpeta *Ejemplos del curso*. Observa que en la parte

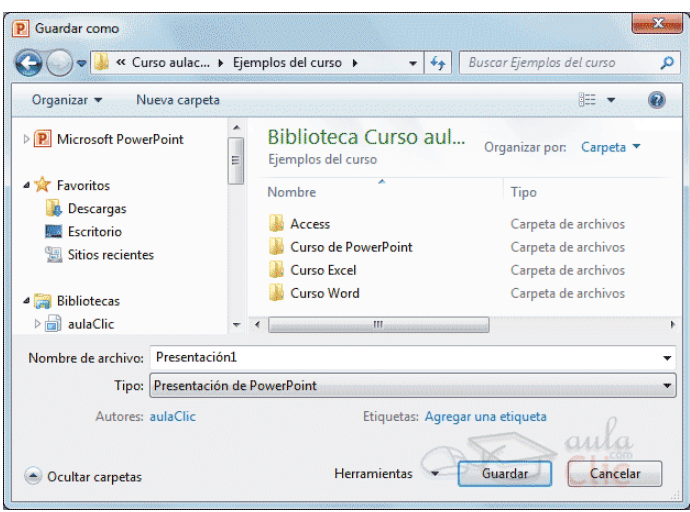

superior se indica la ruta de dicha carpeta y que desde el panel izquierdo puedes explorar las carpetas del equipo para situarte en la que desees. Es interesante observar y recordar dónde se guardan los archivos de trabajo, así como hacerlo de forma organizada. Si es necesario se pueden crear carpetas desde la opción **Nueva carpeta** a fin de clasificar el trabajo de un modo más apropiado.

Además de tener en cuenta dónde, también es importante saber con qué nombre se guarda. Para ello deberemos escribir el nombre deseado en el cuadro de texto **Nombre de archivo**.

Ya sólo nos queda pulsar el botón **Guardar**.

Por defecto se creará un archivo del tipo *Presentación de PowerPoint*, que tiene la extensión *pptx*. Si por cualquier motivo queremos guardar la presentación con otro formato, por ejemplo el formato antiguo (PowerPoint 97-2003), lo único que deberemos hacer es modificar el tipo de archivo, seleccionando el adecuado de la lista desplegable que hay justo debajo del nombre de archivo.

### **Guardar cambios sobre un archivo ya creado**.

Como hemos dicho, el efecto que tendrá pulsar la opción **Guardar** en un archivo que ya se ha guardado antes será simplemente actualizar los cambios y salvaguardar así nuestro trabajo

## **Guardar una copia**.

En ocasiones es posible que necesitemos guardar una copia de un archivo con un nombre distinto al del original. Así, podremos realizar modificaciones sobre él y dispondremos luego tanto de la presentación inicial como de la copia modificada. Para ello, haremos clic en **Archivo** > **Guardar como**.

Se abrirá una pantalla idéntica a la que utilizábamos para guardar por primera vez y por lo tanto el proceso será el mismo que ya hemos visto. Esto tiene su lógica, ya que PowerPoint necesitará saber dónde guardar la copia y con qué nombre.

#### Abrir y cerrar presentaciones

Una vez hemos creado y guardado una presentación ya la tenemos almacenada en el equipo. Bien, y ahora, ¿cómo la abrimos si queremos verla o seguir editándola? Existen varias formas de **abrir una presentación**, nos

vamos a centrar en las dos principales: abrirla desde PowerPoint localizándola manualmente en su carpeta contenedora y abrirla desde la lista de archivos recientemente utilizados.

*1)* Desde la opción **Archivo** > **Abrir** o las teclas rápidas CTRL+A se inicia el siguiente cuadro de diálogo:

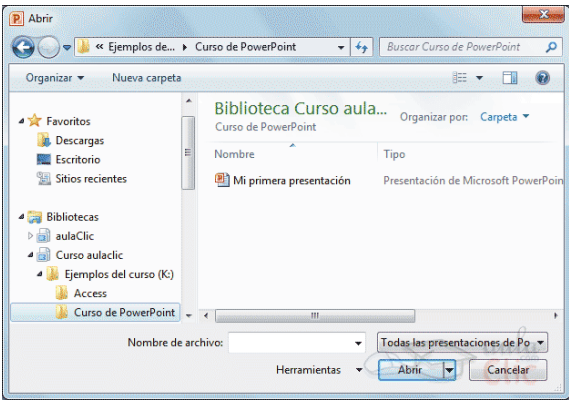

La ventana es similar a la de guardar, pero esta vez exploraremos las carpetas para localizar aquella donde fue guardado el archivo. Una vez lo localizamos, hacemos clic sobre él para seleccionarlo y pulsamos el botón **Abrir**. El archivo se mostrará para empezar a trabajar con él.

*2)* Las personas que acostumbran a trabajar siempre con el mismo equipo encontrarán más práctico el segundo método: **abrir el archivo de entre las presentaciones recientemente utilizadas**. Este listado lo encontramos en **Archivo** > **Reciente**.

A la izquierda apreciaremos la lista de las últimas presentaciones abiertas y a la derecha una lista de las últimas carpetas contenedoras de presentaciones

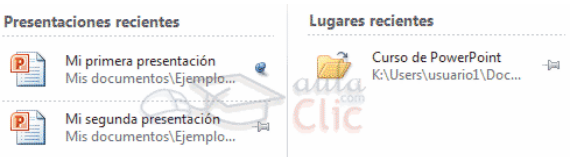

utilizadas. El listado se va actualizando según utilizamos PowerPoint, pero también lo podemos modificar a nuestro antojo, si lo deseamos:

- Para *quitar un elemento de la lista*, hacemos clic con el botón derecho sobre él y escogemos la opción **Quitar de la lista**.
- Para *forzar a que un elemento se muestre siempre* en la lista, lo deberemos anclar haciendo clic en su botón en forma de chincheta . La chincheta se mostrará azul y como si estuviese clavada, esto indicará que se encuentra anclado. Para desanclarlo volveremos a hacer clic sobre el botón.

Ya sabemos abrir presentaciones, sólo nos queda mencionar un último detalle. PowerPoint permite trabajar con varias presentaciones a la vez, de modo que si tenemos una abierta e intentamos abrir otra, esta se mostrará en una ventana nueva.

Por ello, es importante saber cambiar de ventana adecuadamente. Una forma sencilla de hacerlo es desde la pestaña **Vista**, en el menú **Cambiar ventanas**. La ventana que se mostrará en primer plano será aquella que esté seleccionada, es decir, marcada con un *tick* junto a su nombre.

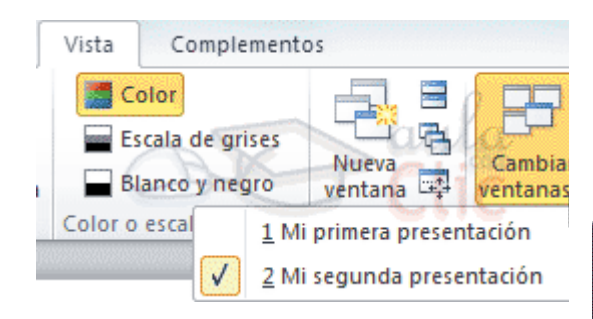

Si lo que queremos es **cerrar una presentación**, pero sin cerrar Word, deberemos hacer clic en **Archivo** > **Cerrar**.

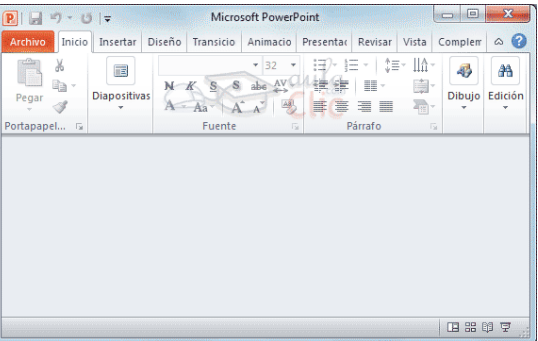

Si había dos o más ventanas de PowerPoint abiertas, al cerrar la

presentación se cerrará la ventana. Esto será así en todos los casos, excepto cuando sólo quede una presentación abierta, que se mostrará PowerPoint sin ningún archivo de trabajo abierto.

#### **Unidad 2. Las vistas**

Cambiar de vista

Podemos cambiar de una vista a otra de dos formas distintas.

105

**Desde los accesos directos de la zona inferior de la ventana. 国**盟單豆

Donde encontraremos las cuatro vistas principales (*Normal*, *Clasificador*, *Vista lectura* y *Presentación*) que nos permitirán modificar el diseño, echar un vistazo general a todas ellas, abrirlas en pantalla completa para leerlas o ver la presentación tal y como se verá cuando la proyectemos en nuestra exposición. Durante el tema iremos viéndolas con detalle.

#### **Desde las opciones de la cinta**.

Casi todas las vistas se encuentran en la ficha **Vista**. Aquí encontramos algunas

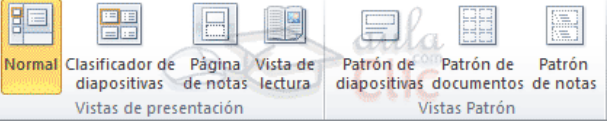

vistas más además de las que ya aparecían en la barra inferior, como la *Página de notas* o las *Vistas patrón*.

La única vista que no se encuentra aquí es la de *Presentación*. Puesto que se trata de una vista muy importante, porque nos permite ver el resultado final tal cual lo verá nuestro público, posee una ficha propia llamada **Presentación con diapositivas**. En ella encontraremos distintas formas de ejecutarla.

A continuación veremos estas vistas con más detalle.

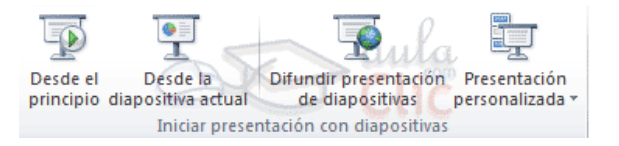

#### Vista Normal

La **vista normal** es la que se utiliza para **trabajar habitualmente**. Con ella podemos ver, diseñar y **modificar la diapositiva** que seleccionamos. La iniciamos desde **Vista** >**Normal** o bien desde la barra inferior pulsando el botón $\left|\mathbb{H}\right|$ 

Puesto que se trata de la vista que se muestra inicialmente al iniciar PowerPoint, ya la hemos comentado en la unidad anterior. Sin embargo, la repasaremos brevemente.

En la parte **izquierda** de la pantalla aparece el **área de esquema** en el cual podemos seleccionar la diapositiva que queremos visualizar y en la

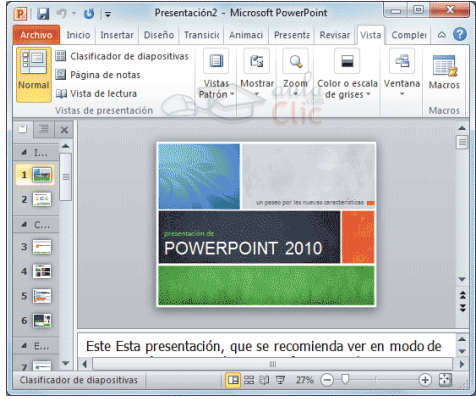

parte **derecha** aparece la **diapositiva en grande** para poder modificarla. En la parte **inferior** se encuentra el **área de notas** en el cual se introducen aclaraciones para el orador sobre la diapositiva.

Esta es la vista que más utilizarás ya que desde ella modificaremos la presentación. Es la vista de trabajo, por decirlo de alguna manera. Podemos insertar texto en las diapositivas, cambiar su color y diseño, etc.

## Vista Clasificador de diapositivas

La **vista clasificador** muestra las **diapositivas en miniatura** y ordenadas por el orden de aparición. Dicho orden se representa con un pequeño número situado en la esquina inferior izquierda de cada una de las diapositivas. También pueden aparecer clasificadas en secciones, si así lo hemos establecido.

Por lo tanto, con este tipo de vista

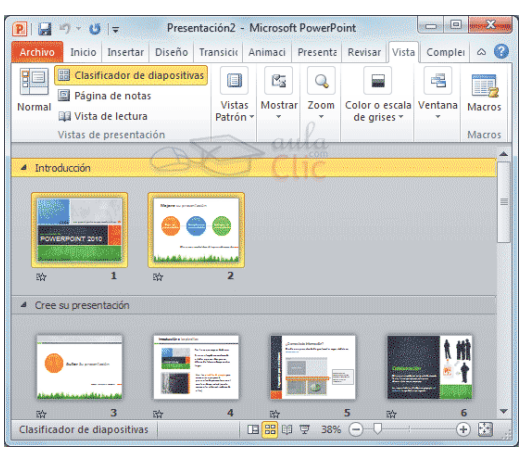

tenemos una **visión más global** de la presentación. Nos permite localizar una diapositiva más rápidamente y es muy útil para mover, copiar o eliminar las diapositivas. En definitiva, **para organizarlas**.

Se inicia también desde **Vista** > **Vistas de presentación** > **Clasificador de diapositivas**. También dispones de un botón en la barra inferior que presenta el siguiente aspecto ...

# Zoom

El zoom no es exactamente una vista, pero permite **acercar** o **alejar** las diapositivas en algunas vistas, como *Normal* y *Clasificador de diapositivas*.

Para aplicarlo deberemos situarnos primero en la diapositiva sobre la que queramos que se aplique el zoom. Ten presente que no es lo mismo tener la diapositiva seleccionada en el área de esquema que en el área de trabajo. Dependiendo de cuál seleccionemos, el zoom se aplicará sobre ésta zona.

Observa el siguiente ejemplo del zoom aplicado a una diapositiva en el área de trabajo.

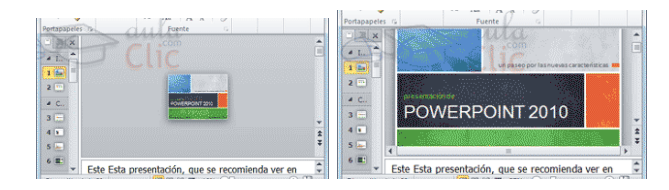

Encontrarás la herramienta **Zoom** en la ficha **Vista**. Al hacer clic sobre ella, se desplegará una ventana donde podrás escoger el porcentaje de zoom deseado de entre las opciones, o bien escribir uno personalizado.

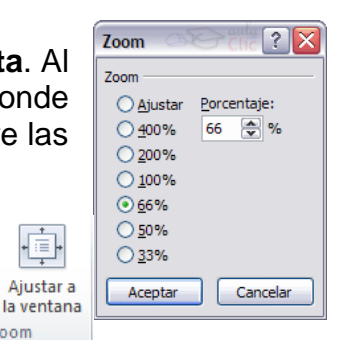

También se puede aplicar el zoom a través de la barra de estado con el control

 $100\%$   $\bigodot$ 田田田 , desplazando el marcador o pulsando los botones **-** y **+**.

Zoom

**Zoom** 

Una opción muy útil es la de ajustar el tamaño de la diapositiva al tamaño de la ventana. Es decir, que la diapositiva se verá más pequeña si la ventana de PowerPoint se encuentra restaurada, y más grande si se maximiza. Eso sí, siempre se verá completa.

Para ajustarla, hacemos clic en el botón **Ajustar a la ventana** de la ficha **Vista** o bien pulsamos el botón **de la barra inferior**.

Vista Presentación con diapositivas

La vista **Presentación con diapositivas reproduce la presentación** para mostrar cuál será el resultado final.

Lo habitual es reproducir la presentación desde la diapositiva que se está visualizando en ese momento, normalmente para ver cómo queda la diapositiva que acabamos de realizar y poder apreciar todos los elementos, incluidos los efectos animados que no se apreciarían en ninguna otra vista.

Podemos **iniciar** esta vista desde:

- La cinta, en **Presentación con diapositivas** > grupo **Iniciar presentación con diapositivas** > **Desde la diapositiva actual**.
- El botón  $\overline{F}$  de la barra inferior.

Hemos comentado que esa es la forma más habitual de reproducir la presentación, pero no la única. En la ficha **Presentación con diapositivas** encontramos otras formas de reproducción que pueden resultarnos útiles:

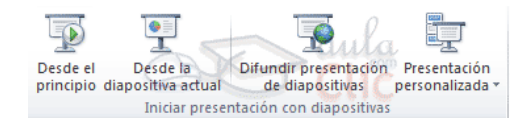

- **Desde el principio** para reproducirla toda. También se puede ejecutar este tipo de presentación pulsando la tecla F5.
- Y **Presentación personalizada**, para escoger exactamente en qué orden reproducirlas. Esto puede resultar muy útil si en la exposición de cara al público se decide modificar el orden de ciertos puntos, de este modo no será necesario modificar la presentación. Esto nos ahorrará mucho tiempo y evitará que terminemos con distintas versiones o copias de lo mismo, ya que podremos almacenar varios órdenes de reproducción en la propia presentación y así utilizar la misma para distintos públicos.
- Por último comentaremos la opción **Difundir presentación de diapositivas**, que es una novedad muy interesante de esta última versión de PowerPoint. Permite publicar en internet una presentación para que los receptores de la misma la puedan seguir desde su ordenador, móvil, o cualquier otro dispositivo. Lo que hace grande a esta idea es que el público no sólo dispone de la presentación, sino que la visualiza al ritmo que marca el locutor en tiempo real. Veremos esto en detalle más adelante, en la unidad dedicada a la publicación de las presentaciones.

### Otras vistas

Además de las vistas que hemos visto a lo largo del tema, existen otras formas de visualizar la presentación. En

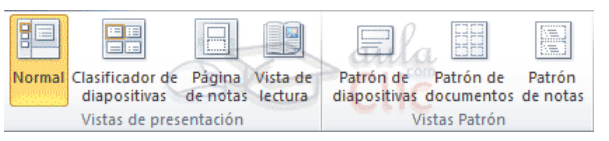

este apartado las introduciremos ligeramente, aunque las más importantes las iremos viendo en profundidad a lo largo del curso.

### **Página de notas**.

Muestra cada diapositiva en una página, seguida de sus correspondientes anotaciones. Se inicia desde la ficha **Vista**.

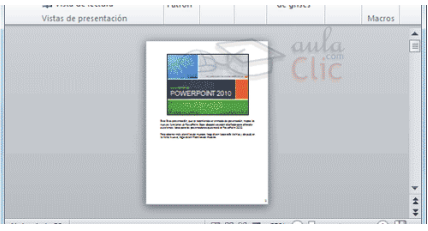

**Vista de lectura**.

La vista es muy similar a la de presentación. Se abre a pantalla completa y permite observar las animaciones y transiciones. Sin embargo, esta vista se muestra en una ventana que se puede restaurar y maximizar a placer. Así podremos ver el resultado final pero de una forma más flexible para trabajar.

Se inicia desde la ficha **Vista** o desde el botón <sup>el l</sup>la barra inferior.

Para movernos por las diapositivas, a nuestro ritmo, deberemos utilizar los

botones que se muestran en la zona inferior. También desde ahí podremos cambiar de vista de nuevo.

#### **Vistas enfocadas a la impresión**

Las vistas **Patrón de documentos** y **Patrón de notas** que se encuentran en la ficha **Vista** están enfocadas a la impresión. En el primer

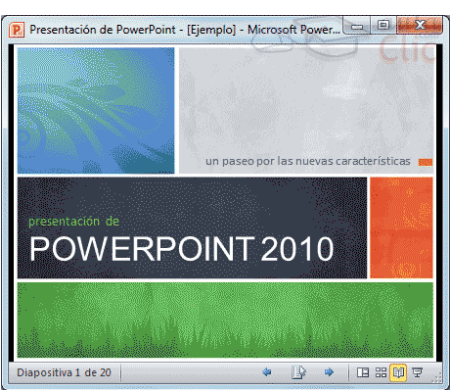

caso, de varias diapositivas en la misma página, y en el segundo de diapositivas junto con sus correspondientes anotaciones. Pero, en ambos casos, se muestran respetando aspectos importantes en el diseño enfocado a la impresión, como los márgenes, o pies y encabezados de página.

También existe una **Vista previa de impresión** en **Archivo** > **Imprimir**, que no es más que el aspecto que tendrá la presentación si se imprime. Permite modificar el zoom, pasar de página, y poco más.

### **Patrón de diapositivas**

Esta vista, disponible en la ficha **Vista**, muestra el patrón empleado para facilitar su modificación.

Con una imagen quedará más claro. La siguiente diapositiva se muestra en la vista **normal a la izquierda** y en vista **patrón a la derecha**.

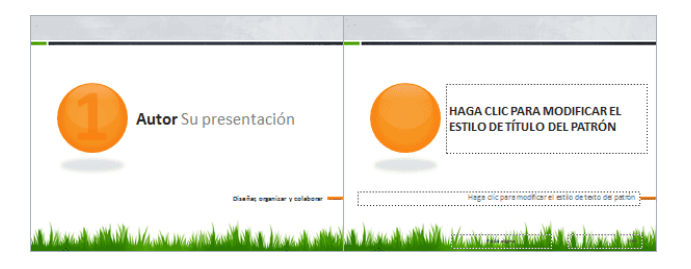

# **Unidad 3. Trabajar con diapositivas**

Insertar una nueva diapositiva

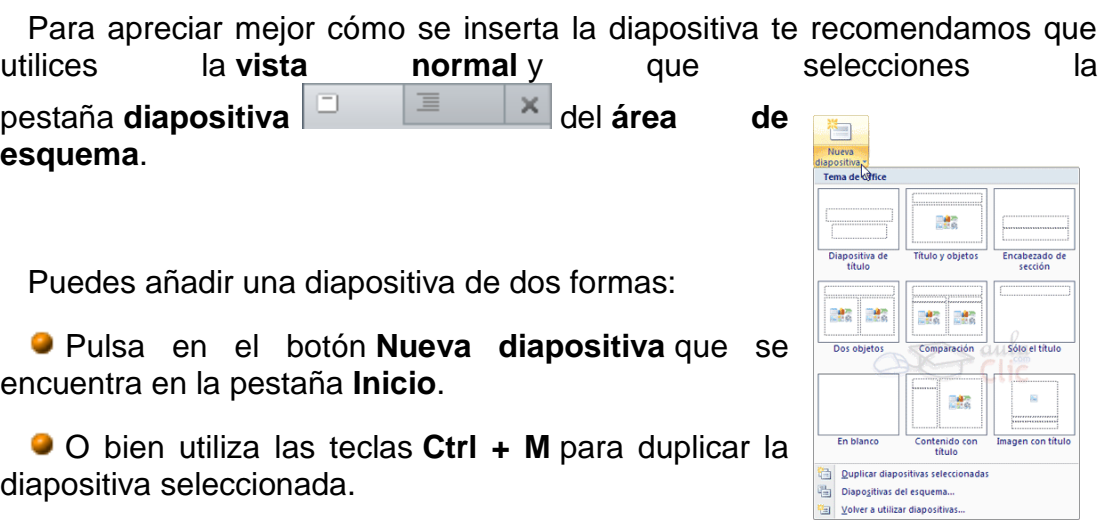

Una vez realizado esto podrás apreciar que en el área de esquema aparece al final una nueva diapositiva. En caso de haber una diapositiva seleccionada, la nueva se insertará tras ella.

## Seleccionar diapositivas

Desde la vista **Normal**, lo más adecuado es seleccionarlas en las miniaturas que se muestran en el área de esquema, cuando se tiene activa

la pestaña **Diapositivas** . Aunque resulta más cómodo hacerlo desde la vista **Clasificador de diapositivas**.

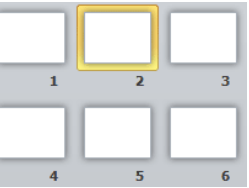

Para **seleccionar una diapositiva**, hacemos clic sobre ella. Así, las acciones realizadas se aplicarán a esta.

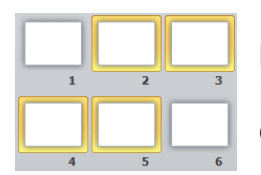

Para **seleccionar varias diapositivas consecutivas**, hacemos clic sobre la primera de ellas y pulsamos la tecla MAYÚS. Sin soltar dicha tecla, hacemos clic en la última diapositiva del tramo a seleccionar.

Para **seleccionar varias diapositivas no contiguas**, mantendremos la tecla MAYÚS pulsada e iremos haciendo clic en cada una de ellas.

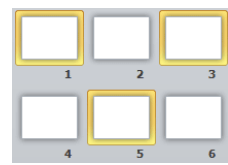

Como puedes observar, las diapositivas seleccionadas se distinguen por el borde coloreado que las rodea.

Copiar una diapositiva

Para copiar una diapositiva en una misma presentación puedes hacerlo de varias formas:

## **Desde la cinta**:

- 1. Seleccionar la diapositiva a copiar y pulsar en el **La** Copiar botón que se encuentra en la pestaña **Inicio**.
- 2. Después seleccionar la diapositiva detrás de la cual se insertará la diapositiva a copiar y pulsar el botón.

## **Desde el menú contextual**:

- 1. Hacer clic con el botón derecho del ratón sobre la diapositiva a copiar y seleccionar la opción **Copiar** en el menú contextual que se muestra.
- 2. Hacer clic con el botón derecho del ratón entre dos diapositivas, es decir, donde queramos insertar la copia. Deberemos seleccionar la opción de pegado más adecuada.

### **Desde el teclado**:

- 1. Hacer clic sobre la diapositiva a copiar y pulsar la combinación de teclas **CTRL + C** (que realiza la acción de copiar).
- 2. Hacer clic sobre la diapositiva detrás de la cual se insertará la copia y pulsar **CTRL + V** (pegar).

Es posible copiar varias diapositivas a la vez, seleccionándolas antes de ejecutar la acción de copiar.

#### Duplicar una diapositiva

Otra forma de copiar una diapositiva es duplicándola, la diferencia es que duplicar sirve para copiar una diapositiva en la misma presentación mientras que con copiar puedes copiar la diapositiva en otra presentación.

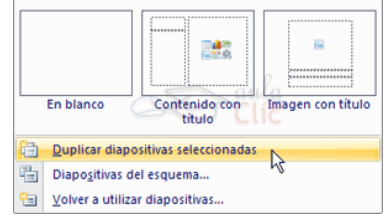

Para duplicar primero selecciona las diapositivas a duplicar. Una vez seleccionadas puedes duplicarlas de varias formas, elige la que más cómoda te resulte:

Desde la **banda de opciones** desplegando el menú **Nueva diapositiva** y seleccionando la opción **Duplicar diapositivas seleccionadas**.

O bien utilizando la combinación de **teclas Ctrl + Alt + D**

Eliminar diapositivas

Para eliminar una o varias diapositivas, lo primero que debemos hacer es seleccionarlas, como ya hemos visto en esta unidad. Luego, disponemos de dos métodos para ejecutar la eliminación. Escoge el que más cómodo te resulte.

Utilizando el **menú contextual** que aparece al hacer clic con el botón derecho del ratón sobre su miniatura. La opción adecuada será **Eliminar diapositiva**.

Pulsando la tecla **SUPR.**

### **Unidad 4. Manejar objetos**

Los **objetos** son los **elementos que podemos incorporar en una diapositiva**, como gráficos, imágenes, textos, vídeos o sonidos.

Estos objetos tienen sus propias características y propiedades que más adelante analizaremos con más detalle. Esta unidad la dedicaremos a aprender las **acciones básicas** que ya hemos visto aplicadas a las diapositivas, es decir: seleccionar, mover, copiar y eliminar. También veremos algunas **acciones más específicas** de los objetos como alinear, voltear u ordenar.

Al igual que en la unidad anterior recomendábamos utilizar la vista **Clasificador de diapositivas**, por ser la más cómoda para trabajar con diapositivas, en esta unidad trabajaremos siempre con la **vista Normal**. Es sólo en esta vista donde podremos trabajar con los objetos de una diapositiva.

Reglas, cuadrícula y guías

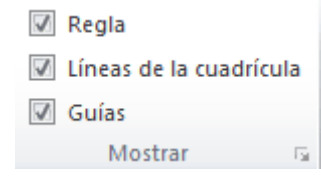

Antes de nada es conveniente aprender a utilizar las reglas y guías, puesto que nos ayudarán a situar y alinear los distintos objetos en la diapositiva. Se muestran y ocultan desde la ficha **Vista**, grupo **Mostrar**, activando y desactivando sus correspondientes casillas de verificación. En la imagen siguiente están todas activas.

Recuerda que sólo se pueden mostrar en la vista **Normal**. Esto significa que, si te encuentras en otra vista, las opciones aparecerán inactivas.

Tampoco debes olvidar que estas marcas no se imprimen ni se muestran en la presentación final, sino que se dibujan simplemente en el área de trabajo como elementos de apoyo.

#### **P** Reglas

Al activar las reglas se mostrarán dos: una **vertical** a la izquierda y otra **horizontal** en la zona superior. Nos permiten conocer la posición de cualquier objeto, ya que al situar el cursor sobre la diapositiva, una pequeña línea discontinua marca su posición en ambas reglas.

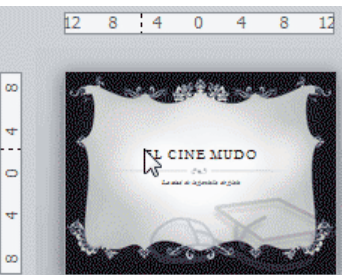

## **Cuadrícula**

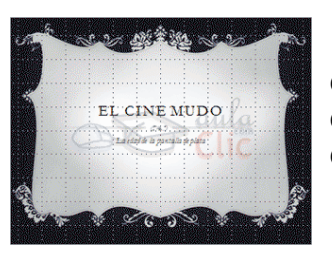

La cuadrícula está formada por líneas que dividen la diapositiva en secciones, creando pequeños cuadrados que facilitan la alineación de los objetos en la diapositiva.

Desde el botón **Configuración de cuadrícula** que se encuentra también en **Vista** > **Mostrar**, podremos configurarla para establecer su tamaño y comportamiento.

#### **Guías**

Las guías no son más que unas líneas discontinuas que dividen la diapositiva en cuatro secciones iguales. De esta forma podemos conocer el centro de la diapositiva y repartir la información mejor.

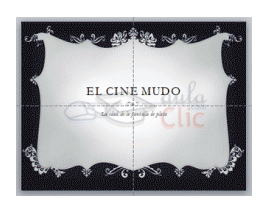

### **Aprovechar el diseño de la diapositiva**

Cuando creamos una nueva diapositiva, escogemos un diseño de entre los existentes. En muchos casos, el diseño incluye un elemento *objeto*, como el que se muestra en el recuadro inferior de la imagen siguiente.

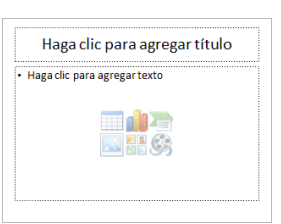

Una serie de imágenes representan los tipos de objetos que se pueden incluir. Al situar el cursor sobre ellas aparecerá un pequeño globo informativo que nos ayudará a identificarlos. Lo único que necesitamos saber es que cada imagen es un botón que inserta el tipo de objeto que representa: tablas, gráficos, SmartArt, imágenes, imágenes prediseñadas y clips multimedia. En función del tipo de objeto seleccionado se ejecutará una acción u otra que nos permitirá especificar las dimensiones de la tabla o qué imagen agregar, por ejemplo.

#### **Insertar objetos de forma independiente**

Pero, ¿qué ocurre si queremos incluir más de un objeto en la diapositiva? ¿Dos, tres, diez?

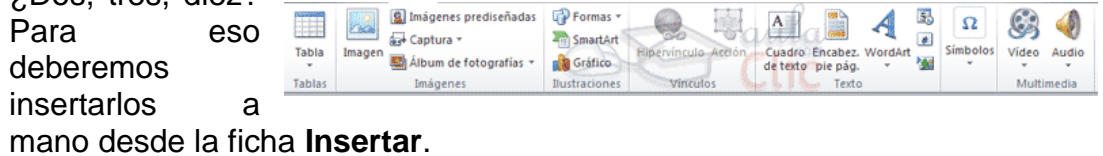

Los distintos botones que encontramos en ella nos permiten agregar los distintos tipos de objetos.

Tipos de objetos

Los principales elementos que podemos incluir en una diapositiva son:

**Tablas**: Lo más importante al definir una tabla es establecer el número de filas y el número de columnas.

**Gráficos**: Permiten una representación visual de datos numéricos en gráficos de barras, de líneas, tartas, etc. Los datos de origen del gráfico se extraerán de una hoja de Excel, de modo que si quieres aprender cómo crear gráficos te recomendamos que visites el [curso de Excel 2010.](http://www.aulaclic.es/excel2010/index.htm)

**SmartArt**: Este tipo de objeto permite crear organigramas de una forma muy intuitiva. Tan sólo hay que escoger el tipo y rellenar los datos en un panel de texto que contendrá sus elementos jerarquizados.

**Imágenes**: Permite incluir un archivo de imagen que esté almacenado en nuestro ordenador.

**Imágenes prediseñadas**: Disponemos de dibujos y fotografías de la galería de recursos de Microsoft.

**Clips multimedia**: Permite incluir un archivo de video o de sonido que esté almacenado en nuestro ordenador.

**Formas**: Son una serie de formas simples, como líneas, flechas y figuras geométricas.

Y por supuesto, el **texto**: Que puede ser copiado y pegado o escrito directamente en la caja de texto.

En futuras unidades del curso iremos profundizando en cómo tratar cada uno de estos objetos para personalizarlos o trabajar con ellos.

Alinear y distribuir

PowerPoint nos permite también cambiar la posición que ocupan los objetos dentro de la diapositiva e incluso cambiar la posición de alguno de ellos en función de otro objeto.

**- Distribuir objetos dentro de una diapositiva** consiste en desplazar los objetos para que haya la misma distancia entre ellos, bien sea distancia horizontal o vertical.

**- Alinear objetos** consiste en hacer que todos se ajusten a una misma<br>
nea imaginaria.<br> **Climano adiminata propriama a propriama a consister a propriama a propriama a propriama de la propriama de la propriama de la propri** línea imaginaria.

El procedimiento para realizar estas acciones es:

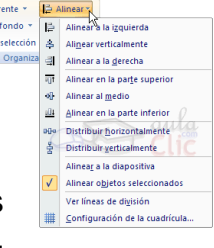

- 1. Seleccionar el objeto.
- 2. Hacer clic en la opción correspondiente. Las encontraremos todas en la ficha **Formato**, grupo **Organizar**, menú **Alinear**.

Podemos marcar la casilla **Alinear a la diapositiva** si queremos que la alineación se haga en función de la diapositiva. Es decir, que los objetos guarden la misma distancia con respecto a la diapositiva.

A continuación te mostramos unos **ejemplos** de cómo quedan los objetos al alinearlos o al distribuirlos.

Ejemplo **Distribuir objetos**:

115

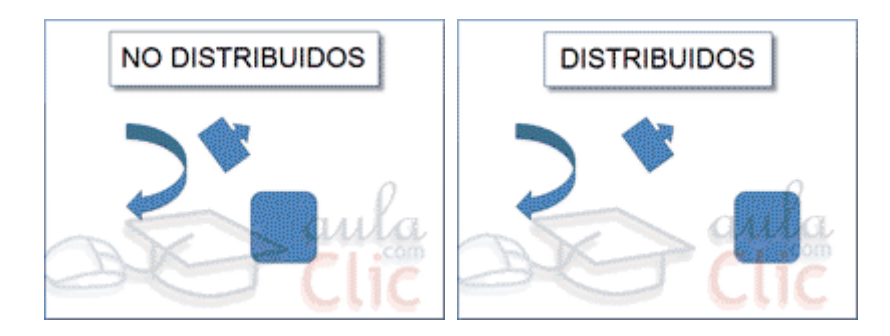

Como podrás observar ahora tenemos la misma distancia desde el lateral izquierdo a la flecha grande, de la flecha grande a la flecha pequeña y esta a su vez con el cuadrado. Como teníamos la opción **Alinear a la diapositiva** activada, los laterales de la diapositiva también se han tenido en cuenta.

Ejemplo **Alinear objetos**:

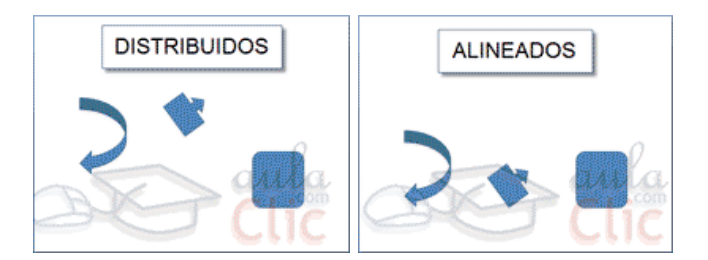

Partimos de los objetos ya distribuidos en el ejemplo anterior. En este ejemplo los hemos alineado a la parte inferior. La flecha pequeña se ha situado en la misma horizontal que la grande y que el cuadro. En este caso no teníamos la opción **Alinear a la diapositiva**.

### Ordenar objetos

En ocasiones, al insertar varios objetos en una misma diapositiva, pueden quedar unos encima de otros. En tal caso se muestra arriba el último insertado, y abajo el primero. Pero esto no siempre nos interesará que sea así, por lo tanto, es interesante que aprendamos a **ordenar** los objetos **en los distintos planos**.

El procedimiento para modificar el orden es:

- 1. Seleccionar el objeto.
- 2. En la ficha **Formato**, grupo **Organizar**, utilizar las opciones de los menús **Traer adelante** y **Enviar atrás**.

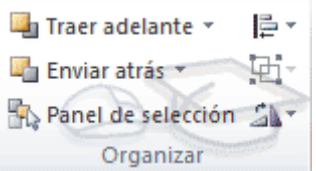

A continuación veremos con detalle las distintas opciones:

- **Traer adelante**: el objeto pasa a estar una posición más arriba. Si lo tapaban dos objetos, ahora sólo lo tapará uno.
- **Traer al frente** el objeto pasa a ser el primero. Si lo tapaban dos objetos, ahora ya no lo tapará ninguno.

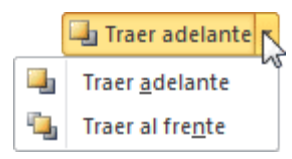

- **Enviar atrás** el objeto pasará una posición atrás. Si estaba por encima de dos objetos, ahora sólo estará por encima de uno.
- **Enviar al fondo** el objeto pasará a ser el último. Si estaba por encima de dos objetos, ahora ambos le taparán.

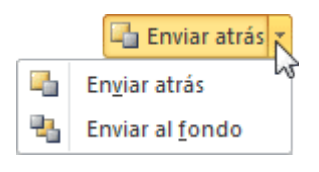

Ejemplo **Ordenar objetos**:

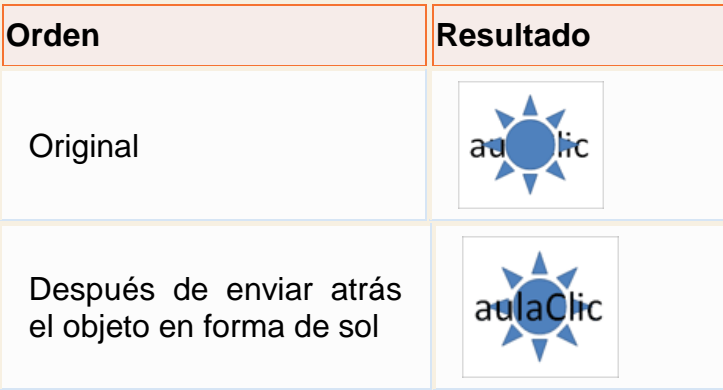

Una de las opciones que podemos utilizar para trabajar con la ordenación de elementos es utilizar el panel **Selección y visibilidad**. Para ello haz clic en **Panel de selección**.

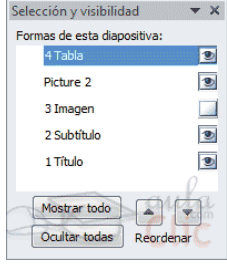

- Puedes esconder los objetos haciendo clic en su correspondiente botón . Además, con los botones **Mostrar todo** y **Ocultar todas**  esconderás o volverás a mostrar todos los elementos de la diapositiva a la vez.

- Utiliza las flechas de reordenación **para cambiar el orden de los objetos**. La reordenación se aplicará sobre aquel que esté seleccionado en ese momento.

- Puedes cambiar su nombre para reconocerlos mejor seleccionándolos y haciendo clic o pulsando la tecla **F2**.

En el ejemplo de la imagen vemos el objeto *Tabla* seleccionado y el objeto *Imagen* oculto.

#### **Unidad 5. Diseño**

Aplicar un tema

Existen dos formas básicas de aplicar un tema a nuestra presentación: hacerlo a la hora de crearla o cambiarlo posteriormente.

Ten presente que siempre hay un tema aplicado. El tema que se aplica al crear nuevas presentaciones es un tema por defecto llamado *Office*.

#### **Crear una presentación basada en un tema existente**

- 1. Para crear la presentación, hacemos clic en **Archivo** > **Nuevo**.
- 2. En unidades anteriores del curso tendíamos a crearla en blanco, en cambio en esta ocasión seleccionaremos la opción **Temas**.

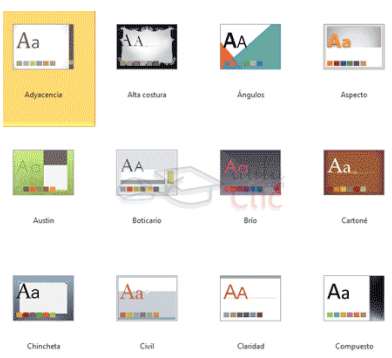

3. Se desplegará un listado de temas. Selecciona el que tenga un diseño más apropiado y pulsa el botón **Crear**.

### **Cambiar el tema de una presentación**

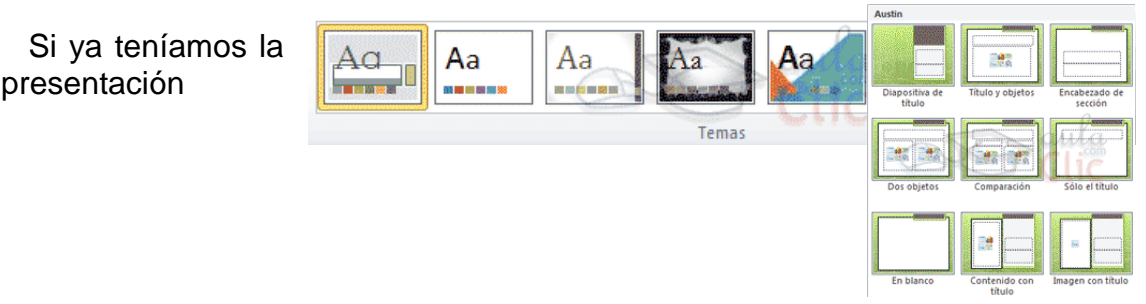

creada, podemos modificar el tema que se aplica a todas sus diapositivas desde la pestaña **Diseño**.

No importa qué método utilices, el resultado será el mismo. Podrás observar cómo, al insertar una **Nueva diapositiva**, los diseños disponibles han cambiado adaptándose al formato del tema. Y cualquier nuevo contenido tendrá su formato.

#### Fondo de diapositiva

El fondo de la diapositiva será el color o la imagen que se muestre bajo el contenido de la misma. Se puede personalizar desde la ficha **Diseño**, en el grupo **Fondo**.

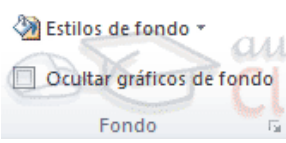

En función del tema que tengamos aplicado, dispondremos de unos fondos u otros en la opción **Estilos de fondo**. Así, los estilos más a mano

siempre serán buenas opciones, ya pensadas para guardar la coherencia con el resto del estilo.

Sin embargo, también las podemos personalizar. Para ello, hacemos clic en el botón de la esquina inferior derecha o seleccionamos la opción **Formato de fondo** en el menú **Estilos de fondo**. El resultado será el mismo, la siguiente ventana:

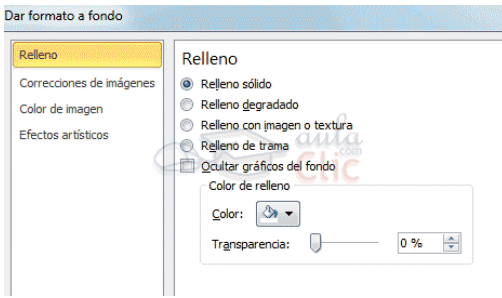

En ella podremos escoger si queremos que el fondo tenga un relleno:

 **Sólido**: Es decir, un único color.

- **Degradado**: Una mezcla de uno o varios colores que van pasando de uno a otro con una transición suave.
- **Imagen o textura**: Que nos permite escoger una imagen como fondo.
- **Trama**: Con la que podremos crear un fondo de líneas y formas simples.

Dependiendo de la opción que seleccionemos podremos configurar unos u otros parámetros.

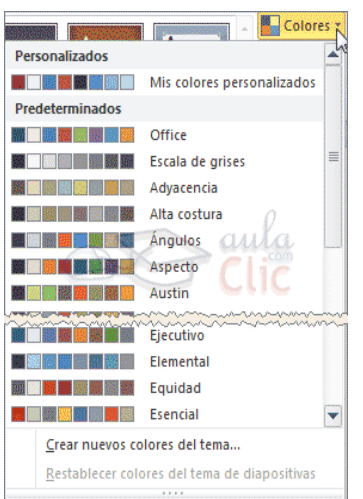

La opción **Ocultar gráficos de fondo** nos permite ocultar algunos gráficos que incorporan en ocasiones los temas, como rebordes o imágenes que enmarcan el contenido.

Combinación de colores

La combinación de colores también es un componente muy vinculado al tema aplicado. Dependiendo del tema,

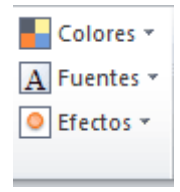

dispondremos de una paleta de colores u otra, que será la que se aplique por defecto en los textos y en los distintos elementos que incorporemos. Por esta razón encontramos los

colores en el grupo **Tema** de la ficha **Diseño**.

Sin embargo, existe cierta flexibilidad a la hora de escoger la paleta de colores de nuestra presentación. Podemos escoger la paleta de colores de un tema distinto al aplicado, e incluso crear nuestra paleta personalizada, desde la opción **Crear nuevos colores del tema**.

## Estilos rápidos

Los estilos rápidos no son más que un conjunto de formatos que se aplican con un sólo clic sobre el elemento seleccionado. Utilizarnos nos puede ahorrar mucho tiempo y lo cierto es que se logra, con ellos, resultados espectaculares. Gracias a ellos cualquier persona puede lograr un efecto profesional en sus presentaciones, aunque no tenga apenas experiencia en el empleo de PowerPoint.

Veamos un ejemplo los estilos de las tablas y las imágenes, estos los encontramos en su correspondiente ficha **Formato**, cuando los seleccionamos:

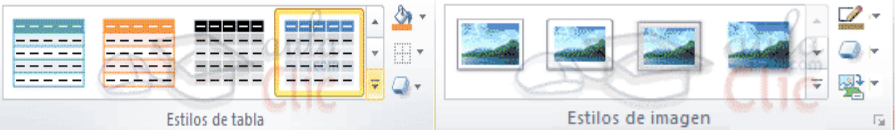

El botón donde está situado el cursor sirve para desplegar **Más** estilos.

Y ahora, veamos los estilos rápidos generales, que encontraremos en la pestaña **Inicio**, grupo **Dibujo**:

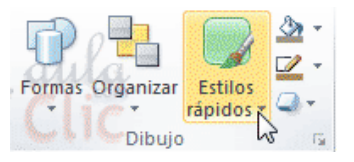

#### **Unidad 6. Trabajar con textos**

Insertar texto

Antes de insertar texto en una diapositiva es conveniente seleccionar el diseño de patrón más adecuado al contenido que vayamos a introducir. Una vez seleccionado el diseño sigue estos pasos para añadir texto:

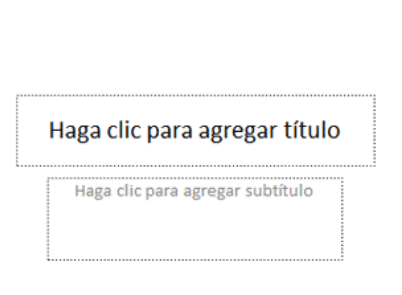

Haz clic en el recuadro de la diapositiva en el cual quieras insertar el texto,

automáticamente el texto que aparecía (*Haga clic para agregar titulo*) desaparecerá y aparecerá el punto de inserción.

Empieza a insertar el texto.

Cuando hayas terminado de introducir el texto haz clic con el ratón en otra parte de la diapositiva o pulsa la tecla **ESC** dos veces.

Añadir texto nuevo

Es posible que con los textos de esquema que incorporan las plantillas de PowerPoint no sea suficiente, por lo que tendrás que insertar nuevos cuadros de texto para añadir más contenido a la diapositiva.

Para añadir un nuevo cuadro de texto haz clic en el botón **Cuadro de texto** de la pestaña **Insertar**.  $A =$ 

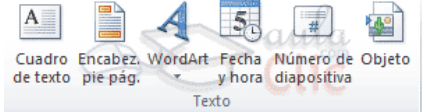

Verás como el cursor toma este aspecto  $+$ , donde quieras insertar el nuevo cuadro de texto haz clic con el botón izquierdo del ratón, manteniéndolo pulsado arrástralo para definir el tamaño del cuadro de texto y suéltalo cuando tengas el tamaño deseado. Dentro del cuadro tienes el punto de inserción que te indica que puedes empezar a escribir el texto.

Introduce el texto.

156

Una vez hayas terminado de insertar el texto haz clic en otra parte de la diapositiva o pulsa dos veces **ESC**.

#### Eliminar texto

Borrar texto es tan sencillo como seleccionarlo y pulsar la tecla **SUPR**.

Sin embargo, si lo que queremos es eliminar el cuadro de texto en sí, por ejemplo para incluir otro tipo de elemento, lo que deberemos hacer es seleccionar el cuadro desde el borde y asegurarnos de que queda delimitado por una línea contínua.

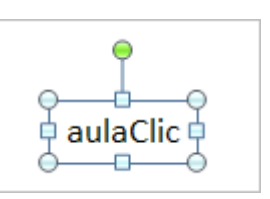

En ese momento es cuando deberemos pulsar la tecla **SUPR**. Se eliminará el cuadro y todo su contenido.

#### **Fuente**

De forma común, al hablar de cambiar la fuente o aplicar una fuente nos referiremos a elegir la tipografía. En la imagen vemos que la **tipografía** de fuente actual es *Calibri*. Haciendo clic sobre el pequeño triángulo que hay a su derecha se despliega el listado de fuentes disponibles en nuestro equipo.

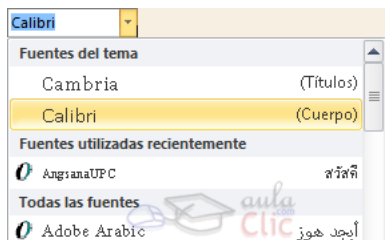

Observa que el propio nombre de la fuente está representado en ese tipo de fuente, de forma que podemos ver el aspecto que tiene antes de aplicarlo.

La lista se divide en tres zonas: **Fuentes del tema**, **Fuentes utilizadas recientemente** y **Todas las fuentes**. Esto es así para que el listado resulte más práctico y, si estás utilizando una fuente la encuentres fácilmente entre las primeras posiciones de la lista.

Podemos hacer clic en las flechas arriba y abajo de la barra de desplazamiento de la derecha para que vayan apareciendo todos los tipos de letra disponibles, también podemos desplazar el botón central para movernos más rápidamente.

Una vez hemos encontrado la fuente que buscamos basta con hacer **clic** sobre ella **para aplicarla**.

**Tamaño de la fuente**

Calibri (Títulos)  $\overline{44}$   $\overline{5}$  $A^{\dagger} A^{\dagger}$ 

De forma parecida podemos cambiar el tamaño de la fuente. Seleccionar el texto y hacer **clic** en el **triángulo** para buscar el tamaño que deseemos, o **escribirlo** directamente en la caja de texto.

La unidad de medida es el punto  $(72 \text{ puntos} = 1 \text{ pulgada} = 2.54)$ cm).

Junto al desplegable de tamaño de fuente veremos dos botones  $\overline{A}$   $\overline{A}$  que también nos permiten seleccionar el tamaño de fuente, pero esta vez de forma relativa. Cada uno de ellos tiene una flecha triangular: el de la flecha hacia arriba aumenta el tamaño, y el que apunta hacia abajo lo disminuye.

**Unidad 7. Notas del orador**

Crear notas

Cuando trabajamos con una presentación en vista **Normal** vemos en la zona inferior el **área de notas**.

El área de notas será donde añadiremos las anotaciones de apoyo para la diapositiva mostrada en ese momento. Cada diapositiva

dispone de unas anotaciones propias. Para incluirlas sólo hay que hacer clic en el cuadro y escribir. Desde esta vista sólo podremos incluir texto, más adelante veremos cómo incluir imágenes, gráficos u otro tipo de elementos en la zona de notas.

Podemos **modificar el tamaño del panel** para disponer de más o menos espacio para las **notas**, así podremos trabajar más cómodamente.

- 1. Lo haremos situando el cursor sobre la línea superior que lo delimita.
- 2. Tomará forma de flecha bidireccional, lo que nos indicará que estamos bien situados.
- 3. Luego, sólo hay que hacer clic y arrastrar la línea hasta la posición deseada.

158

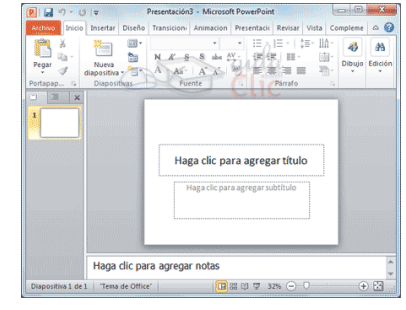

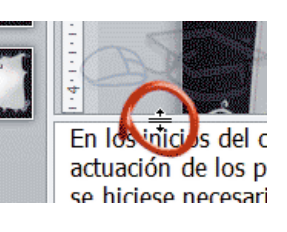

11  $\mathbf{8}$ ᇫ

Página de notas y su impresión

La vista **Página de notas** nos permite una mayor flexibilidad a la hora de trabajar con las notas. La podemos activar, como siempre, desde su botón <sup>en Página de notas</sup> en la ficha Vista.

Cada diapositiva presentará el siguiente aspecto:

Se mostrará una página convencional que por defecto tiene el aspecto de página en A4 con orientación vertical. Es decir, el tipo de página que comúnmente utilizamos para imprimir.

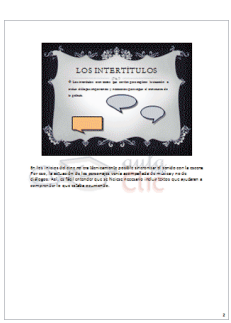

En ella apreciaremos una miniatura de la diapositiva y justo debajo las anotaciones.

Puesto que sólo hay una página disponible por cada diapositiva, se puede hacer necesario reducirla o incluso eliminarla, con la tecla **SUPR**, para **disponer de más espacio para las notas**. Podemos redimensionar la diapositiva como ya vimos en el tema *manejar objetos*. Seleccionándola con un clic y arrastrando sus marcadores de tamaño hasta ajustarla al que deseemos.

En cuanto al **espacio inferior** reservado para mostrar las **notas**, trabajaremos con él como lo haríamos con cualquier texto. Podemos darle formato e incluso incluir imágenes, gráficos o tablas de datos que nos ayuden en nuestra exposición, desde la ficha **Insertar**. No olvides, sin embargo, que en el área de notas de la vista **Normal** no apreciarás los elementos gráficos que hayas incluido, ya que dicho espacio sólo es capaz de mostrar texto.

Por supuesto, todo lo que se incluya en esta página quedará oculto para el público.

Esta vista está enfocada principalmente a mostrar las diapositivas en un formato óptimo para su **impresión**. Por lo tanto, maqueta sus páginas teniendo en cuenta respetar unos márgenes e incluso puede mostrar elementos como los encabezados o pies de página. Profundizaremos en estos aspectos en el tema siguiente, aunque sí que mencionaremos que, si queremos imprimir estas páginas tal cual están, podremos hacerlo desde **Archivo** > **Imprimir**, cambiando el valor por defecto **Diapositivas de página completa** por la opción **Páginas de notas** en su **configuración**.

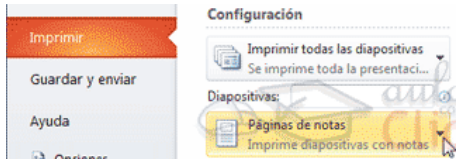

## **Ver notas durante la presentación: Vista Moderador**

Nos queda por ver cómo podemos ver las notas en pantalla durante la exposición, sin que el público las vea. Es decir, cómo mostrar una vista en la proyección y otra distinta en nuestro ordenador.

- **Mostrar la información sólo por el proyector** y no por el ordenador. En casos, por ejemplo, en que el ponente está de pie con un mando a distancia para controlar el avance de las diapositivas.
- **Duplicar las pantallas**, para mostrarla por ambas igual.
- **Trabajar con pantallas diferentes**, si disponemos de dos monitores conectados a la vez al ordenador podemos ver en uno la presentación (para la audiencia) y en el otro tener una vista más completa de la presentación en la que el moderador, sentado delante del ordenador, podrá controlar una serie de parámetros de la presentación. Esta es la forma que nos interesa en este apartado, la **vista Moderador**.

# **Configuración**

Primero deberemos configurar nuestro ordenador para que reconozca las dos pantallas como dos diferentes, normalmente al conectar al ordenador

una nueva pantalla nos aparece un cuadro de diálogo donde definiremos la apariencia de la pantalla:

Deberemos elegir **Duplicar el escritorio en todas las pantallas (reflejado)**.

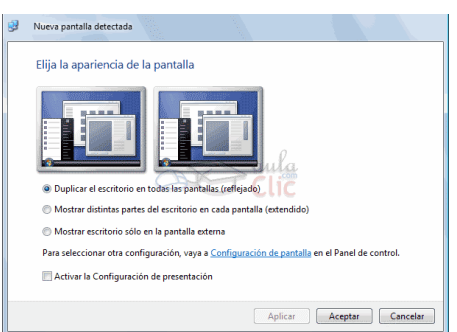

Luego en PowerPoint, desde la ficha **Presentación de diapositivas**, grupo **Monitores**, en la opción **Mostrar presentación activada** seleccionamos el monitor por el cual se mostrará la proyección a pantalla completa (la que verá la audiencia).

Y activamos la opción **Usar vista del moderador**.

Puede que nos aparezca el cuadro de diálogo **Configuración de pantalla**, en este caso marcamos la opción **Extender el escritorio de Windows al monitor 2**, que permite trabajar con ambos monitores

cada uno de ellos. Todavía no veremos el efecto hasta que no pasemos a la vista Presentación.

mostrando cosas distintas en

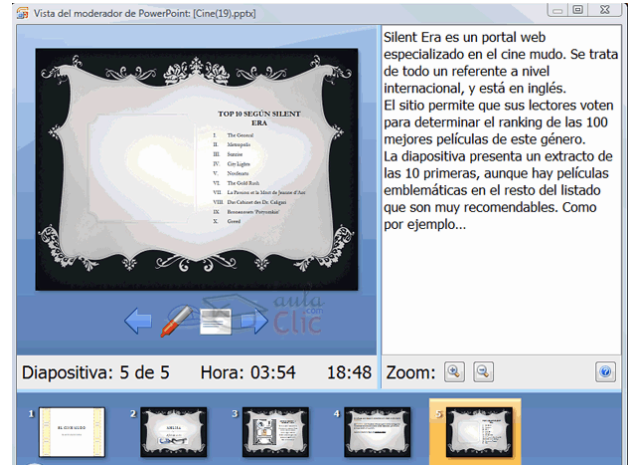

## **Utilizar la Vista Moderador**

Con la vista Moderador activada, cuando estemos en vista de presentación, en el monitor del moderador aparece una pantalla como la que sigue:

Debido a que la audiencia no verá lo mismo que el orador, PowerPoint ha aprovechado para incluir en la vista moderador elementos que facilitan la tarea de control y desarrollo de la presentación.

- En la parte superior izquierda tenemos la diapositiva que se está viendo en ese momento, lo que ve la audiencia.
- En la parte superior derecha aparecen las notas de la diapositiva. Las **notas** se ven perfectamente, ya que ocupan bastante espacio de pantalla y son fácilmente legibles.
- Con las flechas  $\sqrt{ }$  podemos pasar a la diapositiva anterior y posterior.

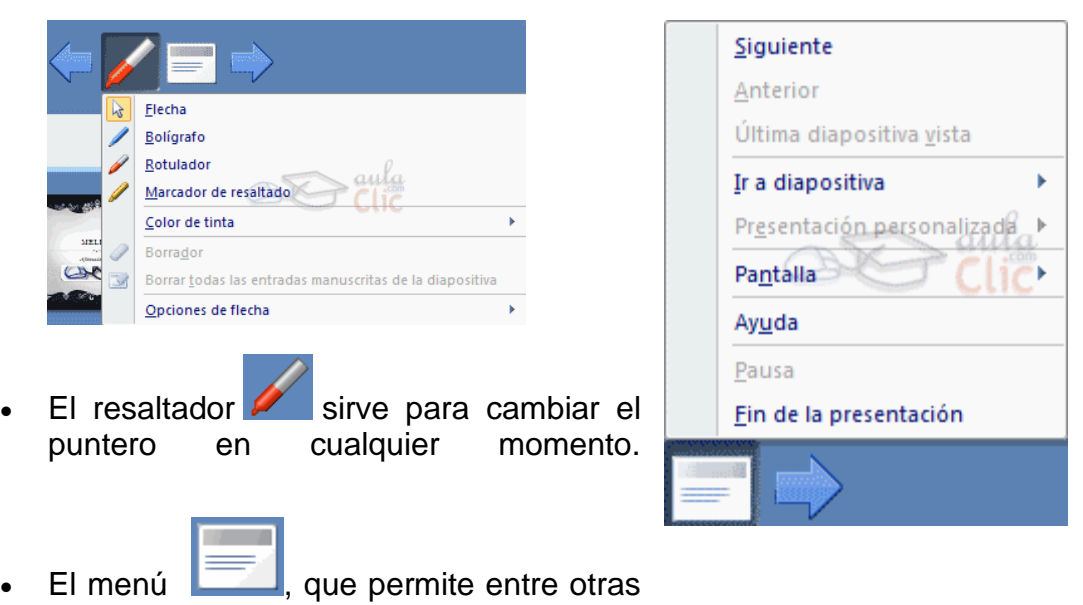

- cosas oscurecer o aclarar la pantalla de la audiencia.
- Un **cronómetro** nos muestra cuánto tiempo de exposición hemos utilizado. Así, podremos calcular los tiempos para los descansos o la participación de forma más precisa.
- Al lado del cronómetro aparece la hora del sistema.
- También disponemos de una tira de **miniaturas de las diapositivas**, que nos permiten **mostrarlas en el orden deseado** u omitirlas. De esta forma somos mucho más flexibles durante la exposición, ya que podemos variar la forma de presentar la información en ese preciso momento, según las necesidades de nuestro público.
- El **zoom** permite acercar o alejar las notas.

Como verás todas estas herramientas facilitan mucho la tarea del moderador.

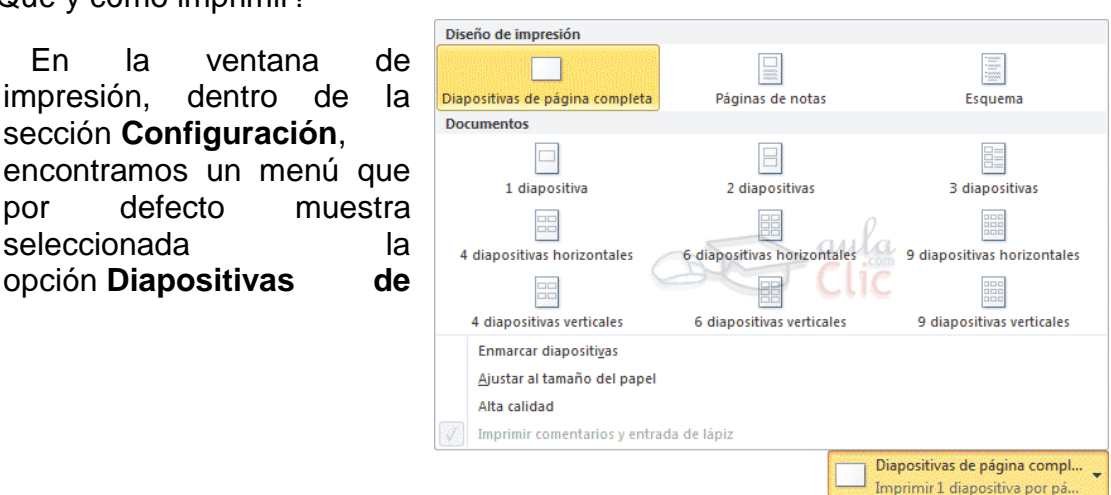

# **Unidad 8. Impresión**

¿Qué y cómo imprimir?

seleccionada

opción **Diapositivas** 

En la ventana impresión, dentro de sección **Configuración**,

127

**página completa**. Sin embargo este menú dispone de otras opciones muy interesantes, que vamos a ver en este apartado.

### **Diseño de impresión**.

En esta sección podremos escoger entre dejar que se imprima cada diapositiva en una página, o imprimir la vista **Esquema** o la **Página de notas**.

La impresión del esquema tiene la ventaja de que, en una sola página, nos muestra todos los títulos de diapositiva y los textos que incorporan. Sin embargo, no debes olvidar que no se imprimirán elementos gráficos ni cualquier otro tipo de contenido que no sea texto.

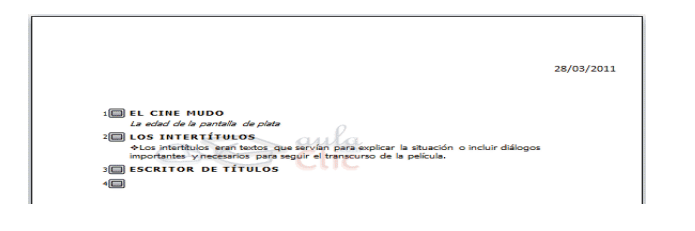

**Número de diapositivas por página**.

La impresión por defecto imprime **una diapositiva por página**. La mayoría de veces

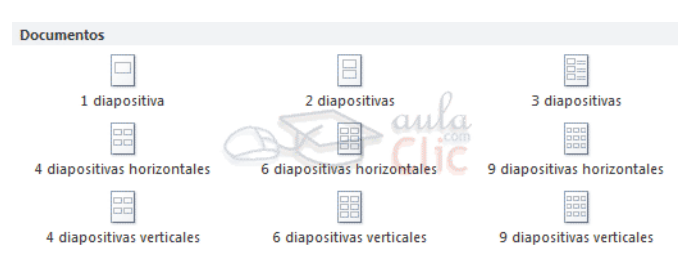

esto es un derroche innecesario, porque las diapositivas contienen poca información y prácticamente gastamos más tinta imprimiendo el fondo de la diapositiva que la información en sí.

Por eso, PowerPoint nos facilita la impresión poniendo a nuestra disposición distintas distribuciones que permiten imprimir **varias diapositivas por página**: 1, 2, 3, 4, 6 y hasta 9. En función del contenido de nuestra presentación trataremos de incluir el máximo número posible de diapositivas sin comprometer la legibilidad. Estas distribuciones se llaman **Documentos**.

### **Configurar página**

Tanto en el patrón de la página de notas que vimos en el tema anterior, como en el patrón de documentos que acabamos de ver, encontramos la

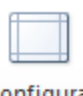

opción **Configurar página** en la cinta.

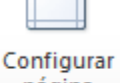

Si hacemos clic en ella se abrirá el siguiente cuadro de diálogo:

En él podremos configurar el **ancho** y

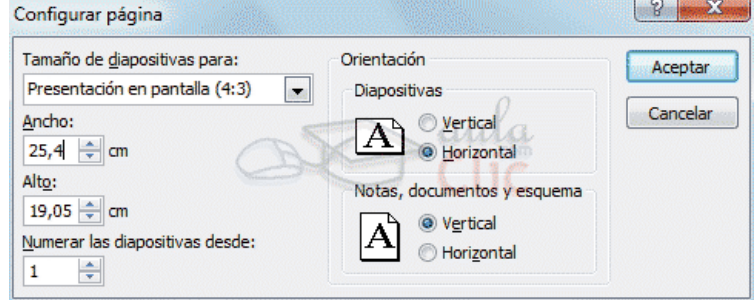

el **alto** de las diapositivas para cada tipo de salida. Por ejemplo, podríamos indicar que tengan un tamaño en pantalla y otro en la hoja *A4* que imprimiremos. También podremos cambiar la orientación de las notas, documentos o esquemas y la orientación de las diapositivas de forma independiente en el patrón.

## **Unidad 9. Trabajar con imágenes**

Los elementos de este tipo que podemos introducir se encuentran en la pestaña **Insertar** > grupo **Imágenes**, y son los siguientes:

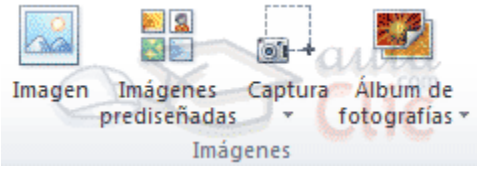

**- Imágenes prediseñadas**. Son imágenes que incorpora Office en una librería organizada por categorías.

- **Imagen**. Son imágenes que están almacenadas en nuestro ordenador. Normalmente fotografías procedentes de cámaras digitales, de Internet, o creadas con programas como Photoshop, Gimp, Fireworks, PaintShopPro, etc. Suelen ser de tipo JPG o GIF.

- **Captura**. Se trata de imágenes que genera PowerPoint automáticamente a partir de una captura de pantalla, es decir, que representan ventanas o elementos que se están mostrando en nuestro ordenador.

También veremos cómo crear una presentación a partir de una serie de fotografías. De esta forma podremos agruparlas en un **Álbum de fotografías** que podremos compartir fácilmente a través de internet.

#### **Insertar imágenes**

Como hemos dicho, podremos incluir imágenes en la presentación desde la ficha **Insertar**, grupo **Imágenes**. Aunque también podríamos hacerlo desde el propio diseño de la diapositiva, si éste tiene una zona dedicada a este tipo de contenido.

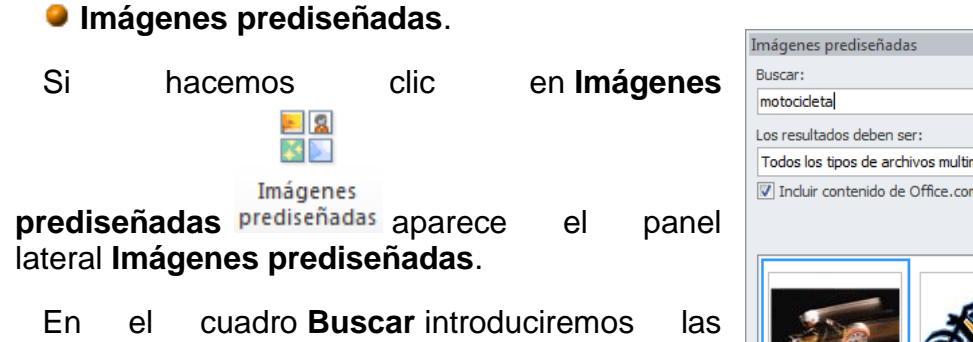

palabras que describan lo que buscamos, si lo dejamos en blanco, aparecerán todas la imágenes disponibles. Por ejemplo al escribir *motocicleta* aparecen las imágenes que tengan relación con ese concepto.

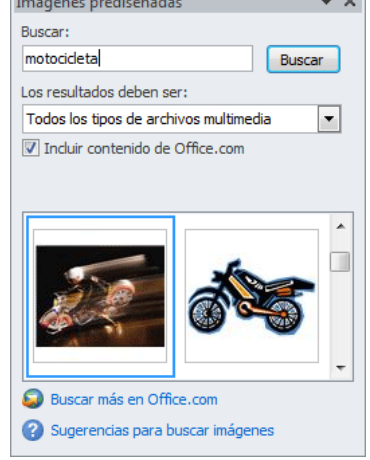

Para insertar una imagen en la presentación basta hacer clic sobre ella.

Si disponemos de conexión a internet y la casilla **Incluir contenido de Office.com** está marcada, se listarán imágenes que no vienen incluidas con la instalación del paquete Office, sino que constantemente se van actualizando e incluyendo en su página web.

En cambio, si no disponemos de conexión a internet, es posible que el sistema solicite el disco de instalación para poder utilizar alguna imagen.

**Imagen**.

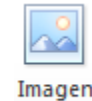

En este caso haremos clic en la opción **Imagen** . Se abrirá una ventana similar a la que se nos muestra cuando queremos abrir una presentación, y que ya conocemos. Puede venirte bien pulsar el botón que permite mostrar un panel de vista previa en la ventana para ir viendo las imágenes sin tener que abrirlas, simplemente seleccionándolas.

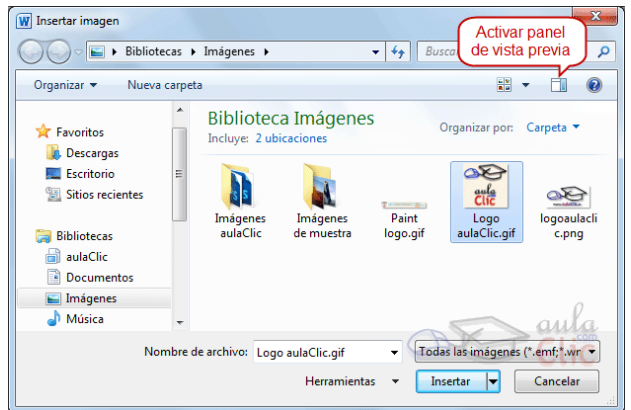

Una vez **seleccionado el archivo** que queremos importar pulsaremos el botón **Insertar** y la imagen se

En ocasiones no nos interesará que se inserte una copia de la imagen, sino vincularla para que cuando se realice un cambio en la imagen original quede automáticamente actualizada en la presentación. Para ello, deberemos pulsar la pequeña flecha en forma de triángulo que hay en el lateral del botón **Insertar** y seleccionar la opción **Vincular al archivo**.

#### **Captura**.

La captura de pantalla es una imagen exacta de lo que se está visualizando en la pantalla de tu ordenador.

Al hacer clic sobre esta opción se despliega un menú que permite escoger qué captura queremos.

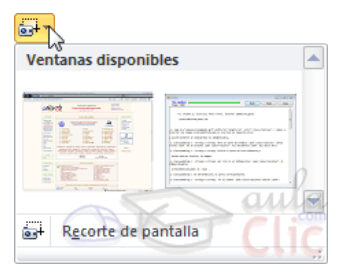

Esto se debe a que, esta herramienta lo que hace es una imagen por cada una de las ventanas abiertas no minimizadas.

También dispone de la opción **Recorte de pantalla**. Es similar a la herramienta *Recorte* incluida en Windows 7. Te permite escoger con qué zona concreta de la ventana quieres quedarte.

Otro punto interesante a tener en cuenta es que la propia ventana de PowerPoint no aparece en la captura, se omite como si no existiera, de forma que podemos disponer de las capturas sin preocuparnos por que el programa nos tape zonas de la ventana o nos quite espacio en la pantalla.

Las capturas se insertarán en su tamaño real, pero no te preocupes, porque podrás manipular la imagen para cambiarle el tamaño y otras propiedades.

#### **Redimensionar y recortar**

Si queremos cambiar el tamaño que ocupa una imagen en la diapositiva podemos optar por reducirla y ampliarla, o bien por recortarla para eliminar aquel contenido sobrante que no nos interesa.

#### **Cambiar tamaño**

Los círculos que apreciamos al seleccionar la imagen, situados en las esquinas, se pueden arrastrar para modificar simultáneamente la altura y anchura de la imagen. Los cuadrados situados entre cada uno de los círculos sirven

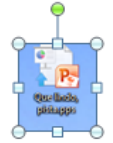

para modificar únicamente la altura o la anchura, dependiendo de cuál arrastremos.

Otra forma de modificar el tamaño es desde la pestaña **Formato**. Lo haremos estableciendo la altura y la anchura en centímetros desde sus correspondientes cajas de texto.

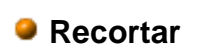

Recortar  $\frac{1}{2}$  1,32 cm Tamaño

 $=$  1,32 cm

Si lo que queremos no es redimensionarla, sino recortarla para quedarnos con sólo una parte de la imagen, lo podremos hacer desde este mismo grupo con la herramienta **Recortar**. Al hacer clic sobre ella se dibujará un borde negro que rodea la imagen. Lo único que debemos hacer es acercar el cursor al borde, hacer clic e ir arrastrando.

En cualquier momento podremos **recuperar zonas de la imagen inicial** haciendo más amplia la zona de recorte utilizando de nuevo la herramienta **Recortar**.

Existen **otras formas de recorte**, que podremos explorar desplegando su correspondiente menú.

> **Relleno** y **Ajustar** permiten adaptar la imagen a su

correspondiente área de imagen. Otra opción muy interesante es **Recortar a la forma**, que permite

realizar un recorte basado en cualquiera de las formas predefinidas del menú. Así, podremos recortar nuestra imagen en forma de estrella, de círculo o de flecha sin apenas esfuerzo.

### **Estilos de imagen**

En el grupo **Estilo** de la ficha **Formato** dispondremos de un conjunto de **Estilos rápidos** para dotar a la imagen de un contorno vistoso que

puede simular un marco de fotografía o aplicar sombreados y relieves.

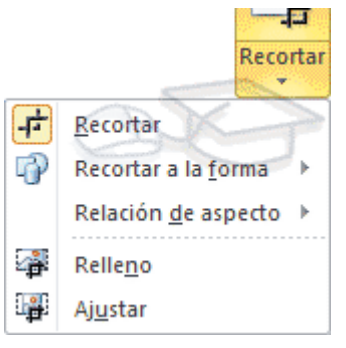

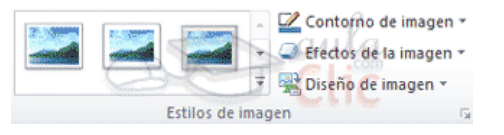

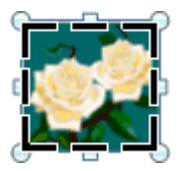

Para ver el listado completo de estilos, haremos clic en el botón **Más v** situado justo en la esquina inferior derecha de la muestra que hay en la cinta.

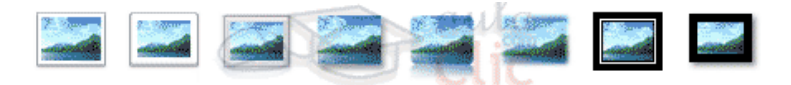

Con los botones **Contorno** y **Efectos de imagen** podremos crear un estilo personalizado o modificar el aspecto del que hayamos aplicado.

**Contorno de imagen**. Permite modificar el color del borde de la imagen, así como su grosor y estilo.

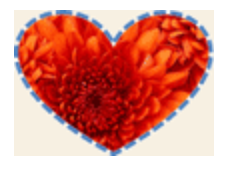

**Efectos de la imagen**. Permite aplicar sombreados, giros, efectos de reflejo, iluminaciones, biseles, etc. Podemos escoger uno de

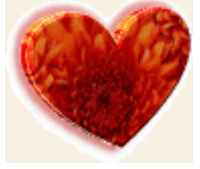

los efectos preestablecidos o ir aplicándolos de forma individual desde sus menús.

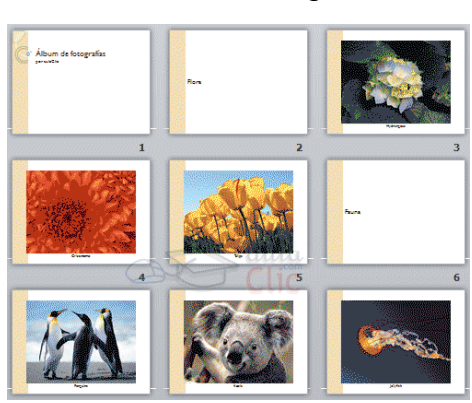

## **Álbum de fotografías**

Así, podrás crear una presentación a partir de las fotos de unas vacaciones o un evento especial y compartirlo fácilmente a través de internet. Ya no será necesario que envíes un correo electrónico a tus amigos con cada una de las fotografías adjuntas, sino que podrás adjuntar la presentación que ya las contiene a todas, y así enviar en forma de álbum tu selección de fotos más especial, con la posibilidad de añadir anotaciones o música.

Normalmente lo crearemos desde una presentación en blanco, haciendo clic en **Insertar** > **Álbum de fotografías**

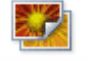

Álbum de

fotografías ». Se abrirá una ventana como la siguiente:

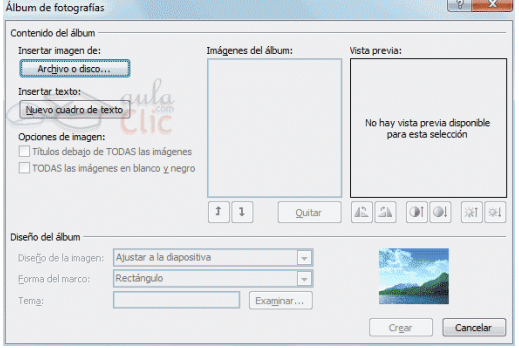

Lo primero será insertar las imágenes que queremos incluir desde el botón **Archivo o disco...** Observaremos que en la ventana se muestra una vista previa y una serie de herramientas para modificar el álbum.

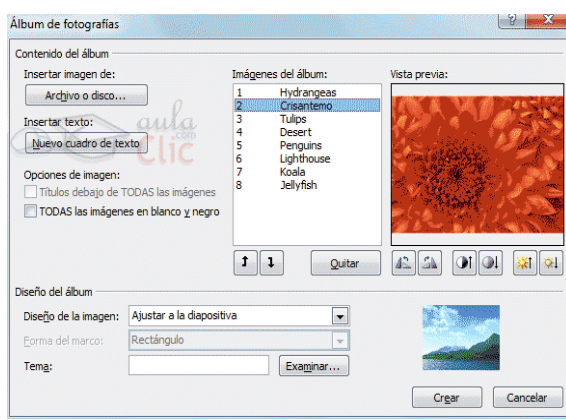

Cada imagen ocupará una diapositiva en la presentación, de modo que si queremos podemos seleccionar una determinada fotografía e incluirle texto con la opción **Nuevo cuadro de texto**. También podemos pasarlas a **blanco y negro**, **reordenarlas** desde los botones en forma de

flecha, **quitar** alguna, enderezarlas o ajustar su contraste y brillo.

En la zona inferior de la ventana podremos modificar aspectos del **Diseño del álbum**. En ella podremos especificar si queremos que la fotografía ocupe la totalidad de la diapositiva (**Ajustar a la diapositiva**) o si preferimos, por ejemplo, mostrar varias fotografías en una misma diapositiva. Si no se encuentran ajustadas podremos, de forma automática, mostrar los **títulos debajo de TODAS las imágenes** desde la correspondiente opción.

También desde aquí podremos especificar el **tema** de la presentación.

Al pulsar el botón **Crear** se creará una nueva presentación con el álbum tal y como lo hayamos diseñado.

### **Insertar sonidos**

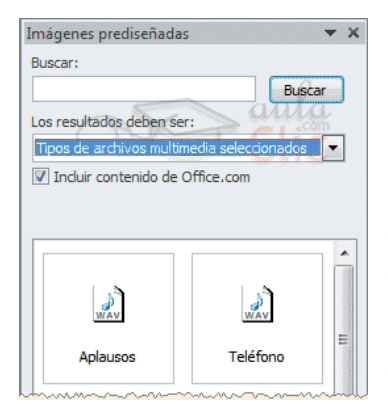

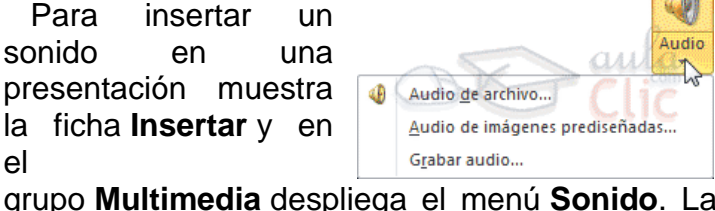

grupo **Multimedia** despliega el menú **Sonido**. Las distintas opciones te permitirán escoger el origen del sonido que deseas insertar.

**Audio de archivo...** abre un cuadro de diálogo para escoger el archivo de audio del disco duro. Permite varios formatos distintos: *midi, wav,* 

*wma, adts, aiff, au, mp3* y *mp4*.

**Audio de imágenes prediseñadas...** mostrará el panel de la galería multimedia que ya vimos en la unidad de imágenes. La única diferencia será que en el desplegable **Los resultados deben ser** estará seleccionado únicamente el tipo de archivos *Audio*. Es decir, que sólo se mostrarán los audios de la galería. Como siempre, se incluirá en la diapositiva activa al hacer clic en cualquiera de ellos.

**Grabar audio...** abre la grabadora de sonidos de Windows, que es realmente muy simple. Lo único que hay que hacer es pulsar el botón de Grabar V y empezará a grabarse cualquier sonido detectado por el micrófono. Para finalizar la grabación, pulsamos el botón **Parar** . Y si queremos escuchar el resultado, **Book** -23 Grabar sonido pulsaremos el botón de Nombre: Sonido grabado **Reproducción** . El sonido se Aceptar Duración total de sonido: 0 incluirá en la diapositiva en el Cancelar momento en que aceptemos el cuadro de diálogo.

el sonido, el resultado siempre será el mismo. Aparecerá una imagen de un pequeño altavoz en la diapositiva.

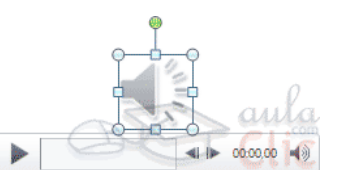

Sea cual sea la forma en que decidas insertar

Si la imagen está seleccionada en la vista **Normal**, se visualizará su reproductor y podrás probar el sonido. También se puede **Reproducir** desde la cinta.

En cambio, durante la vista de **Presentación**, de cara al público, el reproductor se mostrará al pasar el cursor sobre el icono.

### **Reproducción del sonido**

Cuando hacemos clic en el icono que representa al sonido en la diapositiva aparecerán las **Herramientas de audio**. En la ficha **Reproducción** podremos escoger

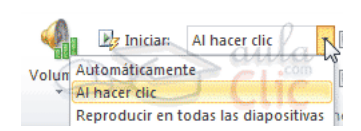

el **Volumen** de reproducción y cuándo debe iniciarse el sonido durante la presentación.

**Automáticamente** reproducirá el sonido nada más mostrar la diapositiva.

**Al hacer clic**, la opción por defecto, lo reproducirá al pulsar sobre su icono.

**Reproducir en todas las diapositivas** nos permite, por ejemplo, incluir una canción que vaya reproduciéndose a lo largo de toda la presentación, de fondo.

En los casos en que reproduzcamos el sonido de forma automática o a lo largo de toda la presentación, suele ser aconsejable activar la opción **Ocultar durante la presentación**. Así no se mostrará el icono del altavoz. En estos casos también es útil activar la opción **Repetir la reproducción hasta su interrupción**, así no nos tendremos que preocupar si la canción termina antes de que pasen las diapositivas.

#### **Cambiar el icono de reproducción**

Como hemos dicho, por defecto al insertar un sonido se incluye un dibujo de un altavoz que lo representa. Pero es posible cambiar la imagen para que sea una fotografía o un logotipo el que inicie el sonido.

Al hacer clic en el icono, en las **Herramientas de audio** se muestra la ficha **Formato**.

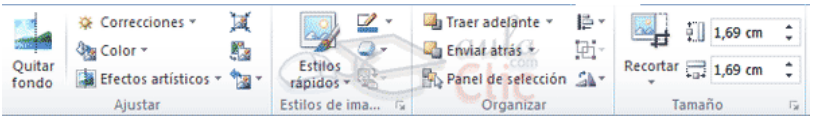

En ella se encuentran las opciones habituales de formato de imagen: estilos, recortes, tamaño, organización, correcciones, etc. Podemos tratar el icono como cualquier otra imagen. Y, si lo que deseamos es cambiarlo, haremos clic en la  $\overline{ }$ herramienta **Cambiar imagen** y seleccionaremos otra.

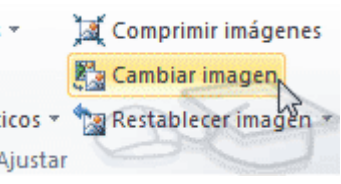

Editar sonido

PowerPoint incluye unas herramientas básicas de edición que nos permitirán **recortar** el audio o crear un efecto de **atenuación** (fade) al

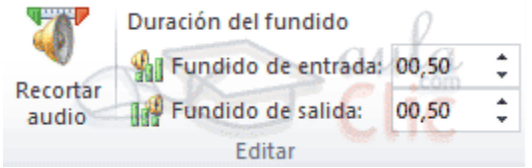

principio y al final.

Desde las opciones de fundido podremos definir un aumento progresivo del volumen en la entrada, o una disminución del mismo a la salida. Lo único que tenemos que hacer es indicar el tiempo de progresión.

La opción **Recortar audio** abre una pequeña ventana que muestra la onda de sonido en una barra. Desplazaremos los marcadores verde (inicial) y rojo (final) o bien estableceremos valores exactos. De esta forma todo lo que quede antes o después de

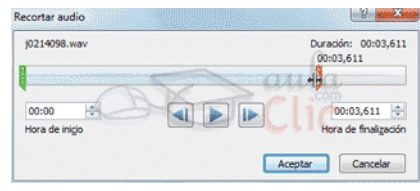

dichos marcadores o valores se desechará y no se reproducirá.

#### **Insertar y reproducir vídeos**

Insertar vídeos en la presentación es muy similar a insertar sonidos. En la ficha **Insertar** y en el grupo **Multimedia** despliega el menú **Vídeo**. Las Vídeo de archivo... distintas opciones te permitirán escoger el origen Vídeo desde sitio web... del sonido que deseas insertar. Vídeo de imágenes prediseñadas...

**Vídeo de archivo...** abre un cuadro de diálogo para escoger el archivo del disco duro. Permite varios formatos distintos: *asf, avi, mpeg, mpeg-2, quicktime movie, wmv* y *mp4*. También permite la inclusión de películas *flash*.

**Vídeo de imágenes prediseñadas...** mostrará el panel de la galería multimedia con los recursos de tipo vídeo. Esta opción es bastante pobre, porque no suele haber contenido de este tipo en Office, sino que suelen ser imágenes animadas simples. Por lo tanto no es especialmente interesante.

**Vídeo desde sitio web...** en cambio es una opción realmente interesante, porque nos permite incluir vídeos de otras fuentes o material que tengamos publicado en internet. Por ejemplo, material de *Metacafe* o de *Youtube*. Lo incluiremos en la presentación tal y como lo incluiríamos en nuestra web, buscando la opción de la página que proporciona el código para insertarlo en un blog o similar y copiando dicho código en el cuadro que muestra esta opción.

El vídeo se agrega a la diapositiva normalmente mostrando un **recuadro negro**.

Reproducir

Si quieres que se muestre una pre visualización en la vista **Normal**, tal y como se vería de visualizarla en la vista **Presentación**, deberás hacer clic sobre ella y una vez Vista previa seleccionada pulsar **Reproducir** en cualquiera de las fichas que contienen las **Herramientas de vídeo**.

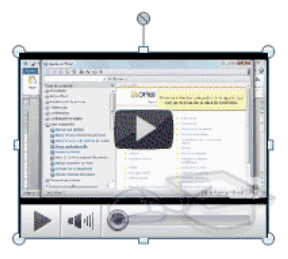

 $\mathbf{G}$ Vídeo
### **Unidad 10. Animaciones y transiciones**

Animar textos y objetos

Para animar un texto u objeto lo primero que hay que hacer es seleccionarlo. A continuación ir a la ficha **Animaciones**, grupo **Animación** y seleccionar cualquiera de los que se muestran.

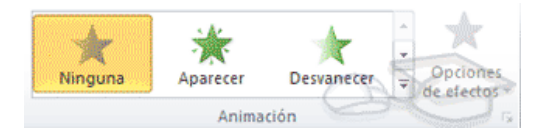

En función de la animación escogida se activará el botón **Opciones de efectos**, que nos permitirá personalizar algunos aspectos del efecto en sí. Por ejemplo, si escogemos una animación de desplazamiento, desde este botón

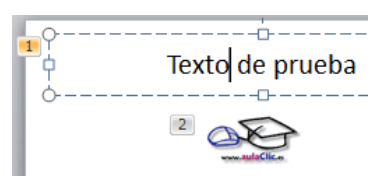

podremos indicar en qué dirección se desplazará. Si escogemos una que añada algún objeto de color, podremos elegir qué color utilizar, etc.

Una vez aplicada la animación apreciarás en la diapositiva un pequeño número junto al objeto.

Los números se van asignado correlativamente a los objetos animados de la diapositiva. Además, percibiremos que el fondo del número se muestra amarillo para aquel objeto que esté seleccionado. Así, si utilizamos la ficha de **Animaciones** para alterar algún efecto, sabremos siempre sobre qué objeto estamos trabajando.

Desde el grupo de intervalos podremos definir si la animación se iniciará con un clic, si se iniciará a la vez que la anterior o después de ella. Incluso podremos establecer la duración del efecto. El resultado final lo comprobaremos fácilmente, ya que, por defecto, el efecto se muestra en la vista **Normal**. Y también podremos forzar una **Vista previa** desde la cinta.

#### **Quitar una animación**.

Para quitar una animación, seleccionamos el número que la representa en la diapositiva y pulsamos la tecla **SUPR**.

### **Tipos de animaciones**.

Si observas la vista previa de las animaciones verás que se representan con una estrella que dibuja más o menos el efecto que produce. Esta estrella se aprecia en tres colores distintos:

 **Verde** para las animaciones de entrada. Es decir, las que se suelen aplicar para mostrar o iniciar el objeto.

- **Amarillo** para las animaciones de énfasis. Es decir, las que se centran en enfatizar el objeto, hacerlo destacar sobre el resto.
- **Rojo** para las animaciones de salida. Éstas dan un efecto al objeto para dar la impresión de que se va, o desaparece, es decir, de que hemos  $\mathcal{V}$ dejado de trabajar con él.

Por último encontramos las **trayectorias de animación**, que no se representan por una estrella, sino por una línea que dibuja el camino que recorrerá el objeto. El punto verde

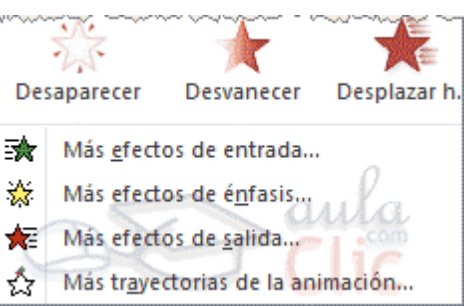

muestra dónde empieza el movimiento, y el rojo dónde termina.

Encontrarás gran variedad de animaciones al desplegar el botón **Más** , sin embargo aún se pueden mostrar más haciendo clic en sus correspondientes opciones en el menú.

#### **Transición de diapositiva**

La transición de diapositiva nos permite determinar cómo va a producirse el paso de una diapositiva a la siguiente a fin de lograr efectos visuales más estéticos.

Para aplicar la transición a una diapositiva despliega la ficha **Transiciones** y selecciona una de las opciones de **Transición a esta diapositiva**.

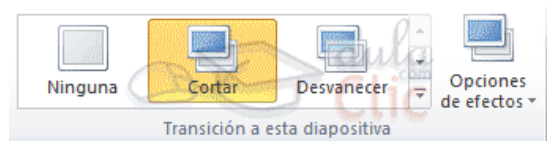

Al igual que en las animaciones, en función de la transición escogida podremos modificar las **Opciones de** 

**efectos** desde el correspondiente botón. También podemos configurar la forma en que se ejecutará la transición desde el grupo **Intervalos**.

- Definiremos si queremos que suene algún **Sonido** durante la transición de entre los que se muestran en la lista.
- La duración del efecto.
- Sonido: [Sin sonido] Avanzar a la diapositiva Al hacer clic con el mouse **Duración:**  $00,10$ Aplicar a todo Después de: 00:00,00 + Intervalos
- Y una característica muy importante, si la diapositiva cambiará a la siguiente **Al hacer clic con el mouse** o **Después de** un tiempo determinado.

El botón **Aplicar a todo** hace que la configuración escogida se aplique a todas las diapositivas de la presentación, independientemente del efecto de transición que se les asigne.

## **Trabajar con diapositivas**

## **Ejercicio 1: Insertar, mover y eliminar**

- 1. Abre la presentación Ejemplo y añade una diapositiva en la tercera posición con el diseño Dos objetos. Escribe como título Primera.
- 2. Inserta una nueva diapositiva a continuación de la que acabas de crear, y con el mismo diseño. Escribe como título Segunda.
- 3. Invierte el orden de las diapositivas que has insertado de forma que la diapositiva con el título Segunda pase a estar antes que aquella con el título Primera.
- 4. Elimina ambas diapositivas de forma que el documento conserve el aspecto original.

No importa si guardas o no los cambios, porque el resultado final es el mismo. Sin embargo, te recomendamos que no los guardes por si has realizado algún cambio por error.

# **Ejercicio 2: Mover**

- 1. Abre el archivo Desordenado de la carpeta de ejercicios del curso.
- 2. Utiliza el método arrastrar para ordenar las diapositivas correctamente siguiendo el orden de sus títulos.
- 3. Guarda los cambios con el nombre de archivo Ordenado en tu carpeta personal Ejercicios de PowerPoint.

### **Manejar objetos**

### **Ejercicio 1: Cine**

Nuestra presentación Cine ha quedado hecha un desastre tras las prácticas de la unidad. Arréglala de forma que la diapositiva 2 tenga el siguiente aspecto:

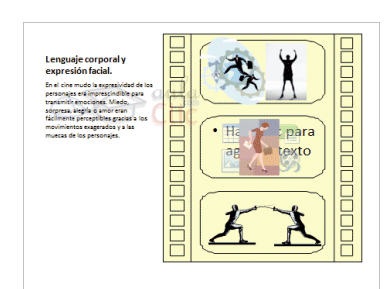

- El título es: Lenguaje corporal y expresión facial.
- El texto que hay inmediatamente debajo él: En el cine mudo la expresividad de los personajes era imprescindible para transmitir

emociones. Miedo, sorpresa, alegría o amor eran fácilmente perceptibles gracias a los movimientos exagerados y a las muecas de los personajes.

Luego, borra los elementos de la diapositiva 3.

# **Evaluación**

Haz clic en la respuesta correcta.

1. La barra que contiene la mayoría de herramientas de trabajo de PowerPoint es...

a) La barra de estado.

 $\circ$ b) La barra de herramientas de acceso rápido.

 $\overline{C}$  c) El área de trabajo y el área de esquema.

 $\bigcirc$ d) La cinta de opciones.

2. El zoom...

 $\circ$ a) Aumenta o disminuye el tamaño de la diapositiva que se muestra en el área de trabajo.

 $\circ$ b) Aumenta o disminuye el tamaño de las diapositivas que se muestran en el área de esquema.

 $\circ$ c) Convierte el cursor en una lupa que aumenta o disminuye el tamaño de aquello que quede enfocado por él.

 $\circ$ d) Aumenta o disminuye el tamaño de la ventana de PowerPoint. 3. ¿Quién puede leer el contenido del área de notas?

a) El locutor que está realizando la presentación, normalmente desde su copia impresa.

 $\circ$ b) El público que está visualizando la presentación.

c) Sólo el creador de la presentación.

 $\mathbf{C}_{\mathbb{C}}$ d) No existe el área de notas, se ha suprimido en la versión 2010 de PowerPoint.

4. ¿Qué significa Insertar > Imágenes > Captura?

 $\circ$ a) Que hablamos de la opción Captura que se encuentra en el grupo Imágenes de la ficha Insertar.

 $\circ$ b) Que Insertar es más importante que Imágenes, y que Imágenes es más importante que Captura.

 $\circ$ c) Que el nexo de unión entre Insertar y Captura es Imágenes.

d) Todas las opciones son falsas.

5. ¿Por qué la ficha Archivo se destaca en PowerPoint con un color de fondo naranja?

a) Porque se les había acabado el color gris.

b) Por cuestiones estéticas, el naranja es el color del logo de PowerPoint y así queda más elegante.

 $\circ$ c) Porque no contiene herramientas para la edición de la presentación, sino más enfocadas a la aplicación y el tratamiento del archivo final generado.

Ο. d) Todas las opciones son falsas.

6. ¿En qué ficha se encuentran las opciones vistas en el tema para Crear, Guardar o Abrir documentos?

 $\bigcirc$ a) En la ficha Inicio.  $\circ$  b) En la ficha Archivo.

 $\circ$  c) En la ficha Vista.

 $\overline{C}$  d) En la ficha Complementos.

7. ¿Cómo se crea una presentación en blanco?

a) Desde la opción Nuevo.

b) Ejecutando PowerPoint.

 $\circ$  c) A y B son ciertas.

 $O$  d) A y B son falsas.

8. ¿Qué diferencia Guardar de Guardar como?

0 a) Se utiliza Guardar como la primera vez que se guarda la presentación, y Guardar el resto de veces.

 $\overline{C}$  b) Se utiliza Guardar la primera vez que se guarda la presentación, y Guardar como el resto de veces.

 $\degree$  c) La primera vez que se guarda una presentación ambas opciones realizan la misma acción. Sin embargo, si tratamos de guardar un archivo que ya había sido guardado anteriormente, Guardar actualizará su contenido conservando las últimas modificaciones y Guardar como nos permitirá guardar las modificaciones como un archivo distinto.

d) Todas las respuestas son falsas.

9. ¿Para qué sirve la lista de archivos Reciente de la ficha Archivo?

a) Para llevar las estadísticas de uso y modificación de las presentaciones que manipulamos.

Ю b) Para llevar un historial de la actividad en PowerPoint y poder controlar los últimos días de trabajo de un empleado que lo utilice.

 $\bigcirc$ c) Para mostrar una lista de los archivos que se han utilizado últimamente y poder abrirlos rápidamente.

 $O$  d) Todas las respuestas son ciertas.

10. ¿Qué diferencia hay entre la opción Cerrar y la opción Salir de la ficha Archivo?

 $\bigcirc$ a) Cerrar cierra la presentación y Salir cierra la aplicación.

 $\overline{C}$  b) Cerrar cierra la aplicación y Salir cierra la presentación.

 $\overline{C}$  c) Cerrar cierra la aplicación pero preguntando antes si conservar los cambios. Salir cierra sin preguntar.

 $O$  d) No hay diferencias

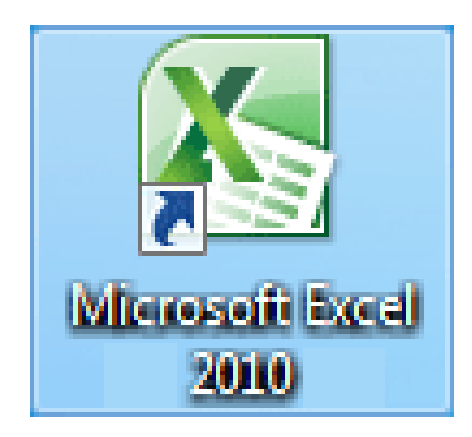

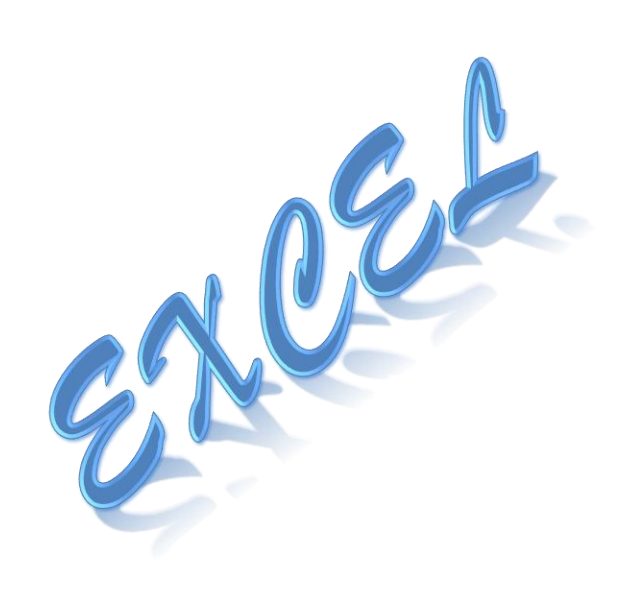

# **Objetivos específicos**

- 1. El estudiante haga uso eficiente de las herramientas de Microsoft Excel.
- 2. Insertar hojas de cálculo Excel y realizar operaciones simples y complejas.

# **Instrucciones**

El presente contenido está ilustrado básicamente y de forma estratégica para que comprendamos el contenido de cada párrafo, lo más favorable es que el estudiante lea el manual de la mano con la computadora, de modo que realicen los pasos y procedimientos detallados, para que el aprendizaje sea significativo.

El estudiante desea tener conocimientos ampliados en la relación al contenido de que el presente curso puede acceder al curso completo contenido en el cd incluido en este manual.

**Unidad 1. Elementos de Excel**

Excel es un programa del tipo Hoja de Cálculo que permite realizar operaciones con números organizados en una cuadrícula. Es útil para realizar desde simples sumas hasta cálculos de préstamos hipotecarios.

### Iniciar Excel 2010

Vamos a ver las dos formas básicas de iniciar Excel 2010.

- Desde el botón **Inicio** situado, normalmente, en la esquina inferior izquierda de la pantalla. Coloca el cursor y haz clic sobre el botón **Inicio** se despliega un menú; al colocar el cursor sobre **Todos los programas,** aparece otra lista con los programas que hay instalados en tu ordenador; coloca el puntero del ratón sobre la carpeta con el nombre **Microsoft Office** y haz clic sobre **Microsoft Excel**, y se iniciará el programa.

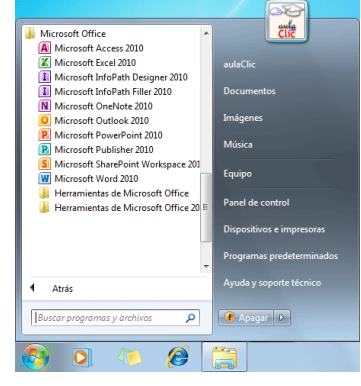

- **Desde el icono de Excel** del escritorio.

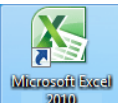

Para **cerrar** Excel 2010, puedes utilizar cualquiera de las siguientes operaciones:

- Hacer clic en el botón cerrar  $\mathbb{X}$ , este botón se encuentra situado en la parte superior derecha de la ventana de Excel.

- También puedes pulsar la combinación de teclas ALT+F4, con esta combinación de teclas cerrarás la ventana que tengas activa en ese momento.

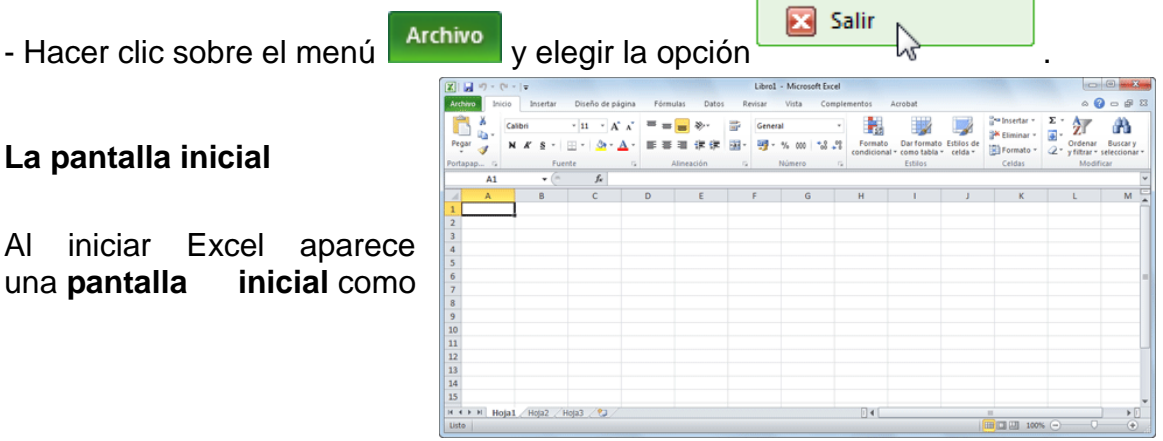

ésta, vamos a ver sus componentes fundamentales, así conoceremos los **nombres de los diferentes elementos** y será más fácil entender el resto del curso. La pantalla que se muestra a continuación (y en general todas las de este curso) puede no coincidir exactamente con la que ves en tu ordenador, ya que cada usuario puede decidir qué elementos quiere que se vean en cada momento.

# La ficha Archivo

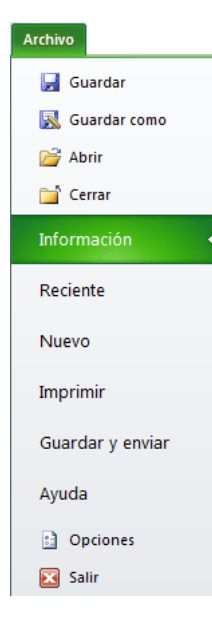

Haciendo clic en la pestaña **Archivo** que se encuentra en la parte superior izquierda de la pantalla podrás desplegar un menú desde donde podrás ver las acciones que puedes realizar sobre el documento, incluyendo **Guardar**, **Imprimir** o crear uno **Nuevo**.

A este menú también puedes acceder desde el modo de acceso por teclado tal y como veremos en la **Cinta de opciones**.

Contiene dos tipos básicos de elementos:

- Los que **muestran un panel** justo a la derecha con más opciones, ocupando toda la superficie de la ventana Excel. Como **Información** o **Imprimir**. Al situar el cursor sobre las opciones de este tipo observarás que tienen un efecto verde

oscuro. El color permanecerá al hacer clic para que sepas qué panel está activo.

- Los que **abren un cuadro de diálogo**. Como **Abrir**, o **Guardar como**. Al situar el cursor sobre las opciones de este tipo observarás que tienen un efecto verde claro. El color sólo permanece mientras el cursor está encima, ya que al hacer clic, el propio cuadro de diálogo abierto muestra el nombre de la acción en su barra de título.

Para cerrar la ficha **Archivo** y **volver al documento** pulsamos ESC o hacemos clic en otra pestaña.

Las barras

# **La barra de título**

 $\Box$ | Libro1 - Microsoft Excel

Contiene el **nombre del documento sobre el que se está trabajando en ese momento**. Cuando creamos un libro nuevo se le asigna el nombre provisional *Libro1*, hasta que lo guardemos y le demos el nombre que queramos. En el extremo de la derecha están los botones para **minimizar , maximizar y cerrar .**

# **La barra de acceso rápido**

 $\mathbf{X} \mathbf{E} = \mathbf{I} \mathbf{E} + \mathbf{I} \mathbf{E}$ 

La barra de acceso rápido contiene las operaciones más habituales de Excel como Guardar **H**, Deshacer **P** o Rehacer **P** 

Esta barra puede personalizarse para añadir todos los botones que quieras. Para ello haz clic en una opción y aparecerá marcada. De igual forma, si vuelves a hacer clic sobre ella se eliminará de la barra. Si no encuentras la opción en la lista que te propone, puedes seleccionar **Más comandos...**

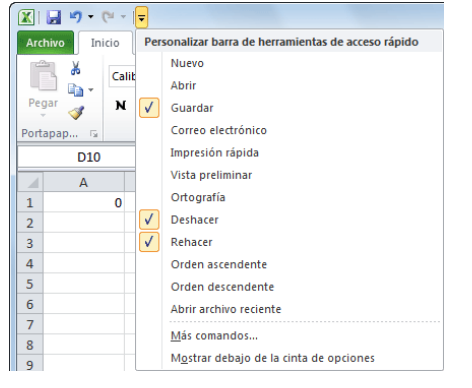

## **La cinta de opciones**

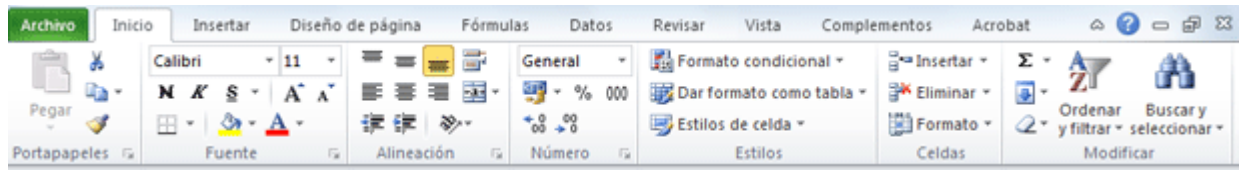

La **cinta de opciones** es uno de los elementos más importantes de Excel, ya que contiene todas las **opciones del programa organizadas en pestañas**. Al pulsar sobre una pestaña, accedemos a la **ficha**.

Las **fichas principales** son **Inicio**, **Insertar**, **Diseño de página**, **Fórmulas**, **Datos**, **Revisar** y **Vista**. En ellas se encuentran los distintos botones con las opciones disponibles.

Pero además, cuando trabajamos con determinados elementos, aparecen otras de forma puntual: **las fichas de herramientas**. Por ejemplo, mientras tengamos seleccionado un gráfico, dispondremos de la ficha **Herramientas de gráficos**, que nos ofrecerá botones especializados para realizar modificaciones en los gráficos.

- Es posible que en la versión que tengas instalada en tu equipo de Excel 2010 visualices **otras fichas** con más opciones. Esto sucede porque los programas que tenemos instalados en el ordenador son capaces de interactuar con Excel, si están programados para ello, añadiendo herramientas y funcionalidades.

Supongamos que tienes instalada la versión profesional de Acrobat, para crear documentos PDF. Es muy probable que en tu programa Excel aparezca una ficha llamada **Acrobat** que incluya herramientas útiles como crear un PDF

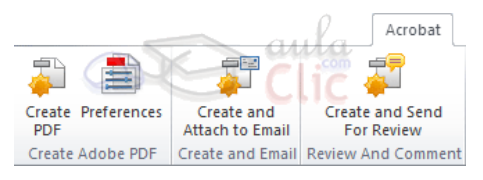

a partir hoja de o exportar como enviar mail.

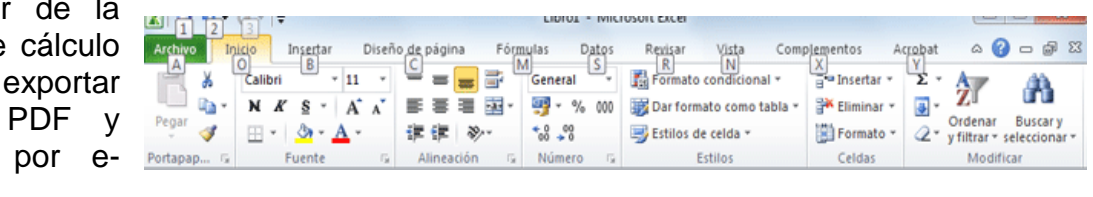

- Pulsando la tecla ALT entraremos en el **modo de acceso por teclado**. De esta forma aparecerán pequeños recuadros junto a las pestañas y opciones indicando la tecla (o conjunto de teclas) que deberás pulsar para acceder a esa opción sin la necesidad del ratón.

Las opciones no disponibles en el momento actual se muestran con números semitransparentes. Para salir del modo de acceso por teclado vuelve a pulsar la tecla ALT.

- Si haces doble clic sobre cualquiera de las pestañas, la barra se ocultará, para disponer de más espacio de trabajo. Las opciones volverán a mostrarse en el momento en el que vuelvas a hacer clic en cualquier pestaña. También puedes **mostrar u ocultar las cintas** desde el botón con forma de flecha, que encontrarás en la zona derecha superior  $\frac{\infty}{\infty}$ .

### **La barra de fórmulas**

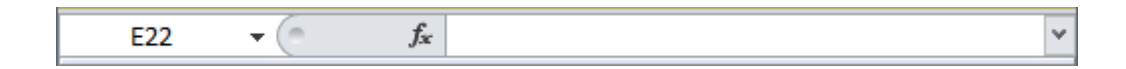

Nos **muestra el contenido de la celda activa**, es decir, la casilla donde estamos situados. Cuando vayamos a modificar el contenido de la celda, dicha barra variará ligeramente, pero esto lo estudiaremos más adelante.

**La barra de etiquetas**

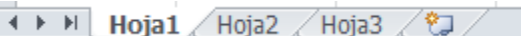

Permite **movernos por las distintas hojas** del libro de trabajo.

 $\blacksquare$ 

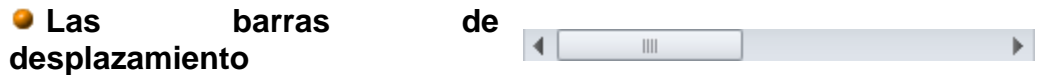

Permiten **movernos a lo largo y ancho de la hoja** de forma rápida y sencilla, simplemente hay que desplazar la barra arrastrándola con el ratón, o hacer clic en los triángulos.

### **La barra de estado**

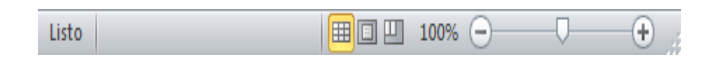

Indica en qué **estado** se encuentra el documento abierto, y posee herramientas para realizar **zoom sobre la hoja de trabajo**, desplazando el marcador o pulsando los botones + y -. También dispone de tres botones para **cambiar rápidamente de vista** (forma en que se visualiza el libro). Profundizaremos en las vistas más adelante.

### **La ayuda**

 $\mathcal{A} = \mathcal{B} \times \mathcal{B}$ 

Tenemos varios métodos para obtener **Ayuda** con Excel.

Un método consiste en utilizar la **Cinta de opciones**, haciendo clic en el **interrogante**:

Otro método consiste en utilizar la tecla F1 del teclado. Aparecerá la ventana de ayuda desde la cual tendremos que buscar la ayuda necesaria.

### **Unidad 2. Empezando a trabajar con Excel**

Conceptos de Excel

Movimiento rápido en la hoja

**Tan solo una pequeña parte de la hoja es visible** en la ventana de documento. Nuestra hoja, la mayoría de las veces, ocupará mayor número de celdas que las visibles en el área de la pantalla y **es necesario moverse** por el documento **rápidamente**.

Cuando no está abierto ningún menú, las **teclas activas para poder desplazarse a través de la hoja** son:

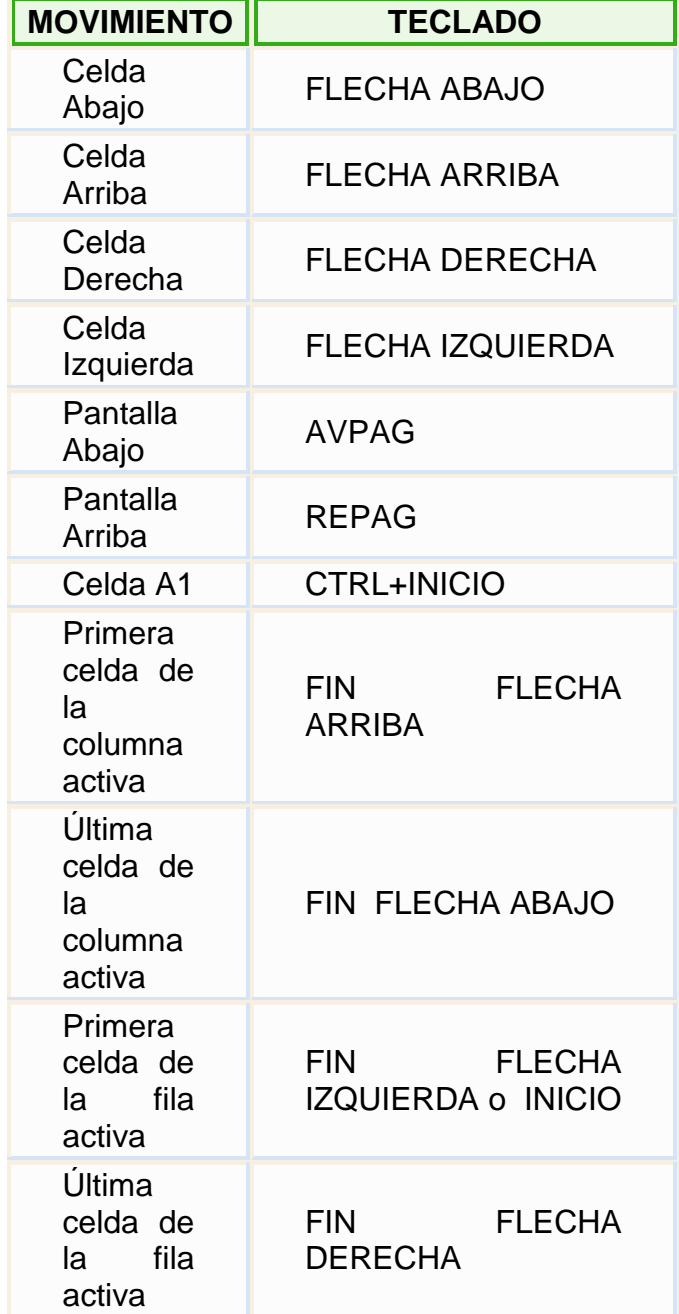

**Otra forma** rápida de moverse por la hoja cuando se conoce con seguridad la celda donde se desea ir es escribir su

> $f_x$  $A1$  $\mathbf{v}$  (=

nombre de columna y fila en el **cuadro de nombres** a la izquierda de la barra de fórmulas:

Por ejemplo, para ir a la celda *DF15* deberás escribirlo en la caja de texto y pulsar la tecla INTRO.

Aunque siempre puedes utilizar el ratón, moviéndote con las **barras de desplazamiento** para visualizar la celda a la que quieres ir, y hacer clic sobre ésta.

## **Movimiento rápido en el libro**

Dentro de nuestro libro de trabajo existen varias hojas de cálculo. Por defecto aparecen 3 hojas de cálculo aunque el número podría cambiarse.

En este apartado trataremos los distintos **métodos para movernos por las distintas hojas del libro de trabajo**.

Empezaremos por utilizar la **barra de etiquetas**.

 $H + H$   $N$  Hoja1 / Hoja2 / Hoja3 / 2 /

Observarás como en nuestro caso tenemos 3 hojas de cálculo, siendo la **hoja activa**, es decir, la hoja en la que estamos situados para trabajar, la *Hoja1*.

Haciendo clic sobre cualquier pestaña cambiará de hoja, es decir, si haces clic sobre la pestaña *Hoja3* pasarás a trabajar con dicha hoja.

Si el número de hojas no caben en la barra de etiquetas, tendremos que hacer uso de los botones de la izquierda de dicha barra para visualizarlas:

- Para visualizar a partir de la **Hoja1**.
- Para visualizar la **hoja anterior** a las que estamos visualizando.
- **Para visualizar la hoja siguiente** a las que estamos visualizando.
- Para visualizar las **últimas hojas**.

Una vez visualizada la hoja a la que queremos acceder, bastará con hacer clic sobre la etiqueta de ésta.

Si todas las hojas del libro de trabajo caben en la barra, estos botones no tendrán ningún efecto.

También se pueden utilizar **combinaciones de teclas** para realizar desplazamientos dentro del libro de trabajo, como pueden ser:

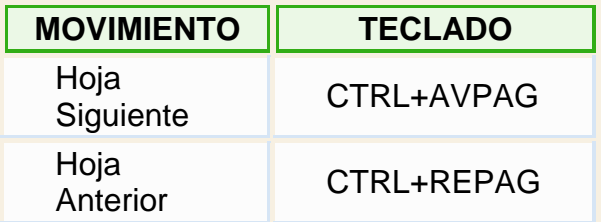

## **Introducir datos**

En cada una de las celdas de la hoja, es posible **introducir textos, números o fórmulas**. En todos los casos, los pasos a seguir serán los siguientes:

Situar el cursor sobre la celda donde se van a introducir los datos y teclear los datos que desees introducir.

Aparecerán en dos lugares: en la **celda activa** y en la **Barra de Fórmulas**, como puedes observar en el dibujo siguiente:

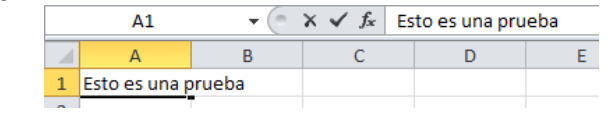

Para introducir el valor en la celda puedes utilizar cualquiera de los tres métodos que te explicamos a continuación:

**INTRO**: Se **valida el valor** introducido en la celda y además la **celda activa pasa a ser la que se encuentra justo por debajo.**

**TECLAS DE MOVIMIENTO**: Se **valida el valor** introducido en la celda y además **la celda activa cambiará dependiendo de la flecha pulsada**, es decir, si pulsamos FLECHA DERECHA será la celda contigua hacia la derecha.

**CUADRO DE ACEPTACIÓN:** Es el botón  $\checkmark$  de la **barra de fórmulas**, al hacer clic sobre él se valida el valor para introducirlo en la celda pero **la celda activa seguirá siendo la misma.**

Si antes de introducir la información cambias de opinión y deseas restaurar el contenido de la celda a su valor inicial, sólo hay que pulsar la tecla Esc del teclado o hacer clic sobre el botón **Cancelar** X de la **barra de fórmulas**. Así no se introducen los datos y la celda seguirá con el valor que tenía.

Si hemos introducido mal una fórmula posiblemente nos aparezca un recuadro dándonos información sobre el posible error cometido, leerlo detenidamente para comprender lo que nos dice y aceptar la corrección o no.

Otras veces la fórmula no es correcta y no nos avisa, pero aparecerá algo raro en la celda, comprobar la fórmula en la barra de fórmulas para encontrar el error.

En ocasiones, es posible que nos interese **introducir varias líneas dentro de una misma celda**, pero al pulsar INTRO para realizar el salto de línea lo que ocurre es que se valida el valor y pasamos a la celda inferior. Para que esto no ocurra deberemos pulsar ALT+INTRO.

#### **Modificar datos**

Se puede modificar el contenido de una celda al mismo tiempo que se esté escribiendo o más tarde, después de la introducción.

**Si** aún **no se ha validado la introducción de datos** y se comete algún error, se puede modificar utilizando la tecla Retroceso del teclado para borrar el carácter situado a la izquierda del cursor, haciendo retroceder éste una posición. **No se puede** utilizar la tecla FLECHA IZQUIERDA porque equivale a validar la entrada de datos.

**Si** ya **se ha validado la entrada de datos** y se desea modificar, Seleccionaremos la **celda adecuada**, después activaremos la **Barra de Fórmulas** pulsando la tecla F2 o iremos directamente a la barra de fórmulas haciendo clic en la parte del dato a modificar.

La **Barra de Estado** cambiará de **Listo** a **Modificar**.

En la **Barra de Fórmulas** aparecerá el **punto de inserción** o cursor al final de la misma, ahora es cuando podemos modificar la información.

Después de teclear la modificación pulsaremos INTRO o haremos clic sobre el botón **Introducir** .

Si después de haber modificado la información se cambia de opinión y se desea restaurar el contenido de la celda a su valor inicial, sólo hay que pulsar la tecla Esc del teclado o hacer clic sobre el botón **Cancelar** × de la barra de fórmulas. Así no se introducen los datos y la celda muestra la información que ya tenía.

Si se desea reemplazar el contenido de una celda por otro distinto, se selecciona la celda y se escribe el nuevo valor directamente sobre ésta.

### **Errores en los datos**

Cuando introducimos una fórmula en una celda puede ocurrir que se produzca un **error**. Dependiendo del tipo de error puede que Excel nos avise o no.

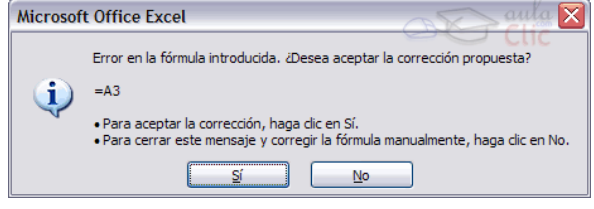

Cuando nos avisa del error, el cuadro de diálogo que aparece tendrá un aspecto similar al que ves a la derecha:

Nos da una posible propuesta que podemos aceptar haciendo clic sobre el botón **Sí** o rechazar utilizando el botón **No**.

Dependiendo del error, mostrará un mensaje u otro.

**P** Podemos detectar un error sin que nos avise cuando aparece la celda con un  $\vert 0 \vert$ símbolo en la esquina superior izquierda tal como esto: 1

Al hacer clic sobre el símbolo aparecerá un cuadro como **to** que nos permitirá saber más sobre el error.

Dependiendo del tipo de error, al hacer clic sobre el cuadro anterior se mostrará un cuadro u otro, siendo el más frecuente el que aparece a continuación:

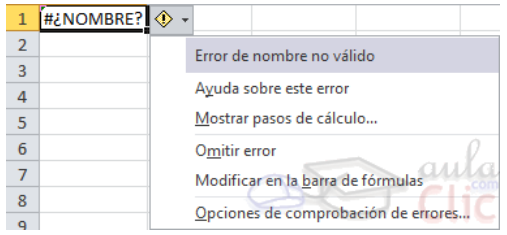

Este cuadro nos dice que la fórmula es incoherente y nos deja elegir entre diferentes opciones. Posiblemente el error sea simplemente que la fórmula de la celda no tiene el mismo aspecto que todas las demás fórmulas adyacente (por ejemplo, ésta sea una resta y todas las demás sumas).

Si no sabemos qué hacer, disponemos de la opción **Ayuda sobre este error.**

Si lo que queremos es comprobar la fórmula para saber si hay que modificarla o no, podríamos utilizar la opción **Modificar en la barra de fórmulas.**

Si la fórmula es correcta, se utilizará la opción **Omitir error** para que desaparezca el símbolo de la esquina de la celda.

Puede que al introducir la fórmula nos aparezca como contenido de la celda *#TEXTO*, siendo *TEXTO* un valor que puede cambiar dependiendo del tipo de error. Por ejemplo:

**#####** Se produce cuando el ancho de una columna no es suficiente o cuando se utiliza una fecha o una hora negativa.

**#¡NUM!** cuando se ha introducido un tipo de argumento o de operando incorrecto, como puede ser sumar textos.

**#¡DIV/0!** cuando se divide un número por cero.

**#¿NOMBRE?** cuando Excel no reconoce el texto de la fórmula.

**#N/A** cuando un valor no está disponible para una función o fórmula.

**# ¡REF!** se produce cuando una referencia de celda no es válida.

**#¡NUM!** cuando se escriben valores numéricos no válidos en una fórmula o función.

**#¡NULO!** cuando se especifica una intersección de dos áreas que no se intersectan.

También en estos casos, la celda, como en el caso anterior, contendrá además

 $\#$ i DIV/0!

un símbolo en la esquina superior izquierda tal como:  $\Box$  Este símbolo se utilizará como hemos visto antes.

Vamos a ver las operaciones referentes a archivos como **abrir, nuevo, guardar, guardar como y cerrar** para poder manejarlas sin problemas a la hora de trabajar con libros de trabajo de Excel. Básicamente todas estas operaciones se encuentran en el menú **Archivo**.

# **Unidad 3. Guardar un libro de trabajo**

Existen dos formas de guardar un libro de trabajo:

1. **Guardar como**. Cuando se guarda un archivo por primera vez, o se guarda una copia de uno existente.

2. **Guardar**. Cuando guardamos los cambios que haya podido sufrir un archivo, sobrescribiéndolo.

**Para almacenar el archivo asignándole un nombre**:

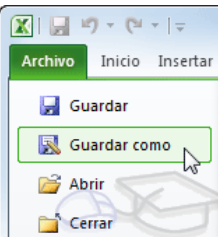

Haz clic el menú **Archivo** y elige la opción **Guardar como...**

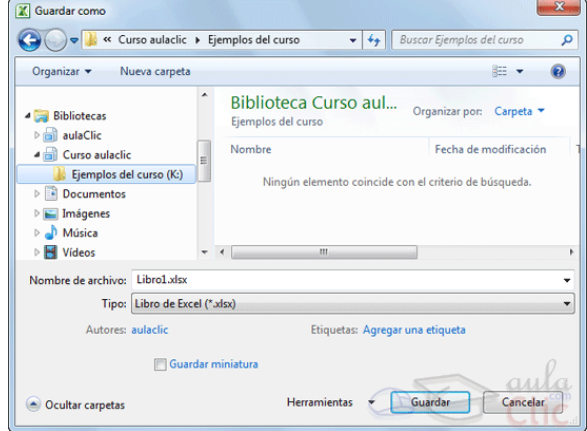

Aparecerá el siguiente cuadro de diálogo:

Si el fichero ya existía, es decir ya tenía un nombre, aparecerá en el recuadro **Nombre de archivo** su antiguo nombre, si pulsas el botón **Guardar**, sin indicarle una nueva ruta de archivo, modificaremos el documento sobre el cual estamos

trabajando. Por el contrario si quieres crear otro nuevo documento con las modificaciones que has realizado, sin cambiar el documento original tendrás que seguir estos pasos:

**Selecciona la carpeta dónde vas a grabar** tu trabajo. Para ello deberás utilizar el explorador que se incluye en la ventana.

En el recuadro **Nombre de archivo**, escribe el nombre que quieres ponerle a tu archivo.

Y por último haz clic sobre el botón **Guardar**.

# **Para guardar los cambios realizados sobre un archivo**:

Selecciona la opción **Guardar** del menú **Archivo**.

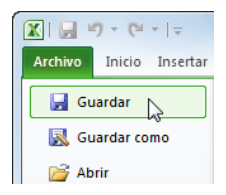

O bien, haz clic sobre el botón **Guardar** de la **Barra de Acceso Rápido**. También puedes utilizar la combinación de teclas Ctrl + G.

Si tratamos de guardar un archivo que aún no ha sido guardado nunca, aparecerá el cuadro de diálogo **Guardar como...** que nos permitirá darle nombre y elegir la ruta donde lo vamos a guardar.

# **Cerrar un libro de trabajo**

Se puede cerrar un documento de varias formas.

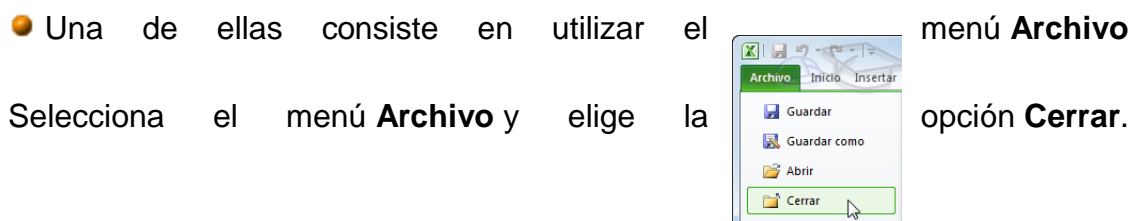

En caso de detectar un archivo al cual se le ha realizado una modificación no almacenada, Excel nos avisará de ello mostrándonos un cuadro de diálogo que nos dará a escoger entre tres opciones:

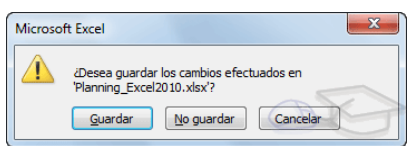

- **Cancelar**: El archivo no se cierra.

- **Guardar**: Se guardan los cambios y luego se cierra el archivo. Si aún no se había guardado aparecerá el cuadro **Guardar como** para asignarle un nombre y ubicación.

- **No guardar**: Se cierra el archivo sin guardar los cambios realizados desde la última vez que guardamos.

**O** Otra forma consiste en utilizar el **botón Cerrar**  $\mathbb{E}$  de la barra de menú, que está justo debajo del botón que cierra Excel.

Si lo que cierras es la aplicación, ya sea desde el menú **Archivo** o desde el botón **Cerrar X, se cerrarán todos los libros que tengas abiertos**, en caso de que estés trabajando con más de uno. El funcionamiento será el mismo, si algún libro no ha guardado los cambios se mostrará el mismo cuadro de diálogo para preguntarnos si queremos guardarlos.

## **Empezar un nuevo libro de trabajo**

Cuando entramos en Excel automáticamente se inicia un libro de trabajo vacío, pero supongamos que ya estamos trabajando con un documento y queremos **crear otro libro nuevo**. Ésta operación se denomina **Nuevo**.

Para empezar a crear un nuevo libro de trabajo, deberás seguir los siguientes pasos:

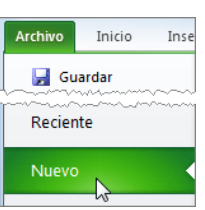

Selecciona el menú **Archivo** y elige la opción **Nuevo**.

● O bien utilizar la combinación de teclas CTRL+U.

Se mostrará, a la derecha del menú, un conjunto de opciones:

Lo habitual será seleccionar **Libro en blanco** en la lista de opciones y a continuación hacer clic en **Crear**, en el panel situado más a la derecha.

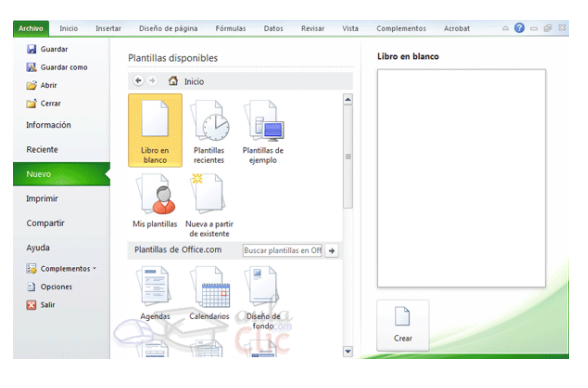

**Abrir un libro de trabajo ya existente**

Si queremos **recuperar algún libro de trabajo** ya guardado, la operación se denomina **Abrir**.

Para abrir un archivo ya existente selecciona la opción **Abrir** del menú **Archivo**.

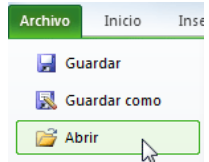

Aparecerá el cuadro de diálogo siguiente:

Explora tus carpetas hasta encontrar el libro que te interesa, selecciónalo con un clic y después pulsa el botón **Abrir**.

Si en la carpeta donde se encuentra el archivo que buscas hay muchos otros archivos, puedes

optar por escribir el **Nombre de archivo** en el recuadro. A medida que vayas escribiendo, se mostrará un pequeño listado de los archivos que coincidan con los caracteres introducidos. Simplemente haz clic sobre él.

**Nota**: La forma de explorar las carpetas puede variar en función del sistema operativo que utilices.

# **Unidad 4. Manipulando celdas**

Selección de celdas

**Antes** de realizar **cualquier modificación a una celda o a un rango** de celdas con Excel 2010, tendremos que **seleccionar** aquellas **celdas** sobre las que queremos que se realice la operación. A continuación encontrarás algunos de los métodos de selección más utilizados.

Te recomendamos iniciar Excel 2010 ahora para ir probando todo lo que te explicamos.

A la hora de seleccionar celdas es muy importante fijarse en la forma del puntero del ratón para saber si realmente vamos a seleccionar celdas o realizar otra operación. La **forma del puntero del ratón a la hora de seleccionar celdas** consiste en una **cruz gruesa blanca**, tal como se ve a

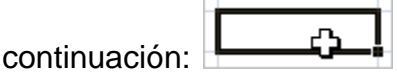

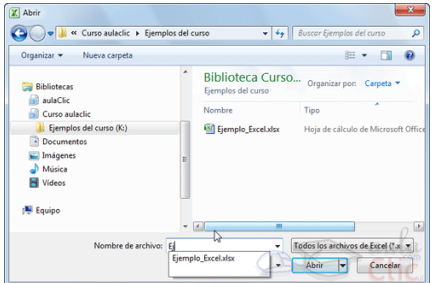

**Selección de una celda**: Sólo tienes que **hacer clic sobre ella**.

**Selección de un rango de celdas**:

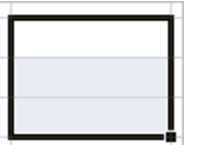

Para **seleccionar** un conjunto de **celdas adyacentes**, pulsar el botón izquierdo del ratón en la primera celda a **seleccionar y mantener pulsado el botón del ratón** mientras se **arrastra hasta la última celda** a seleccionar, después soltarlo y verás como las celdas seleccionadas aparecen con un marco alrededor y cambian de color.

También puedes indicar un rango a seleccionar, es decir, seleccionar de la celda X a la celda Y. Haz clic sobre una celda, mantén pulsada la tecla Mayús (Shift) y luego pulsa la otra.

**Selección de una columna**: Hacer clic en el **identificativo superior de la columna** a seleccionar. В

**Selección de una fila:** Hacer clic en el **identificativo izquierdo de la fila**.

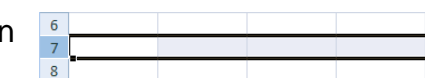

### **Selección de una hoja entera:**

Hacer clic sobre el **botón superior izquierdo de la hoja** situado entre el indicativo de la columna A y el de la fila 1 o pulsar la combinación de teclas  $Ctrl + F$ .

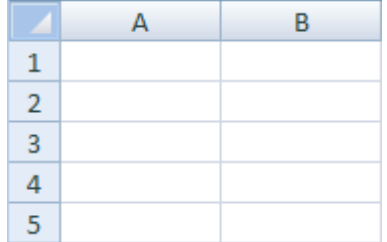

Si realizamos una operación de hojas como **eliminar hoja** o **insertar una hoja**, no hace falta seleccionar todas las celdas con este método ya que el estar situados en la hoja basta para tenerla seleccionada.

#### **Añadir a una selección**

Muchas veces puede que se nos olvide seleccionar alguna celda o que queramos **seleccionar celdas NO contiguas**, para ello se ha de realizar la nueva selección **manteniendo pulsada** la tecla CTRL.

Este tipo de selección se puede aplicar con celdas, columnas o filas. Por ejemplo podemos seleccionar una fila y añadir una nueva fila a la selección haciendo clic sobre el indicador de fila manteniendo pulsada la tecla CTRL.

Si queremos **ampliar o reducir una selección** ya realizada siempre que la selección sea de celdas contiguas, realizar los siguientes pasos, **manteniendo pulsada** la tecla MAYÚS, **hacer clic donde queremos que termine** la selección.

Vamos a ver las diferentes **técnicas** disponibles a la hora **de duplicar celdas dentro de una hoja de cálculo** para utilizar la más adecuada según la operación.

Copiar celdas utilizando el ratón

- 1. Seleccionar las celdas a copiar.
- 2. Situarse sobre un borde de la selección y pulsar la tecla CTRL.
- 3. Observa como el puntero del ratón se transforma en  $\Box$

4. Manteniendo pulsada CTRL, pulsar el botón del ratón y manteniéndolo pulsado, arrastrarlo hasta donde se quiere copiar el rango.

5. Observa como aparece un recuadro que nos indica dónde se situará el rango en caso de soltar el botón del ratón.

- 6. Soltar el botón del ratón cuando estés donde quieres copiar el rango.
- 7. Soltar la tecla CTRL.

# **Copiar en celdas adyacentes**

Para **copiar un rango de celdas a otra posición** siempre que ésta última sea **adyacente** a la selección a copiar, seguir los siguientes pasos:

1. Seleccionar las celdas a copiar.

2. Situarse sobre la esquina inferior derecha de la selección que contiene un cuadrado negro, es el **controlador de relleno**.

3. Al situarse sobre el controlador de relleno, el puntero del ratón se convertirá en una cruz negra.

4. Pulsar entonces el botón del ratón y manteniéndolo pulsado, arrastrarlo hasta donde quieres copiar el rango.

Observa como aparece un recuadro que nos indica dónde se situará el rango.

5. Soltar el botón del ratón cuando estés donde quieres copiar el rango.

6. Después de soltar el botón del ratón aparecerá en la esquina inferior derecha de las celdas copiadas el icono de **Opciones de autor relleno** .

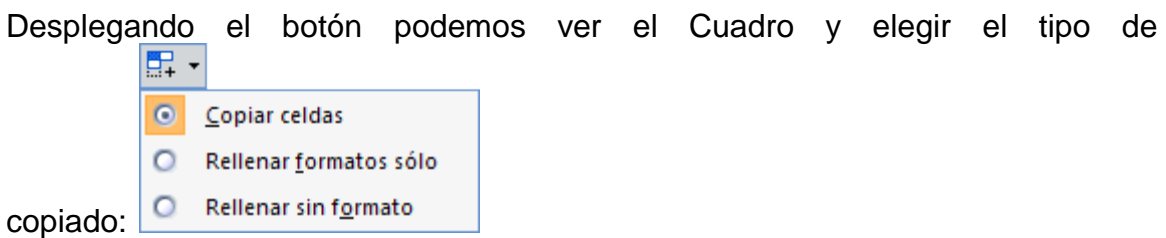

**Nota**: Si no aparece el controlador de relleno podemos activarlo entrando en el menú **Archivo**, **Opciones**, en la ficha **Avanzadas** activar la casilla **Permitir arrastrar y colocar el controlador de relleno y las celdas**.

Cuando **copiamos celdas con fórmulas que contienen referencias a otras celdas**, como por ejemplo *=A2+3*, **la fórmula variará,** dependiendo de dónde vayamos a copiar la fórmula, esto es porque las referencias contenidas en la fórmula son lo que denominamos **REFERENCIAS RELATIVAS** son relativas a la celda que las contiene.

Así, si en la celda *B3* tenemos la fórmula *=A2+3* y copiamos la celda *B3* a la celda *B4*, esta última contendrá la fórmula *=A3+3.* A veces puede resultar incómoda la actualización anterior a la hora de trabajar y por ello Excel 2010 dispone de otros tipos de referencias como son las **ABSOLUTAS** y las **MIXTAS**.

Para indicar una **referencia absoluta** en una fórmula tendremos que poner el signo \$ delante del nombre de la fila y de la columna de la celda, por ejemplo *=\$A\$2*, y así aunque copiemos la celda a otra, nunca variará la referencia.

Para indicar una **referencia mixta**, pondremos el signo \$ delante del nombre de la fila o de la columna, dependiendo de lo que queremos fijar, por ejemplo *=\$A2* o *=A\$2*.

Si no recuerdas muy bien el concepto de referencias te aconsejamos que repases el básico correspondiente del Tema 6: Referencias y Nombres.

Si en las celdas a copiar no hay fórmulas sino **valores constantes** como fechas o series de números, Excel 2010 rellenará las nuevas celdas continuando la serie.

# **Pegado Especial**

Copia las celdas, y luego, en vez de pulsar el botón **Pegar** de la pestaña **Inicio**, haz clic en la pequeña flecha que hay bajo él. Se desplegará un menú con más opciones para pegar. Deberás elegir **Pegado especial...**

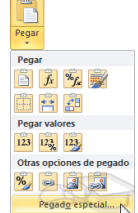

Aparecerá el cuadro de diálogo **Pegado especial** en el que tendrás que activar las opciones que se adapten al pegado que quieras realizar:

 **Todo***:* Para copiar tanto la fórmula como el formato de la celda.

)<br>egado especial Pegar  $\odot$   $\ddot{\text{Todo}}$ lo Todo utilizando el tema de origen ) Todo e<u>x</u>cepto bordes<br>) Anc<u>h</u>o de las columnas | <u>F</u>órmulas<br>| Valo<u>r</u>es zio de las columnas<br>matos de números y fórm<br>matos de números y v<u>a</u>loi heración O Ningun © Multi<u>p</u>lica<br>© <u>D</u>ividir © <u>S</u>umar<br>© R<u>e</u>star Saltar blancos Transpone Pegar vínculos Aceptar Cand

 **Fórmulas**: Para copiar únicamente la fórmula de la celda pero no el formato de ésta.

 **Valores**: Para copiar el resultado de una celda pero no la fórmula, como tampoco el formato.

 **Formatos**: Para copiar únicamente el formato de la celda pero no el contenido.

 **Comentarios**: Para copiar comentarios asignados a las celdas (no estudiado en este curso).

 **Validación**: Para pegar las reglas de validación de las celdas copiadas (no estudiado en este curso).

 **Todo excepto bordes**: Para copiar las fórmulas así como todos los formatos excepto bordes.

**Ancho de las columnas**: Para copiar la anchura de la columna.

 **Formato de números y fórmulas**: Para copiar únicamente las fórmulas y todas las opciones de formato de números de las celdas seleccionadas.

 **Formato de números y valores**: Para copiar únicamente los valores y todas las opciones de formato de números de las celdas seleccionadas.

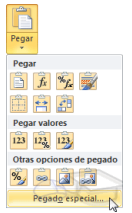

Como hemos visto, al hacer clic sobre la flecha del botón aparece una lista desplegable en la que, a parte de la opción **Pegado especial**, aparecen las opciones más importantes de las vistas anteriormente.

Sólo tendremos que elegir el tipo de pegado.

# **Mover celdas utilizando el ratón**

Para **desplazar un rango de celdas a otra posición dentro de la misma hoja**, **sin utilizar el portapapeles**, seguir los siguientes pasos:

- 1. Seleccionar las celdas a mover.
- 2. Situarse sobre un borde de la selección.
- 3. El puntero del ratón se convertirá en una flecha blanca apuntando hacia la ┪╾┿

ß izquierda y una cruz de 4 puntas, tal como esto:

4. Pulsar el botón del ratón y manteniéndolo pulsado, arrastrarlo hasta dónde quieres mover el rango.

5. Observa como aparece un recuadro que nos indica dónde se situará el rango en caso de soltar el botón del ratón.

6. Suelta el botón del ratón cuando hayas llegado a dónde quieres dejar las celdas.

**•** Si queremos mover algún rango de celdas a otra hoja seguiremos los siguientes pasos:

- 1. Seleccionar las celdas a mover.
- 2. Situarse sobre un borde de la selección.

3. El puntero del ratón se convertirá en una flecha blanca apuntando hacia la

⊹÷~∎

ß izquierda y una cruz de 4 puntas, tal como esto:

4. Pulsar el botón del ratón y sin soltarlo pulsar la tecla **ALT**, después pasar el puntero del ratón sobre la pestaña de la hoja a la cual quieras mover el rango de celdas que hayas seleccionado, verás que esta hoja pasa a ser la hoja activa.

5. Una vez situado en la hoja deseada soltar la tecla **ALT**.

6. Después, soltar el puntero del ratón una vez situado en el lugar donde quieres dejar las celdas.

7. Veremos cómo diferenciar entre los **objetos a borrar de una celda** como puede ser el formato (todo lo referente al aspecto de la celda, como puede ser el color el tipo de letra, la alineación del texto, etc) o el contenido de éstas y utilizar el menú para realizar el borrado deseado.

Borrar celdas

Puede que alguna vez introduzcas información en una celda y a continuación decidas borrarla.

Para ello debes seleccionar la celda o rango de celdas a borrar y a continuación...

Ir a la pestaña **Inicio**.

Escoger la opción **Borrar**, entonces aparecerá otro submenú.

Seleccionar una de las opciones disponibles entre:

**- Borrar Todo**: **Elimina el contenido** de las celdas seleccionadas, los comentarios ligados a esas celdas **y cualquier formato** excepto la anchura de la columna y la altura de la fila.

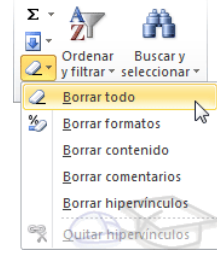

Ejemplo: En una celda tenemos introducido el siguiente valor: *12.000 €*, borramos la celda con la opción **Todo**. Si ahora introducimos el valor*23000* aparecerá tal como lo acabamos de escribir sin formato.

**- Borrar Formatos**: **Borra el formato de las celdas** seleccionadas que pasan a asumir el formato **Estándar**, **pero no borra su contenido y sus comentarios**. Cuando hablamos de formato nos referimos a todas las opciones disponibles en el cuadro de diálogo **Formato Celdas** estudiadas en el tema correspondiente.

Ejemplo: En una celda tenemos introducido el siguiente valor: *12.000 €,* borramos la celda con la opción **Formato**. Ahora en la celda aparecerá *12000* ya que únicamente hemos borrado el formato o aspecto de ésta, no el contenido.

**- Borrar Contenido**: **Elimina el contenido de las celdas** seleccionadas, tengan o no fórmulas, **pero mantiene sus comentarios y su formato**.

Ejemplo: En una celda tenemos introducido el siguiente valor: *12.000 €*, borramos la celda con la opción **Contenido**. Si ahora introducimos el valor *23000* aparecerá con el formato anterior, es decir *23.000 €.*

**- Borrar Comentarios**: **Suprime cualquier comentario** ligado al rango de las celdas seleccionadas, **pero conserva sus contenidos y formatos**. El estudio de los comentarios no es objeto de este curso.

**- Borrar Hipervínculos**: Si seleccionas ésta opción se borrará el enlace pero el

formato que Excel aplica (color azul y subrayado) se mantendrá. Para eliminar también el formato deberás pulsar el icono junto a las celdas seleccionadas y seleccionar **Borrar hipervínculos y formatos**. O

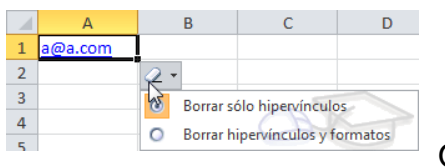

bien elegir en el menú borrar la opción **Quitar hipervínculos**.

Otra forma de eliminar el contenido de una celda:

Seleccionar la celda a borrar y pulsar la tecla SUPR. Con esta opción únicamente **se borrará el contenido** de la celda.

# **Unidad 5. Los datos**

Eliminar filas duplicadas

Por ejemplo, si disponemos de un listado de trabajadores y queremos saber la media de edad, el cálculo se vería comprometido en el caso de que un mismo trabajador apareciese varias veces.

Para eliminar filas duplicadas:

- Deberemos tener como **celda activa uno de los registros a comprobar**, de forma que, si existen varias tablas distintas, Excel sepa interpretar a cuál nos referimos. Visualizarás un marco alrededor de todos los registros que se verán afectados por la comprobación.

duplicados

# - En la pestaña **Datos** pulsamos **Quitar duplicados**.

## **Ordenar datos**

Cuando disponemos de muchos datos, lo más habitual es ordenarlos siguiendo algún criterio. Esta ordenación se puede hacer de forma simple, es decir, ordenar por una columna u ordenar por diferentes columnas a la vez, siguiendo una jerarquía.

Para hacer una **ordenación simple** debemos posicionarnos en la columna que queramos ordenar y, desde la pestaña **Datos** y los botones  $\frac{2}{2}$ ,  $\frac{2}{4}$  de la sección **Ordenar y filtrar**, para que la ordenación sea ascendente o descendente respectivamente. También podemos pulsar sobre **Ordenar...** y escoger el criterio de ordenación, aunque en este caso esta opción es menos rápida. Esto **ordenará todo el conjunto de la fila**.

Si lo que queremos es ordenar una determinada columna, sin que esto afecte al resto, deberemos hacer clic sobre el encabezado de la misma. Por ejemplo, sobre el encabezado A. En ese caso, nos aparecerá una ventana como la siguiente:

Si elegimos **Ampliar la selección**, ordenará toda la fila.

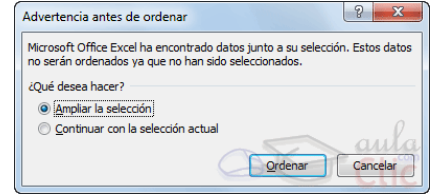

Si en cambio elegimos **Continuar con la selección actual**, se ordenará sólo la columna

seleccionada, sin tener en cuenta los datos que se encuentran en la misma fila.

Tras elegir, pulsamos **Aceptar** y veremos que los cambios se han aplicado.

Ouitar

Aquí puedes ver un ejemplo de ordenación.

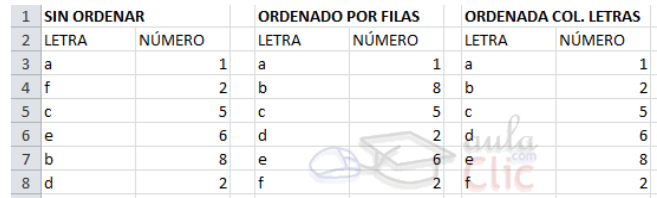

El botón **Ordenar** está más enfocado a **ordenar por más de un criterio** de

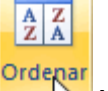

ordenación. Al pulsarlo, nos aparece el cuadro de diálogo donde podemos seleccionar los campos por los que queremos ordenar.

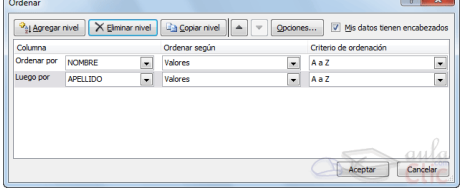

- En el desplegable **Ordenar por** elegiremos la

columna. Si los datos tienen un encabezado que les da nombre, Excel los mostrará. Si no, mostrará los nombres de columna (*columna A*, *columna B*,...).

- Deberemos indicar en qué se basa nuestra ordenación (**Ordenar según**). Se puede elegir entre tener en cuenta el valor de la celda, el color de su texto o fondo, o su icono.

- Y cuál es el **Criterio de ordenación**: Si ascendente (**A a Z**), descendente (**Z a A**). O bien si se trata de un criterio personalizado como: *lunes, martes, miércoles...*

Cuando hemos completado un criterio, podemos incluir otro pulsando **Agregar nivel**, como se muestra en la imagen. De forma que podremos ordenar por ejemplo por nombre y en caso de que dos o más registros tengan el mismo nombre, por apellido.

Seleccionando un nivel, y pulsando las flechas hacia arriba o hacia abajo, aumentamos o disminuimos la prioridad de ordenación de este nivel. Los datos se ordenarán, primero, por el primer nivel de la lista, y sucesivamente por los demás niveles en orden descendente.

En la parte superior derecha tenemos un botón **Opciones...**, este botón sirve para abrir el cuadro **Opciones de** 

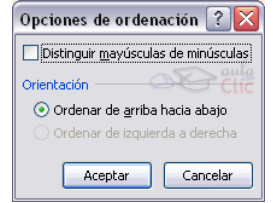

**ordenación** dónde podremos especificar más opciones en el criterio de la ordenación.

#### **Buscar y reemplazar datos**

Cuando manejamos una cantidad importante de datos, en ocasiones necesitamos localizar en el libro un dato concreto. Para facilitarnos esta tarea existe la herramienta de búsqueda. La encontraremos en la pestaña **Inicio** > **Buscar y seleccionar**.

**Buscar...** (teclas **CTRL+B**) abrirá un cuadro de diálogo que te permite introducir el dato que deseas encontrar.

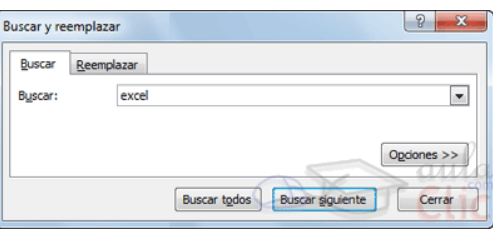

Al hacer clic en **Buscar siguiente** iremos pasando de una celda a otra, de entre las que contienen el valor introducido. Buscará a partir de donde estemos situados, por lo que deberemos situarnos en la primera celda para que busque en toda la hoja. Además, si tenemos varias celdas seleccionadas, sólo buscará en ellas.

También podemos pulsar **Buscar todos**, para mostrar en la propia ventana un listado con la localización de cada una de las celdas en que se encuentra el dato. La lista de resultados será un conjunto de enlaces y simplemente haciendo clic sobre uno de ellos nos situará en la celda en cuestión.

El botón **Opciones** nos permite ampliar la ventana de búsqueda con opciones extra. Podremos elegir dónde buscar (si en la hoja en que estamos o en todo el

libro), si buscamos únicamente las celdas con un formato concreto (por ejemplo, sólo las celdas con formato de moneda), etc.

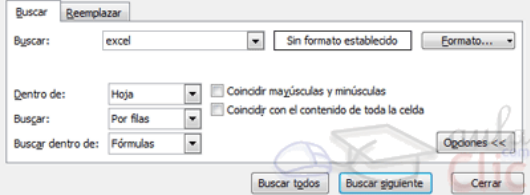

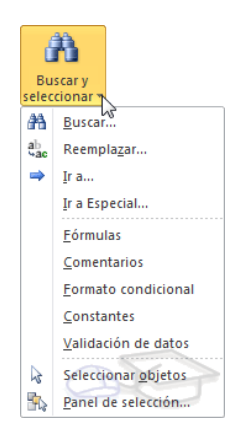

En la pestaña **Reemplazar** de esta misma ventana, o bien en la opción **Reemplazar...** del botón **Buscar y seleccionar** (teclas **CTRL +L**) podremos realizar una sustitución de los datos, cambiando un valor original por otro. La opción de reemplazo no se limita únicamente a valores, también puede referirse a formatos. Por ejemplo, podríamos buscar todos las celdas que

contengan el valor 0 en formato moneda y reemplazarlo por el mismo valor pero con un color de celda rojo, para destacarlos.

La opción **Ir a...** (Teclas **CTRL + I**) nos permite situarnos en una celda en concreto. La ventaja que tiene frente a otras formas de desplazarnos entre las celdas es que guarda un historial de las celdas que se van visitando, de forma que si vamos a trabajar con las mismas celdas todo el

# **Unidad 6. Formato de celdas**

Excel nos permite no solo realizar cuentas sino que también nos permite darle una buena presentación a nuestra hoja de cálculo **resaltando la información más interesante, de esta forma con un solo vistazo podremos percibir la información más importante y así sacar conclusiones de forma rápida y eficiente**. Por ejemplo podemos llevar la cuenta de todos nuestros gastos y nuestras ganancias del año y resaltar en color rojo las pérdidas y en color verde las ganancias, de esta forma sabremos rápidamente si el año ha ido bien o mal.

A continuación veremos las **diferentes opciones** disponibles en Excel 2010 **respecto al cambio de aspecto de las celdas** de una hoja de cálculo y cómo manejarlas para modificar el tipo y aspecto de la letra, la alineación, bordes, sombreados y forma de visualizar números en la celda.

## **Fuente**

Excel nos permite **cambiar la apariencia de los datos** de una hoja de cálculo cambiando la fuente, el tamaño, estilo y color de los datos de una celda.

Para cambiar la apariencia de los datos de nuestra hoja de cálculo, podemos utilizar los cuadros de diálogo o la banda de opciones, a continuación te describimos estas dos formas, en cualquiera de las dos primero deberás previamente seleccionar el rango de celdas al cual se quiere modificar el aspecto:

Utilizando los cuadros de diálogo:

En la pestaña **Inicio** haz clic en la flecha que se encuentra al pie de la sección **Fuente**.

Se abrirá el cuadro de diálogo **Formato de celdas**, y más concretamente la pestaña **Fuente**.

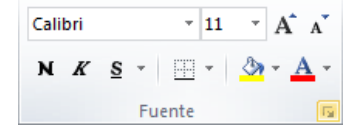
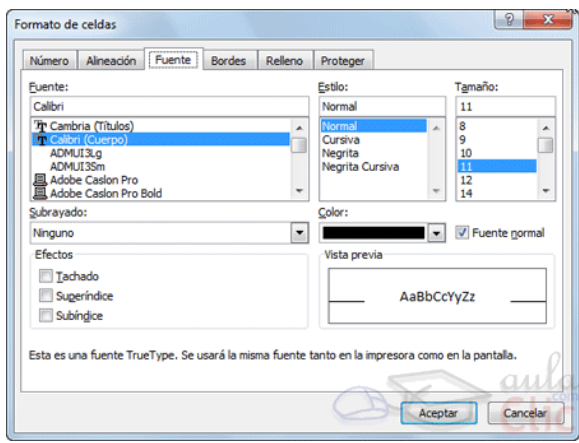

Una vez elegidos todos los aspectos deseados, hacemos clic sobre el botón **Aceptar**.

Conforme vamos cambiando los valores de la ficha, aparece en el recuadro **Vista previa** un modelo de cómo quedará nuestra selección en la celda.

Esto es muy útil a la hora de elegir el formato que más se adapte a lo que

queremos.

- **Fuente:** Son los tipos de letra disponibles. Hay que elegir una de la lista.

Si elegimos un tipo de letra con el identificativo  $\mathbb F$  delante de su nombre, nos indica que la fuente elegida es **True Type**, es decir, que se usará la misma fuente en la pantalla que la impresora, y que además es una fuente escalable (podemos escribir un tamaño de fuente aunque no aparezca en la lista de tamaños disponibles).

- **Estilo:** Se elegirá de la lista un estilo de escritura. No todos los estilos son disponibles con cada tipo de fuente. Los estilos posibles son: Normal, *Cursiva*, **Negrita**, *Negrita Cursiva*.

- **Tamaño:** Dependiendo del tipo de fuente elegido, se elegirá un tamaño u otro. Se puede elegir de la lista o bien teclearlo directamente una vez situados en el recuadro.

- **Subrayado:** Observa como la opción activa es **Ninguno**, haciendo clic sobre la flecha de la derecha se abrirá una lista desplegable donde tendrás que elegir un tipo de subrayado.

- **Color:** Por defecto el color activo es **Automático**, pero haciendo clic sobre la flecha de la derecha podrás elegir un color para la letra.

- **Efectos:** Tenemos disponibles tres efectos distintos: **Tachado**, **Superíndice** y **Subíndice**. Para activar o desactivar uno de ellos, hacer clic sobre la casilla de verificación que se encuentra a la izquierda.

- **Fuente normal:** Si esta opción se activa, se devuelven todas las opciones de fuente que Excel 2010 tiene por defecto.

En la **Cinta de opciones** disponemos de unos botones que nos permiten modificar algunas de las opciones vistas anteriormente y de forma más rápida. Si seleccionas previamente un texto, los cambios se aplicarán a él, y si no se aplicarán al nuevo texto que escribas. Puedes encontrar los botones para:

- Elegir el **tipo de fuente** y el **tamaño** del texto.  $\begin{bmatrix} \text{Calibri} & -\frac{1}{2} \end{bmatrix}$  Para

cambiar el tamaño también puedes utilizar los botones  $A^A$ , que aumentan o disminuyen el tamaño un nivel por cada clic, respectivamente.

- Cambiar los estilos:

Activa o desactiva la **Negrita**. Anteriormente se representaba con una **B**.

Activa o desactiva la **Cursiva**. Anteriormente se representaba con una *I*.

Activa o desactiva el **Subrayado** simple.

Puedes utilizar los tres a la vez sobre el mismo texto.

- O **colorear la celda** (bote de pintura) **o el texto** (A).  $\mathbb{R} \times \mathbb{A}$  Respectivamente. Al hacer clic sobre la flecha de la derecha se abrirá la paleta de colores para escoger uno.

Alineación

Se puede asignar **formato a las entradas de las celdas a fin** de que los datos **queden alineados u orientados** de una forma determinada.

Para cambiar la alineación de los datos de nuestra hoja de cálculo, seguir los siguientes pasos:

Seleccionar el rango de celdas al cual queremos modificar la alineación.

Haz clic en la flecha que se encuentra al pie de la sección **Alineación**.

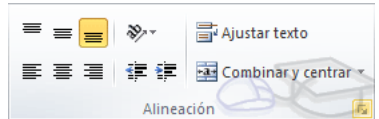

Aparecerá la ficha de la imagen.

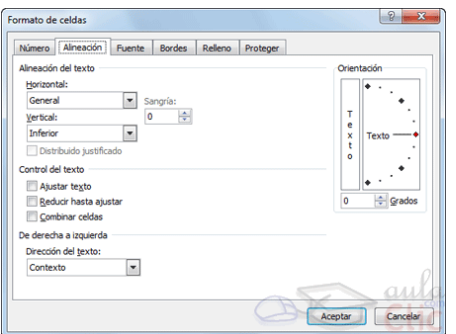

Elegir las opciones deseadas y pulsar el botón **Aceptar**.

Las opciones de la ficha son:

**Alineación del texto Horizontal:** Alinea el contenido de las celdas seleccionadas

horizontalmente, es decir respecto de la anchura de las

celdas. Al hacer clic sobre la flecha de la derecha podrás elegir entre una de las siguientes opciones:

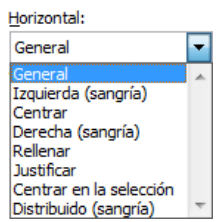

**GENERAL**: Es la opción de Excel 2010 por defecto, alinea las celdas seleccionadas dependiendo del tipo de dato introducido, es decir, los números a la derecha y los textos a la izquierda.

**IZQUIERDA (Sangría)**: Alinea el contenido de las celdas seleccionadas a la izquierda de éstas independientemente del tipo de dato. Observa como a la derecha aparece un recuadro **Sangría:** que por defecto está a 0, pero cada vez que se incrementa este valor en uno, la entrada de la celda comienza un carácter más a la derecha, para que el contenido de la celda no esté pegado al borde izquierdo de la celda.

**CENTRAR**: Centra el contenido de las celdas seleccionadas dentro de éstas.

**DERECHA (Sangría)**: Alinea el contenido de las celdas seleccionadas a la derecha de éstas, independientemente del tipo de dato. Observa como a la derecha aparece un recuadro de **Sangría:** que por defecto está a 0, pero cada vez que se incrementa este valor en uno, la entrada de la celda comienza un carácter más a la izquierda, para que el contenido de la celda no esté pegado al borde derecho de la celda.

**RELLENAR**: Esta opción no es realmente una alineación sino que repite el dato de la celda para rellenar la anchura de la celda. Es decir, si en una celda tenemos escrito **\*** y elegimos la opción **Rellenar**, en la celda aparecerá \*\*\*\*\*\*\*\*\*\*\*\* hasta completar la anchura de la celda.

**JUSTIFICAR**: Con esta opción el contenido de las celdas seleccionadas se alineará tanto por la derecha como por la izquierda.

**CENTRAR EN LA SELECCIÓN**: Centra el contenido de una celda respecto a todas las celdas en blanco seleccionadas a la derecha, o de la siguiente celda en la selección que contiene datos.

**DISTRIBUIDO (Sangría)**: El contenido se alinea a izquierda y derecha, y además trata de ocupar todo el espacio de la línea vertical, separando las palabras tanto como sea necesario.

**Alineación del texto Vertical:** Alinea el contenido de las celdas seleccionadas verticalmente, es decir, respecto de la altura de las celdas. Esta opción sólo tendrá sentido si la altura de las filas se ha ampliado respecto al tamaño inicial. Al hacer clic sobre la flecha de la derecha podrás elegir entre una de las siguientes opciones:

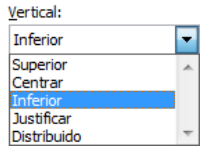

**SUPERIOR**: Alinea el contenido de las celdas seleccionadas en la parte superior de éstas.

**CENTRAR**: Centra el contenido de las celdas seleccionadas respecto a la altura de las celdas.

**INFERIOR**: Alinea el contenido de las celdas seleccionadas en la parte inferior de éstas.

**JUSTIFICAR**: Alinea el contenido de las celdas seleccionadas tanto por la parte superior como por la inferior.

**DISTRIBUIDO**: Distribuye el texto en la celda, de forma que no se solape con las colindantes. Si es necesario amplía el tamaño de la celda.

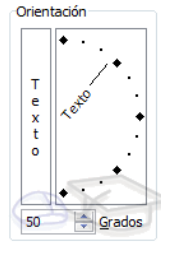

**Orientación:** Permite cambiar el ángulo del contenido de las celdas para que se muestre en horizontal (opción por defecto), de arriba a abajo o en cualquier ángulo desde 90º en sentido opuesto a las agujas de un reloj a 90º en sentido de las agujas de un reloj. Excel 2010 ajusta automáticamente la altura de la fila para adaptarla a la orientación vertical, a no ser que se fije explícitamente la altura de ésta.

**Ajustar texto:** Por defecto si introducimos un texto en una celda y éste no cabe, utiliza las celdas contiguas para visualizar el contenido introducido, pues si activamos esta opción el contenido de la celda se tendrá que visualizar exclusivamente en ésta, para ello incrementará la altura de la fila y el contenido se visualizará en varias filas dentro de la celda.

**Reducir hasta ajustar:** Si activamos esta opción, el tamaño de la fuente de la celda se reducirá hasta que su contenido pueda mostrarse en la celda.

**Combinar celdas:** Al activar esta opción, las celdas seleccionadas se unirán en una sola.

**Dirección del texto:** Permite cambiar el orden de lectura del contenido de la celda. Se utiliza para lenguajes que tienen un orden de lectura diferente del nuestro por ejemplo árabe, hebreo, etc.

En la **Cinta de opciones** disponemos de unos botones que nos permitirán modificar algunas de las opciones vistas anteriormente de forma más rápida, como:

Los botones de alineación vertical (superior, medio e inferior). Si nos situamos en una celda con texto se marcará la que esté siendo utilizada.

青青眉 Los botones de alineación horizontal (izquierda, centrado y derecha).

冒 Ajustar texto La opción para ajustar el texto en la celda que amplía la celda si el texto no cabe.

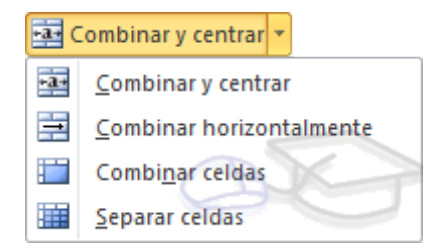

El botón **Combinar y centrar unirá todas las celdas seleccionadas** para que formen una sola celda y a continuación nos centrará los datos. Pulsando en la pequeña flecha de la derecha se puede acceder a otras opciones de combinación.

#### **Bordes**

Excel nos permite **crear líneas en los bordes** o lados de las celdas.

Para cambiar la apariencia de los datos de nuestra hoja de cálculo añadiendo bordes, seguir los siguientes pasos:

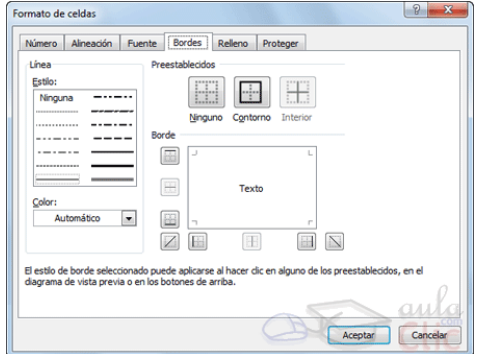

- 1. Seleccionar el rango de celdas al cual queremos modificar el aspecto.
- 2. Seleccionar la pestaña **Inicio**.
- 3. Hacer clic sobre la flecha que se encuentra bajo la sección **Fuente**.

4. En el cuadro de diálogo que se abrirá hacer clic sobre la pestaña **Bordes**.

- 5. Aparecerá el cuadro de diálogo de la derecha.
- 6. Elegir las opciones deseadas del recuadro.

7. Una vez elegidos todos los aspectos deseados, hacer clic sobre el botón **Aceptar**.

Al elegir cualquier opción, aparecerá en el recuadro **Borde** un modelo de cómo quedará nuestra selección en la celda.

A continuación pasamos a explicarte las distintas opciones del recuadro.

**Preestablecidos:** Se elegirá una de estas opciones:

**Ninguno**: Para quitar cualquier borde de las celdas seleccionadas.

**Contorno**: Para crear un borde únicamente alrededor de las celdas seleccionadas.

**Interior**: Para crear un borde alrededor de todas las celdas seleccionadas excepto alrededor de la selección.

**Borde:** Este recuadro se suele utilizar cuando no nos sirve ninguno de los botones preestablecidos. Dependiendo del borde a poner o quitar (superior, inferior, izquierdo,...) hacer clic sobre los botones correspondientes. ¡CUIDADO! Al utilizar los botones preestablecidos, el borde será del estilo y color seleccionados, en caso de elegir otro aspecto para el borde, primero habrá que elegir **Estilo** y **Color** y a continuación hacer clic sobre el borde a colocar.

**Estilo**: Se elegirá de la lista un estilo de línea.

**Color**: Por defecto el color activo es **Automático**, pero haciendo clic sobre la flecha de la derecha podrá elegir un color para los bordes.

En la Cinta de opciones disponemos de un botón que nos permitirá modificar los bordes de forma más rápida:

 $\boxed{\pm 1}$  Si se hace clic sobre el botón se dibujará un borde tal como viene representado en éste. En caso de querer otro tipo de borde, elegirlo desde la flecha derecha del botón.

# **Rellenos**

Seleccionar el rango de celdas al cual queremos modificar el aspecto.

1. Seleccionar la pestaña **Inicio**.

pasos:

- 2. Hacer clic sobre la flecha que se encuentra bajo la sección **Fuente**.
- 3. Hacer clic sobre la pestaña **Relleno**.
- 4. Aparecerá la ficha de la derecha.
- 5. Elegir las opciones deseadas del recuadro.

6. Una vez elegidos todos los aspectos deseados, hacer clic sobre el botón **Aceptar**.

Al elegir cualquier opción, aparecerá en el recuadro **Muestra** un modelo de cómo quedará nuestra selección en la celda.

A continuación pasamos a explicarte las distintas opciones del recuadro.

**Color de fondo:** Se elegirá de la lista un **color de fondo** o se pulsará el botón **Sin Color**.

**Color de trama:** Se elegirá de la lista desplegable un estilo de trama, así como el color de la trama.

En la Cinta de opciones disponemos de un botón que nos permitirá modificar el relleno de forma más rápida:

Si se hace clic sobre el botón se sombreará la celda del color indicado en éste, en nuestro caso, en amarillo. En caso de querer otro color de sombreado, elegirlo desde la flecha derecha del botón. Aquí no podrás añadir trama a la celda, para ello tendrás que utilizar el cuadro de diálogo **Formato de celdas**.

#### **Estilos predefinidos**

Si no quieres perder mucho tiempo en colorear las celdas y aplicar estilos, la mejor opción son los estilos predefinidos. En la **Darformato Estilos de** ficha **Inicio**, dentro de la sección **Estilos** encontrarás los

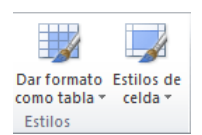

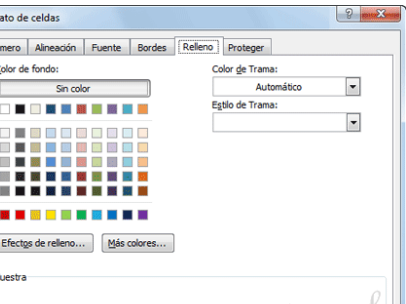

Aceptar Cancelar

botones **Dar formato como tabla** y **Estilos de celda**.

**Si vas a dar formato a las celdas**, deberás seleccionarlas y pulsar el botón **Estilos de celda**. Verás muchas opciones entre las que elegir. Al hacer clic sobre una de ellas, el estilo se aplicará automáticamente.

Uno de los estilos predefinidos es **Normal**, de forma que si quieres que una celda formateada, ya sea con un estilo predefinido o con uno personalizado, recupere el formato normal, sólo tendrás que elegir esta opción.

**S** Si vas a dar formato a varias celdas, para formar una tabla, selecciónalas y pulsa **Dar formato como tabla**. La forma de proceder es similar a la anterior, elegirás de un listado el estilo que prefieras y se aplicará. La única diferencia es que aparecerá un pequeño cuadro de diálogo para que selecciones las celdas que quieres que formen parte de la nueva tabla y elijas si ésta contendrá encabezados.

Una vez finalices el formateo, lo que habrás creado será una tabla, por lo que aparecerá la pestaña **Herramientas de tabla**. Profundizaremos en esta ficha y las distintas opciones que contiene posteriormente, en el tema dedicado a las tablas.

Ambas opciones, los estilos de celda y el formato como tabla, tienen en común que te permiten crear un **Nuevo estilo**.

#### **Formato de los valores numéricos**

Excel nos permite **modificar la visualización de los números en la celda**. Para ello, seguir los siguientes pasos:

Seleccionar el rango de celdas al cual queremos modificar el aspecto de los números.

Seleccionar la pestaña **Inicio** y hacer clic sobre la flecha que se encuentra bajo la sección **Número**.

Se abrirá el cuadro de diálogo **Formato de celdas**, situado en la pestaña **Número**.

Elegir la opción deseada del recuadro **Categoría:**

Hacer clic sobre el botón **Aceptar**.

Al elegir cualquier opción, aparecerá en el recuadro **Muestra** un modelo de cómo quedará nuestra selección en la celda.

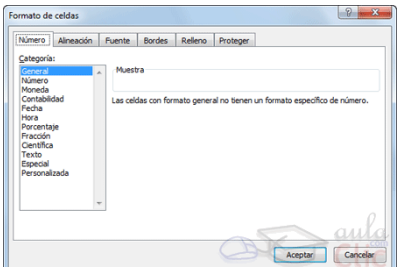

General 55 → % 000 A continuación pasamos a explicarte las distintas opciones del recuadro **Categoría:**, se elegirá de la lista una categoría dependiendo del valor introducido en la celda. Las categorías más utilizadas son:

 **General**: Visualiza en la celda exactamente el valor introducido. Es el formato que utiliza Excel por defecto. Este formato admite enteros, decimales, números en forma exponencial si la cifra no coge por completo en la celda.

 **Número**: Contiene una serie de opciones que permiten especificar el número de decimales, también permite especificar el separador de millares y la forma de visualizar los números negativos.

 **Moneda**: Es parecido a la categoría Número, permite especificar el número de decimales, se puede escoger el símbolo monetario como podría ser  $\epsilon$  y la forma de visualizar los números negativos.

 **Contabilidad**: Difiere del formato moneda en que alinea los símbolos de moneda y las comas decimales en una columna.

 **Fecha**: Contiene números que representan fechas y horas como valores de fecha. Puede escogerse entre diferentes formatos de fecha.

 **Hora**: Contiene números que representan valores de horas. Puede escogerse entre diferentes formatos de hora.

 **Porcentaje**: Visualiza los números como porcentajes. Se multiplica el valor de la celda por 100 y se le asigna el símbolo %, por ejemplo, un formato de porcentaje sin decimales muestra 0,1528 como 15%, y con 2 decimales lo mostraría como 15,28%.

**Fracción**: Permite escoger entre nueve formatos de fracción.

 **Científica**: Muestra el valor de la celda en formato de coma flotante. Podemos escoger el número de decimales.

 **Texto**: Las celdas con formato de texto son tratadas como texto incluso si en el texto se encuentre algún número en la celda.

 **Especial**: Contiene algunos formatos especiales, como puedan ser el código postal, el número de teléfono, etc.

**Personalizada**: Aquí podemos crear un nuevo formato.

En la Cinta de opciones **Formato** disponemos de una serie de botones que nos permitirán modificar el formato de los números de forma más rápida:

Œ. Si se hace clic sobre el botón, los números de las celdas seleccionadas se convertirán a formato **moneda** (el símbolo dependerá de cómo tenemos definido el tipo moneda en la configuración regional de Windows, seguramente tendremos el símbolo €).

Para asignar el formato de **porcentaje** (multiplicará el número por 100 y le añadirá el símbolo %).

Para utilizar el formato de **millares** (con separador de miles y cambio de alineación).

Para **quitar un decimal** a los números introducidos en las celdas seleccionadas.

Para **añadir un decimal** a los números introducidos en las celdas seleccionadas.

# **El formato condicional**

El formato condicional sirve para que dependiendo del valor de la celda, Excel aplique un formato especial o no sobre esa celda.

El formato condicional suele utilizarse para resaltar errores, para valores que cumplan una determinada condición, para resaltar las celdas según el valor contenido en ella, etc.

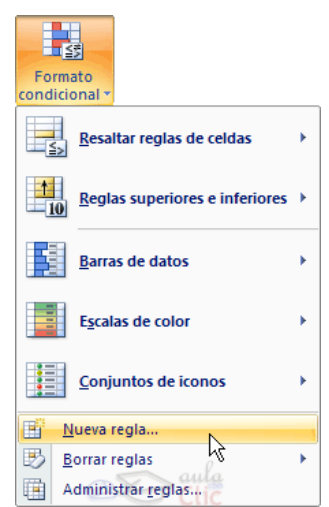

Cómo **aplicar un formato condicional** a una celda:

- Seleccionamos la celda a la que vamos a aplicar un formato condicional.

- Accedemos al menú **Formato condicional** de la pestaña **Inicio**.

Aquí tenemos varias opciones, como resaltar algunas celdas dependiendo de su relación con otras, o resaltar aquellas celdas que tengan un valor mayor o menor que otro.

Utiliza las opciones **Barras de datos**, **Escalas de color** y **Conjunto de iconos** para aplicar diversos efectos a determinadas celdas.

Nosotros nos fijaremos en la opción **Nueva regla** que permite crear una regla personalizada para aplicar un formato concreto a aquellas celdas que cumplan determinadas condiciones.

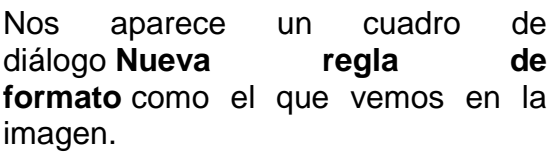

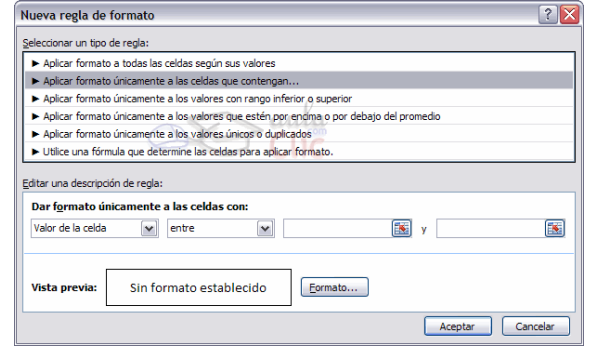

En este cuadro seleccionaremos un tipo de regla. Normalmente querremos que se **aplique el formato únicamente a las celdas que contengan** un valor, aunque puedes escoger otro diferente.

En el marco **Editar una descripción de regla** deberemos indicar las condiciones que debe cumplir la celda y de qué forma se marcará.

De esta forma si nos basamos en el **Valor de la celda** podemos escoger entre varias opciones como pueden ser un valor entre un rango mínimo y máximo, un valor mayor que, un valor menor que y condiciones de ese estilo.

Los valores de las condiciones pueden ser valores fijos o celdas que contengan el valor a comparar.

Si pulsamos sobre el botón **Formato...** entramos en un cuadro de diálogo donde podemos escoger el formato con el que se mostrará la celda cuando la condición se cumpla. El formato puede modificar, el color de la fuente de la letra, el estilo, el borde de la celda, el color de fondo de la celda, etc.

Al pulsar sobre **Aceptar** se creará la regla y cada celda que cumpla las condiciones se marcará. Si el valor incluido en la celda no cumple ninguna de las condiciones, no se le aplicará ningún formato especial.

Si pulsamos sobre **Cancelar**, no se aplicarán los cambios efectuados en el formato condicional.

# **Unidad 7. Alto de fila**

Excel 2010 **ajusta automáticamente** la **altura** de una fila **dependiendo del tipo de letra** más grande **utilizado** en esa fila. Por ejemplo, cuando el tipo de letra mayor de la fila 2 es *Arial* de *10* puntos, la altura de esa fila es *12,75*. Si aplicamos *Times New Roman* de *12* puntos a una celda de la fila 2, la altura de toda la fila pasa automáticamente a *15,75*.

Si deseamos modificar la altura de alguna fila, podemos utilizar dos métodos:

El primer método consiste en **utilizar el menú**. Para ello, seguiremos los siguientes pasos:

Seleccionar las filas a las que quieras modificar la altura. En caso de no seleccionar ninguna, se realizará la operación a la fila en  $\frac{1}{\mathbb{S}^{4}$  Insertar regional position a la que nos encontramos.

En la pestaña **Inicio**, pulsar el botón **Formato** del menú **Celdas**.

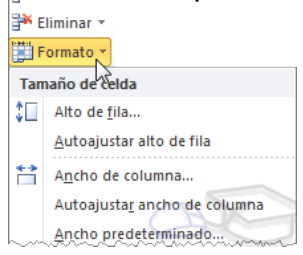

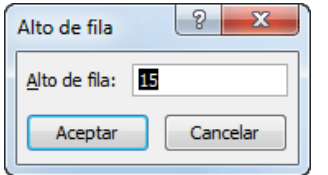

Elegir la opción **Alto de fila...**

Aparecerá el cuadro de diálogo **Alto de fila** en el que tendrás que indicar el alto de la fila, para indicar decimales utilizar la coma ",".

Escribir la altura deseada, en este caso está *12,75* que es la altura que tiene la fila por defecto.

Hacer clic sobre el botón **Aceptar** para que los cambios se hagan efectivos.

El segundo método consiste en **utilizar el ratón**. Para ello:

1. Colocar el puntero del ratón en la línea situada debajo del número de la fila que desees modificar, en la cabecera de la fila.

2. El puntero del ratón adopta la forma de una flecha de dos puntas, tal<br>como:  $10^{\frac{9}{1}}$ 

como:

3. Mantener pulsado el botón del ratón, y arrastrar la línea a la nueva posición. Conforme movemos el ratón, la altura de la fila cambia.

4. Al final soltar el botón del ratón.

#### **Autoaiustar**

Si hemos modificado la altura de una fila, podemos **redimensionarla para ajustarla a la entrada más alta de la fila**, utilizando dos métodos distintos.

 $\frac{1}{n}$  Insertar  $\tau$ F Eliminar \* Formato El primer método consiste en **utilizar el menú**. Para Tamaño de celda ello:  $\downarrow$  Alto de fila... Autoajustar alto de fila Ancho de columna... 1. Selecciona las filas a las que desees modificar la Autoajustar ancho de columna altura. Ancho predeterminado...

2. Seleccionar del menú **Formato** que se encuentra en la pestaña **Inicio**.

3. Elige la opción **Autoajustar alto de fila**.

Este segundo método es mucho **más rápido**:

1. Situarse sobre la línea divisoria por debajo de la fila que deseas modificar, en la cabecera de la fila.

2. Tal como vimos a la hora de modificar la altura con el ratón, el puntero del ratón se convertirá en una flecha de dos puntas.

3. Haz doble clic, el tamaño se reajustará automáticamente.

185

# **Ancho de columna**

En Excel 2010 la **anchura por defecto** de una columna **es de 8,43 caracteres o 10,71 puntos**. A menudo, la anchura estándar de una columna no es suficiente para visualizar el contenido completo de una celda.

Si deseamos **modificar la anchura** de alguna columna, podemos utilizar dos métodos:

El primer método consiste en **utilizar el menú**. Para ello, seguiremos los siguientes pasos:

Seleccionar las columnas a las que quieres modificar la anchura. En caso de no seleccionar ninguna, se realizará la operación a la columna en la que nos encontramos.

**Eliminar** Formato Tamaño de celda <sup>+</sup> Alto de fila... Autoajustar alto de fila Ancho de columna.. Autoajustar ancho de columna Ancho predeterminado...

<sub>Ha</sub> Insertar ×

Desplegar el menú **Formato** de la pestaña **Inicio**.

Se abrirá otro submenú.

Elegir la opción **Ancho de columna...**

Aparecerá el siguiente cuadro de  $\left\| \frac{p_{\text{Another number}}}{p_{\text{deph}(\text{a})}} \right\|$  diálogo.

Escribir la anchura deseada.

Hacer clic sobre el botón **Aceptar**.

El segundo método consiste en **utilizar el ratón**. Para ello:

1. Situar el puntero del ratón en la línea situada a la derecha del nombre de la columna que desees modificar, en la cabecera de la columna.

Ancho de columna 8 x

2. El puntero del ratón adopta la forma de una flecha de dos puntas, tal ┿ como:

3. Mantener pulsado el botón del ratón, y arrastrar la línea a la nueva posición.

4. Observa como conforme nos movemos la anchura de la columna va cambiando.

5. Soltar el botón del ratón cuando el ancho de la columna sea el deseado.

#### **Autoajustar a la selección**

Podemos modificar la anchura de una columna para **acomodarla al dato de entrada más ancho**, utilizando dos métodos distintos.

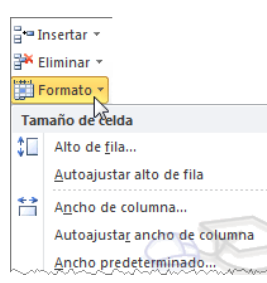

El primer método consiste en **utilizar el menú**. Para ello:

Seleccionar las columnas a las que desees modificar la anchura.

Desplegar el menú **Formato** de la pestaña **Inicio**. Se abrirá otro submenú.

Elegir la opción **Autoajustar ancho de columna**.

El segundo método es mucho **más rápido**.

Situarse sobre la línea divisoria a la derecha de la columna que deseas modificar, en la cabecera de la columna.

Tal como vimos a la hora de modificar la anchura con el ratón, el puntero del ratón se convertirá en una flecha de dos puntas.

Hacer **doble** clic, automáticamente se ajustará el tamaño de la columna al mayor texto que hayas introducido en la columna.

#### **Ancho estándar de columna**

Excel 2010 nos permite **modificar la anchura estándar para todas las columnas de la hoja** que tienen asignada dicha anchura. Si deseamos modificarla, seguir los siguientes pasos:

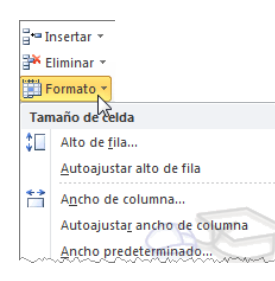

Desplegar el menú **Formato** de la pestaña **Inicio**. Se abrirá otro submenú.

Elegir la opción **Ancho predeterminado...**

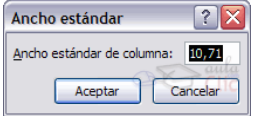

Aparecerá el siguiente cuadro de diálogo.

Escribir la anchura estándar deseada y pulsar el botón **Aceptar**.

Todas las columnas pasan a tener la anchura estándar, excepto aquellas que tuvieran asignada una anchura particular.

# **Cambiar el nombre de la hoja**

Como ya sabes, en Excel 2010 creamos libros de trabajo formados por varias hojas. Por defecto **cada hoja se referencia como Hoja1, Hoja2,...**

Si trabajamos con varias hojas dentro del libro es **aconsejable utilizar un nombre de hoja para identificarla de forma más rápida**, así si utilizamos una hoja para manejar los ingresos y gastos de cada mes, la primera hoja se podría nombrar *Enero*, la segunda *Febrero*, ...

La **longitud máxima** de los nombre de las hojas **es de 31 caracteres**.

No puede haber dos hojas de cálculo dentro del mismo libro de trabajo con el mismo nombre.

Hacer **doble** clic sobre el nombre de la hoja en su etiqueta.

Escribir el nuevo nombre de la hoja.

Pulsar INTRO.

# **Cambiar el color a las etiquetas de hoja**

Excel 2010 también nos permite **cambiar o asignar un color a las etiquetas de las hojas de cálculo**. Para ello, seguir los siguientes pasos:

1. Seleccionar el menú **Formato** de la pestaña **Inicio**.

2. Elegir la opción **Color de etiqueta**. Aparecerá otro submenú.

3. Seleccionar el color deseado.

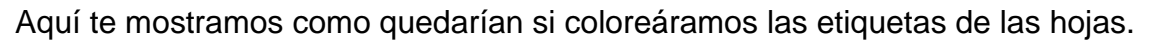

Es posible Resumen Gastos Beneficios Hoja4 (2) que no aprecies el cambio mientras la hoja que hayas coloreado esté activa. Selecciona otra para ver los cambios aplicados.

Para **quitar el color** de la etiqueta de la hoja hay que seguir los mismos pasos, pero en vez de elegir un color, elegimos la opción **Sin color**.

# **Unidad 8. Insertar y eliminar elementos**

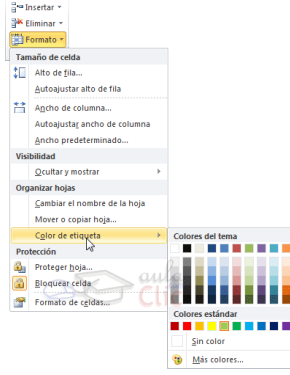

# **Insertar filas en una hoja**

Para **añadir una fila**, seguir los siguientes pasos:

1. Seleccionar la fila sobre la que quieres añadir la nueva, ya que las filas siempre se añaden por encima de la seleccionada.

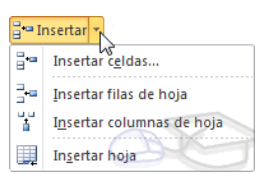

2. Seleccionar el menú **Insertar** del apartado **Celdas** en la pestaña **Inicio**.

3. Elegir la opción **Insertar filas de hoja**.

Todas las filas por debajo de la nueva, bajarán una posición.

En caso de no haber seleccionado ninguna fila, Excel toma la fila donde está situado el cursor como fila seleccionada.

Si quieres **añadir varias filas**, basta con **seleccionar, en el primer paso, tantas filas como filas a añadir**.

**Añadir filas** a **nuestra hoja de cálculo** no hace que el número de filas varíe, **seguirán habiendo 1048576 filas**, lo que pasa es que se eliminan las últimas, tantas como filas añadidas. Si intentas añadir filas y Excel no te deja, seguro que las últimas filas contienen algún dato.

Cuando insertamos filas con un formato diferente al que hay por defecto, nos aparecerá el botón **para poder elegir el formato que debe tener la nueva fila**.

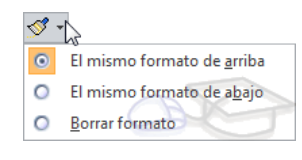

Para elegir un formato u otro, hacer clic sobre el botón y aparecerá el cuadro de la imagen desde el cual podremos elegir si el formato de la nueva fila será **el mismo que la** 

# **fila de arriba**, **que la de abajo** o **que no tenga formato**.

No es obligatorio utilizar este botón, si te molesta, no te preocupes ya que desaparecerá al seguir trabajando con la hoja de cálculo.

#### **Insertar columnas en una hoja**

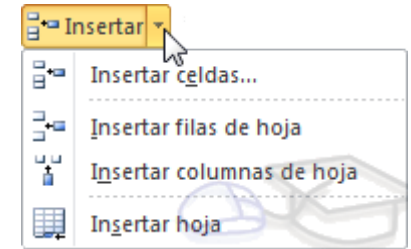

Para añadir una columna, seguiremos los siguientes pasos:

Seleccionar la columna delante de la cual

quieres añadir otra, ya que las columnas siempre se añaden a la izquierda de la seleccionada.

Seleccionar el menú **Insertar** de la pestaña **Inicio**.

Elegir la opción **Insertar columnas de hoja**.

Todas las columnas por la derecha de la nueva se incrementarán una posición.

En caso de no haber seleccionado ninguna columna, Excel 2010 toma la columna donde estamos situados como columna seleccionada.

Si quieres **añadir varias columnas**, basta con **seleccionar tantas columnas, en el primer paso, como columnas a añadir**.

**Añadir columnas** a **nuestra hoja de cálculo** no hace que el número de columnas varíe, **seguirán habiendo 16384 columnas**, lo que pasa es que se eliminan las últimas, tantas como columnas añadidas. Si intentas añadir columnas y Excel no te lo permite, seguro que las últimas columnas contienen algún dato.

Cuando insertamos columnas con un formato diferente al que hay por defecto, nos aparecerá el botón **de** para poder elegir el formato que debe tener la nueva columna.

Para elegir un formato u otro, hacer clic sobre el botón y aparecerá el menú desde el cual podremos elegir si

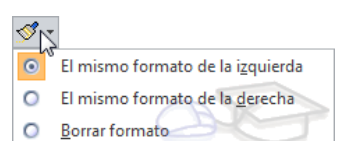

el formato de la nueva columna será **el mismo que la columna de la izquierda**, **que la de la derecha** o **que no tenga formato**.

No es obligatorio utilizar este botón, si te molesta, no te preocupes ya que desaparecerá al seguir trabajando con la hoja de cálculo.

#### **Insertar hojas en un libro de trabajo**

Si necesitas trabajar con más de tres hojas en un libro de trabajo, tendrás que añadir más. **El número de hojas puede variar de 1 a 255**.

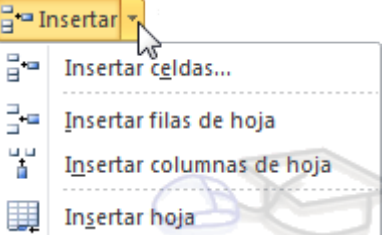

**Para añadir una hoja**, seguiremos los siguientes pasos:

Situarse en la hoja posterior a nuestra nueva hoja, ya que las hojas siempre se añadirán a la izquierda de la seleccionada.

Seleccionar el menú **Insertar**.

Elegir la opción **Insertar hoja**.

O bien pulsar la combinación de teclas Mayús + F11.

Otra forma es pulsar el botón **Insertar hoja de cálculo** de la zona inferior. Hoja4 <u>∕</u> ध्ये

En este caso se insertará a continuación de las existentes, es decir, a la derecha del todo.

Eliminar filas y columnas de una hoja

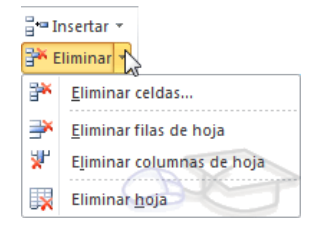

Para **eliminar filas**, seguir los siguientes pasos:

Seleccionar las filas o columnas a eliminar.

Seleccionar el menú **Eliminar** de la pestaña **Inicio**.

Elegir la opción **Eliminar filas de hoja** o **Eliminar columnas de hoja**.

Al eliminar filas o columnas de nuestra hoja de cálculo, no varía el número de filas o columnas, seguirá habiendo 1048576 filas y 16384 columnas, lo que pasa es que se añaden al final de la hoja, tantas como filas o columnas eliminadas.

#### **Eliminar celdas de una hoja** Eliminar celdas Fliminar Para **eliminar varias celdas**, seguir los siguientes  $\bigcirc$  Desplazar las celdas hacia <u>a</u>rriba ○ Toda la fila pasos:  $\bigcirc$  Toda la columna Seleccionar las celdas y despliega el

menú **Eliminar** de la pestaña **Inicio**. Luego, elige la opción **Eliminar celdas...**

?∣⊼ ⊙ Desplazar las celdas hacia la izquierda] Aceptar | Cancelar

O bien seleccionar las filas y pulsa la combinación de teclas Ctrl + -.

Aparecerá el cuadro de diálogo de la imagen. Elige cómo quieres realizar el desplazamiento. Observa como desde aquí también te permite eliminar filas o columnas enteras.

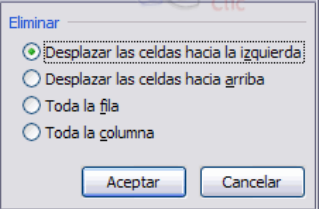

Por último, hacer clic sobre **Aceptar**.

# **Eliminar hojas de un libro de trabajo**

Para **eliminar una hoja**, seguir los siguientes pasos:

1. Situarse en la hoja a eliminar.

2. Seleccionar el menú **Eliminar** de la pestaña **Inicio**.

3. Elegir la opción **Eliminar hoja**.

# **Unidad 9. Vista de Diseño de página**

En anteriores versiones existía la **vista preliminar** como herramienta para **visualizar nuestra hoja antes de imprimirla** y modificar ciertos aspectos estéticos. En Excel 2010 la vista preliminar como tal está mucho más limitada y sirve únicamente para dar una última ojeada al aspecto general antes de imprimir. Lo veremos más adelante.

En Excel 2010, para ver y ajustar las celdas y objetos de nuestro documento para la impresión se utiliza el **Diseño de página**.

Accedemos a esta opción desde la pestaña **Vista**.

La forma de visualizar la hoja cambiará de aspecto:

Desde esta vista podemos seguir trabajando con la hoja de cálculo como hasta ahora, la única diferencia es que sabremos cómo quedará la hoja al imprimirla. Veremos los saltos de página, márgenes, encabezados y pies de página y sabemos cuántas hojas ocuparán y cómo se ajustan los datos a la página.

Si los datos ocupan más de una página, deberemos utilizar las barras de desplazamiento para ir viéndolas:

Al mover las barras de desplazamiento, un pequeño cuadro informativo nos indicará en qué columna o fila estamos situados.

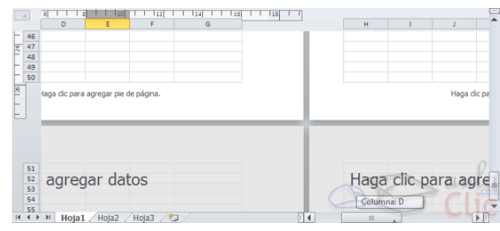

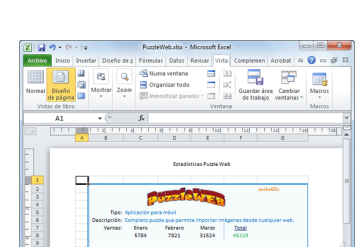

Vista previa de salto de página

IJ Vistas personalizadas

Diseñolo  $\overline{\phantom{a}}$  Pantalla completa Vistas de libro

H

Normal

 $Disenab$ 

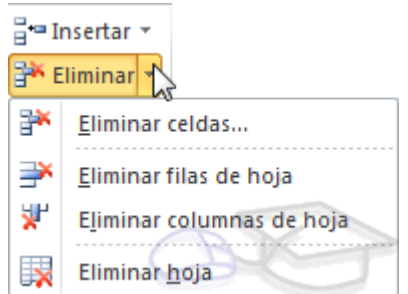

También aparecen las reglas superior e izquierda. En ellas podremos ajustar

 $\sqrt{ }$  Regla Barra de fórmulas Ineas de cuadrícula | Títulos

los márgenes de forma sencilla, arrastrando sus límites.

La pestaña **Vista** permite personalizar qué elementos mostrar.

Podemos ocultar o mostrar la **Regla**, las **Líneas de cuadrícula**, la **Barra de fórmulas** y los **Títulos**.

En caso de estar en la vista normal, y no en la de diseño, también dispondremos de estas opciones, exceptuando la regla.

# **Unidad 10. Gráficos**

# **Añadir una serie de datos**

Este paso es el más importante de todos ya que en él definiremos qué datos queremos que aparezcan en el gráfico. Si observamos la pestaña **Diseño** encontraremos dos opciones muy útiles relacionadas con los **Datos**:

Primero nos fijaremos en el botón **Seleccionar datos**. Desde él se abre el siguiente cuadro de diálogo:

En el campo **Rango de datos del gráfico** debemos indicar el rango de celdas que se tomarán en cuenta para crear el

gráfico. En el caso de la imagen, hemos englobado de la celda *C7* a la *E8* (6 celdas). Para escoger los datos puedes escribir el rango o bien, pulsar el botón  $\mathbb{E}$  y seleccionar las celdas en la hoja.

Una vez hayamos acotado los datos que utilizaremos, Excel asociará unos al eje horizontal (categorías) y otros al eje vertical (series). Ten en cuenta que hay gráficos que necesitan más de dos series para poder crearse (por ejemplo los gráficos de superficie), y otros en cambio, (como el que ves en la imagen) se bastan con uno solo.

Utiliza el botón **Editar** para **modificar el literal** que se mostrará en la leyenda de series del gráfico, o el rango de celdas de las series o categorías. En nuestro caso, por ejemplo, cambiaremos *Series1* por *Ventas*.

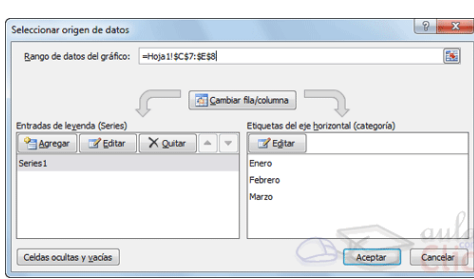

Cambiar entre Seleccionar

Datos

datos

filas y columnas

Fórmulas Datos Revisar Vista Mostrar

El botón **Cambiar fila/columna** permuta los datos de las series y las pasa a categorías y viceversa. Este botón actúa del mismo modo que el que podemos encontrar en la banda de opciones **Cambiar entre filas y columnas** que hemos visto antes en la pestaña **Diseño**.

Si haces clic en el botón **Celdas ocultas y vacías** abrirás un pequeño cuadro de diálogo desde donde podrás elegir qué hacer con

las celdas **que no tengan datos o estén ocultas**.

Los cambios que vas realizando en la ventana se van viendo plasmados en un gráfico. Cuando acabes de configurar el origen de datos, pulsa el botón **Aceptar**.

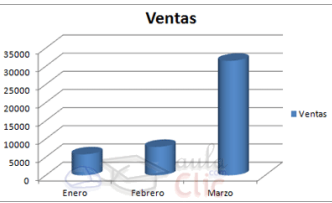

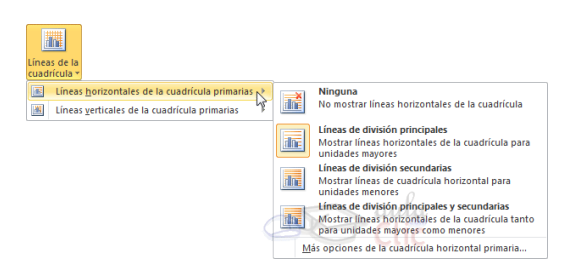

En la sección **Etiquetas** podrás establecer **qué literales de texto se mostrarán** en el gráfico o configurar la **Leyenda**:

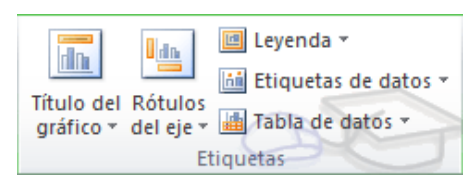

Pulsando el botón **Leyenda** puedes elegir no mostrarla (**Ninguno**) o cualquiera de las opciones para posicionarla (a la derecha, en la parte superior, a la izquierda, etc.).

También puedes elegir **Más opciones de leyenda**. De esta forma se abrirá una ventana que te permitirá configurar, además de la **posición**, el aspecto estético: **relleno**, color y estilo de **borde**, el **sombreado** y la **iluminación**.

Si lo que quieres es desplazarlos, sólo deberás seleccionarlos en el propio gráfico y colocarlos donde desees.

Finalmente destacaremos las opciones de la sección **Fondo** que te permitirán modificar el modo en el que se integrará el gráfico en el cuadro de cálculo.

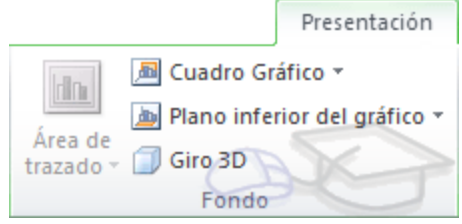

La primera opción **Área de trazado**, sólo estará disponible para los gráficos bidimensionales.

**Cuadro Gráfico**, **Plano interior del gráfico** y **Giro 3D** modifican el aspecto de los gráficos tridimensionales disponibles:

Excel 2010 ha sido diseñado para que todas sus opciones sean sencillas e intuitivas, así que después de un par de pruebas con cada una de estas opciones entenderás perfectamente sus comportamientos y resultados.

Para crear una tabla tenemos que seguir los siguientes pasos:

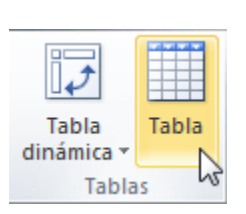

- Seleccionar el rango de celdas (con datos o vacías) que queremos incluir en la lista.

- Seleccionar del **Tabla** en la pestaña **Insertar**.

Aparecerá a continuación el cuadro de diálogo **Crear tabla**.

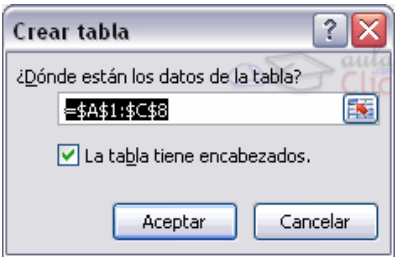

Si nos hemos saltado el paso de seleccionar previamente las celdas, lo podemos hacer ahora.

- Si en el rango seleccionado hemos incluido la fila de cabeceras (recomendado), activaremos la casilla de verificación **La lista tiene encabezados**.

- Al final hacer clic en **Aceptar**.

Al cerrarse el cuadro de diálogo, podemos ver que en la banda de opciones aparece la pestaña **Diseño**, correspondiente a las **Herramientas de tabla**:

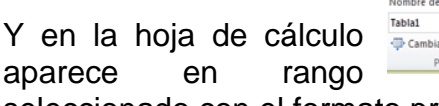

 $\mathbf{K} \parallel \mathbf{H} \parallel \mathbf{Q} + (\mathbf{N} \times \parallel \mathbf{z})$ Libro1 - Microsoft Excel **GALLO** Complementos Acrobat Archivo Inicio Insertar Diseño de página Fórmulas Datos Revisar Vista le la tabla:  $\overline{\phantom{a}}$ r tamaño de la tabla convertir en rango Datos externos de tabla Opciones de estilo de tabla ropiedades Herramientas

seleccionado con el formato propio de la tabla.

# **Modificar los datos de una tabla**

Para modificar o introducir nuevos datos en la tabla podemos teclear directamente los nuevos valores en ella, o bien podemos utilizar un formulario de datos. Esta segunda opción viene muy bien sobre todo si la lista es muy grande.

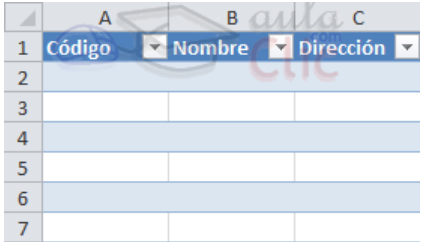

Veamos un ejemplo, tenemos la siguiente lista con información de nuestros amig@s.

Un **formulario de datos** es un cuadro de diálogo que permite al usuario escribir o mostrar con facilidad una fila entera de datos (un registro).

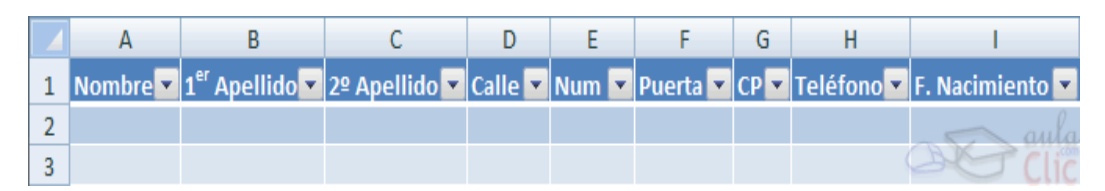

Para **abrir el formulario de datos**, tenemos que posicionarnos en la lista para que esté activa, y pulsar en el icono **Formulario** .

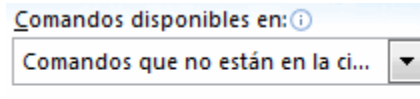

Formulario... Como esta  $P_{\text{A}}$   $P_{\text{B}}$   $P_{\text{B}}$   $P_{\text{B}}$   $P_{\text{B}}$   $P_{\text{B}}$   $P_{\text{B}}$ opción no está directamente disponible en la **Cinta de opciones**, vamos a añadirla a la **Barra de acceso rápido**. Pulsando el menú **Archivo** > **Opciones** > **Personalizar Cinta**, y **Agregar** el icono **Formulario...**, en la sección de **Comandos que no están en la cinta de opciones**.

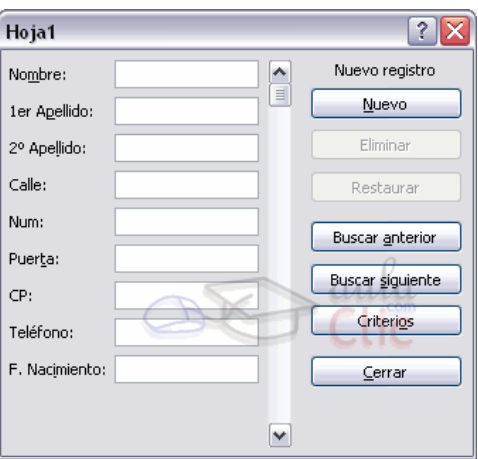

Al crear el formulario, disponemos de siguientes botones:

**Nuevo**: Sirve para introducir un nuevo registro.

**Eliminar**: Eliminar el registro que está activo.

**Restaurar**: Deshace los cambios efectuados.

**Buscar anterior**: Se desplaza al registro anterior.

**Buscar siguiente**: Se desplaza al siguiente registro.

**Criterios**: Sirve para aplicar un filtro de búsqueda.

**Cerrar**: Cierra el formulario.

Para **cambiar los datos de un registro**, primero nos posicionamos sobre el registro, luego rectificamos los datos que queramos (para desplazarnos por los campos podemos utilizar las teclas de tabulación), si nos hemos equivocado y no queremos guardar los cambios hacemos clic en el botón **Restaurar**, si queremos guardar los cambios pulsamos la tecla **Intro**.

Para **crear un nuevo registro**, hacemos clic en el botón **Nuevo**, Excel se posicionará en un registro vacío, sólo nos quedará rellenarlo y pulsar Intro o **Restaurar** para aceptar o cancelar respectivamente.

Después de aceptar Excel se posiciona en un nuevo registro en blanco por si queremos insertar varios registros, una vez agregados los registros, hacer clic en **Cerrar**.

Para **buscar un registro** y posicionarnos en él podemos utilizar los botones **Buscar anterior** y **Buscar siguiente** o ir directamente a un registro concreto introduciendo un criterio de búsqueda. Pulsamos en el botón **Criterios** con lo cual pasamos al formulario para introducir el criterio de búsqueda, es similar al formulario de datos pero encima de la columna de botones aparece la palabra **Criterios**.

Por ejemplo, si buscamos un registro con el valor *Ana* en el campo *Nombre*, escribimos *Ana* en *Nombre* y pulsamos el botón **Buscar Siguiente**, Excel vuelve al formulario de datos y nos posiciona en el registro de nombre *Ana*.

#### **Funciones de base de datos**

En el tema de funciones omitimos el apartado de funciones dedicadas a bases de datos, pero ahora vamos a explicar cada una de esas funciones ya que se aplican a tablas de datos.

Estas funciones se utilizan cuando queremos realizar cálculos sobre alguna columna pero añadiendo una condición de selección de las filas que entrarán en el cálculo, es decir aplicando previamente un filtro.

Por ejemplo si tenemos una columna con el beneficio obtenido por nuestros automóviles (ver figura más abajo) y queremos saber cuánto ha sido el beneficio de los *Ford*, no podemos utilizar la función suma porque sumaría todos los automóviles, en este caso lo podríamos conseguir con la función de base de datos BDSUMA incluye la condición de filtrado *automóvil="Ford"*

Para explicar las funciones de Base de datos que nos ofrece Excel, **PARTIES**  $\overline{\phantom{a}}$ utilizaremos la hoja:

En esta hoja tenemos una lista con los automóviles de la empresa, con los datos de

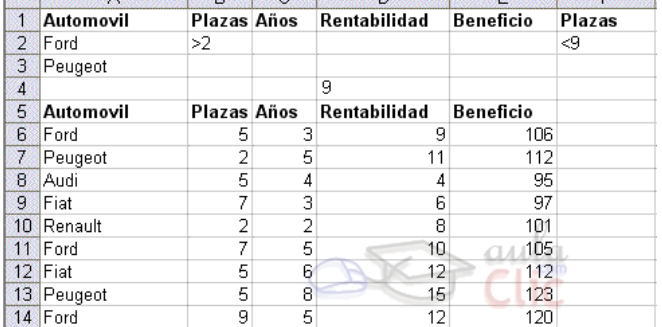

plazas, años, rentabilidad y beneficio obtenido.

**Nota**: Las filas 1 a 4 se utilizan para definir los filtros.

#### **Crear un resumen de datos**

Cuando hablamos de crear un resumen de los datos de una tabla nos estamos refiriendo a crear subtotales agrupando los registros por alguno de los campos de la lista.

Por ejemplo si tenemos una lista de niños con los campos nombre, dirección, localidad y edad; podemos obtener un resumen de la edad media de los niños por localidad.

Otro ejemplo, el que te enseñamos abajo, disponemos de una lista de vehículos clasificados por marca y modelo; y queremos averiguar el coste total de cada marca.

Para agregar los subtotales automáticamente debemos situarnos sobre una celda cualquiera de la lista y marcar la opción **Fila de totales** en las **Opciones de estilo de tabla**, en la pestaña **Diseño**.

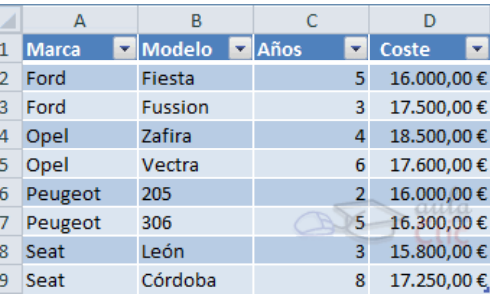

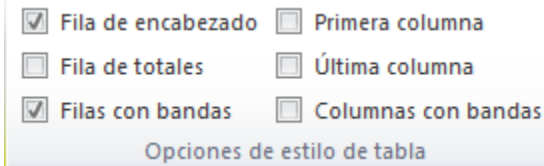

Al seleccionar una celda de la fila de totales, aparece una pestaña con una lista de las funciones que podemos usar para calcular el total de esa columna.

Se puede mejorar el resumen y los subtotales de la tabla utilizando los esquemas que ya vimos, o las tablas dinámicas, que veremos en el tema siguiente.

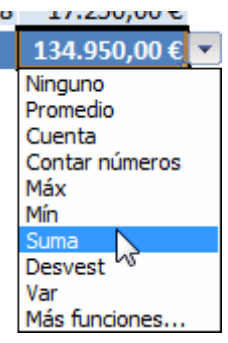

#### **Crear una tabla dinámica**

Una tabla dinámica consiste en el resumen de un conjunto de datos, atendiendo a varios criterios de agrupación, representado como una tabla de doble entrada que nos facilita la interpretación de dichos datos. Es dinámica porque nos permite ir obteniendo diferentes totales, filtrando datos, cambiando la presentación de los datos, visualizando o no los datos origen, etc.

Para aquellos que tengáis conocimientos de Access es lo más parecido a una consulta de referencias cruzadas, pero con más interactividad.

Veamos cómo podemos crear una tabla dinámica a partir de unos datos que ya tenemos.

Para crear una tabla dinámica, Excel nos proporciona las **tablas y gráficos dinámicos**.

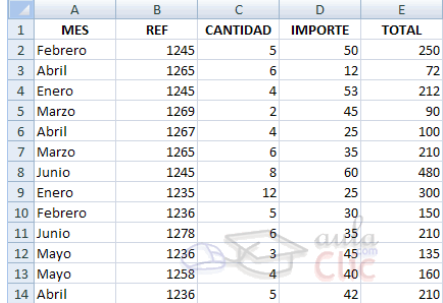

Supongamos que tenemos una colección de datos de los artículos del almacén con el número de referencia y el mes de compra, además sabemos la cantidad comprada y el importe del mismo.

Vamos a crear una tabla dinámica a partir de estos datos para poder examinar mejor las ventas de cada artículo en cada mes.

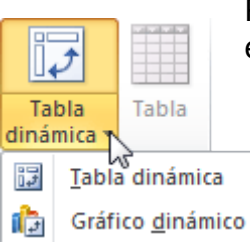

Para ello vamos a la pestaña **Insertar** y hacemos clic en **Tabla dinámica** (también podemos desplegar el menú haciendo clic en la flecha al pie del botón para crear un gráfico dinámico).

Aparece el cuadro de diálogo de creación de tablas dinámicas. Desde aquí podremos indicar el lugar donde se encuentran los datos que queremos analizar y el lugar donde queremos ubicarla.

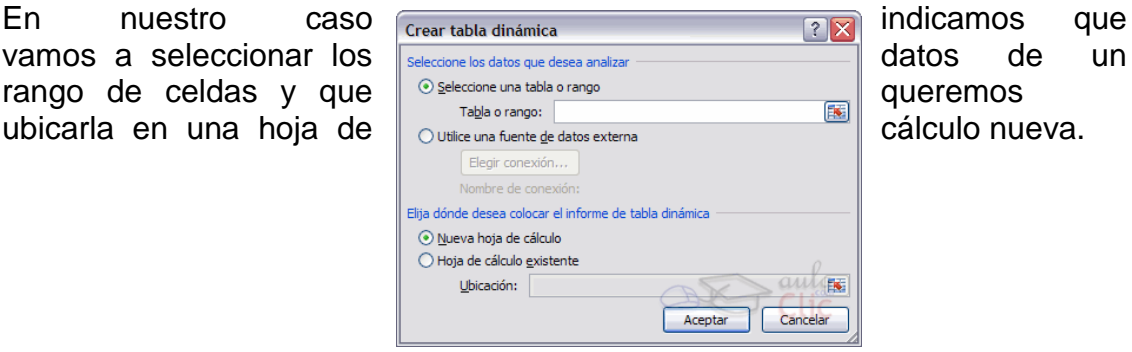

 $\begin{array}{c|c|c|c|c} \hline \multicolumn{3}{c|}{\mathbf{B}} & \multicolumn{3}{c|}{\mathbf{X}} & \multicolumn{3}{c|}{\mathbf{S}} \\ \hline \multicolumn{3}{c|}{\mathbf{A}} & \multicolumn{3}{c|}{\mathbf{B}} & \multicolumn{3}{c|}{\mathbf{A}} & \multicolumn{3}{c|}{\mathbf{A}} \\ \hline \multicolumn{3}{c|}{\mathbf{A}} & \multicolumn{3}{c|}{\mathbf{B}} & \multicolumn{3}{c|}{\mathbf{A}} & \multicolumn{3}{c|}{\mathbf{A}} \\ \hline \multicolumn{3$  $\boxed{\textbf{X}} \parallel \textbf{H} \parallel \textbf{Y} \textbf{Y} \parallel \textbf{Y} \parallel \textbf{Y} \parallel \textbf{Y} \textbf{Y} \parallel \textbf{Y} \textbf{Y} \textbf{Y} \textbf{Y} \textbf{Y} \textbf{Y} \textbf{Y} \textbf{Y} \textbf{Y} \textbf{Y} \textbf{Y} \textbf{Y} \textbf{Y} \textbf{Y} \textbf{Y} \textbf{Y} \textbf{Y} \textbf{Y} \textbf{Y} \textbf{Y} \textbf{Y} \textbf{Y} \textbf{Y} \textbf{Y} \textbf{Y} \textbf{Y} \text$ icio Insert Diseñ Fórmi Dato: Revis Vista Comp Acrob  $\circledcirc \circledcirc$ E  $\begin{array}{|c|c|c|c|c|}\hline \textbf{Q}_1 & \textbf{Q}_2 & \textbf{Q}_3 & \textbf{Q}_4 & \textbf{Q}_5 \\ \hline \textbf{Q}_1 & \textbf{Q}_2 & \textbf{Q}_4 & \textbf{Q}_5 & \textbf{Q}_6 & \textbf{Q}_7 & \textbf{Q}_8 \\ \hline \textbf{Q}_1 & \textbf{Q}_2 & \textbf{Q}_4 & \textbf{Q}_5 & \textbf{Q}_6 & \textbf{Q}_7 & \textbf{Q}_8 & \textbf{Q}_8 & \textbf{Q}_8 \\ \hline \end{array}$  $\blacksquare$  $\Box$ Tabla Campo Agrupar Z Crde Insertar Segmen<br>de datos **tación** Datos Acciones Cálculos Herramientas Mostra Ordenary filtrar  $\overline{\cdot}$  ( $\overline{\cdot}$  $f_{\!x}$  $A3$  $\overline{B}$   $\overline{C}$  $\Box$  Lista de campos de tabla dinámica  $\overline{\mathbf{v}} \times$  $\overline{D}$  $\overline{A}$ Seleccionar campos para agregar al  $\boxed{a}$ ℶ nforme:<br>□MES<br>□REF<br>□CANTIDAD Para generar un informe, elija los **IMPORTE** campos de la lista de campos de la **TOTAL** tabla dinámica  $\begin{array}{c} 10 \\ 11 \\ 12 \end{array}$  $\begin{array}{c} 13 \\ 14 \\ 15 \\ 16 \\ 17 \\ 18 \\ 19 \\ \end{array}$ Arrastrar campos entre las áreas siguientes:<br>V Filtro de informe de Etiquetas de c. as de fila  $\Sigma$  Valores ■ Ap dón d..  $\blacktriangleright\overline{\mathop{\boxplus}}$  $\Box$   $\Box$  100%  $\ominus$ 

Podríamos crear una conexión con otra aplicación para obtener los datos desde otra fuente diferente a Excel.

> En el caso de seleccionar la opción **Selecciona una tabla o rango** debemos seleccionar todas las celdas que vayan a participar, incluyendo las cabeceras.

Pulsamos **Aceptar** para seguir.

### **Las tablas dinámicas**

Se abrirá un nuevo panel en la derecha de la pantalla:

Desde este panel podemos personalizar la forma en que van a verse los datos en la tabla dinámica.

Con esta herramienta podríamos construir una tabla dinámica con la siguiente estructura:

- Una fila para cada una de las **Referencias** de la tabla.
- Una columna para cada uno de los **Meses** de la tabla.

- En el resto de la tabla incluiremos **el total del Importe para cada Referencia en cada Mes**.

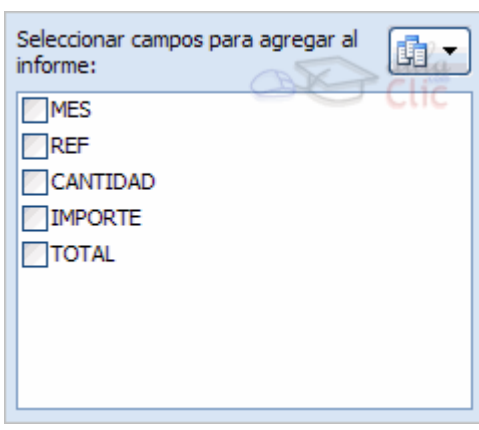

Para ello simplemente tendremos que arrastrar los elementos que vemos listados a su lugar correspondiente al pie del panel.

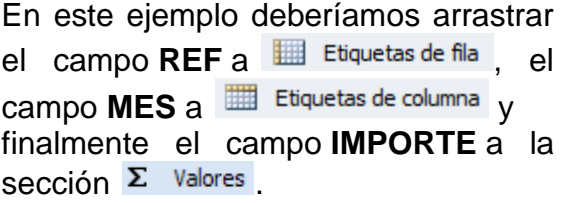

Tras realizar la tabla dinámica este sería el resultado obtenido.

Podemos ver que la estructura es la que hemos definido anteriormente, en los rótulos de fila tenemos las referencias, en los rótulos de columnas tenemos los meses y en el centro de la tabla las sumas de los importes.

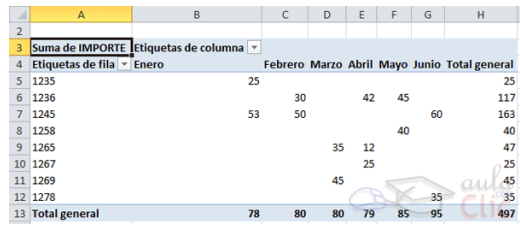

Con esta estructura es mucho más fácil analizar los resultados.

Una vez creada la tabla dinámica nos aparece la pestaña **Opciones**:

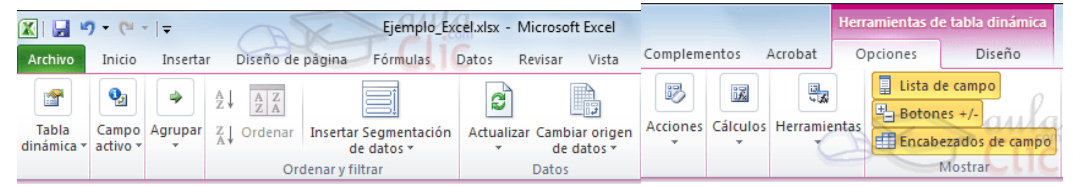

El panel lateral seguirá pudiéndose utilizar, así que en cualquier momento podremos quitar un campo de un zona arrastrándolo fuera.

Con esto vemos que en un segundo podemos variar la estructura de la tabla y obtener otros resultados sin casi esfuerzos.

Si arrastrásemos a la zona de datos los

campos *Cantidad* y *Total*,

obtendríamos la siguiente tabla, más compleja pero con más información:

Puede que no visualices la tabla de la misma forma, al añadir varios campos en la sección **Valores** el

rótulo  $\Sigma$  Valores aparecerá en una las secciones de rótulos, si te aparece en **Etiquetas de columna** despliega la lista asociada a él y selecciona la opción **Mover a rótulos de fila**.

**Eliminar una tabla dinámica.**

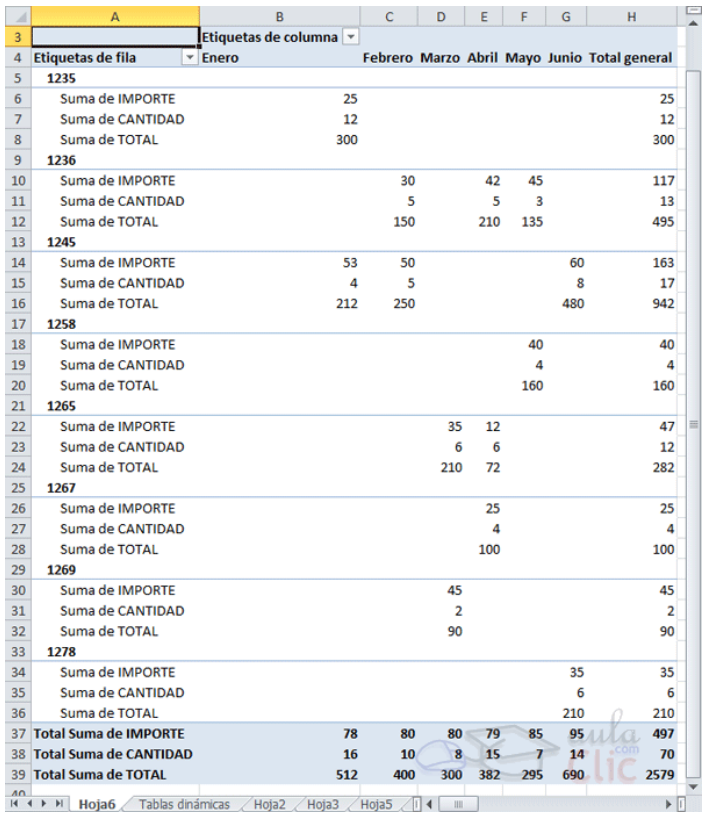

Para eliminar una tabla dinámica simplemente debemos seleccionar la tabla en su totalidad y presionar la tecla Supr.

#### **Obtener promedios en una tabla dinámica**

Por defecto, al crear una tabla dinámica, Excel nos genera unos totales con sumatorio, puede interesarnos modificar esas fórmulas por otras como pueden ser sacar el máximo o el mínimo, el promedio, etc.

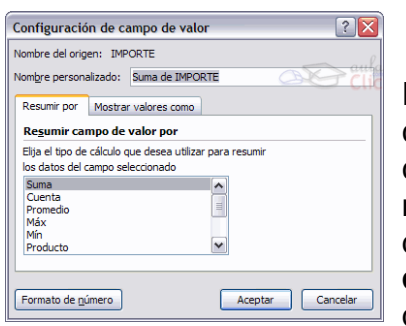

Para hacer esto debemos situarnos en cualquier celda de la zona que queremos rectificar y hacer clic con el botón derecho del ratón, nos aparece un menú emergente con diferentes opciones, debemos escoger la opción **Configuración de campo de valor...** y nos aparece un cuadro de diálogo como el que vemos en la imagen.

En este cuadro de diálogo podemos escoger cómo queremos hacer el resumen, mediante **Suma**, **Cuenta**, **Promedio**, etc.

También podemos abrir el cuadro de diálogo con el botón de la pestaña **Opciones**.

### **Gráficos con tablas dinámicas**

Para crear una gráfica de nuestra tabla dinámica deberemos hacer clic en el botón **Gráfico dinámico** de la pestaña **Opciones**.

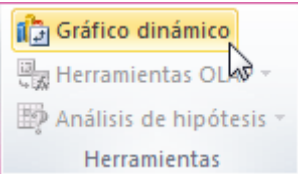

Para cambiar el formato del gráfico a otro tipo de gráfico que nos agrade más o nos convenga más según los datos que tenemos.

Al pulsar este botón se abrirá el cuadro de diálogo de **Insertar gráfico**, allí deberemos escoger el gráfico que más nos

convenga.

Luego, la mecánica a seguir para trabajar con el gráfico es la misma que se vio en el tema de gráficos.

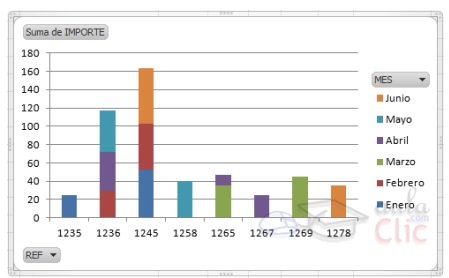

**Ejercicios unidad 2: Empezando a trabajar con Excel**

Nota: Si no tienes abierto Excel 2010, ábrelo para realizar los ejercicios planteados a continuación.

# **Ejercicio 1: Moverse por la hoja de cálculo**

**1.** Sitúate en la celda B1, utilizando únicamente el teclado. Luego, desplázate a la B2, C2, C1,y B1.

**2.** Utilizando el cuadro de nombres, sitúate en la celda AB200, a continuación a la C3, B99 y P87.

**3.** Utilizando una combinación de teclas ves directamente a la celda A1.

**4.** Utilizando las barras de desplazamiento disponibles accede a la celda K80, a continuación a la B7 y T120.

#### **Ejercicio 2: Moverse por el libro**

**1.** Cambia de hoja y accede a la Hoja3, y a continuación a la Hoja2.

**2.** Utilizando una combinación de teclas cambia a la hoja siguiente (Hoja3), a continuación a la hoja anterior (Hoja2).

#### **Ejercicio 3: Introducir datos**

**1.** Escribe el número 100 en la celdaA1.

**2.** Escribe 200 en la celda B1.

**3.** Multiplica el contenido de la celda A1 por el contenido de la celda B1 y escribe el resultado en la celda D1.

- **4.** Modifica el valor de la celda A1 por 2. Observa el resultado de la celda D1.
- **5.** Escribe el texto Esto es una prueba en la celda A3.
- **6.** Escribe 30 en la celda **B3**. ¿Qué pasa con lo que hay en la celda A3?
- **7.** Escribe el número 1234567890123456789 en la celda A5. ¿Qué pasa?
- **8.** Cierra el libro sin guardar los cambios.

#### **Ejercicios unidad 3: Operaciones con archivos**

Si no tienes abierto Excel2010, ábrelo para realizar los ejercicios planteados a continuación.

# **Ejercicio 1: Precio con IVA.**

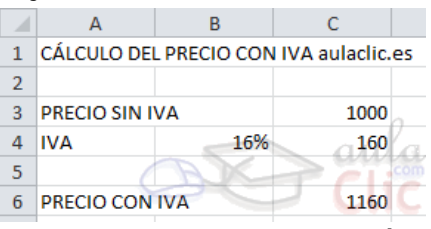

**1.** Crear un libro para saber cuál es el precio de un artículo aplicándole el 16% de IVA.

El precio sin IVA es un valor que se tendrá que introducir, así como el porcentaje de IVA, pero el precio con IVA se calculará con una fórmula.

A la derecha tienes un ejemplo de cómo tiene que quedar, teniendo en cuenta que tanto el importe de iva (C4) como el precio con iva (C6) tienen que calcularse utilizando fórmulas.

Nota: Esta batería de ejercicios es muy importante, porque se crearán los

archivos sobre los cuales haremos ejercicios posteriores.

**2.** Guardar el libro en la carpeta Mis documentos del **disco duro**, con el nombre de Precio IVA.

**3.** Modificar el precio sin IVA por 3000, y observar el resultado (para comprobar el resultado deberás situarte en otra celda).

**4.** Cerrar el libro de trabajo sin guardar los cambios realizados.

**5.** Abrir el libro anterior, y comprobar como las últimas modificaciones (cambio del precio por 3000 en vez de 1000) no se han guardado.

**6.** Cerrar el libro.

#### **Ejercicio 2: Factura muebles.**

**1.** Empezar un nuevo libro de trabajo.

**2.** Crear una factura sencilla para la venta de muebles.

El modelo deberá ser como aparece en la figura de la derecha, teniendo en cuenta que las celdas de color azul contienen fórmulas.

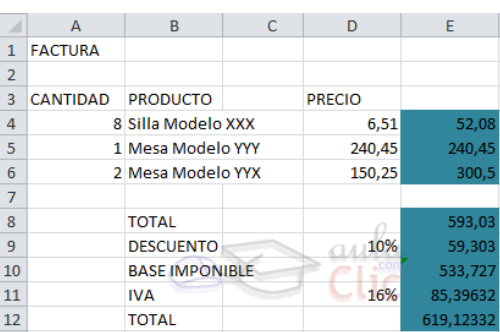

**3.** Guardar el libro en la carpeta Mis documentos del disco duro, con el nombre de Factura muebles.

**4**. Modificar el precio de las sillas por 2000, y observar el resultado.

# **Ejercicio 3: Venta frutas.**

**1.** Empezar un nuevo libro de trabajo.

**2.** Crear un libro para realizar una previsión de ventas para todo el semestre a partir de las ventas de Enero y del incremento o decremento de éstos a lo largo del semestre. Sabemos que:

- Las ventas de febrero son un 12% más que las de enero.
- Las de Marzo, 5% menos que las de Febrero.
- Las de Abril, 10% más que las de Marzo.
- Las de Mayo, 5% menos que las de Abril.
- Las de Junio, 15% más que las de Mayo.

El modelo deberá ser como aparece en la figura inferior, teniendo en cuenta que las celdas de color azul contienen fórmulas. Sólo se realizarán para la Fresa, en ejercicios posteriores lo ampliaremos a las demás frutas.

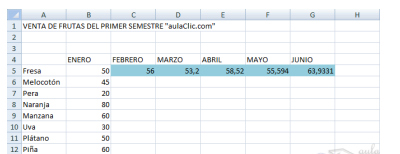

**3.** Guardar el libro en la carpeta Mis documentos del disco duro, con el nombre de Venta frutas.

**4.** Cerrar el libro.

# **Prueba evaluativa**

Haz clic en la respuesta correcta.

- 1. La barra de acceso rápido estándar contiene:
	- $\odot$ a) Comandos como Guardar o Deshacer.
	- b) Pestañas como Inicio o Insertar.
	- c) A y B son ciertas.
	- $O$  d) A y B son falsas.
- 2. La cinta de opciones

О a) Contiene comandos.

b) Contiene enlaces.

O c) Contiene pestañas que corresponden a fichas, en las que se encuentran comandos agrupados en grupos o categorías.

0. d) Todas son falsas.

3. Las fichas de la cinta siempre son las mismas.

O a) No, porque se pueden personalizar.

O b) No, porque algunos programas incluyen fichas propias que ofrecen más funcionalidades a Excel.

 $\circ$  c) A y B son ciertas.

 $O$  d) A y B son falsas.

4. Al pulsar la tecla ALT en Excel...

a) Se muestran los menús de anteriores versiones: Archivos, Edición, Ο. Herramientas, etc.

O b) Se muestran indicadores de números y letras para permitirnos utilizar Excel con el teclado y sin necesidad del ratón.

 $\circ$  c) A y B son ciertas.

 $O$  d) A y B son falsas.

5. La barra de fórmulas:

О. a) Contiene botones con las fórmulas que más se utilizan, como la autosuma.

О b) Contiene una lista de las últimas fórmulas que se han utilizado.

0. c) Contiene únicamente una lista de todas las fórmulas disponibles en Excel.

O d) Muestra el contenido de la celda activa. Si ésta es una fórmula, se mostrará la misma, y no el valor que esté representando.

6. Excel 2010 permite importar y exportar el entorno.

О a) Sí, y en caso de que lo hayamos personalizado puede resultar útil para llevar esa misma personalización a otro equipo o mantenerla tras una reinstalación de las aplicaciones.

⊙ b) Sí, pero sólo en la versión online del programa.

0 c) A y B son ciertas.

d) A y B son falsas. 0

7. La ayuda de Excel:

a) Está disponible desde el botón con forma de interrogante. 0

O b) Está disponible pulsando la tecla F1.

0 c) A y B son ciertas.

d) A y B son falsas.

 $\circ$ 

8. Excel, en definitiva, está pensado para:

a) Introducir datos y realizar operaciones matemáticas con ellos. Es un 0 conjunto de hojas de cálculo.

 $\circ$ b) Crear gráficos en función de ciertos datos.

О c) Crear presentaciones vistosas para exposiciones y conferencias.

 $\bigcirc$ d) Almacenar datos, se trata de una base de datos, en realidad. Bibliografía.

- 1. Sánchez Colmenarez, Luis Eduardo. Manual de Word 2010.
- 2. López Pacheco, Rosalina. Manejo de Paquetes 3, tercera edición, junio de 2006.
- 3. Gómez, Luis Fernando: Informe final de computación, 2009

# E-grafías

4. http://www.emagister.com/curso-ofimatica-manual-windows-word-accesspower-point/mantenimiento-sistema-windows]

#### 5. aulacli.es

 Las imágenes y ventanas presentadas en este texto fueron obtenidas del software de Microsoft Office 2010.

Los logos y otras ilustraciones son marcas registradas de sus respectivos dueñ
### CAPÍTULO IV PROCESO DE EVALUACIÓN

#### 4.1. Evaluación del Diagnóstico:

En consenso con la directora del establecimiento, se evaluó los resultados del diagnóstico realizado en la institución, en este se enlistaron las carencias y se priorizaron los problemas aplicando técnicas como la observación, el análisis documental, además se analizó la viabilidad y factibilidad para darle solución al problema seleccionado.

#### 4.2. Evaluación de Perfil.

En el perfil del proyecto se logra la conceptualización en cuanto a la solución más viable y factible. Esta nos permite obtener una visión más clara de lo que se quería realizar para darle solución al problema encontrado, una vez elaborado el perfil quedaron claros los pasos para seguir, pues él nos proporciona un cronograma de las actividades programadas así como un presupuesto estimado del costo para la realización del proyecto.

El perfil se elaboró con éxito y fue de gran utilidad para la ejecución del proyecto.

#### 4.3. Evaluación de la Ejecución

La ejecución del proyecto en nos permitió a la materialización de las ideas puesto que están la ejecución de se pueden ver los resultados el esfuerzo realizado en las etapas anteriores.

En esta etapa se logró la realización de los objetivos y para esto se presentaron evidencias documentales con imágenes que evidencian la realización del proyecto.

#### 4.4. Evaluación Final

 La elaboración de la Guía de ofimática básica dirigida a los estudiantes de primer grado en el área de tecnología de la informática y la comunicación del instituto nacional de educación básica ubicado en aldea la Pastoría Jalapa, resultó de mucha utilidad puesto que, según la encuesta aplicada a docentes y alumnos, esta no sólo beneficia a los estudiantes sino también a los docentes y posteriores promociones que ingresen al establecimiento por lo tanto y en base a las evaluaciones realizadas al proyecto, concluimos en que fue un éxito total.

## **Conclusiones**

- Se contribuyó al mejoramiento del área de tecnología de la informática y la comunicación en el instituto nacional de educación básica de aldea la Pastoría Jalapa.
- Se elaboró una guía de ofimática para ir impulsar el alcance de las competencias en el área de tecnología.
- Se capacitó a sobre el uso de la guía de ofimática la importancia de la tecnología para mejorar su calidad de vida.
- Se entregó una guía en digital a los estudiantes del establecimiento.
- Que reforestó o el área a los alrededores de en la laguna de Itzacoba aldea Sashico Jalapa.

#### **Recomendaciones**

- A los docente del establecimiento para que mantengan actualizada la guía de ofimática y así optimiza los resultados en la preparación de los estudiantes.
- A los estudiantes para que conserven en buen estado el documento pedagógico puesto que está al servicio de ellos lee de futuras promociones de estudiantes.
- A estudiantes y maestros para que hagan uso adecuado las tecnologías de modo que protegen el medio ambiente y mejorar su calidad de vida.
- A los estudiantes que obtuvieron la India pedagógica en formato digital, para que las puedan compartir con el resto de promociones que ingresarán al establecimiento.
- A la comunidad de laguna de Itzacoba aldea Sashico para que proteja el área reforestada puesto que ellos son beneficiarios directos de la plantación y la buena conservación del ambiente así como del agua que obtienen que está laguna.

# **BIBLIOGRAFÍA**

- 1. Martínez, José Abel. Ejercicio Profesional supervisado, Facultad de Humanidades, Guatemala 2011.
- 2. Enciclopedia Encarta. Microsoft ® Encarta ® 2009. © 1993-2008 Microsoft Corporación. Reservados todos los derechos.
- 3. Instituto de Fomento Municipal, Diagnóstico Institucional, Jalapa 2005. 20 páginas.
- 4. Propedéutica para el ejercicio profesional supervisado, Universidad de San Carlos de Guatemala
- 5. Proyecto Educativo Institucional del Instituto Nacional de Educación Básica, Aldea La Pastoría Jalapa, Guatemala 2010.

Apéndice

## **GUÍA DE ANÁLISIS CONTEXTUAL E INSTITUCIONAL MUNICIPALIDAD DE JALAPA I SECTOR COMUNIDAD**

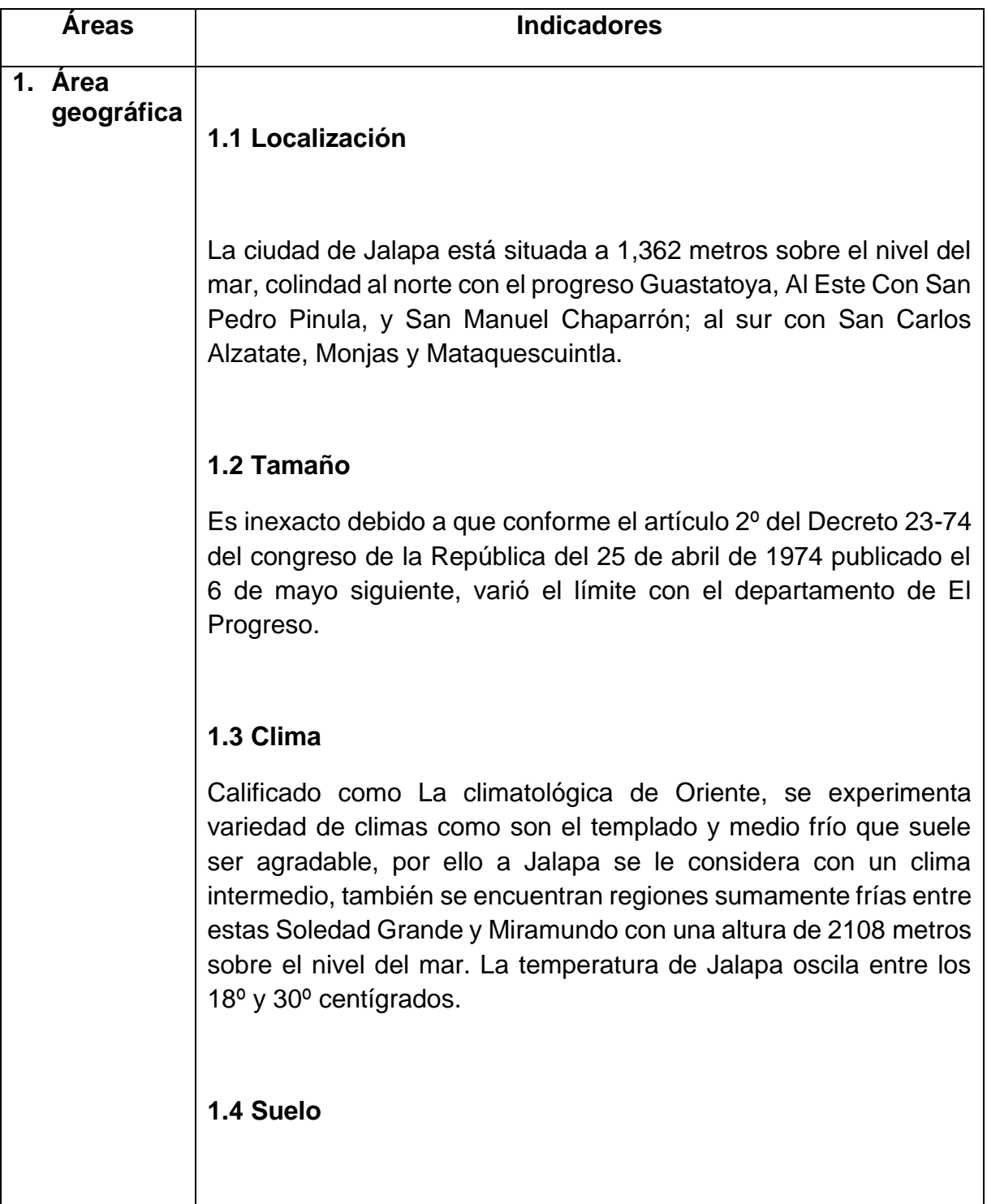

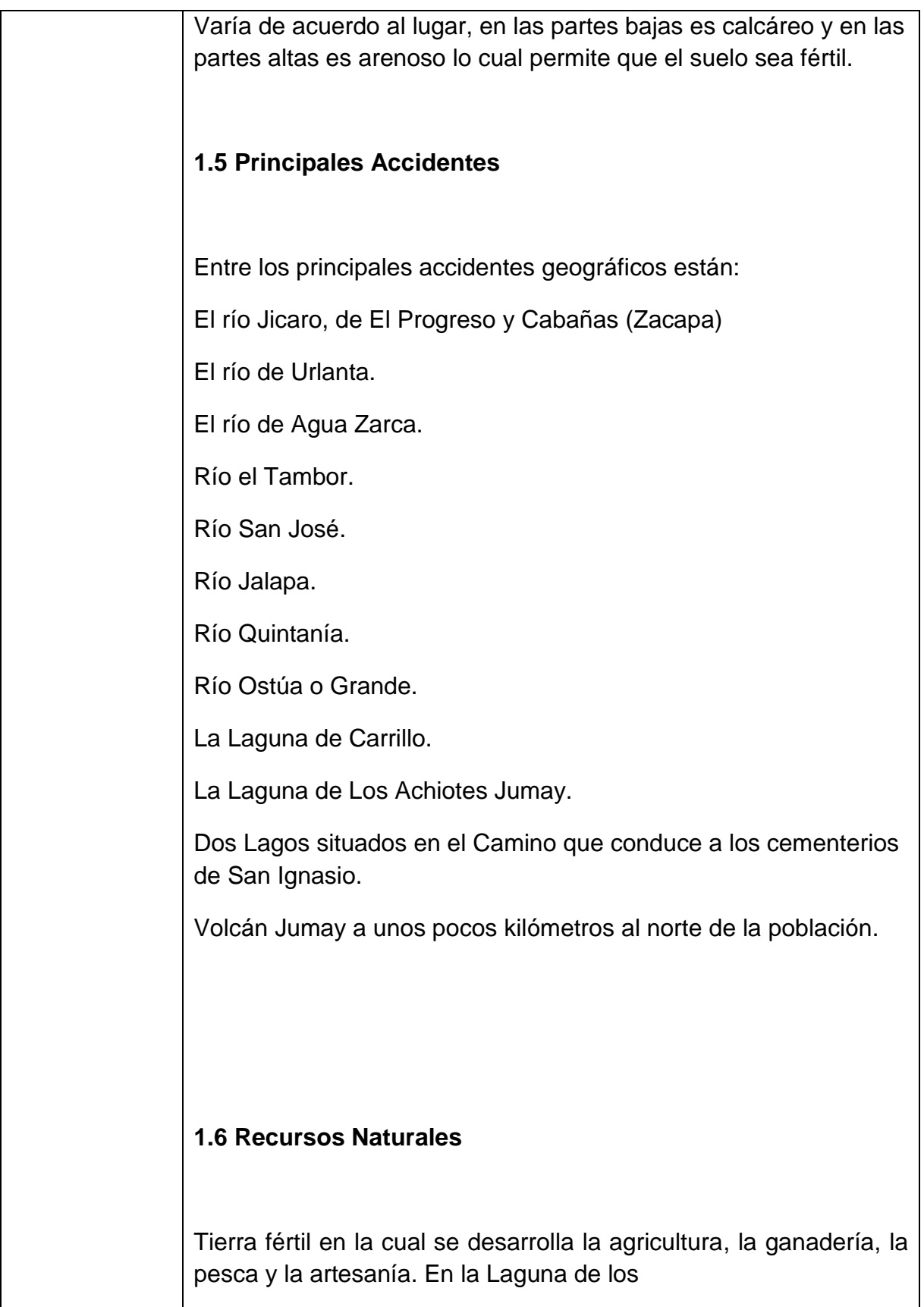

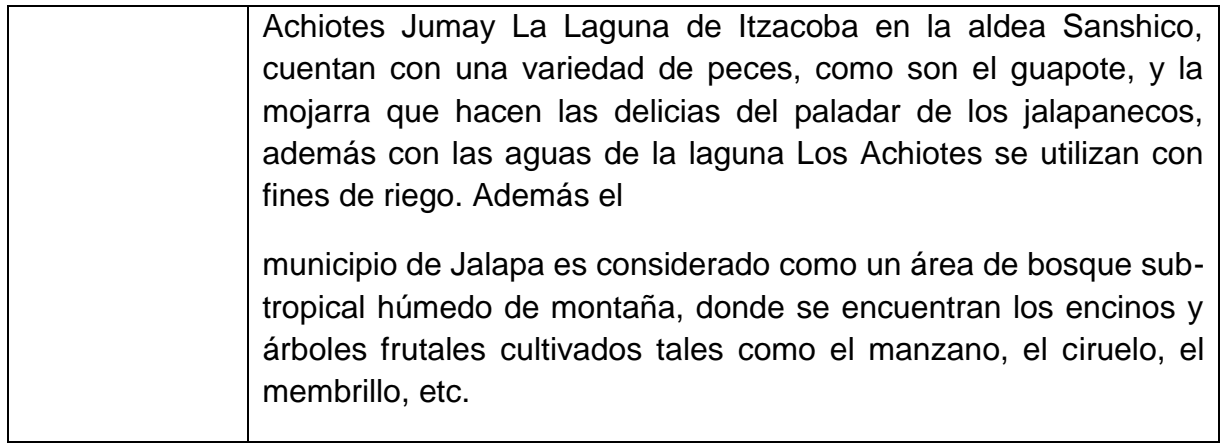

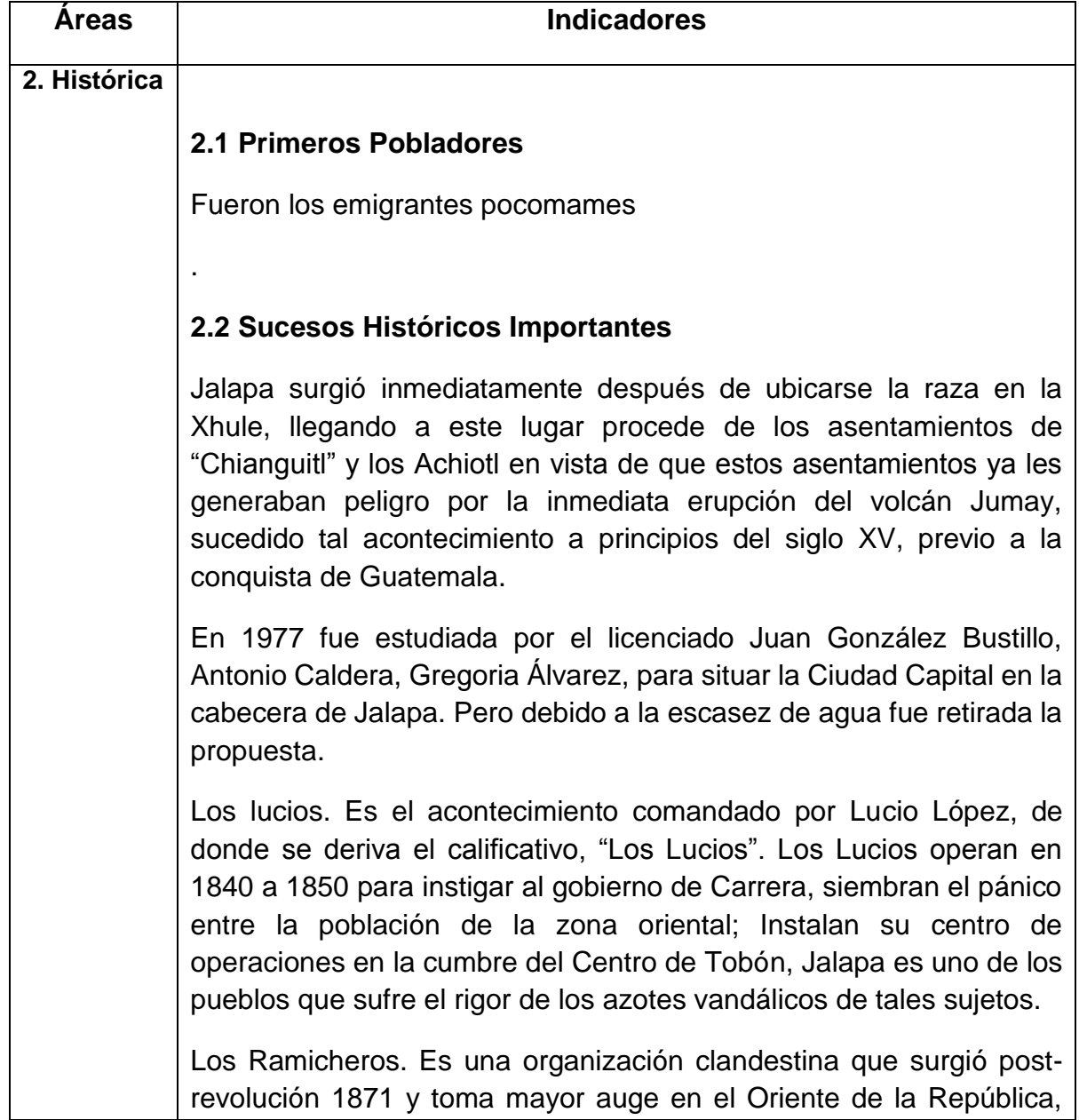

especialmente en Jalapa. Uno de sus principales objetivos están el de desapegar el gobierno solicitando el orden, atacando todo lo que fuese posible a las autoridades del régimen.

## **2.3 Personalidades Presentes y Pasadas**

## **2.3.1 Médicos:**

**Silvano Antonio Carias:** Nace en Jalapa cómo profesional desempeña la Dirección del Hospital Nacional "Nicolasa Cruz" a él se debe la nueva construcción de ese centro hospitalario, principiaba en muchas actividades sociales, especialmente al de escasos recursos, Salvó la muerte de muchas vidas, tanto en el hospital como en su clínica particular.

**Carlos Fletes Sáenz:** Nace en Comayagua, Departamento de Chontales República de Nicaragua. Luego de realizar sus estudios superiores en la Universidad de San Carlos de Guatemala fue nombrado médico militar en la ciudad de Chiquimula, después se traslada a Jutiapa y enseguida a Jalapa en donde se queda a vivir. Aquí es nombrado director del Hospital Nacional de Jalapa. Durante el gobierno del Coronel Carlos Castillo Armas es electo Alcalde Municipal de Jalapa, en donde realiza varias obras en beneficio del municipio.

Durante el gobierno del Lic. Julio César Méndez Montenegro, es condecorado con la orden "Doctor Rodolfo Robles". Es también uno de los fundadores de la Universidad Popular en la Ciudad Capital, por lo cual su nombre es recordado en la historia de la educación guatemalteca.

## **2.3.2 Abogados**

**Clemente Marroquín Rojas:** Nace en el paraje Los Achiotes, hoy aldea situada a 6 kilómetros de la ciudad de Jalapa. Como profesional desempeña importantes cargos: Diputado en el congreso Nacional por dos periodos. Ministro de agricultura y Vicepresidente de la República. Como periodista llega a ser muy famoso por sus polémicas con políticos de fama internacional. Escribe varias obras de tipo histórico y político entre las cuales están: "Morazán y Carrera", "El Mundo de La Polémica", "La Bomba", "Historia de Guatemala",

Memorias de Un Remichero, etc. Días antes de su muerte acaecida en la Ciudad Capital se le calculan 40,000 artículos de prensa. Un año antes de su muerte, cuando cumple 80 años de vida, familiares y amigos festejan su aniversario y en la aldea Los Achiotes levantan un monumento con una inscripción que dice: "He aquí el patriota Lic. Clemente Marroquín Rojas homenaje del pueblo de Jalapa en su octogenario aniversario 12-9-897-1977".

# **2.3.3 Humanistas**

**Pedro Tobar Cruz:** Ilustre maestro nacido el 14 de mayo de 1907 en la ciudad de Jalapa, hijo de doña Braulio Cruz y Pedro Tobar. Se gradúo de maestro en la Ciudad de Jalapa, se hace Lic. En historia en la Universidad de San Carlos de Guatemala. Escribe las siguientes obras: "Los Montañeses", "Valle", "Los Lucios", etc.

**Berta Judith Franco Bonilla Maestra:** Nace en Jutiapa en 1909. Sus padres fueron Manuel Francisco y Paula Bonilla. Siendo maestra llega a Jalapa en donde se queda a vivir. Es director de la Escuela Tipo Federación, Maestra de Grado en la Escuela No. 2 por su ardua labor educativa es acreedora de no menos de cien diplomas y medallas de honor al mérito siendo el más importante el de la "Orden Francisco Marroquín" y denominación de su nombre a la escuela nacional. Trabajo en el magisterio alrededor de 40 años.

**Adrián Zapata Castañeda:** Ilustre maestro nació en la aldea la Canoa, de Jutiapa, su labor docente la realiza en el medio jalapaneco y falleció en Tuxtla, México en donde descansan sus restos.

**José Rafael Salguero López:** Ilustre Maestro, nació en el municipio del Progreso, Jutiapa en el año de 1911, fue Catedrático del Instituto Normal Centroamericano Para Varones, hasta 1976 año en que se jubiló, falleciendo en la Ciudad de Jalapa.

**Jesús Aníbal Castro Ortiz:** Nació en la Ciudad de Jalapa en 1933, Pedagogo de gran Valía, fue catedrático del Instituto Normal Centroamericano Para Varones. Deportista destacado fue pretendido por equipo de la talla de Municipal, Xelajú y Tipografía Nacional.

**Daniel Bonilla Aquino:** Nació el 11 de diciembre de 1930 sus padres fueron Jorge Bonilla Barrera y Elisa Aquino, en 1951 se gradúo como M.E.P.U. Estudio en la facultad de Humanidades de la Universidad de

San Carlos de Guatemala y el 19 de julio de 1965 obtiene el grado académico en Lic. En Pedagogía y

Ciencias de la Educación.

## **2.4 Lugares de Orgullo Local**

## **2.4.1 Templos Católicos:**

**2.4.1.1** El templo del Carmen entró en funciones en el año de 1,886. Uno de sus párrocos fue José Ciriaco Arteaga, quien estuvo de sacerdote al mando de la Parroquia en el período del 13 de febrero de 1.886 hasta el 3 de mayo de 1,905.

**2.4.1.2** Templo de catedral fue edificado en el año de 1,699, llamándosele a Jalapa, llanura de Xalapán. Todavía no se había creado el Departamento. El terremoto del 4 de febrero de 1,976, destruyó su fachada principal. En la Administración de la Diócesis de Jalapa, Monseñor Miguel Ángel García Araúz se reconstruyó. Es la Parroquia de los Montañeses Santa María Jalapa. Aquí se encuentra la Imagen de la Virgen de la Expectación, Patrona de la Montaña de Santa María Jalapa.

# **2.4.2 Templos Evangélicos:**

Templo Adventista del 7mo. Día (Presente en cinco barrios de la cabecera)

Templo Evangélico Emmanuel. Templo Evangélico El Edén.

Iglesia Evangélica El Nazareno. Iglesia de Dios es Amor.

**2.4.3** Parques: Central, La Independencia y Navidad

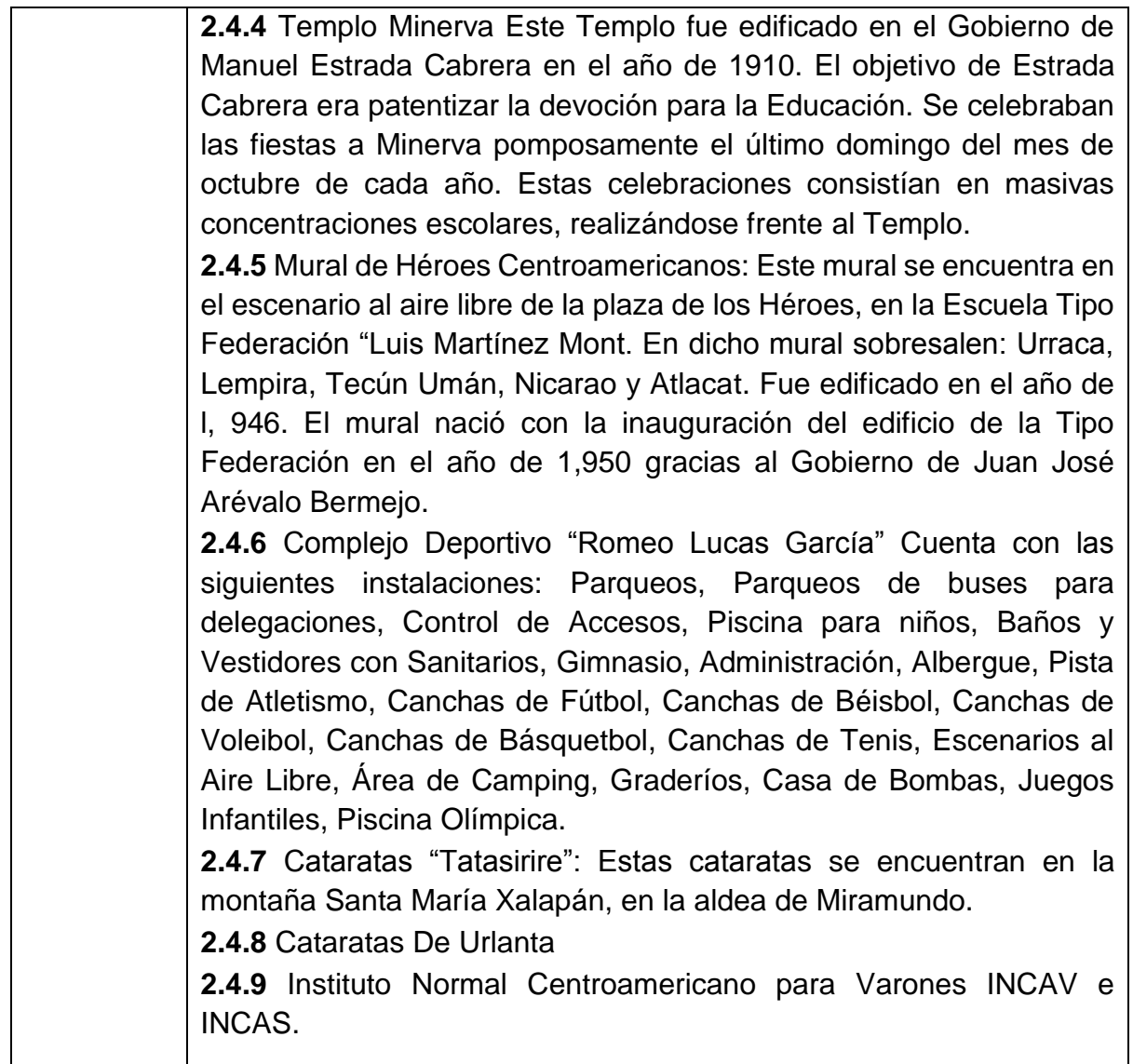

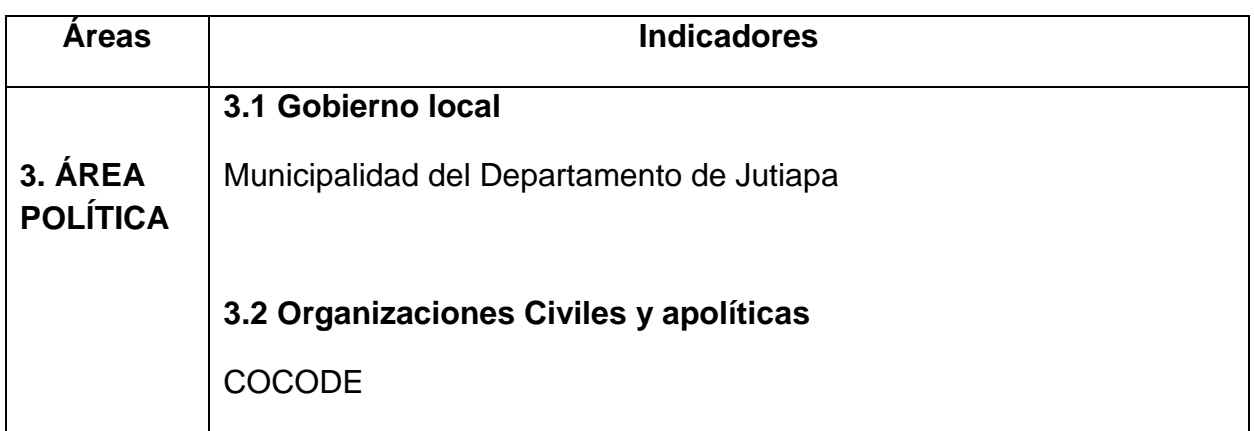

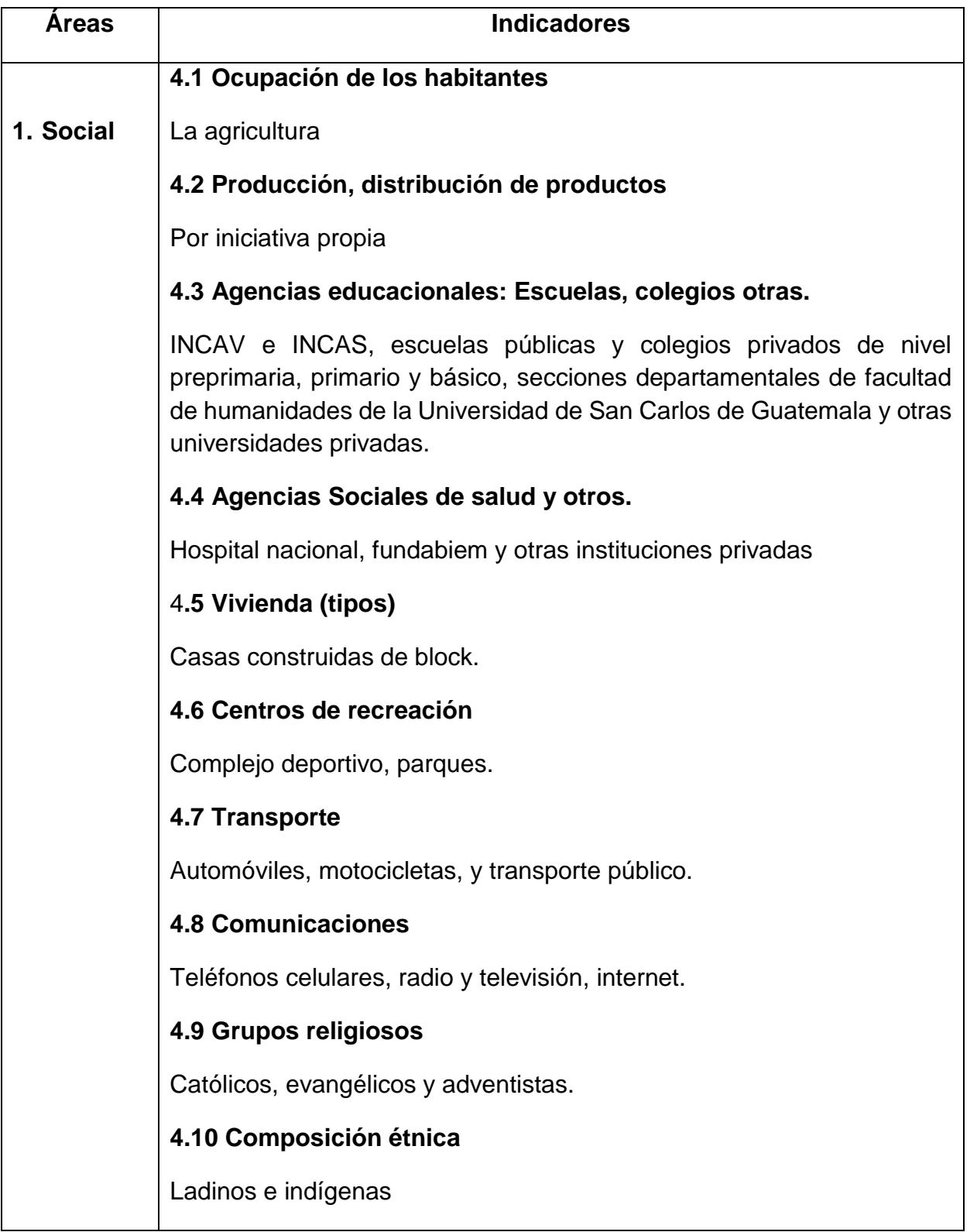

# **II SECTOR INSTITUCION**

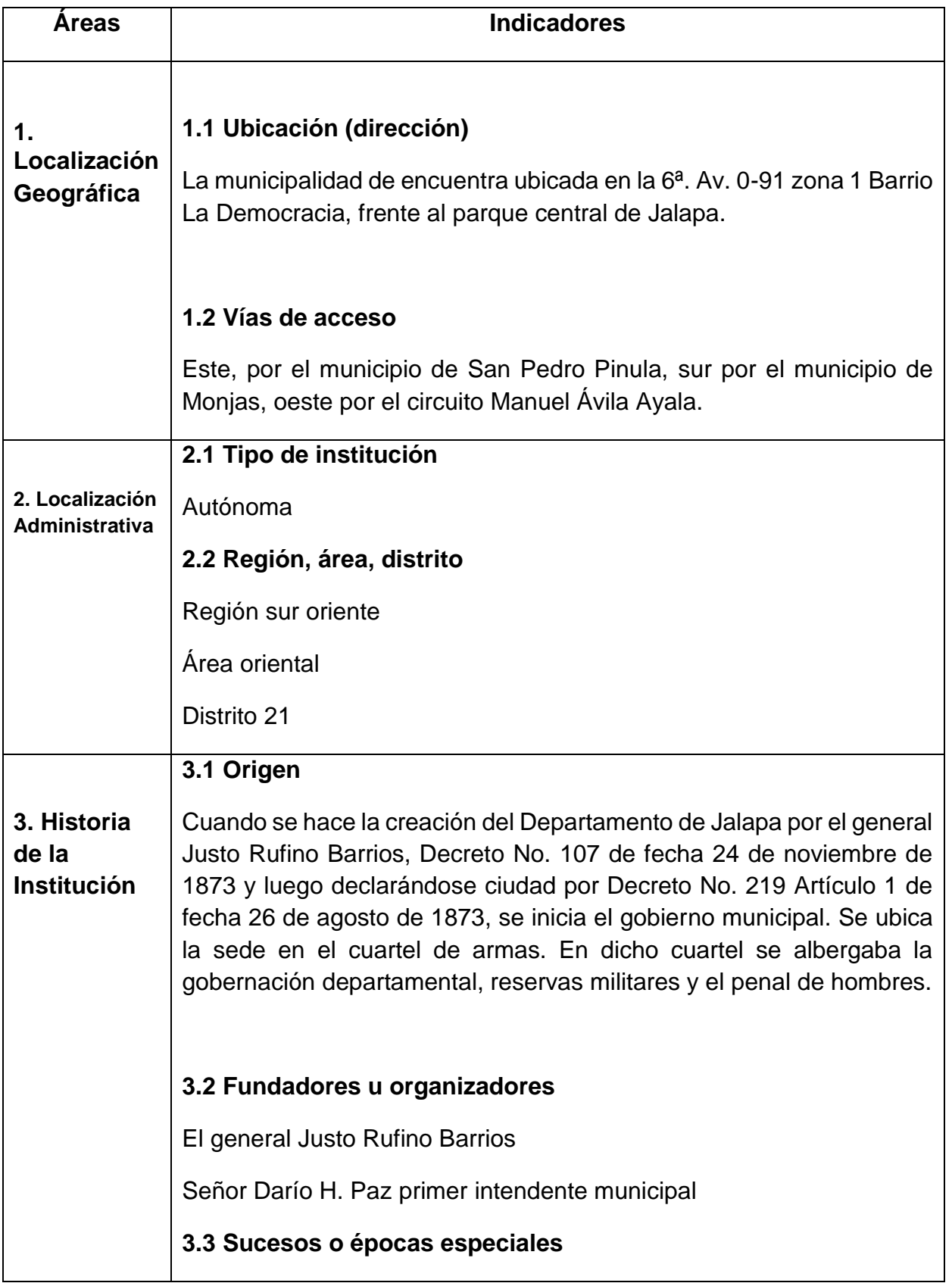

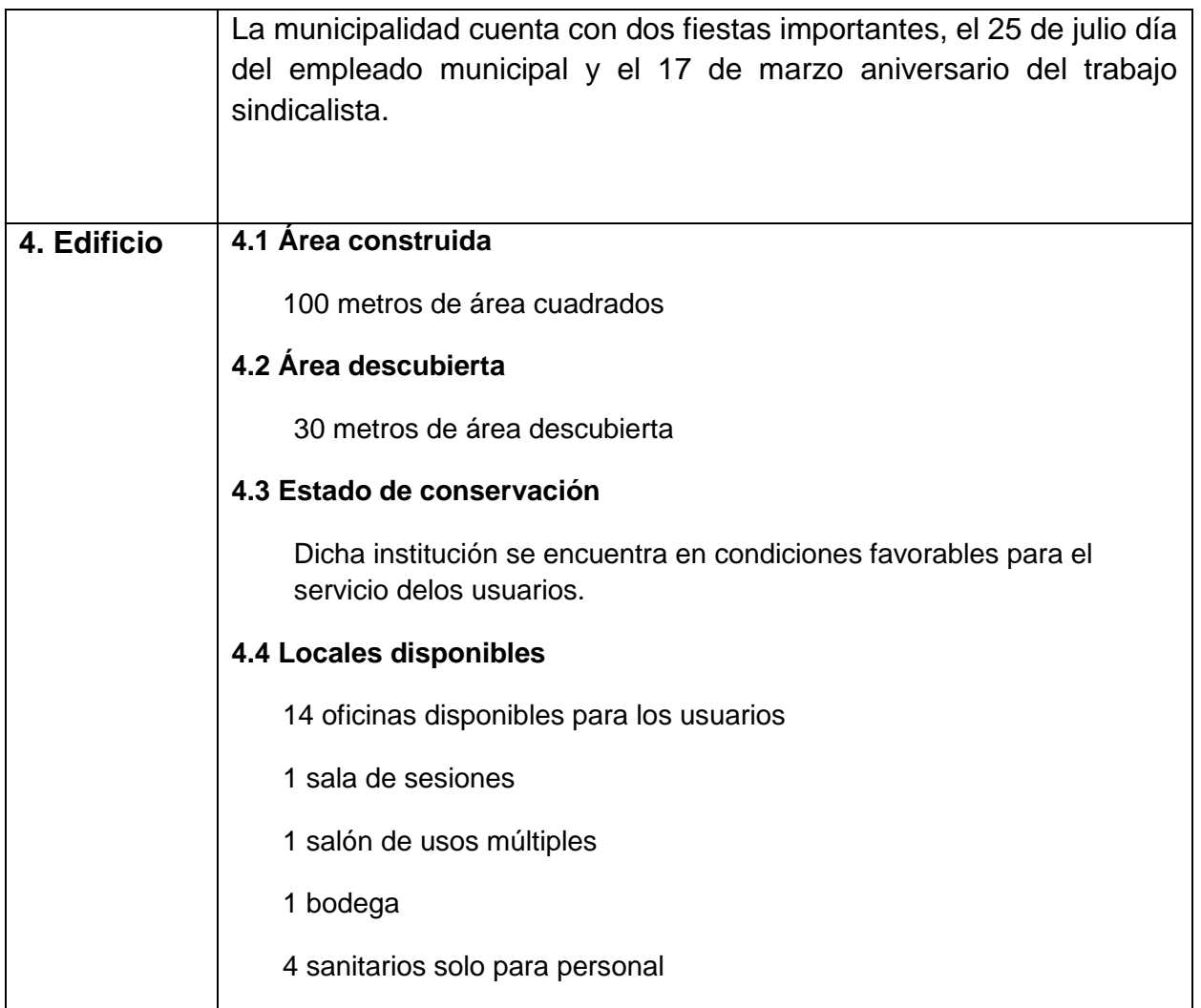

# **III Sector de Finanzas**

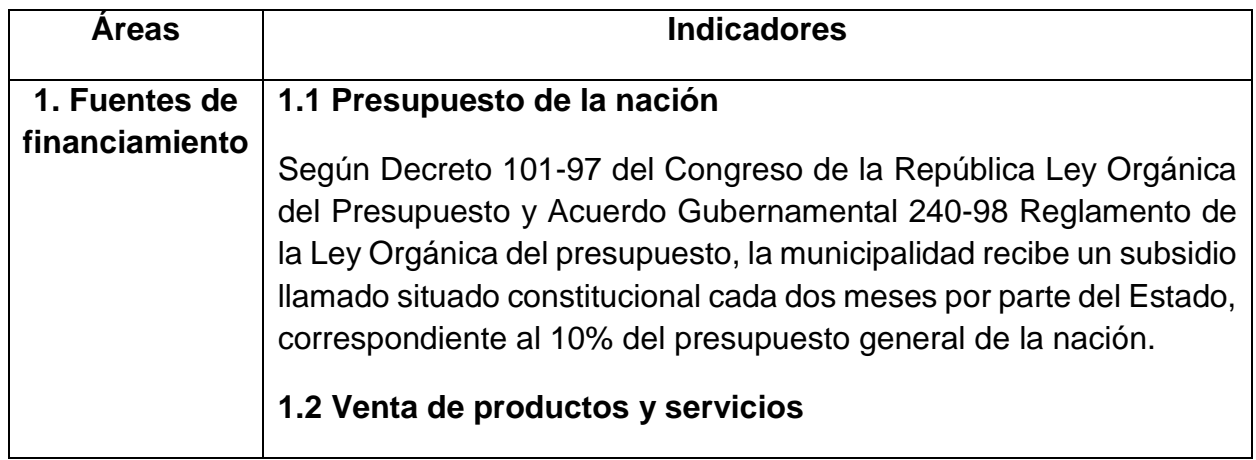

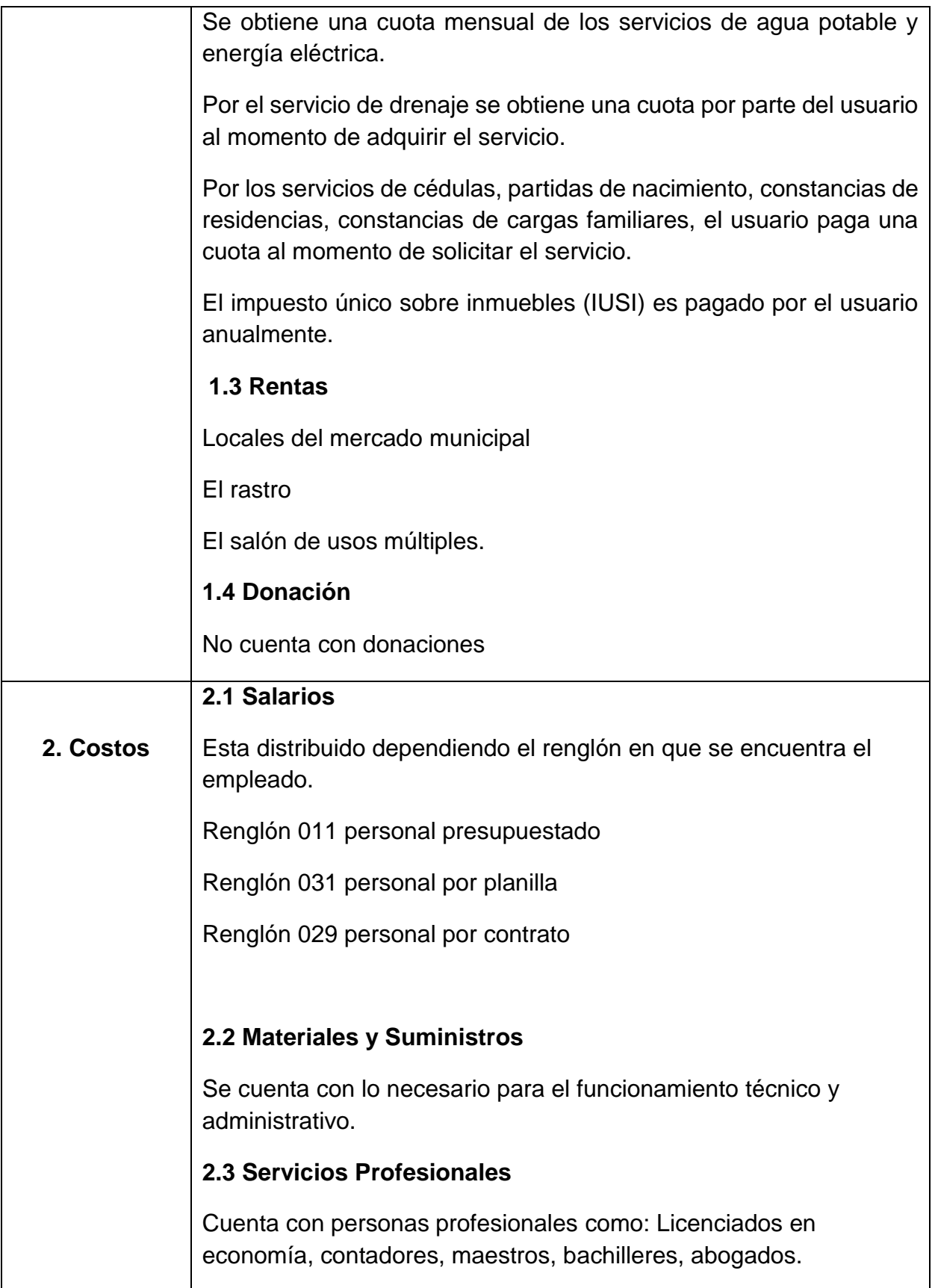

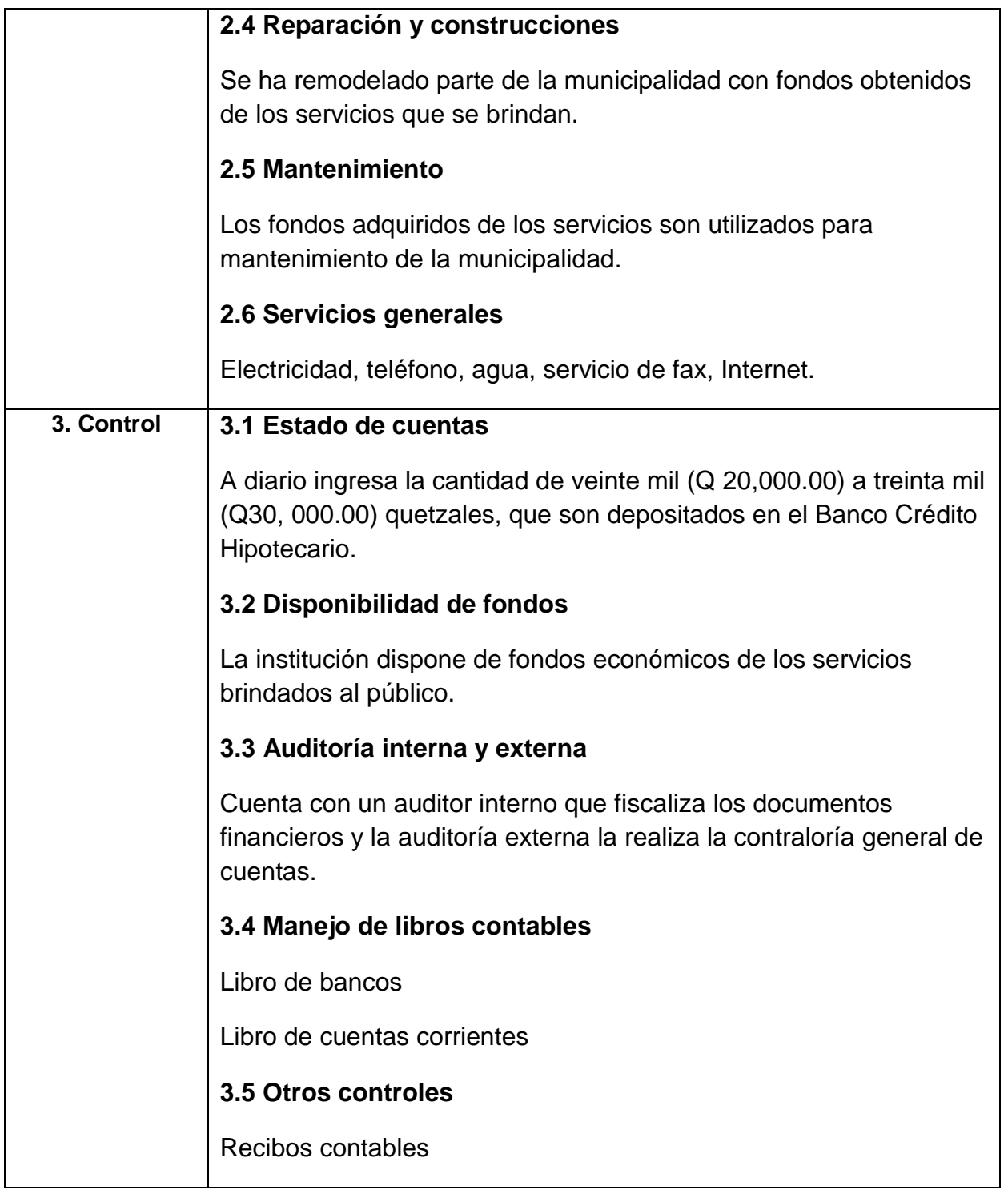

## **No Carencias, deficiencias detectadas**

1 Poca asignación estatal del presupuesto para la municipalidad.

2 Poca asignación del presupuesto municipal para mantenimiento del edificio

3 Poca asignación del presupuesto municipal para proyectos comunitarios.

4 Poco presupuesto para materiales y suministros

## **IV RECURSOS HUMANOS**

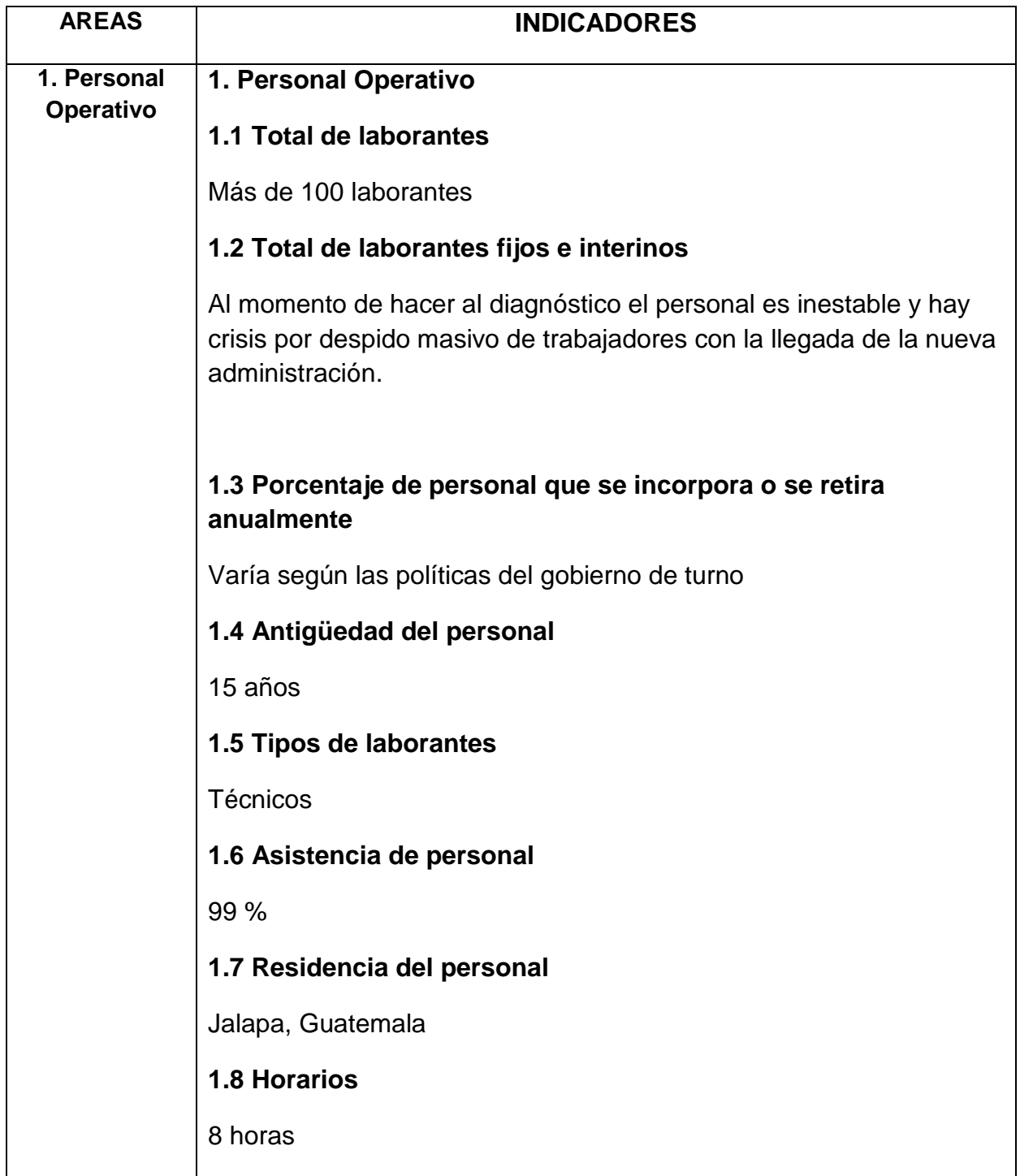

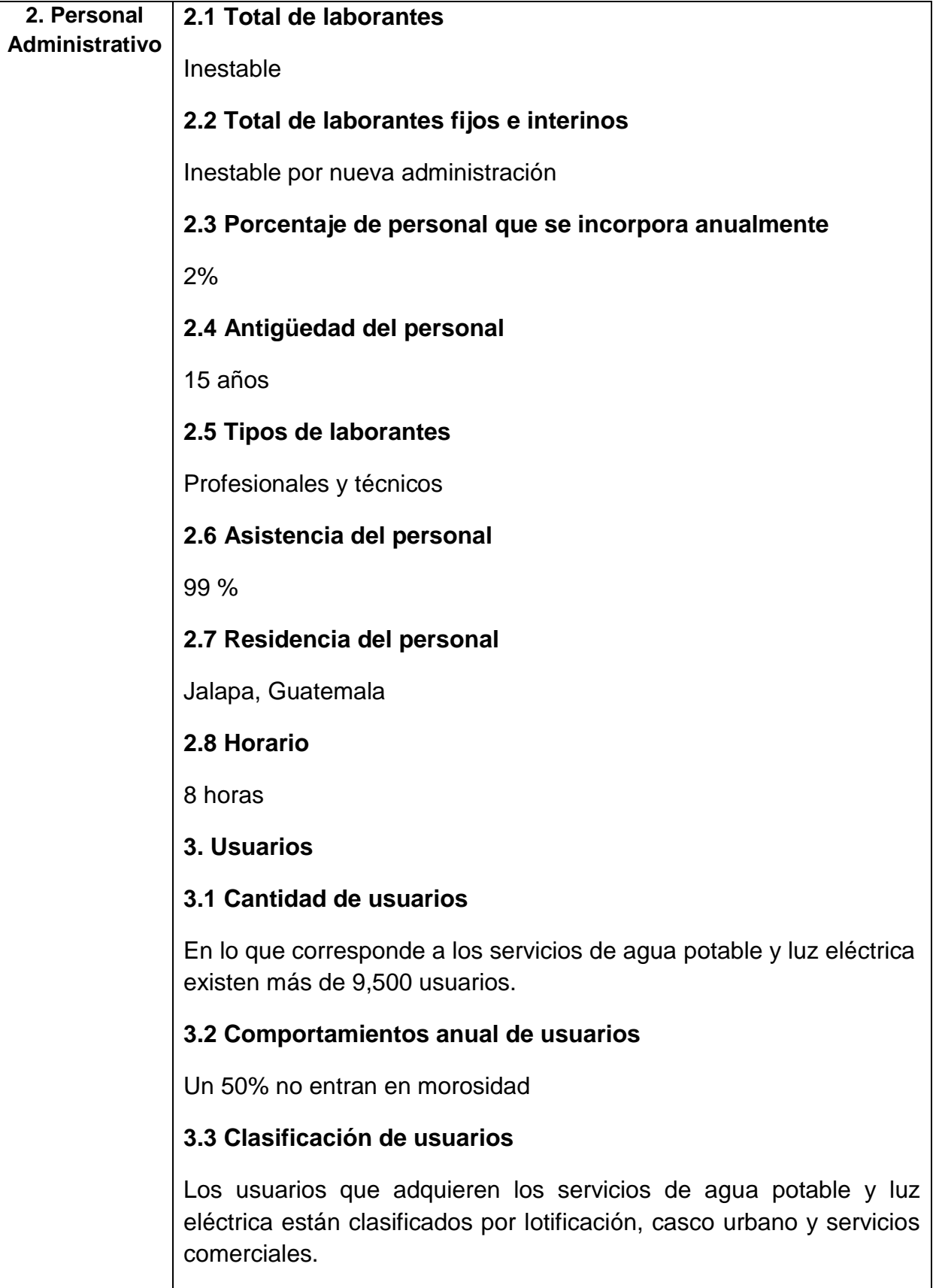

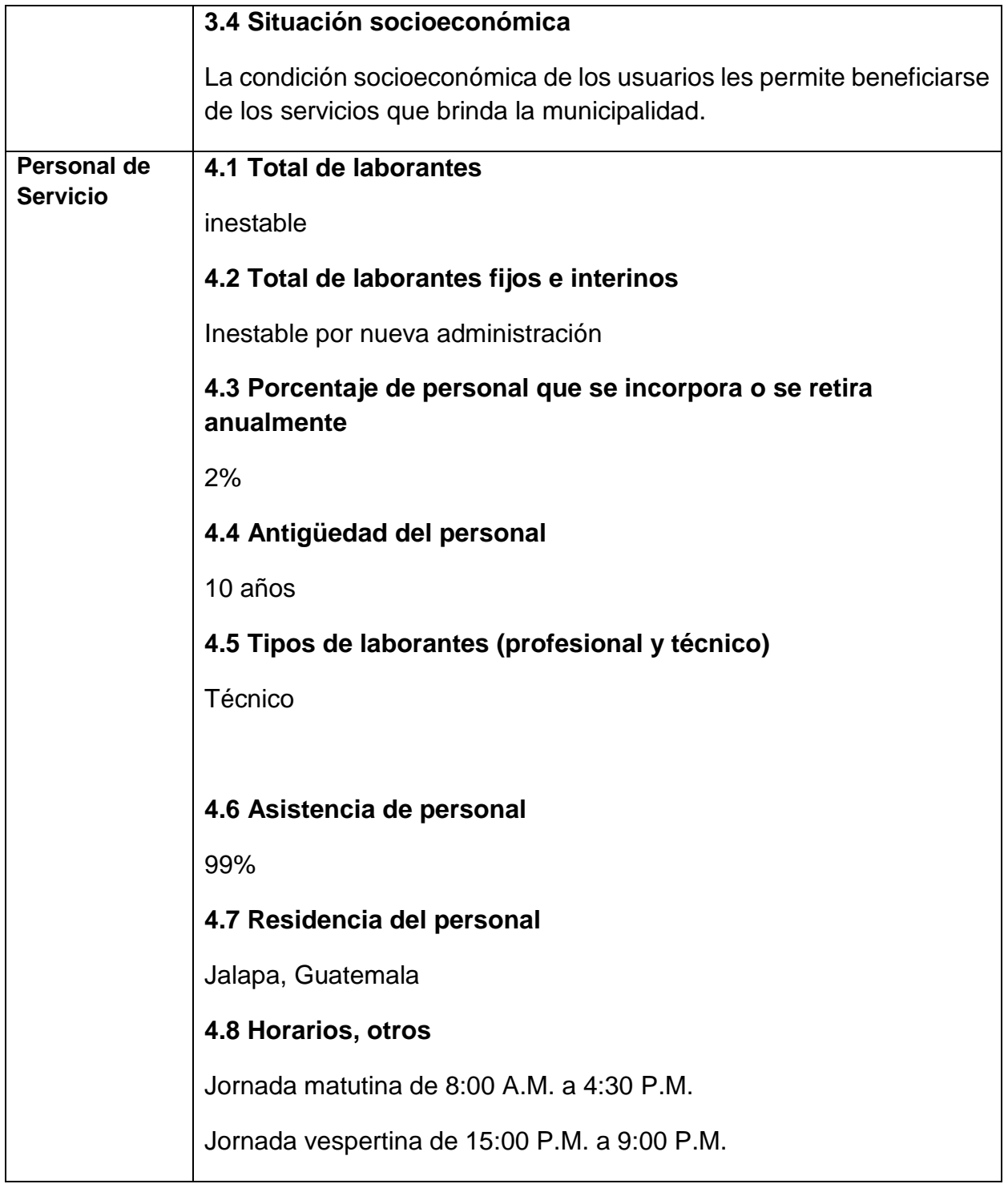

# **No Carencias, deficiencias detectadas**

- 1 Falta de personal administrativo
- 2 Falta de personal operativo
	- 1 Falta de personal de servicio
	- 2 Falta presupuesto para mantener al personal.

# **V SECTOR DE OPERACIONES / ACCIONES**

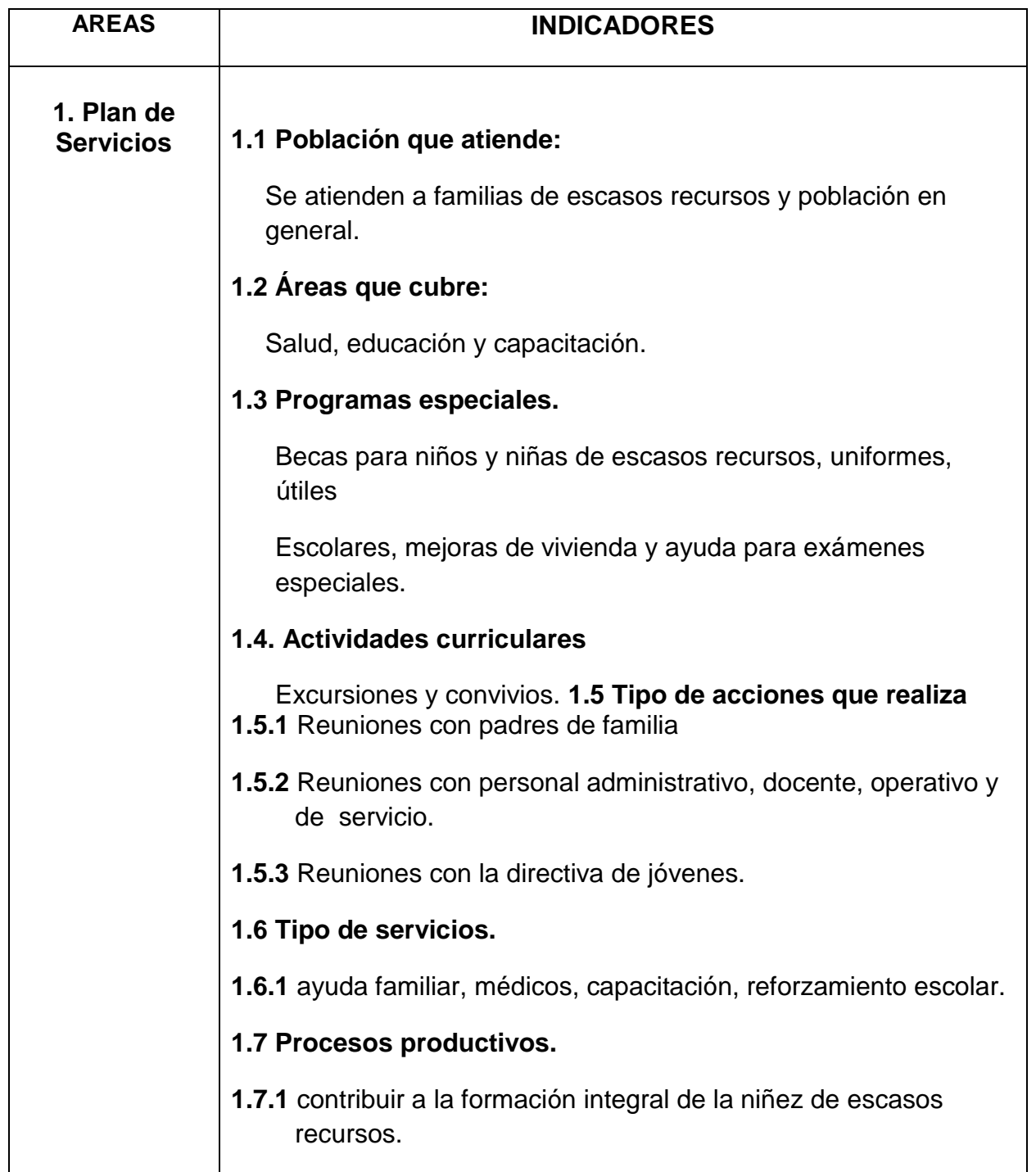

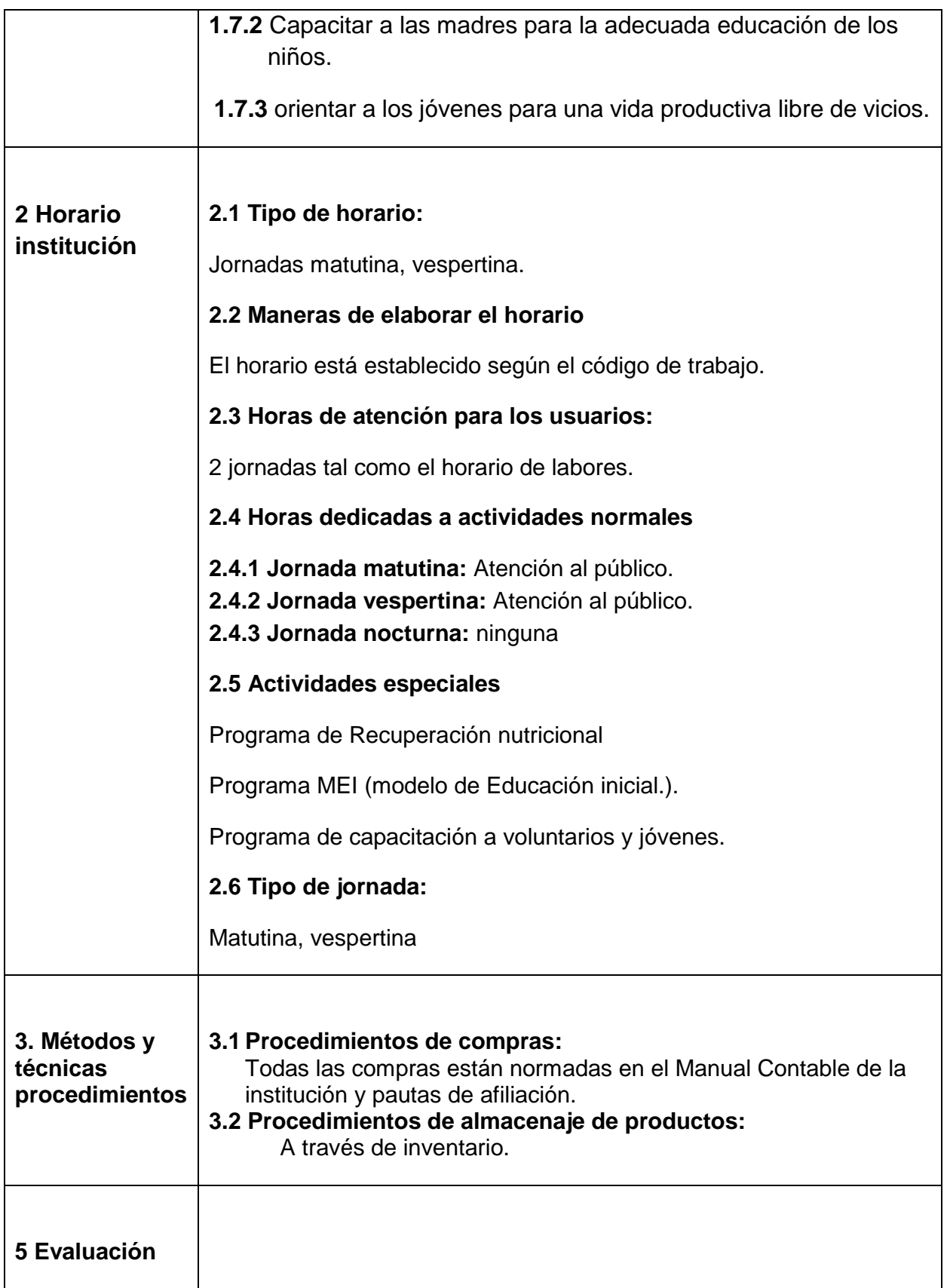

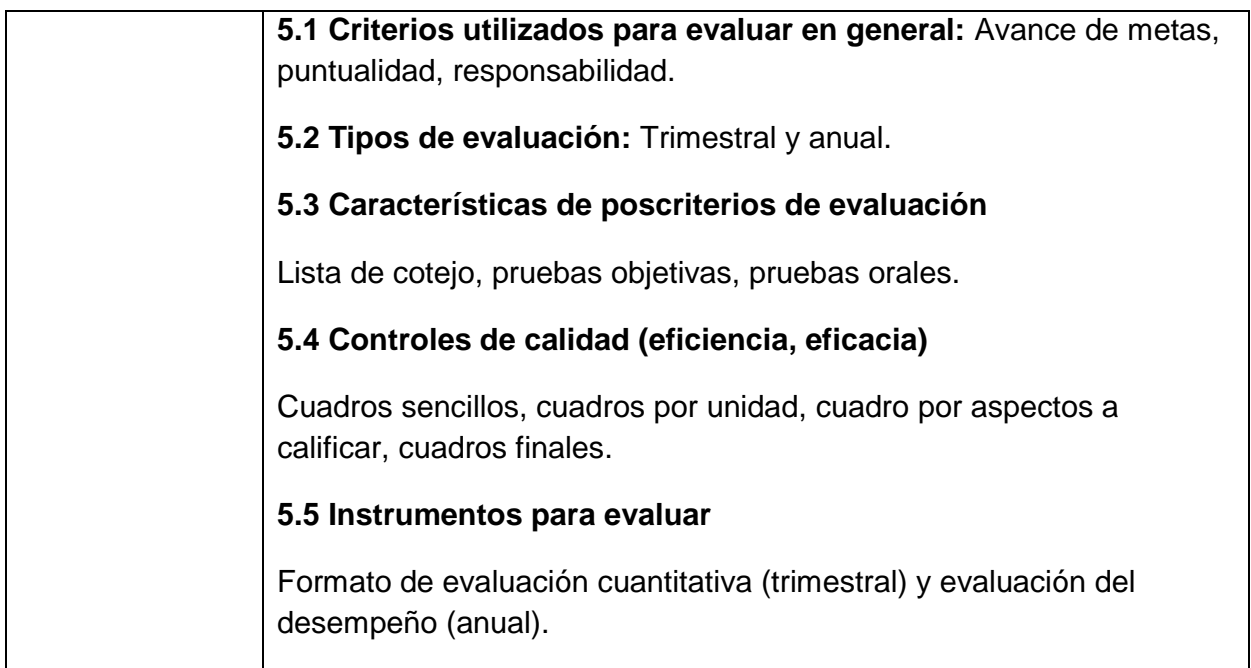

## **VI SECTOR ADMINISTRATIVO**

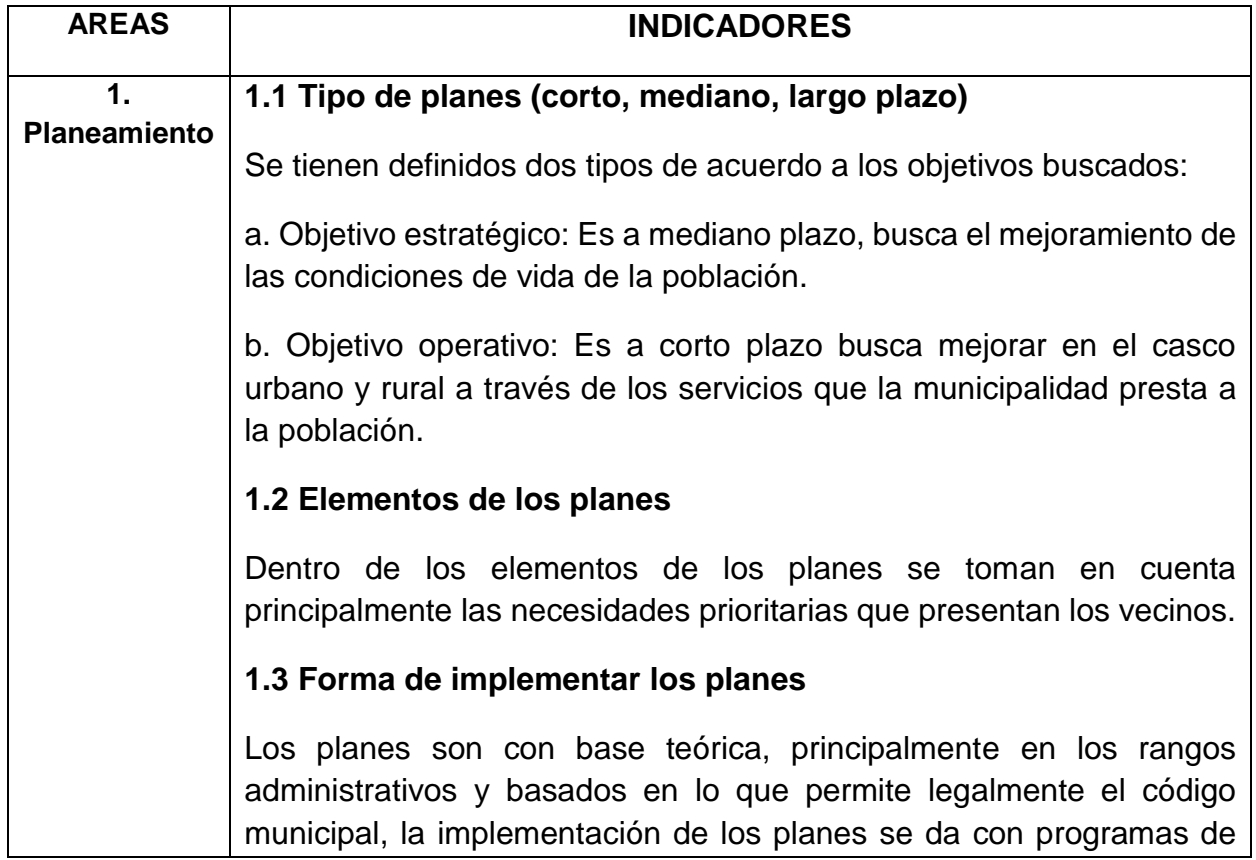

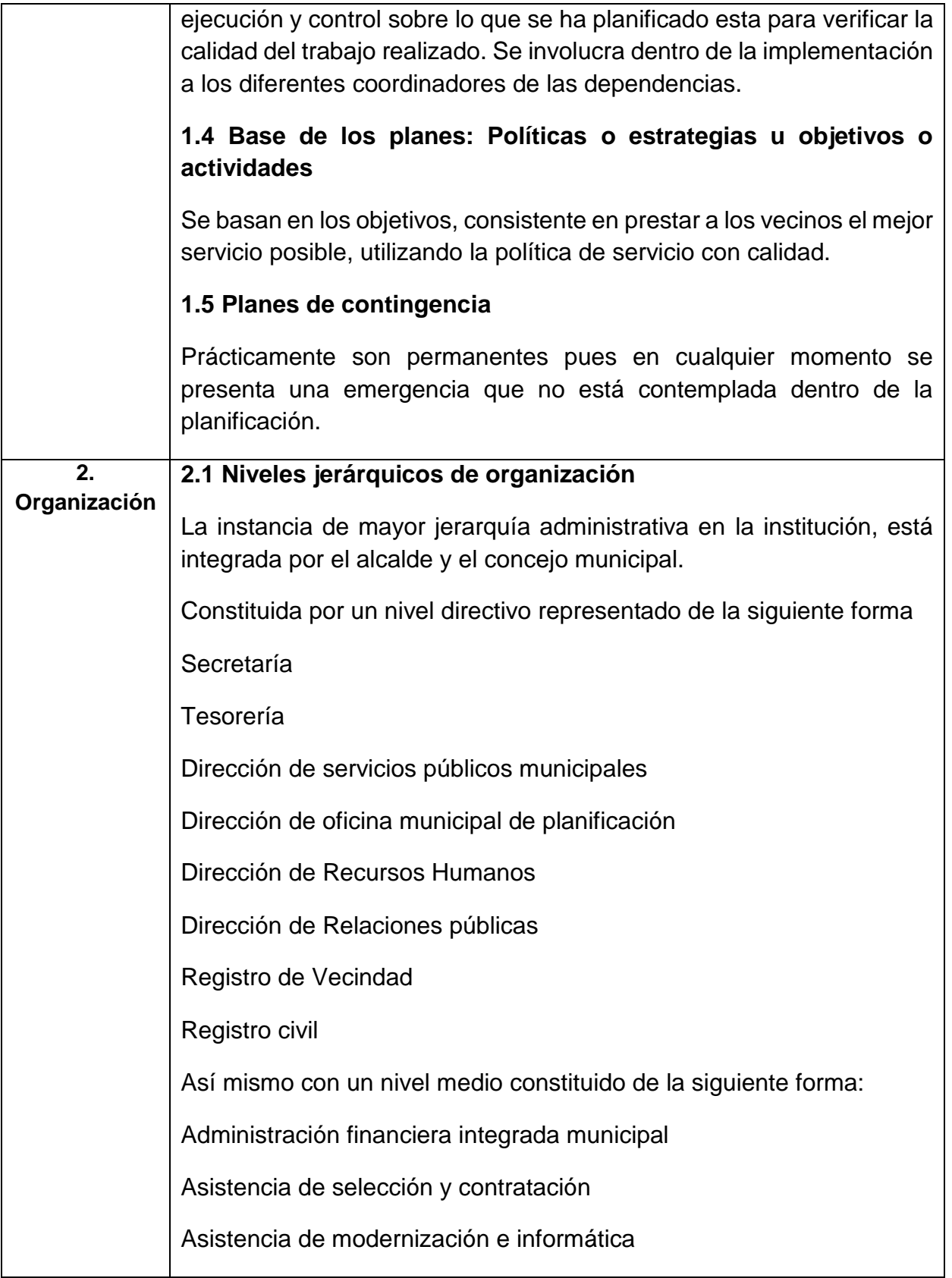

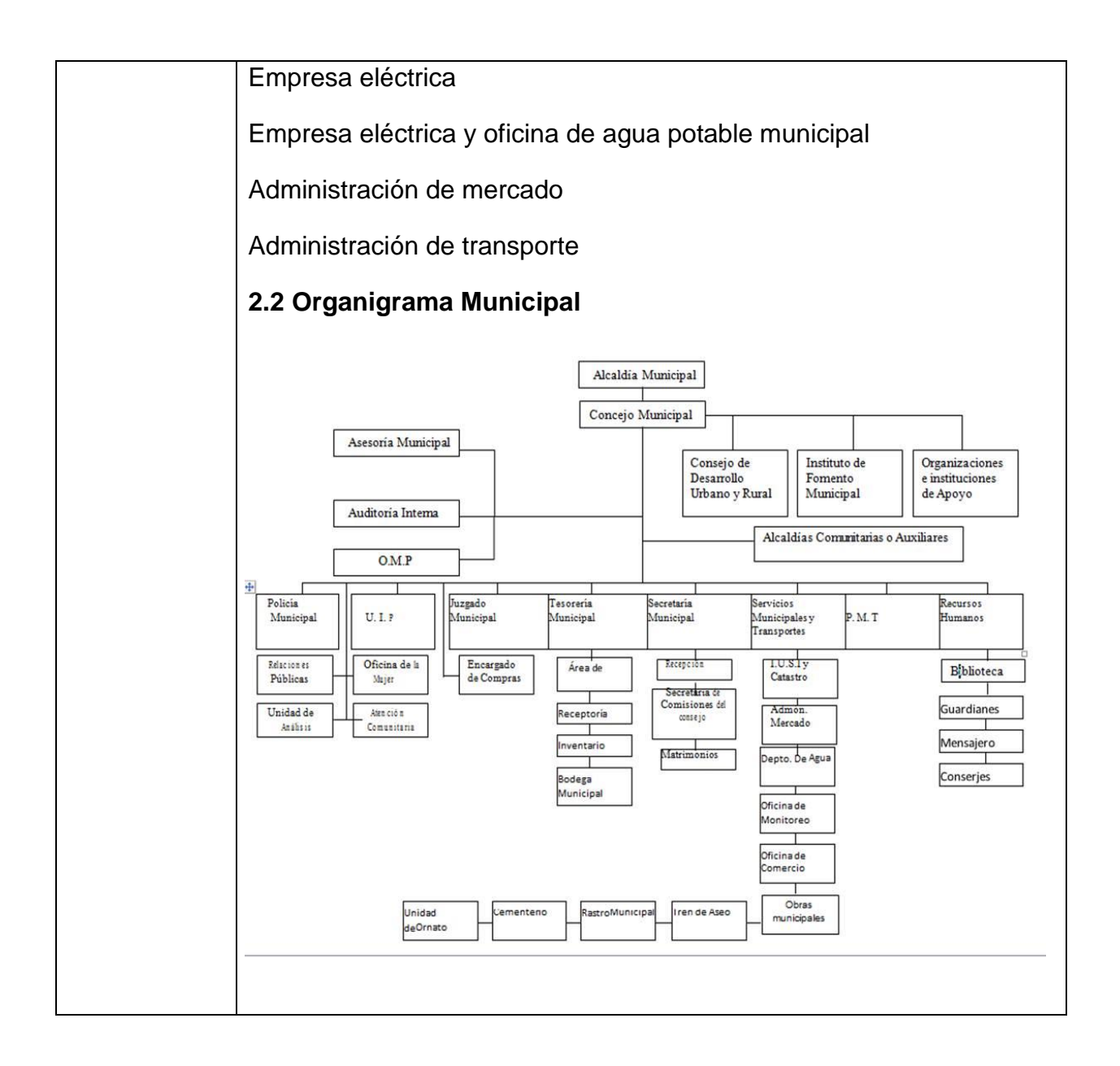

# **VII SECTOR RELACIONES**

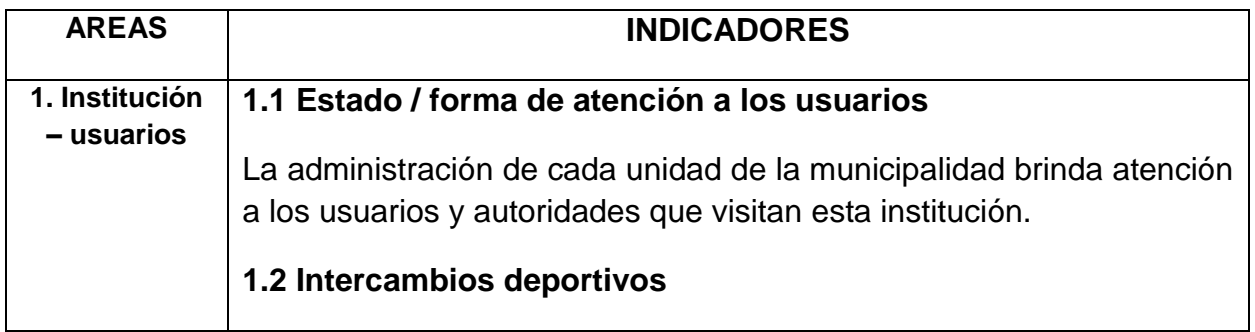

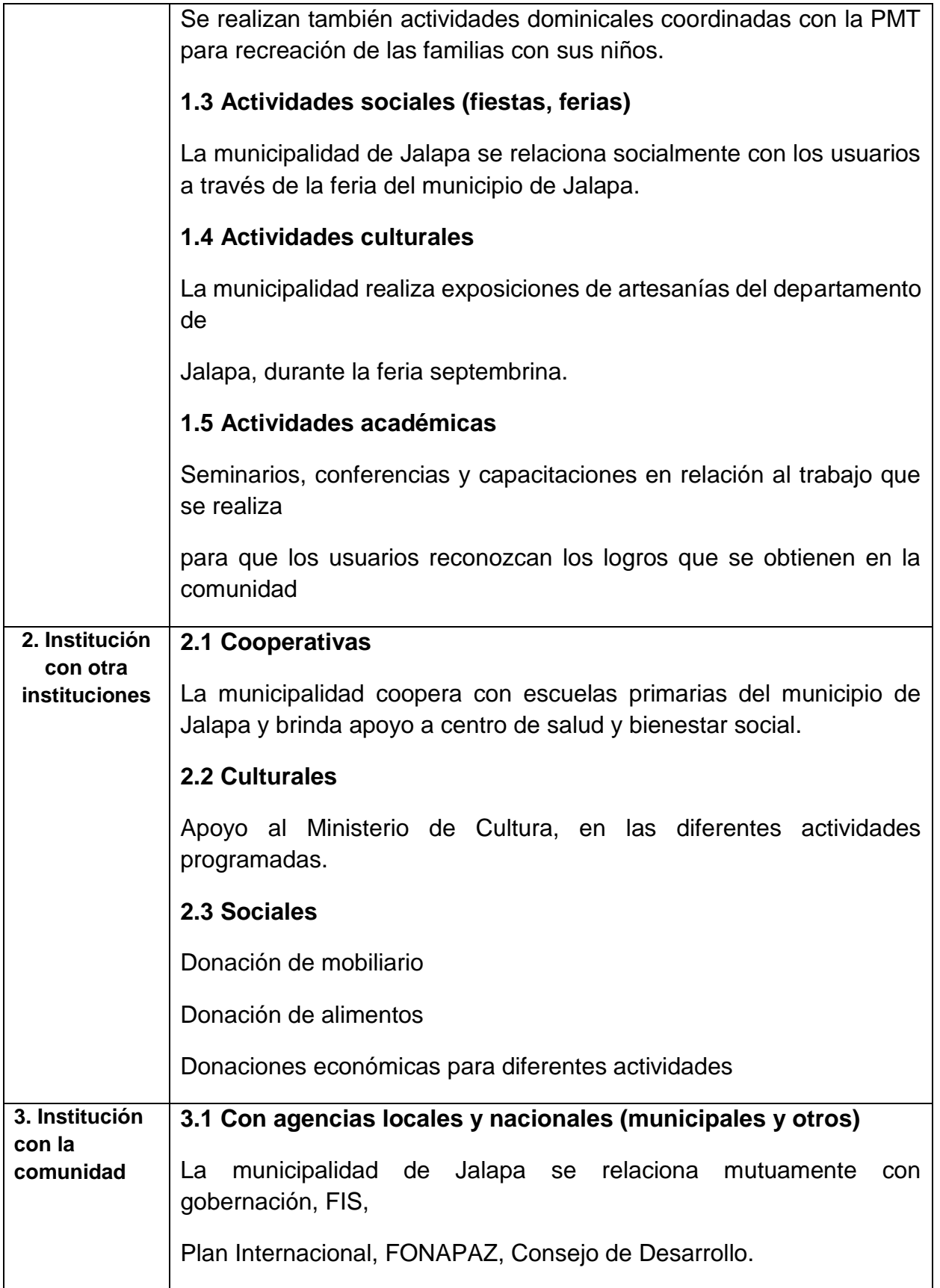

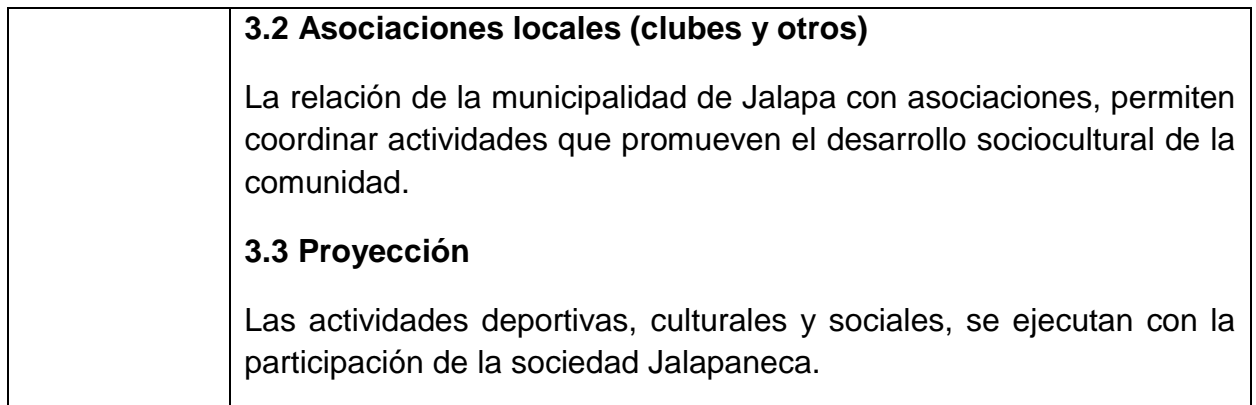

# **VIII SECTOR FILOSÓFICO, POLÍTICO, LEGAL**

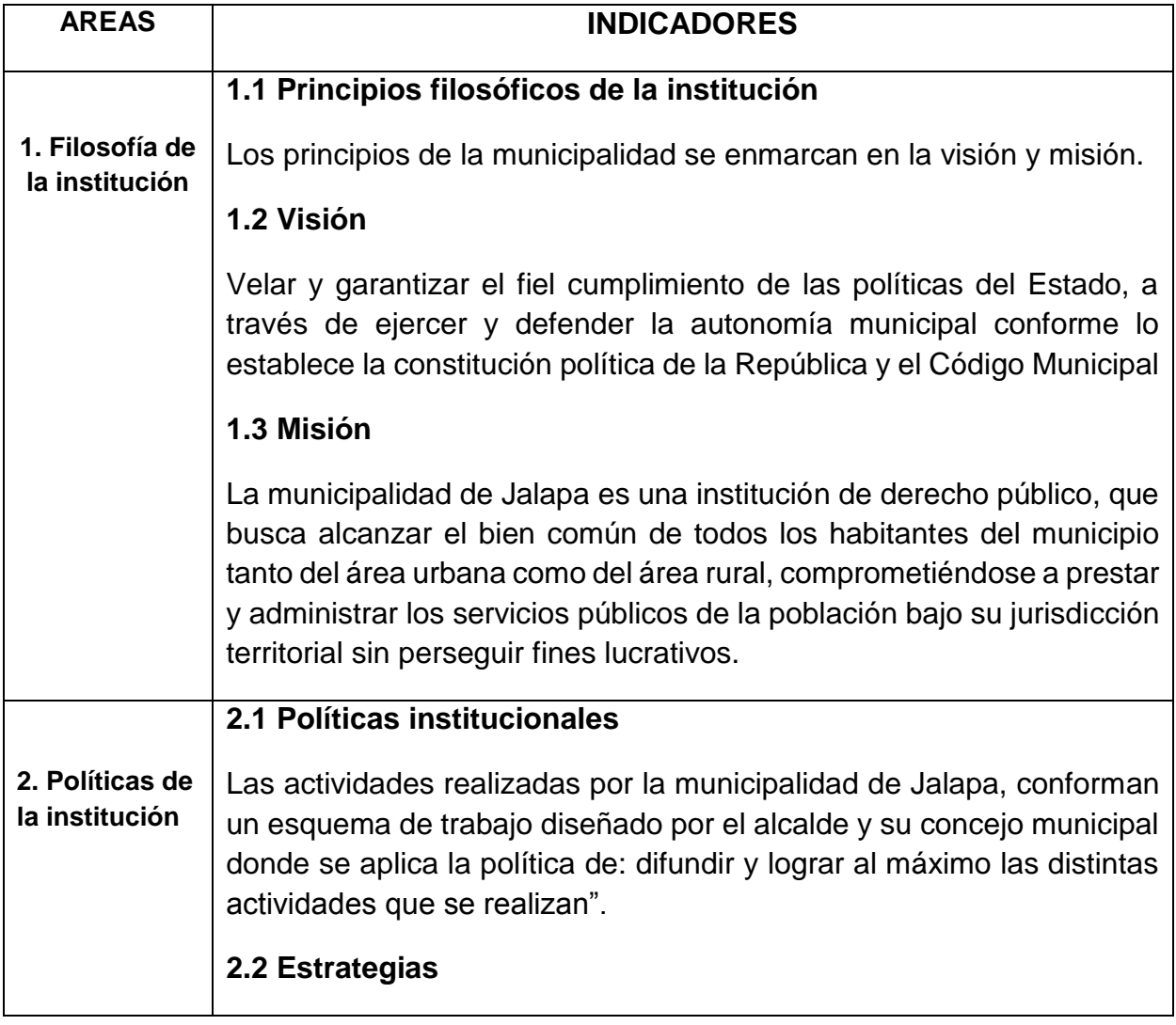

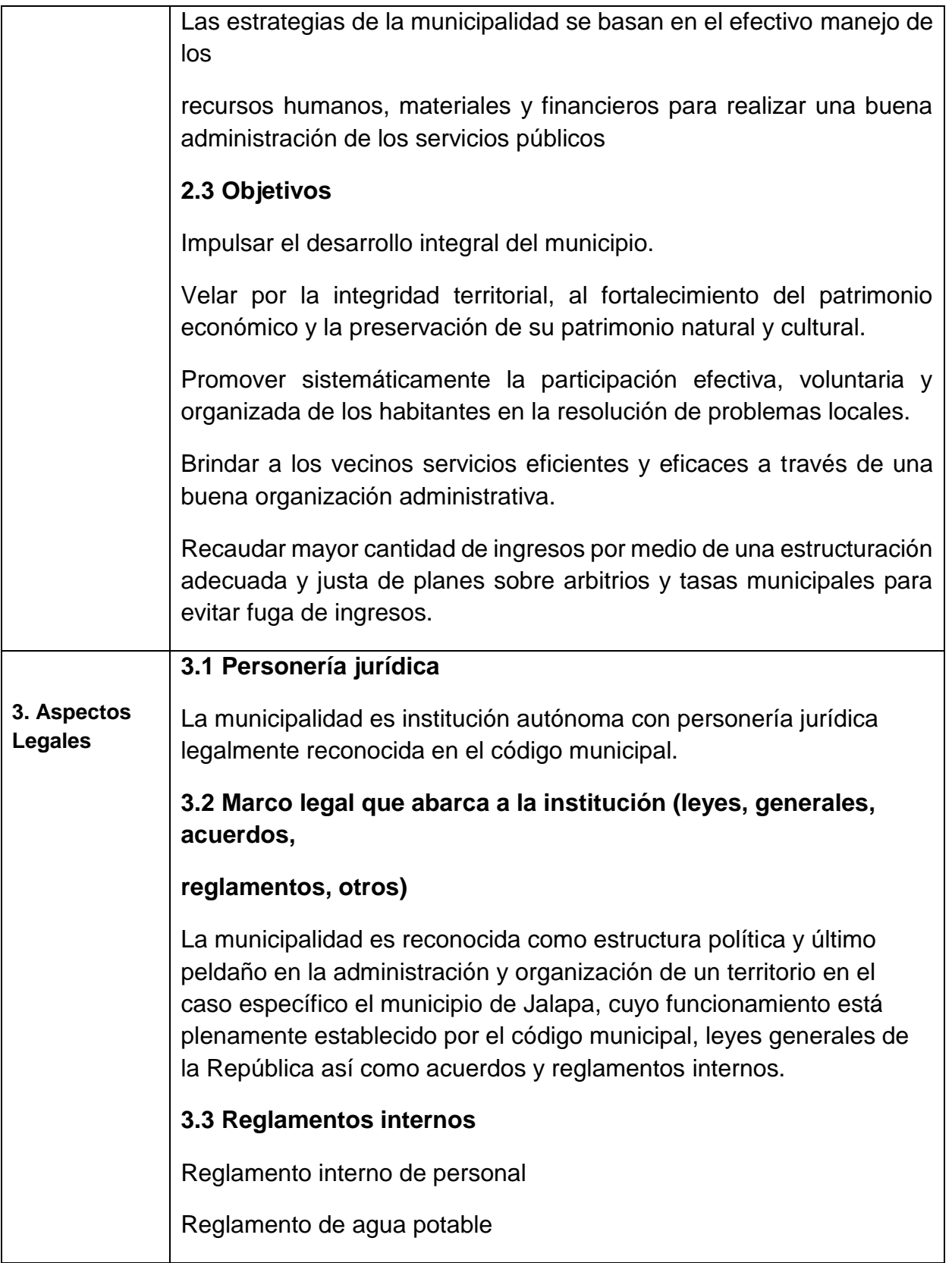

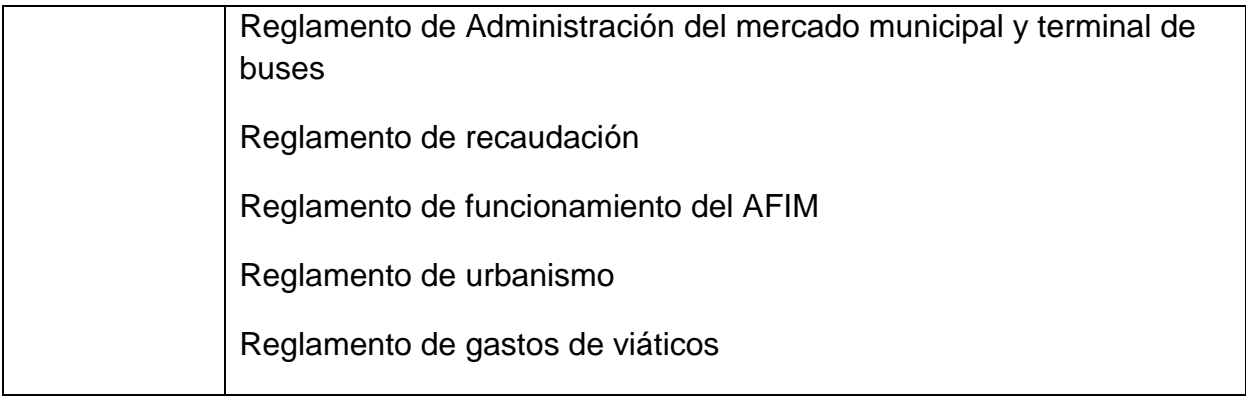

FODA del Instituto Nacional de Educación Básica de Aldea La Pastoría, Jalapa**.** 

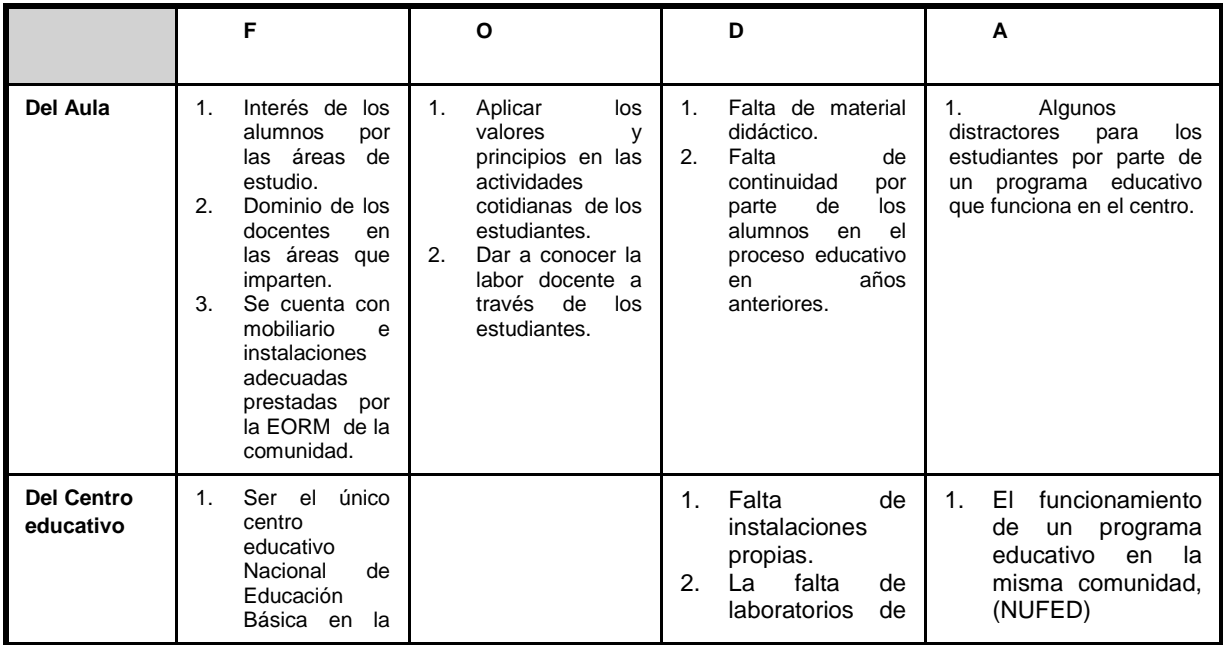

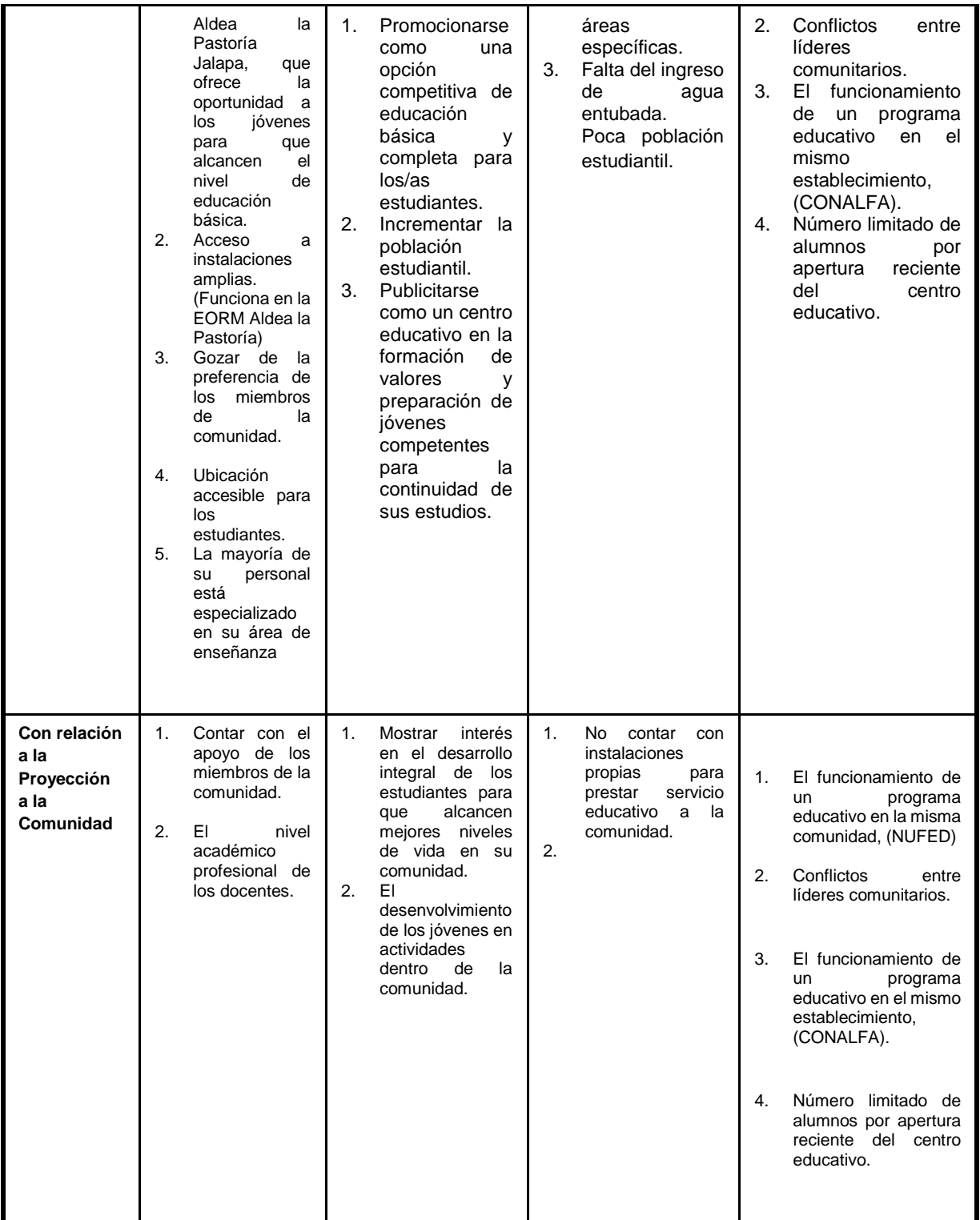

# **PLAN DE ACCIÓN DEL DIAGNÓSTICO DE LA COMUNIDAD ESTUDIANTIL DEL INSTITUTO NACIONAL DE EDUCACIÓN BÁSICA DE ALDEA LA PASTORÍA Y MUNICIPALIDAD DEL MUNICIPIO DE JALAPA, DEPARTAMENTO DE JALAPA**

### **1. Identificación**

#### **1.1. Nombre de la comunidad**

- Instituto Nacional de Educación Básica
- $\triangleright$  Municipalidad de Jalapa

### **1.2 Dirección**

- Aldea La Pastoría, municipio de Jalapa, departamento de Jalapa.
- 6ª. Av. 0-91 Zona 1, Barrio La Democracia, Jalapa.

#### **1.3 Localización**

En el sector norte del departamento de Jalapa.

#### **1.4 Unidad Ejecutora**

P.E.M. Luis Fernando Gómez y Gómez

Carné: 200719736

Carrera. Licenciatura en pedagogía y Administración Educativa

Dirección personal: Barrio San Francisco Jalapa

Teléfono Celular. 48930031.

### **1.5 Nombre del asesor.**

Lic. Santos de Jesús Dávila

## **Objetivo general**

Determinar la situación actual de la institución, COMUNIDAD estudiantil del Instituto Nacional de Educación Básica de Aldea La Pastoría, municipio de Jalapa, departamento de Jalapa.

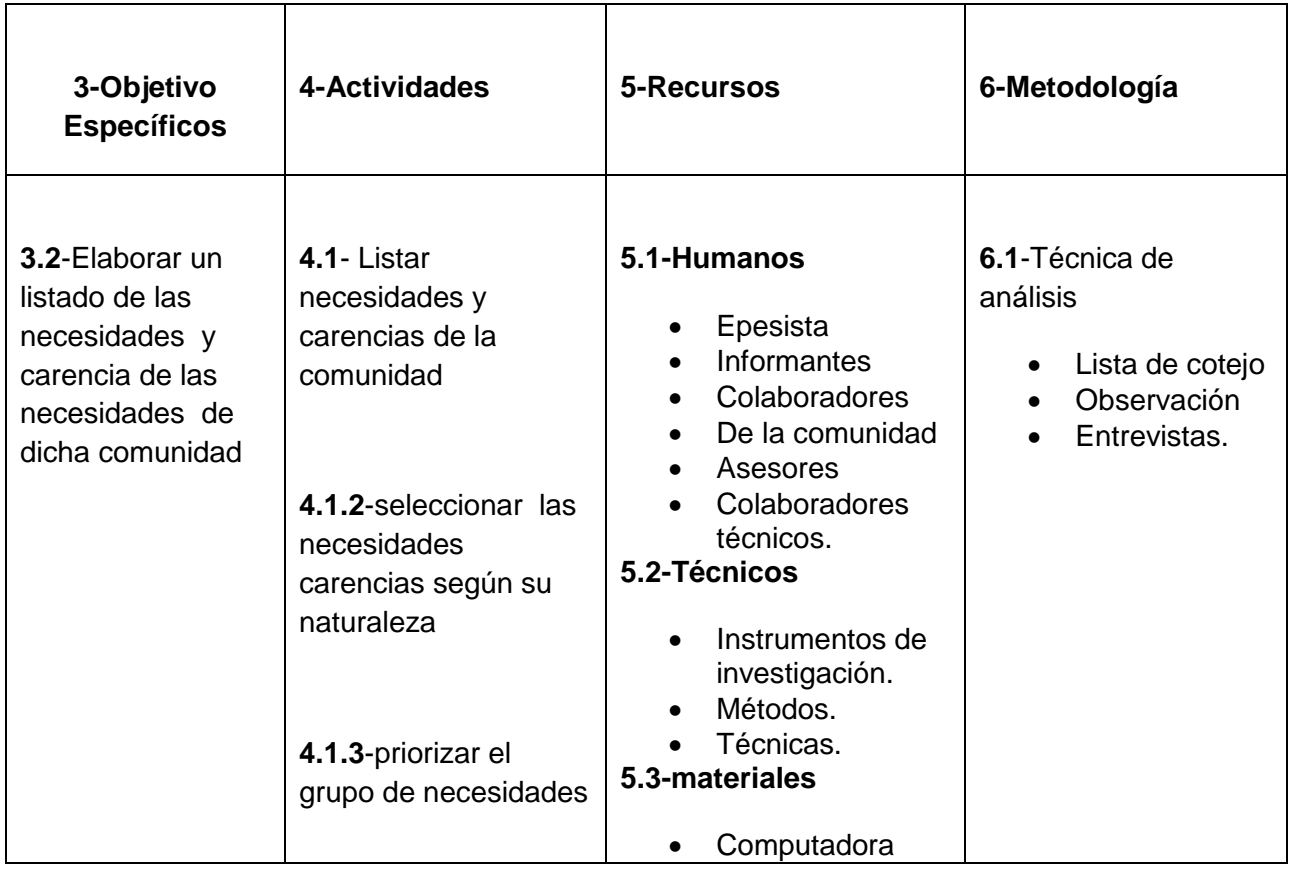

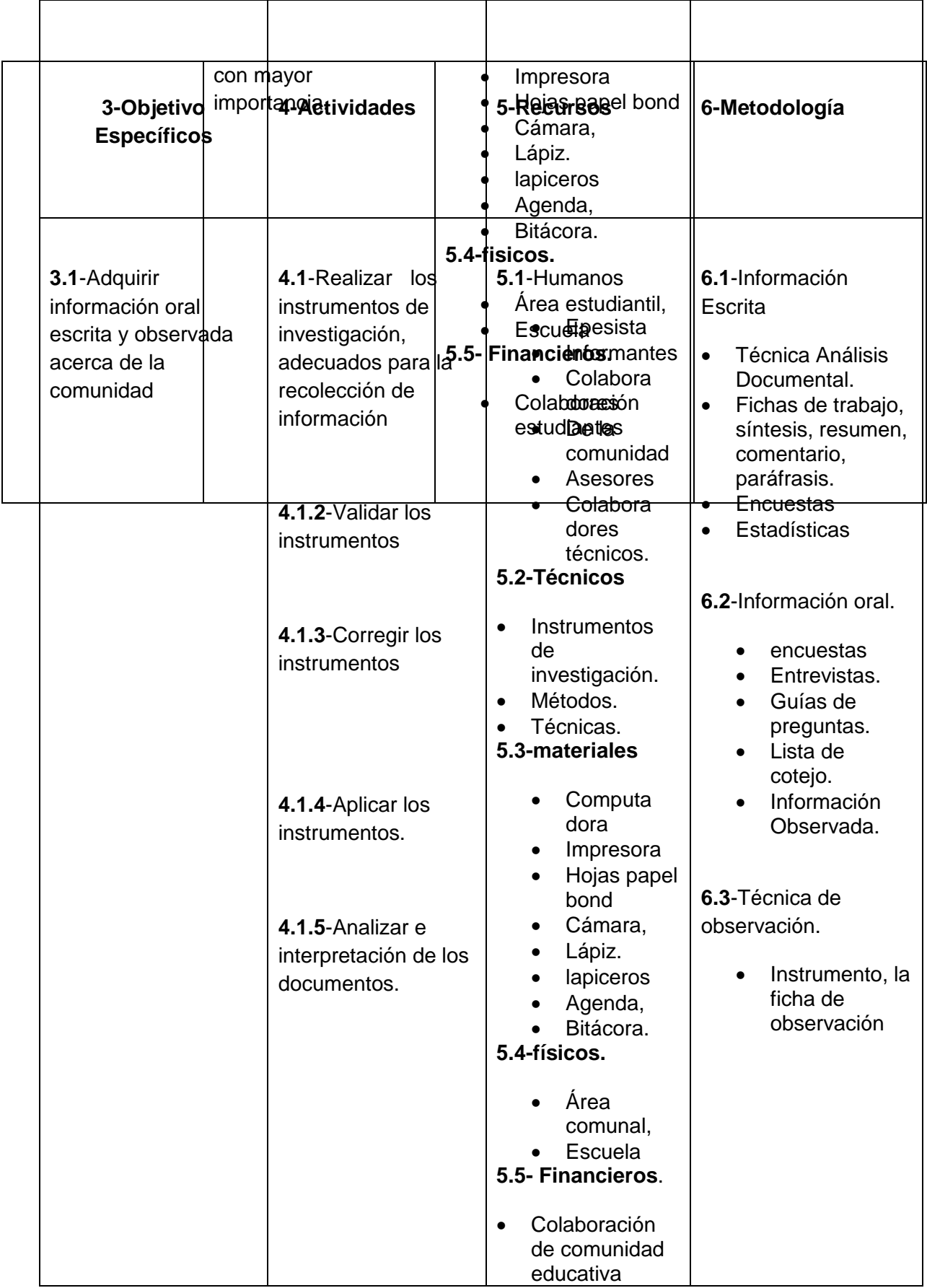

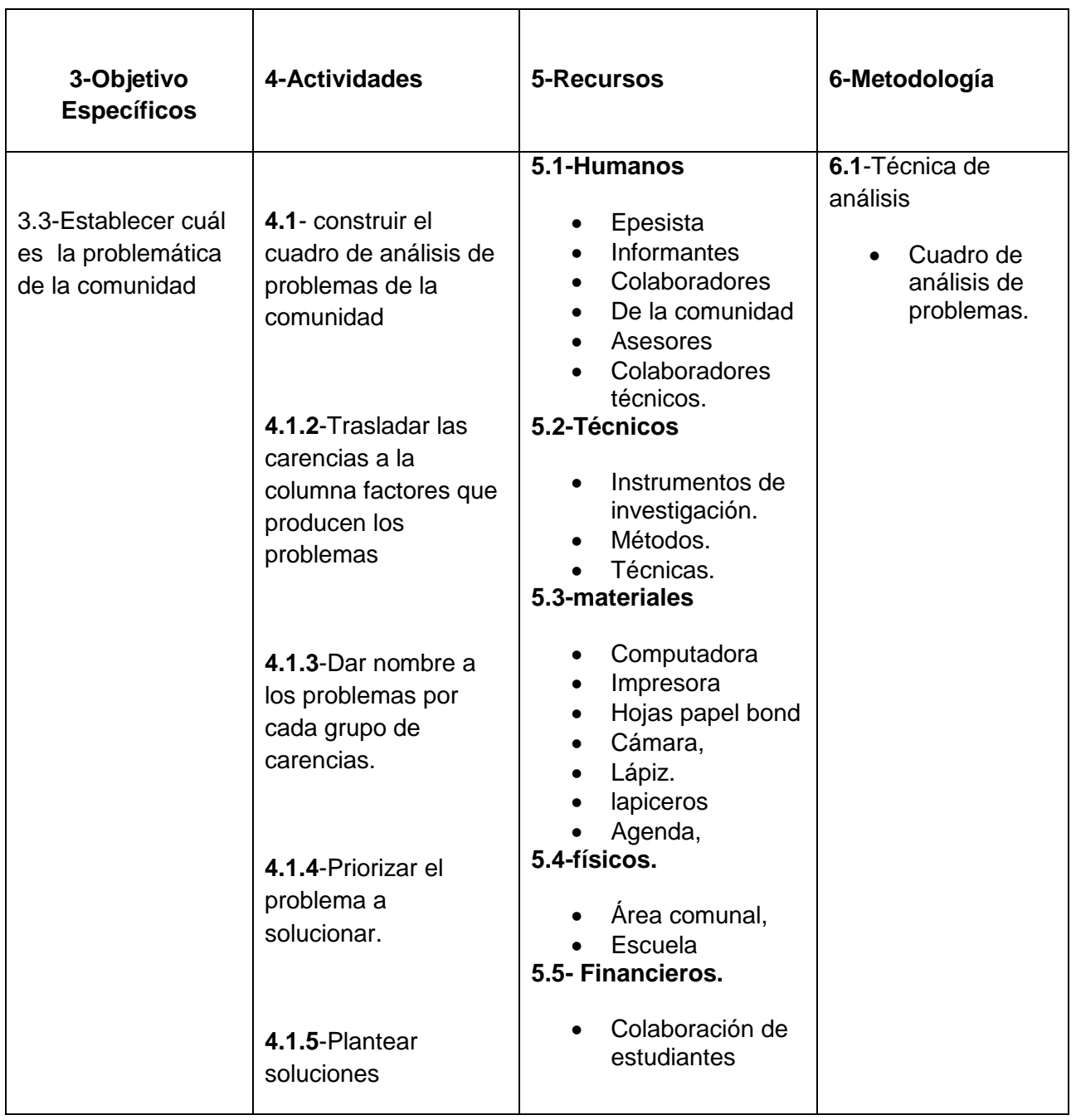

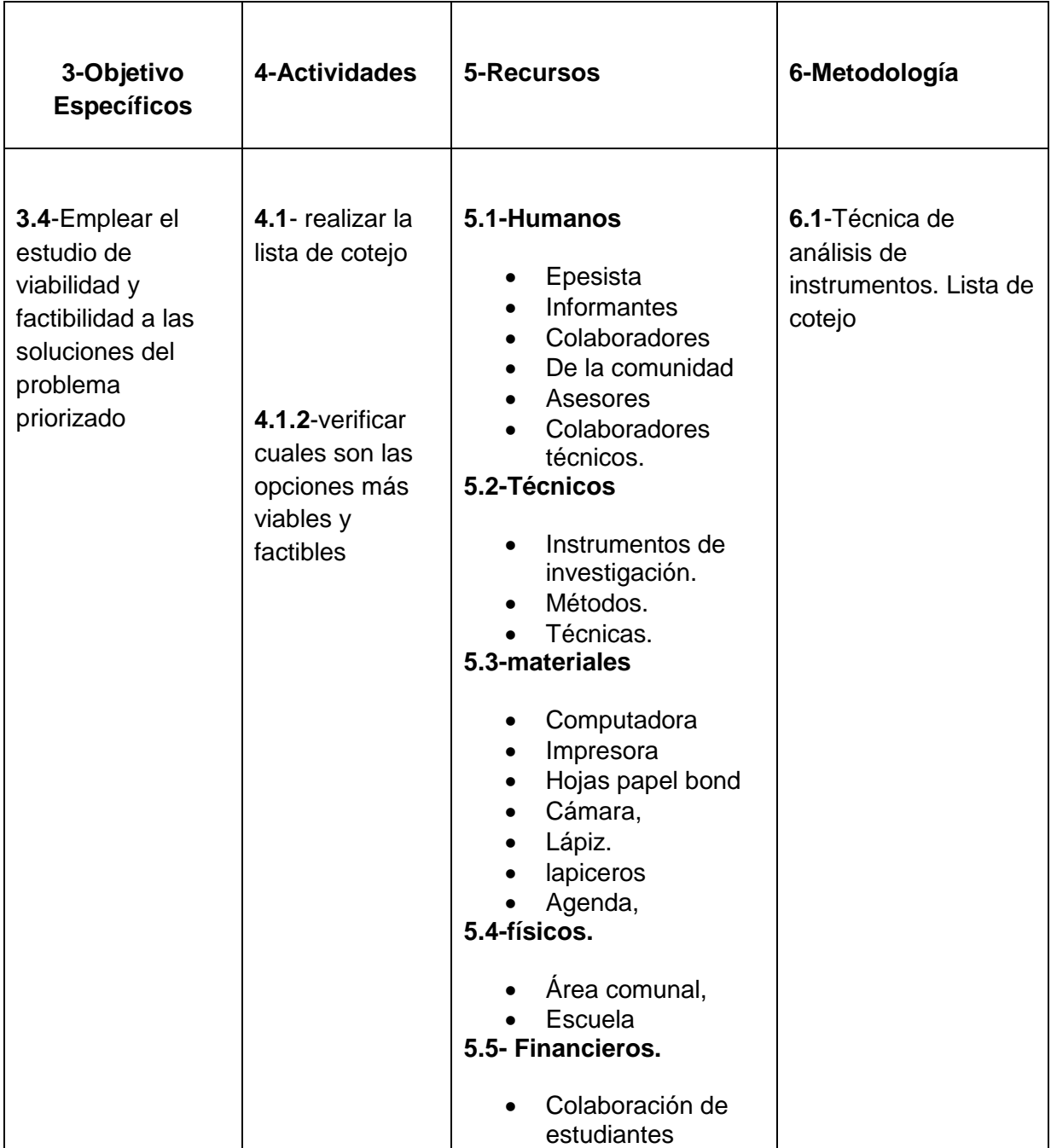

# **CRONOGRAMA DE ACTIVIDADES DE LA ETAPA DE DIAGNOSTICO**

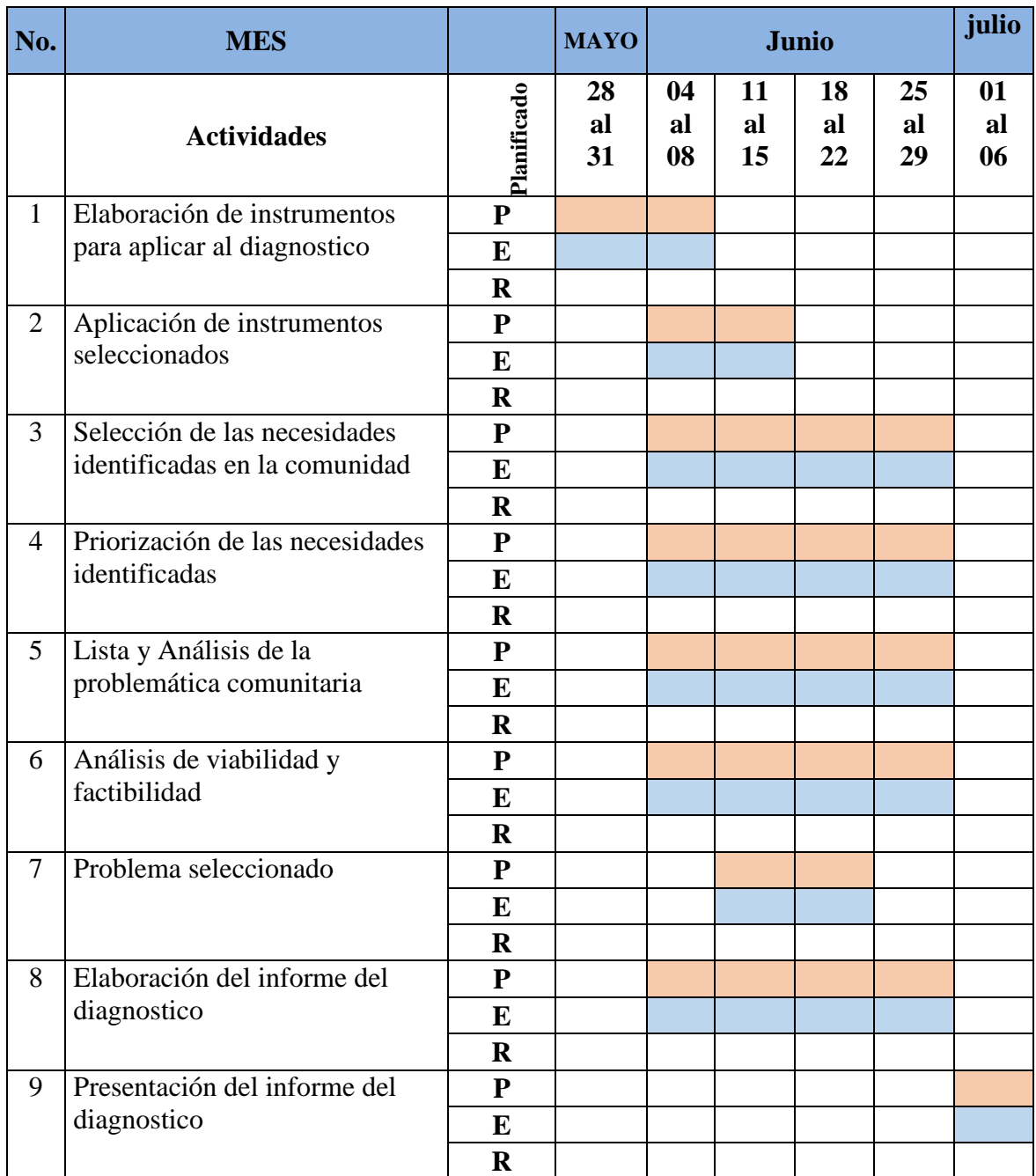
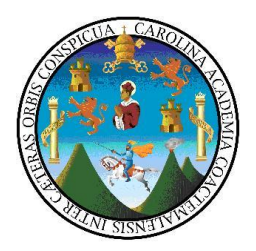

GUÍA DE ENTREVISTA A LOS ESTUDIANTES DE LA Comunidad estudiantil del Instituto Nacional de Educación Básica de ALDEA LA PASTORÍA JALAPA

INSTRUCCIONES: con el objeto de contribuir con la información necesaria para diseñar el Diagnóstico Institucional de LA Comunidad estudiantil del Instituto Nacional de Educación Básica de ALDEA LA PASTORÍA JALAPA, sírvase contestar las siguientes preguntas:

- 1. ¿Tiene dificultad en alguna área de estudio? ¿por qué?
- 2. ¿Qué tipos de organizaciones comunitarias conoce usted que existen en la aldea LA PASTORÍA JALAPA?
- 3. ¿Cuáles son las áreas recreativas con que cuenta la Aldea LA PASTORÍA JALAPA?
- 4. ¿Cuenta con libros de texto para consultar sus dudas o realizar investigaciones?
- 5. ¿Cuáles son las principales ocupaciones de los habitantes de la comunidad estudiantil del Instituto Nacional de Educación Básica?

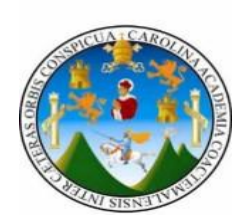

Universidad de San Carlos de Guatemala Facultad de Humanidades

# **Licenciatura en pedagogía y administración educativa Ficha de observación de campo**

Instituto Nacional de Educación Básica de Aldea La Pastoría, Jalapa Del municipio de Jalapa y departamento de Jalapa Informante: Luis Fernando Gómez y Gómez Fecha: junio del 2012

# **ASPECTOS A OBSERVAR**

Desarrollo integral de la comunidad, procesos educativos, acceso a los servicios básicos, calidad de vida**.**

En el Instituto Nacional de Educación Básica de Aldea La Pastoría, Jalapa se tiene a la vista y se manifiesta la falta libros de texto que apoyen o fortalezcan el aprendizaje diario de los estudiantes.

Después de analizar y enfocarnos en la técnica del FODA se llegó a la terminación de que uno de los problemas primordiales es: **dificultad para alcanzar las competencias en el área de tecnología de la información y la comunicación.**

Por eso que se realizara el proyecto de. Elaborar una "**Guía de ofimática para estudiantes de primero básico en la Subárea de tecnología de la información y la comunicación del Instituto Nacional de Educación Básica de aldea La Pastoría Jalapa"** para contribuir a mejorar el desempeño ocupacional en esa comunidad.

# LICENCIATURA EN PEDAGOGÍA Y ADMINISTRACIÓN EDUCATIVA

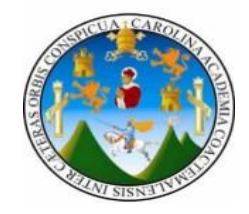

# FICHA DE OBSERVACIÓN A LA COMUNIDAD

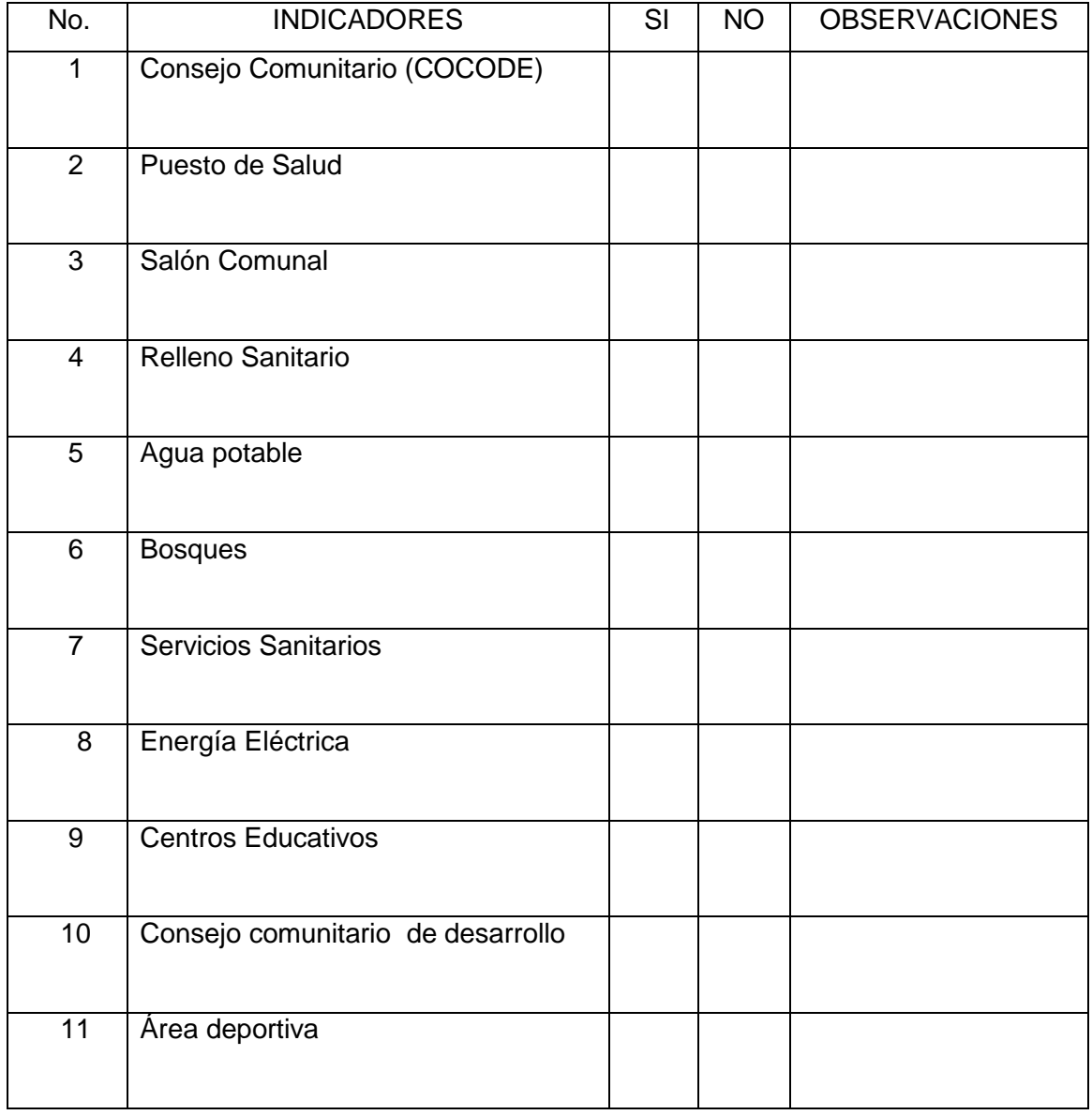

LICENCIATURA EN PEDAGOGÍA Y ADMINISTRACIÓN EDUCATIVA

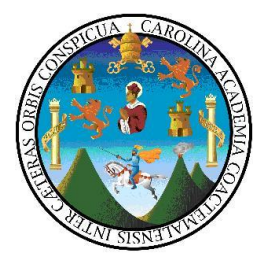

# **TÉCNICA UTILIZADA PARA LA EVALUACIÓN DEL DIAGNÓSTICO**

1. Problema: **Dificultad para alcanzar las competencias en el área de Tecnología de la información y la comunicación.**

Instrumento de evaluación: **escala de apreciación.**

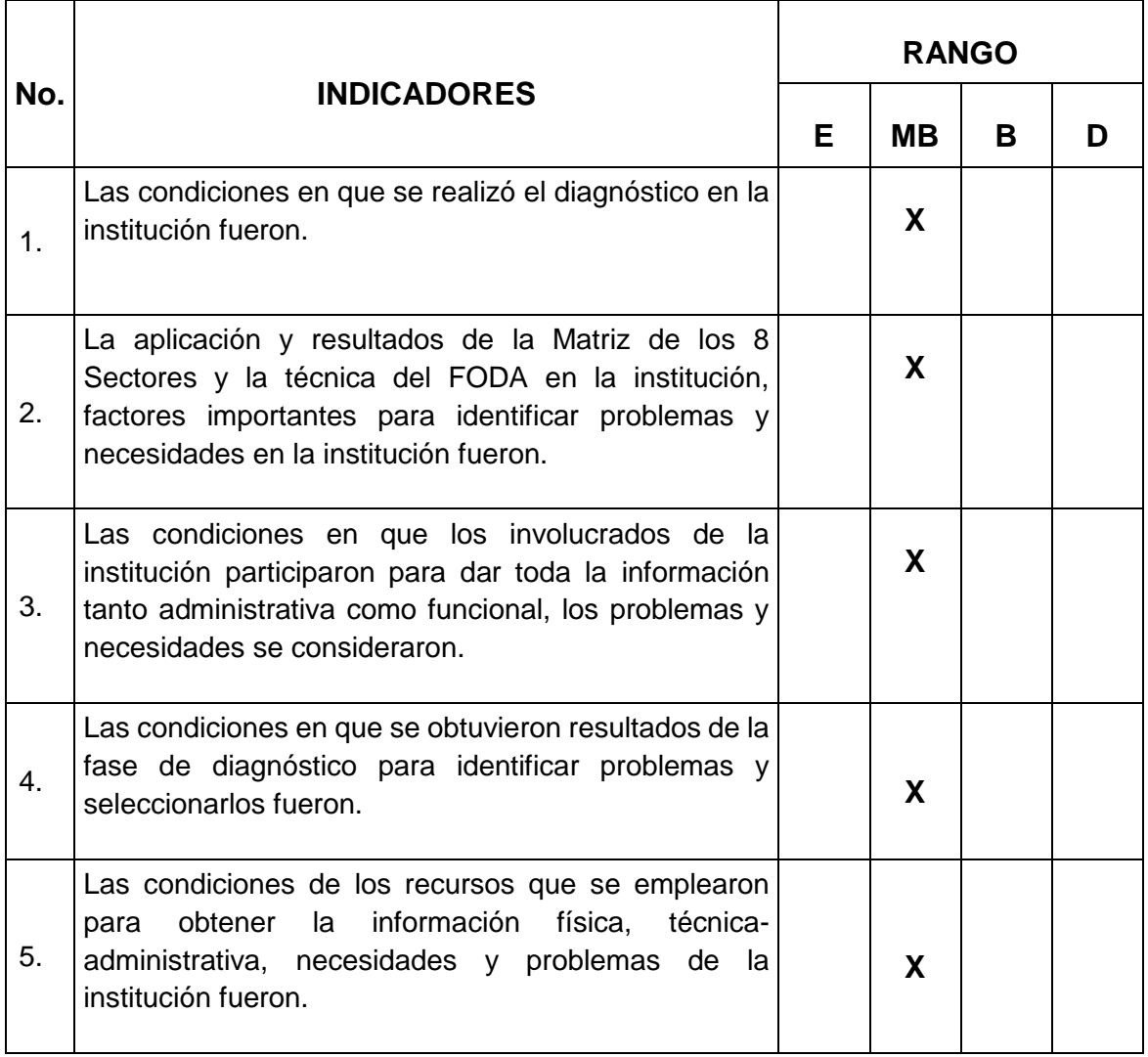

 $E = Excelente$ 

MB=Muy Bueno

 $B = B$ ueno

 $D = Deficiente$ 

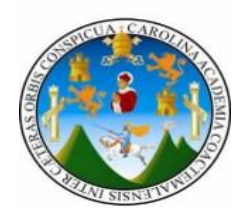

# EVALUACIÓN DEL PERFIL LICENCIATURA EN PEDAGOGÍA Y ADMINISTRACIÓN EDUCATIVA LISTA DE COTEJO

INDICACIONES. Escribe "SI" o "NO" en el espacio correspondiente para dar respuesta a lo planteado.

1. ¿Cuenta el Perfil del Proyecto con objetivos establecidos?

2. ¿Las metas que se persiguen son alcanzables?

- 3. ¿El cronograma contempla fechas establecidas para cada actividad a realizar? \_\_\_\_\_\_\_
- 4. ¿La unidad ejecutora cumplió con el aporte económico? \_\_\_\_\_\_\_
- 5. ¿El proyecto beneficiará a la mayor parte de la población?
- 6. ¿Fueron establecidos los recursos económicos para la elaboración del proyecto realizado? \_\_\_\_\_\_\_
- 7. ¿Se contempló dentro del cronograma de actividades la entrega del producto a la comunidad patrocinada?

 $\overline{\phantom{a}}$ 

 $\frac{1}{2}$  and  $\frac{1}{2}$  and  $\frac{1}{2}$ 

- 8. ¿Fueron cuantificadas las metas, establecidas en el Perfil del Proyecto?
- 9. ¿Desaparece el problema con la ejecución del proyecto? \_\_\_\_\_\_\_
- 10. ¿Se recibió el apoyo de la comunidad para recaudación de información?

## CALIFICACIÓN

- 10 Puntos=Excelente 8-9 Puntos = Muy Bien 6-7 Puntos= Bien
- 4-5 Puntos=Regular 0-3 Puntos= Deficiente

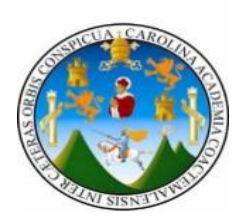

# EVALUACIÓN DE LA EJECUCIÓN LICENCIATURA EN PEDAGOGÍA Y ADMINISTRACIÓN EDUCATIVA LISTA DE COTEJO

 $\overline{\phantom{a}}$ 

 $\overline{\phantom{a}}$ 

 $\frac{1}{\sqrt{2}}$ 

 $\overline{\phantom{a}}$ 

INDICACIONES. Escribe "SI" o "NO" en el espacio correspondiente para dar respuesta a lo planteado.

1. ¿El proyecto se realizó de acuerdo a lo planificado?

2. ¿Las metas propuestas han sido alcanzadas?

- 3. ¿Se realizaron las actividades en el tiempo estipulado en el cronograma?
- 4. ¿La comunidad cumplió con lo prometido?
- 5. ¿El proyecto suple las necesidades de los beneficiarios?
- 6. ¿Alcanzaron los recursos económicos para la realización del proyecto?
- 7. ¿Se contempló un presupuesto adicional para cualquier imprevisto?
- 8. ¿Fueron concretadas las metas, establecidas en el la realización del Proyecto?
- 9. ¿Desapareció el problema con la ejecución del proyecto? \_\_\_\_\_\_\_
- 10. ¿El proyecto ejecutado llenó las expectativas de la población \_\_\_\_\_\_\_

#### CALIFICACIÓN

10 Puntos=Excelente 8-9 puntos = Muy Bien 6-7 Puntos= Bien

4-5 Puntos=Regular 0-3 Puntos= Deficiente

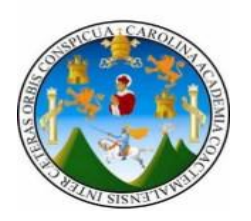

# EVALUACIÓN FINAL LICENCIATURA EN PEDAGOGÍA Y ADMINISTRACIÓN EDUCATIVA LISTA DE COTEJO

INDICACIONES. Escribe "SI" o "NO" en el espacio correspondiente para dar respuesta a lo planteado.

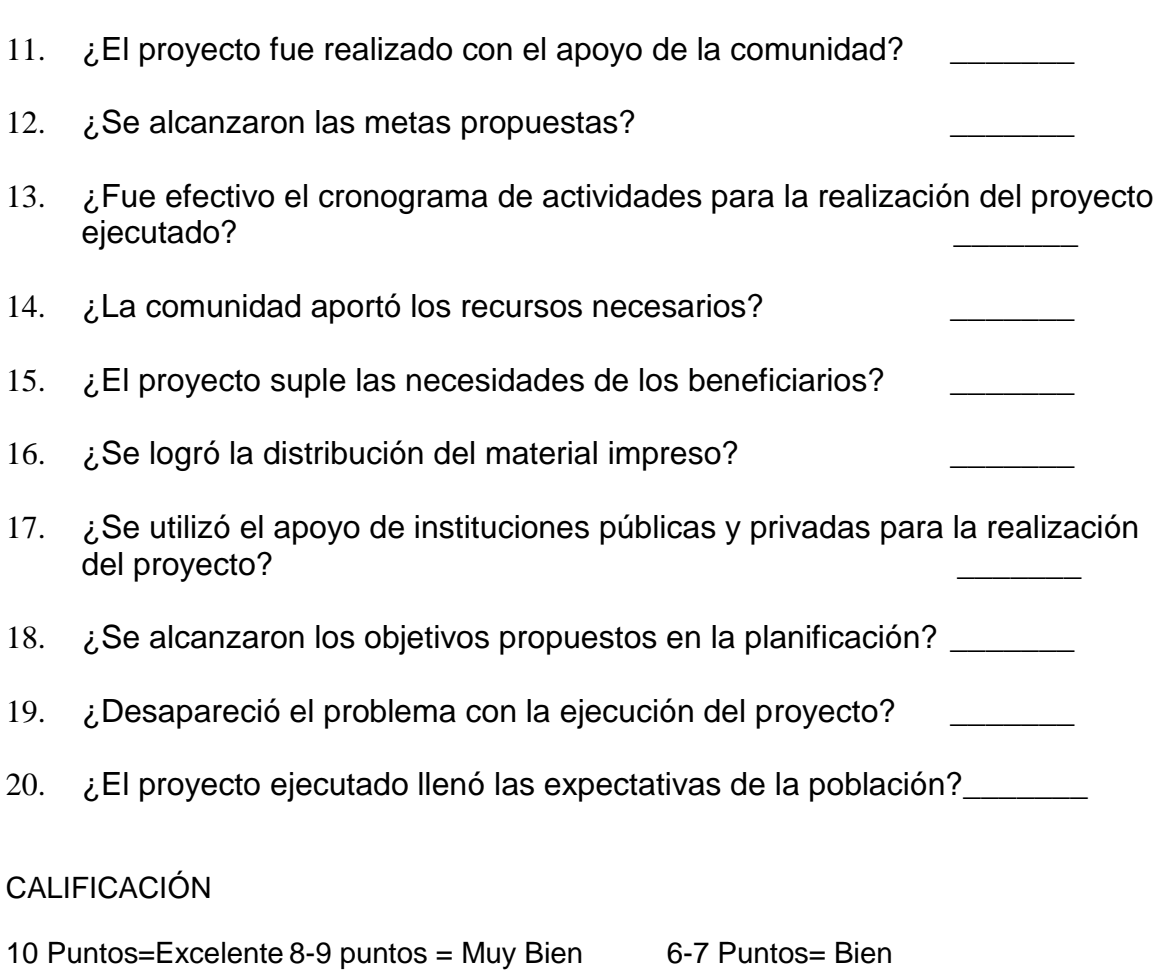

4-5 Puntos=Regular 0-3 Puntos= Deficiente

#### **PLAN DE SOSTENIBILIDAD DEL PROYECTO**

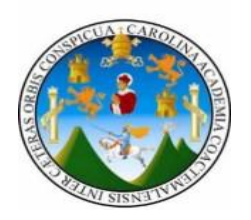

## **1. IDENTIFICACIÓN**

- 1.1 Lugar: Instituto Nacional de Educación Básica de Aldea La Pastoría, Jalapa
- 1.2 Fecha: agosto del 2012.
- 1.3 Responsable: Personal Docente y administrativo del Instituto Nacional de Educación Básica de Aldea La Pastoría, Jalapa

#### **2. JUSTIFICACIÓN**

El presente Plan pretende el uso y sostenimiento del proyecto, ocupacional como un Beneficio para el estudiantado del Instituto Nacional de Educación Básica de Aldea La Pastoría, Jalapa y el aprovechamiento sociocultural, económico y ocupacional.

#### **3. OBJETIVOS**

#### **GENERAL**

- Garantizar el uso y sostenibilidad del Instituto Nacional de Educación Básica de Aldea La Pastoría, Jalapa.

#### **ESPECÍFICOS**

- Establecer responsabilidades del buen mantenimiento del proyecto.
- Inculcar en los estudiantes el interés por desarrollar habilidades manuales.

#### **4. ORGANIZACIÓN**

El uso y sostenibilidad del proyecto ejecutado se garantiza a través del apoyo de:

- Personal Docente y administrativo del Instituto Nacional de Educación Básica de Aldea La Pastoría, Jalapa.
- Estudiantes y miembros de la comunidad.

## **5. RECURSOS**

#### HUMANOS

- Profesionales de Instituto Nacional de Educación Básica de Aldea La Pastoría, Jalapa
- Miembros de la comunidad (padres de familia)

#### **MATERIALES**

- Guías
- **Manuales**

#### **FINANCIEROS**

- Los proporcionados por las comisiones de finanzas, de las instituciones involucradas, de acuerdo a su disposición.

#### **6. ACTIVIDADES**

- Organización de personal adecuado para el mantenimiento del taller ocupacional Instituto Nacional de Educación Básica de Aldea La Pastoría, Jalapa.
- Visitas esporádicas al Instituto Nacional de Educación Básica de Aldea La Pastoría, Jalapa para verificar la continuidad del proyecto.

#### **7. EVALUACIÓN**

Se llevará a cabo con supervisiones constantes por parte de personas involucradas en el que hacer ocupacional, y por parte de técnicos para su conservación

# anexos

#### **UNIVERSIDAD DE SAN CARLOS DE GUATEMALA**

**FACULTAD DE HUMANIDADES**

**SECCIÓN JALAPA**

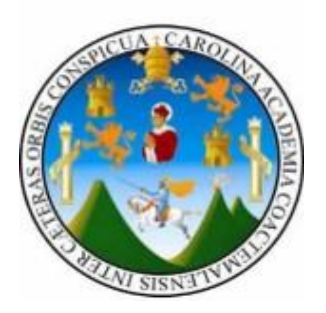

Jalapa, junio de 2012

Director (a): Licda. Guisella del Rosario Melgar Cruz Directora INEB J.V. La Pastoría, Jalapa.

 Atentamente le saludo, a la vez informo que la Facultad de Humanidades de la Universidad de San Carlos de Guatemala, con el objeto de participar en la Solución de los problemas educativos a nivel nacional realiza el Ejercicio Profesional Supervisado – EPS – con los estudiantes de la carrera de Licenciatura en Pedagogía y Administración Educativa.

 Por lo anterior solicito autorice el Ejercicio Profesional Supervisado al (la) estudiante: Luis Fernando Gómez y Gómez Carne No. 200719736 en la institución que usted dirige.

 El Supervisor asignado realizará visitas constantes, durante al desarrollo de las fases: Diagnóstico, formulación del proyecto, ejecución y evaluación.

Esperamos contribuir con su instituto de la manera más efectiva y eficaz.

# ID Y ENSEÑAD A TODOS

f.  $\overline{a}$ 

Lic. Santos de Jesús Dávila ASESOR EPS

Instituto Nacional de Educación Básica

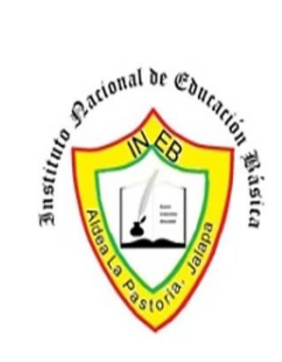

Aldea La Pastoría

Jalapa, Jalapa

LA INFRASCRITA DIRECTORA TÉCNICA ADMINISTRATIVA DEL INSTITUTO NACIONAL DE EDUCACIÓN BÁSICA "ALDEA LA PASTORÍA" CON SEDE EN EL MUNICIPIO DE JALAPA, DEPARTAMENTO DE JALAPA--------------------------------------------------

# HACE CONSTAR

Que el epesista **Luis Fernando Gómez y Gómez**, Carné **200719736** de la Facultad de Humanidades, sección Jalapa, de la Universidad de San Carlos de Guatemala; finalizó su EPS al presentar su proyecto que consiste en la Guía de Ofimática para estudiantes de primer grado básico en el área de Tecnología de la información y la comunicación.---------------------------------------------------------------

Y PARA LOS USOS LEGALES CORRESPONDIENTES, EXTIENDO, FIRMO Y SELLO LA PRESENTA EN UNA HOJA DE PAPEL BOND TAMAÑO CARTA, EN ALDEA "LA PASTORÍA" JALAPA, A LOS CATORCE DÍAS DEL MES DE SEPTIEMBRE DEL AÑO DOS MIL DOCE. -------------------------------------------------------------

> f. \_\_\_\_\_\_\_\_\_\_\_\_\_\_\_\_\_\_\_\_\_\_\_\_\_\_ Licda. Gisella Melgar **Directora**